# **Руководство пользователя**

### Samsung Printer ProXpress

M332x series M382x series M402x series

# **КРАТКОЕ**

В данном руководстве представлена информация по установке, основным функциям и устранению неисправностей в системе Windows.

### **РАСШИРЕННОЕ**

Данное руководство содержит информацию об установке, расширенной конфигурации, эксплуатации, а также поиске и устранении неисправностей в различных операционных системах. Некоторые функции могут различаться в зависимости от модели и региона.

# **КРАТКОЕ**

### **1. Введение**

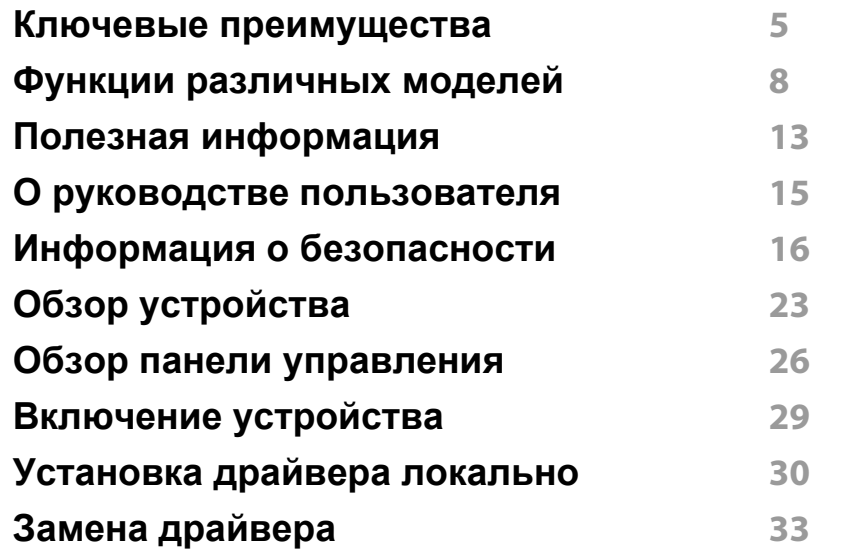

### **2. Обзор меню и базовая настройка**

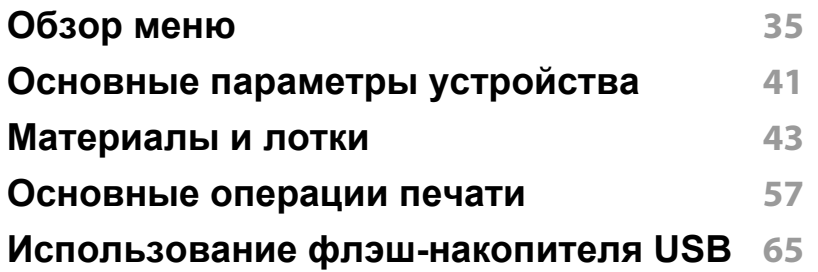

### **3. Обслуживание**

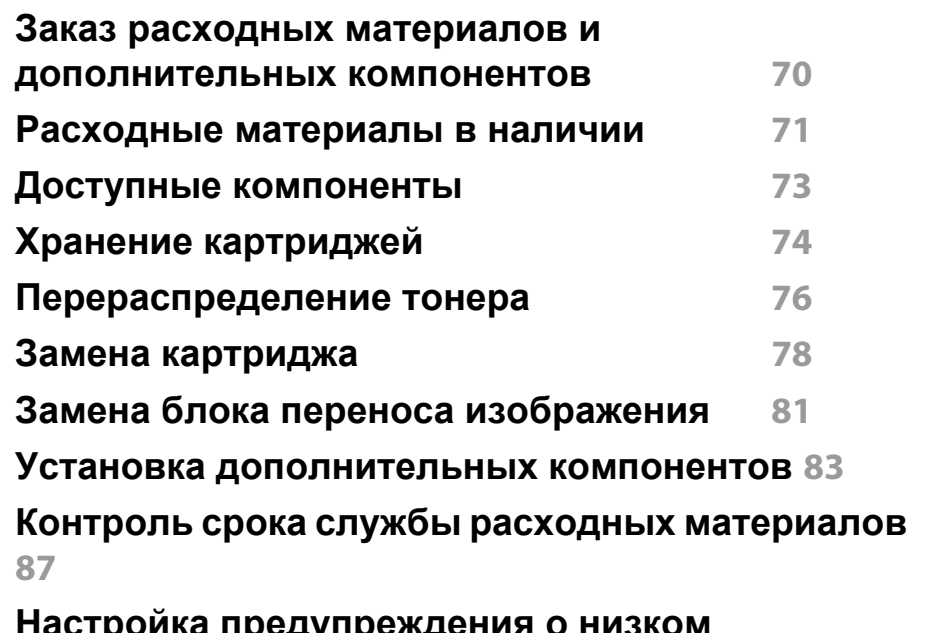

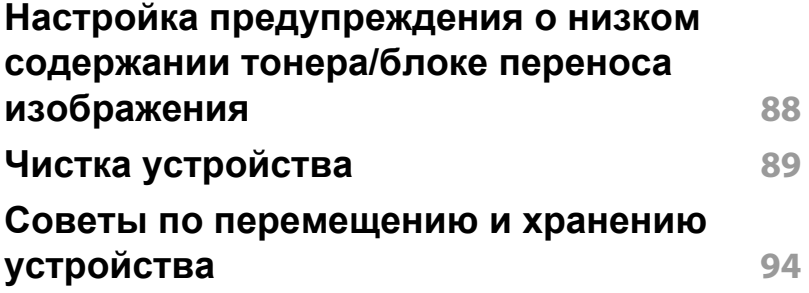

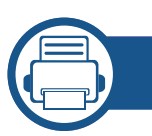

### **4. Устранение неисправностей**

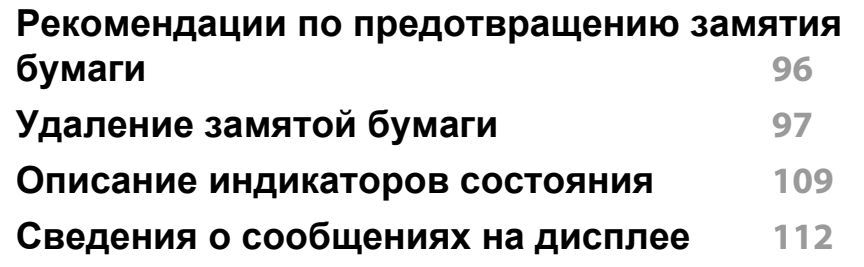

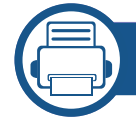

### **5. Приложение**

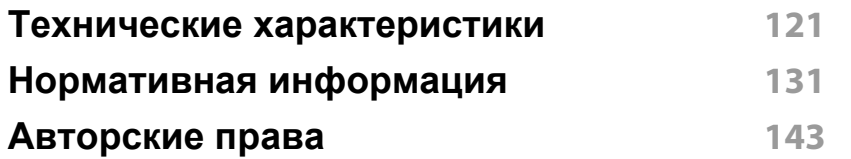

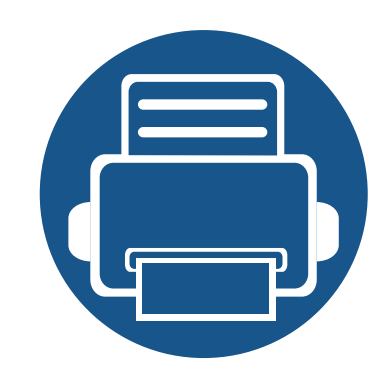

# **1. Введение**

В данной главе содержится информация, которую необходимо усвоить прежде, чем приступать к работе с устройством.

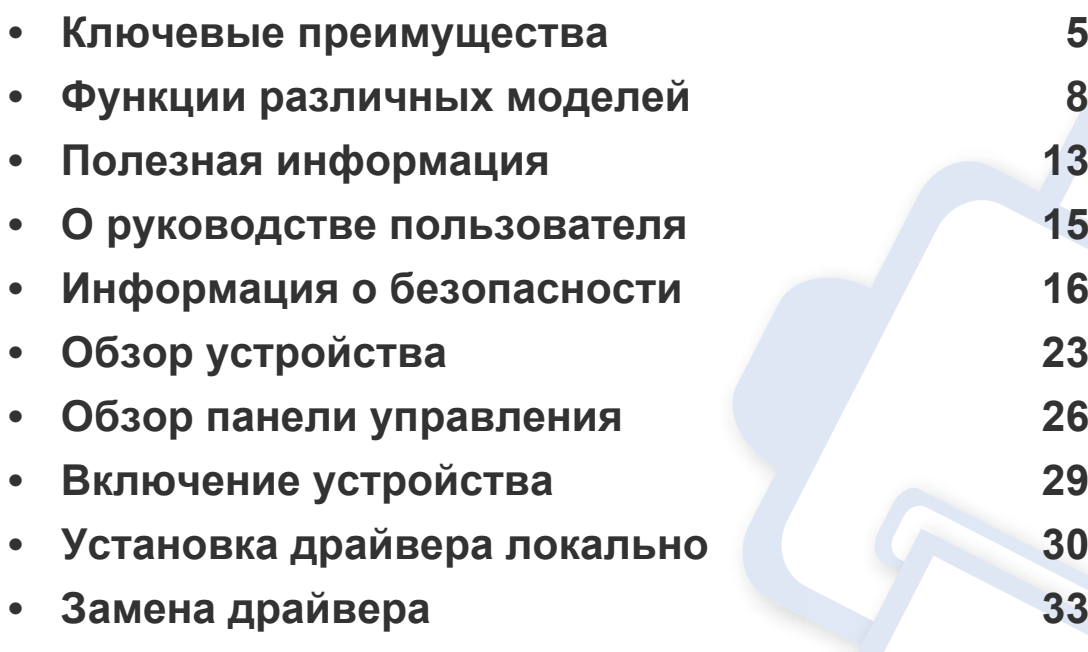

### **Ключевые преимущества**

#### **Экологическая безопасность**

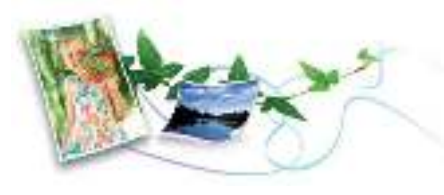

- Для экономии тонера и бумаги устройство снабжено функцией экопечати (см. «Экопечать» на стр. 60).
- В целях экономии бумаги можно распечатывать несколько страниц на одном листе (см. «Использование дополнительных параметров печати» на стр. 239).
- Для экономии бумаги можно печатать на обеих сторонах листа (функция двусторонней печати) (см. «Использование дополнительных параметров печати» на стр. 239).
- Данное устройство позволяет сэкономить электроэнергию, автоматически снижая ее потребление в режиме ожидания.
- Для сохранения природных ресурсов рекомендуем использовать вторичную бумагу.

#### **Быстрая печать с высоким разрешением**

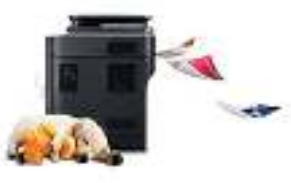

- Вы можете печатать с разрешением до 1200 х 1200 точек на дюйм (фактическое разрешение) (1200 x 600 x 2 бита).
- Быстрая печать по требованию.
	- M332x series
		- 33 стр/мин для формата A4 или 35 стр/мин для формата Letter при односторонней печати.
	- M382x series
		- 38 стр/мин для формата A4 или 40 стр/мин для формата Letter при односторонней печати.
	- M402x series
		- 40 стр/мин для формата A4 или 42 стр/мин для формата Letter при односторонней печати.

### **Ключевые преимущества**

#### **Удобство**

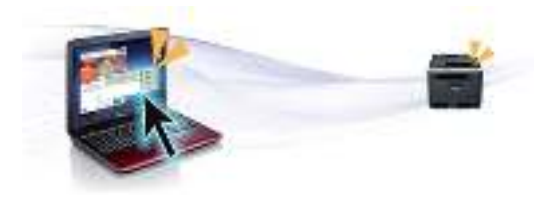

- Вы можете выпонять печать со смартфонов или компьютеров через приложения, поддерживающие сервис Google Cloud Print™ (см. «Google Cloud Print™» на стр. 206).
- ï Программа Easy Capture Manager позволяет печатать снимки экрана, полученные нажатием кнопки Print Screen на клавиатуре (см. «Easy Capture Manager» на стр. 259).
- ï Приложения Samsung Easy Printer Manager и Состояние принтера предназначены для мониторинга и отображения информации о состоянии устройства. Они позволяют выбрать подходящие параметры работы (см. «Работа с Samsung Easy Printer Manager» на стр. 266 или «Работа с приложением Состояние принтера Samsung» на стр. 269).
- Приложение Samusng AnyWeb Print помогает делать снимки экрана в Windows Internet Explorer, а также обеспечивает удобный предпросмотр, редактирование и печать изображений (см. «Samsung AnyWeb Print» на стр. 260).
- Программа Служба обновлений позволяет регулярно проверять наличие новых версий программного обеспечения и устанавливать их во время установки драйвера. Данная функция доступна только в ОС Windows.

• Если у вас есть доступ в Интернет, вы можете получить справку, поддержку, драйверы устройства, руководства и информацию о заказе материалов на веб-сайте www.samsung.com > ваш продукт > Поддержка и загрузка.

#### **Широкий набор функций и поддержка множества приложений**

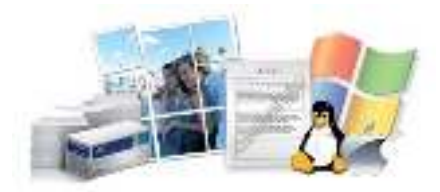

- Поддержка разного формата бумаги (см. «Характеристики материала для печати» на стр. 123).
- Печать водяных знаков: В документ можно добавлять различные надписи, например «**CONFIDENTIAL**» (см. «Использование дополнительных параметров печати» на стр. 239).
- Печать плакатов: Текст и изображения на каждой странице документа можно увеличить, распечатать на нескольких листах бумаги и склеить (см. раздел «Использование дополнительных параметров печати» на стр. 239).
- Печать можно выполнять из разных операционных систем (см. «Системные требования» на стр. 126).
- Устройство оснащено интерфейсом USB и(или) сетевым интерфейсом.

### **Ключевые преимущества**

#### **Поддержка разных методов настройки беспроводной сети**

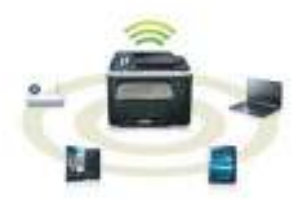

- Использование кнопки WPS (Wi-Fi Protected Setup™)
	- Вы можете легко подключить устройство к беспроводной сети при помощи кнопки WPS на устройстве и точке доступа (беспроводном маршрутизаторе).
- Использование USB-кабеля или сетевого кабеля
	- Вы можете подключить и использовать различные беспроводные сети посредством USB-кабеля или сетевого кабеля.
- С помощью Wi-Fi Direct
	- Вы можете легко и удобно посылать файлы на печать с ваших мобильных устройств посредством функций Wi-Fi или Wi-Fi Direct.

См. «Введение в методы настройки беспроводной сети.» на стр. 174.

#### **Поддержка программ XOA (только M402xNX)**

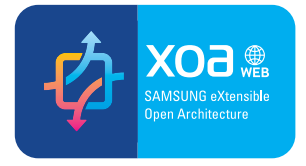

Устройство поддерживает пользовательские приложения XOA.

• По всем вопросам, связанным с пользовательскими приложениями XOA, обращайтесь к поставщику этих приложений.

**Функции и комплектация устройств могут различаться в зависимости от модели и региона.**

#### **Операционная система**

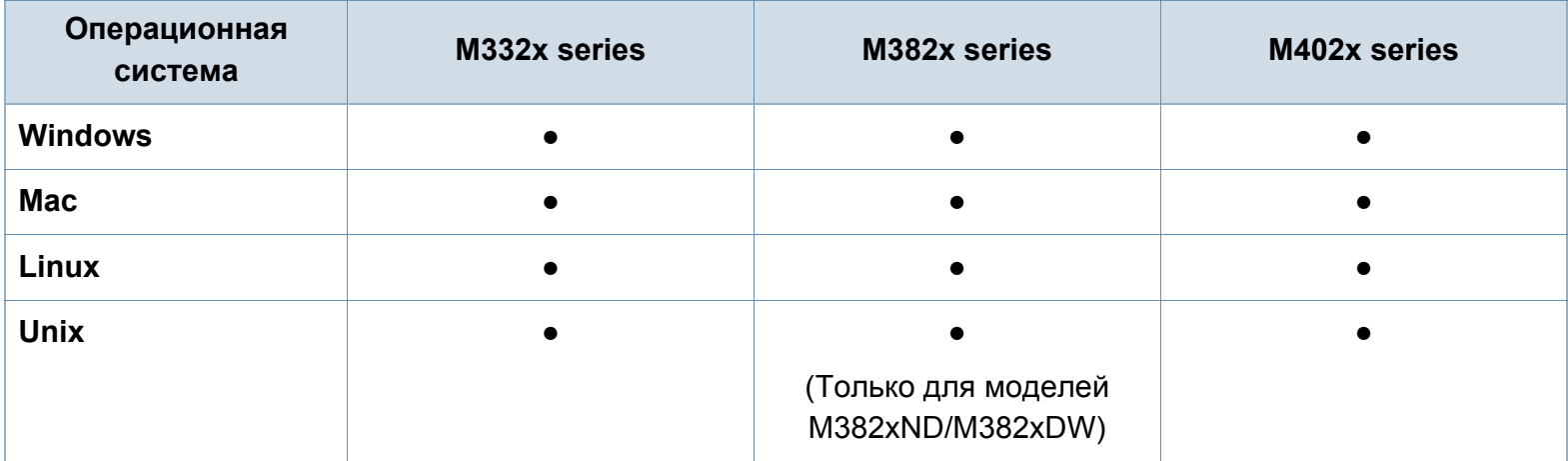

(●: поддерживаемая функция, пустое поле: неподдерживаемая функция)

#### **Программное обеспечение**

Драйвер принтера и ПО можно установить с компакт-диска с программным обеспечением. В ОС windows выберите драйвер принтера и ПО в окне **Выбор программ и утилит для установки**.

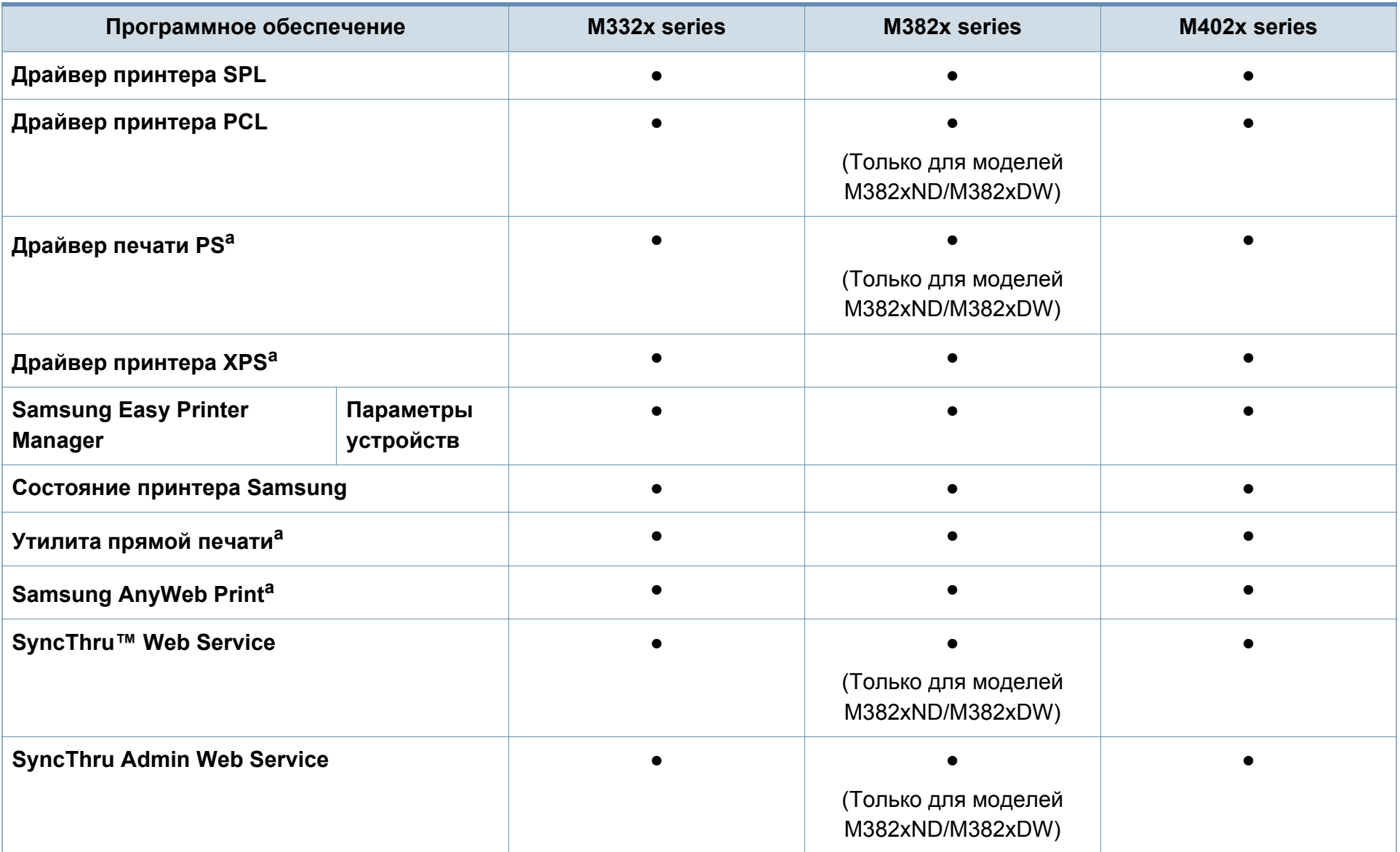

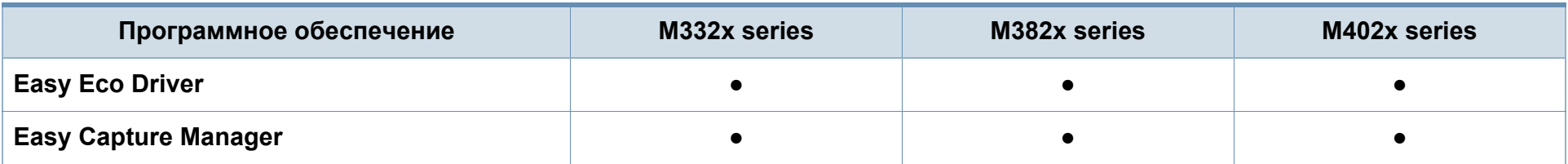

a. Загрузите ПО с веб-сайта Samsung и установите его: (http://www.samsung.com > ваш продукт > Поддержка и загрузка). Перед установкой проверьте, поддерживает ли ваш компьютер и ОС эту программу.

(●: поддерживаемая функция, пустое поле: неподдерживаемая функция)

#### **Различные функции**

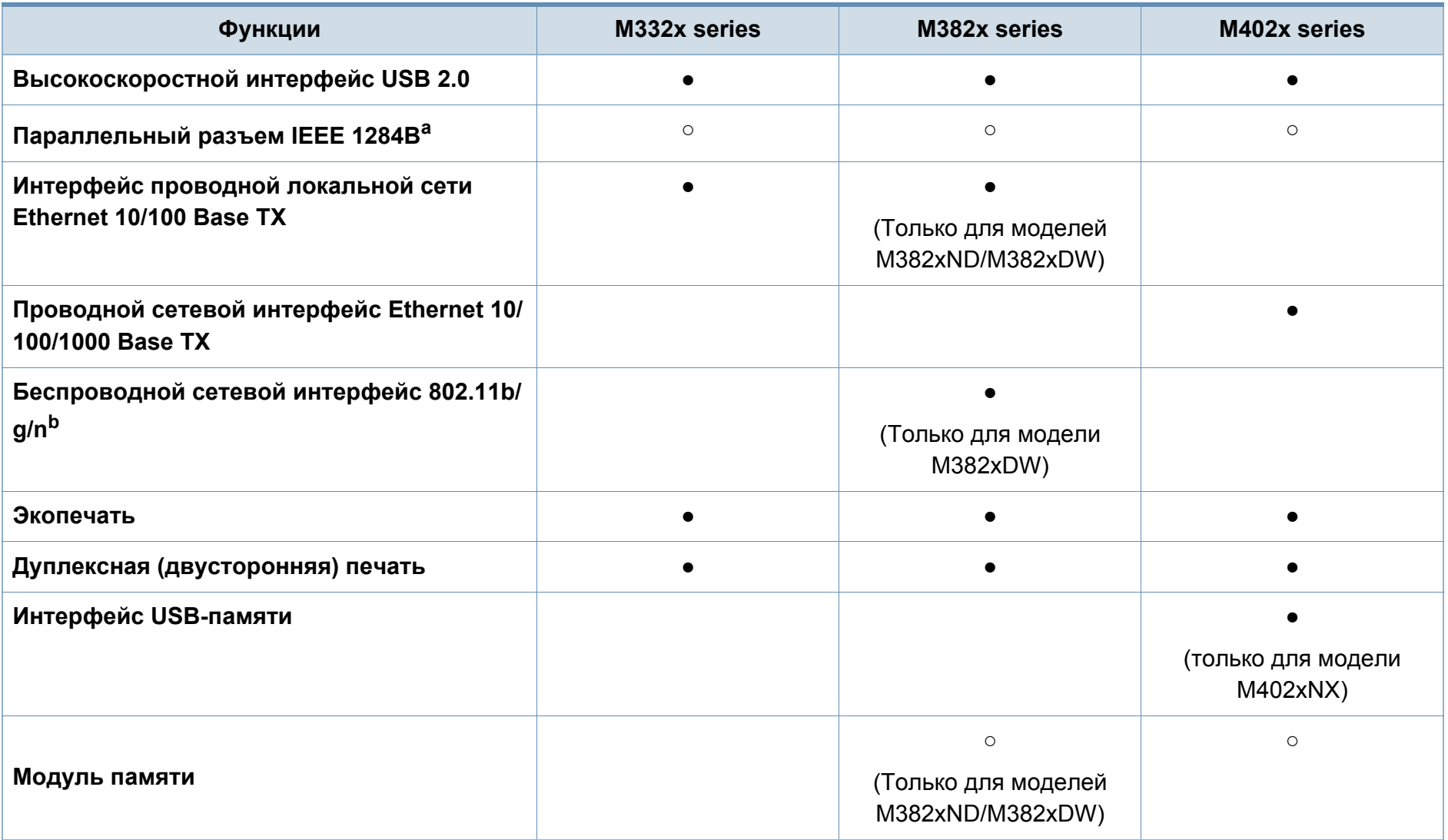

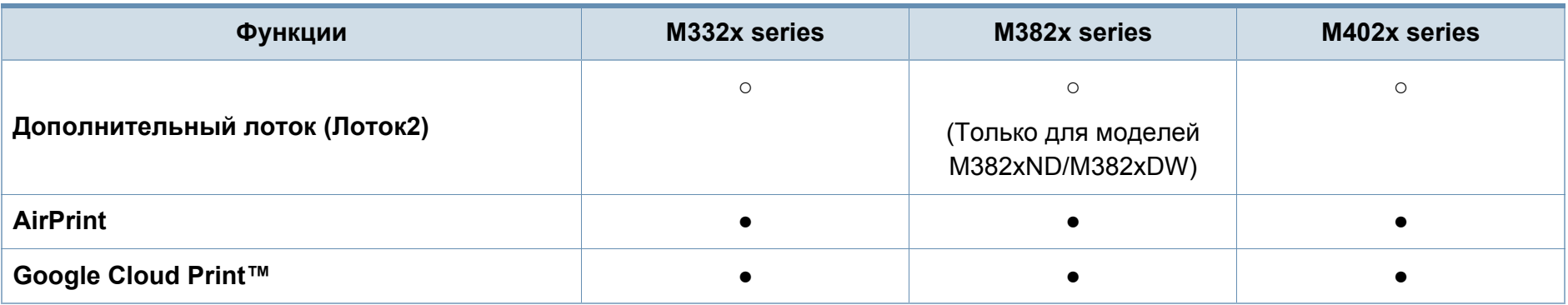

a. Нельзя одновременно использовать параллельный разъем и разъем USB.

b. Для некоторых стран платы беспроводной сети могут быть недоступны. В некоторых странах доступны только сети 802.11 b/g. Свяжитесь с местным представителем компании Samsung или обратитесь в магазин, в котором было приобретено устройство.

(●: поддерживаемая функция, ○: дополнительно, пустое поле: неподдерживаемая функция)

### **Полезная информация**

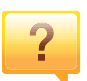

#### **Устройство не печатает.**

- Откройте очередь печати и удалите документ из списка на печать (см. «Отмена задания печати» на стр. 58).
- Удалите драйвер и установите его повторно (см. «Установка драйвера локально» на стр. 30).
- Выберите данное устройство устройством по умолчанию в ОС Windows (см. «Выбор устройства по умолчанию» на стр. 238).

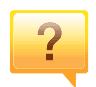

**Где можно приобрести дополнительные компоненты и расходные материалы?**

- Задайте вопрос поставщику или продавцу техники Samsung.
- Посетите страницу www.samsung.com/supplies. Выберите ваш регион и страну, чтобы просмотреть соответствующую информацию по обслуживанию.

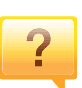

#### **Индикатор состояния мигает или светится непрерывно.**

- Выключите и снова включите устройство.
- Проверьте значение такого поведения индикатора в данном руководстве, а затем выполните соответствующую процедуру устранения проблемы (см. «Описание индикаторов состояния» на стр. 109).

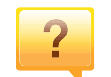

#### **Произошло замятие бумаги.**

- Откройте и закройте крышку (см. «Вид спереди» на стр. 24).
- См. указания по устранению замятия бумаги в данном руководстве, а затем выполните соответствующую процедуру устранения проблемы (см. «Удаление замятой бумаги» на стр. 97).

### **Полезная информация**

#### **Нечеткая печать.**

- Низкий уровень тонера или неравномерное его распределение в картридже. Встряхните картридж (см. «Перераспределение тонера» на стр. 76).
- Выберите другое разрешение печати (см. «Доступ к настройкам печати» на стр. 58).
- Замените картридж с тонером (см. «Замена картриджа» на стр. 78).

 $\overline{?}$ 

**Откуда можно загрузить драйвер для устройства?**

• Вы можете получить справку, поддержку, драйверы устройства, руководства и информацию о заказе материалов на веб-сайте www.samsung.com > ваш продукт > Поддержка и загрузка.

### **О руководстве пользователя**

В настоящем руководстве пользователя приведены основные сведения об устройстве, а также детальное описание порядка его использования.

- Перед началом эксплуатации устройства следует ознакомиться с информацией о безопасности.
- Решение проблем, связанных с эксплуатацией устройства, приведено в разделе, посвященном устранению неисправностей.
- Описание терминов, используемых в данном руководстве, см. в глоссарии.
- В зависимости от модели и комплектации конкретного устройства его вид может отличаться от иллюстраций в данном руководстве пользователя.
- В зависимости от версии драйвера/микропрограммы конкретного устройства, вид меню может отличаться от иллюстраций в данном руководстве пользователя.
- Операции, приведенные в данном руководстве, в основном предназначены для выполнения в среде Windows 7.

#### **Условные обозначения**

Некоторые термины настоящего руководства имеют одинаковое значение, например:

- «документ» и «оригинал».
- «бумага», «материал» и «материал для печати».

ï «устройство», «принтер» и «МФУ».

#### **Общие значки**

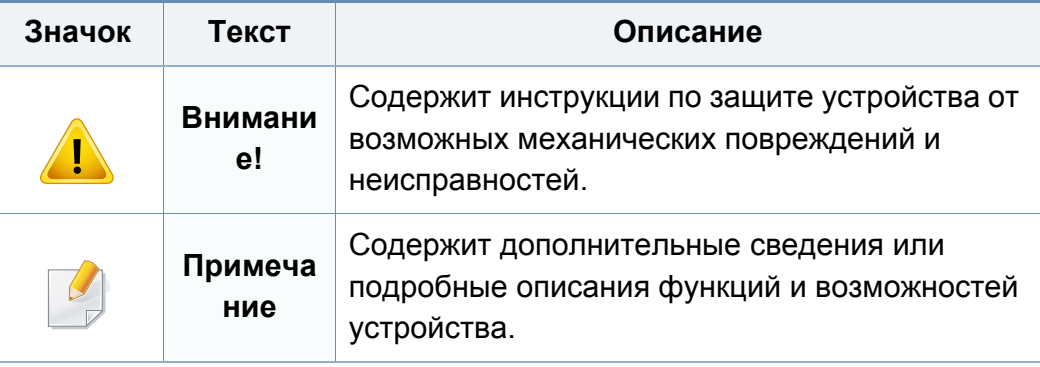

Приведенные здесь предупреждения призваны защитить вас и окружающих от получения травм, а также от причинения возможного вреда устройству. Внимательно прочтите эти инструкции перед эксплуатацией устройства. После ознакомления с данным документом сохраните его для последующего использования.

#### **Важные обозначения, относящиеся к безопасности**

### **Разъяснение значков и обозначений, используемых в данной главе**

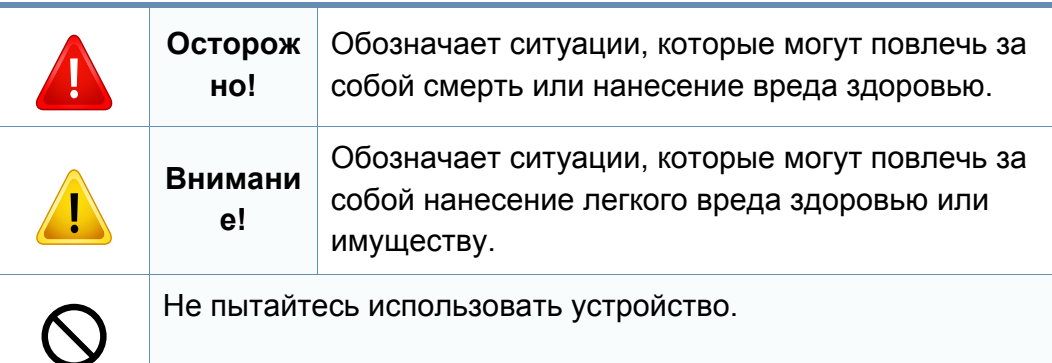

#### **Условия эксплуатации**

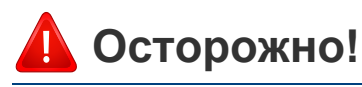

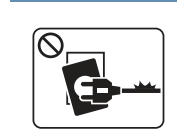

Эксплуатация устройства с поврежденным шнуром питания или незаземленной розеткой запрещается.

Это может привести к поражению электрическим током или пожару.

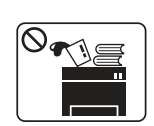

Не допускайте попадания на устройство каких-либо веществ, (например, воды) и размещения на его поверхности каких-либо предметов (например, мелких металлических или тяжелых предметов, свечей, зажженных сигарет и пр.).

Это может привести к поражению электрическим током или пожару.

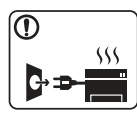

- При перегреве из устройства может пойти дым, оно может издавать необычные звуки или распространять запахи. В этом случае следует немедленно выключить питание и отключить устройство от электрической сети.
- Доступ к электрической розетке должен быть постоянно открыт на случай необходимости экстренного отключения питания.

Это может привести к поражению электрическим током или пожару.

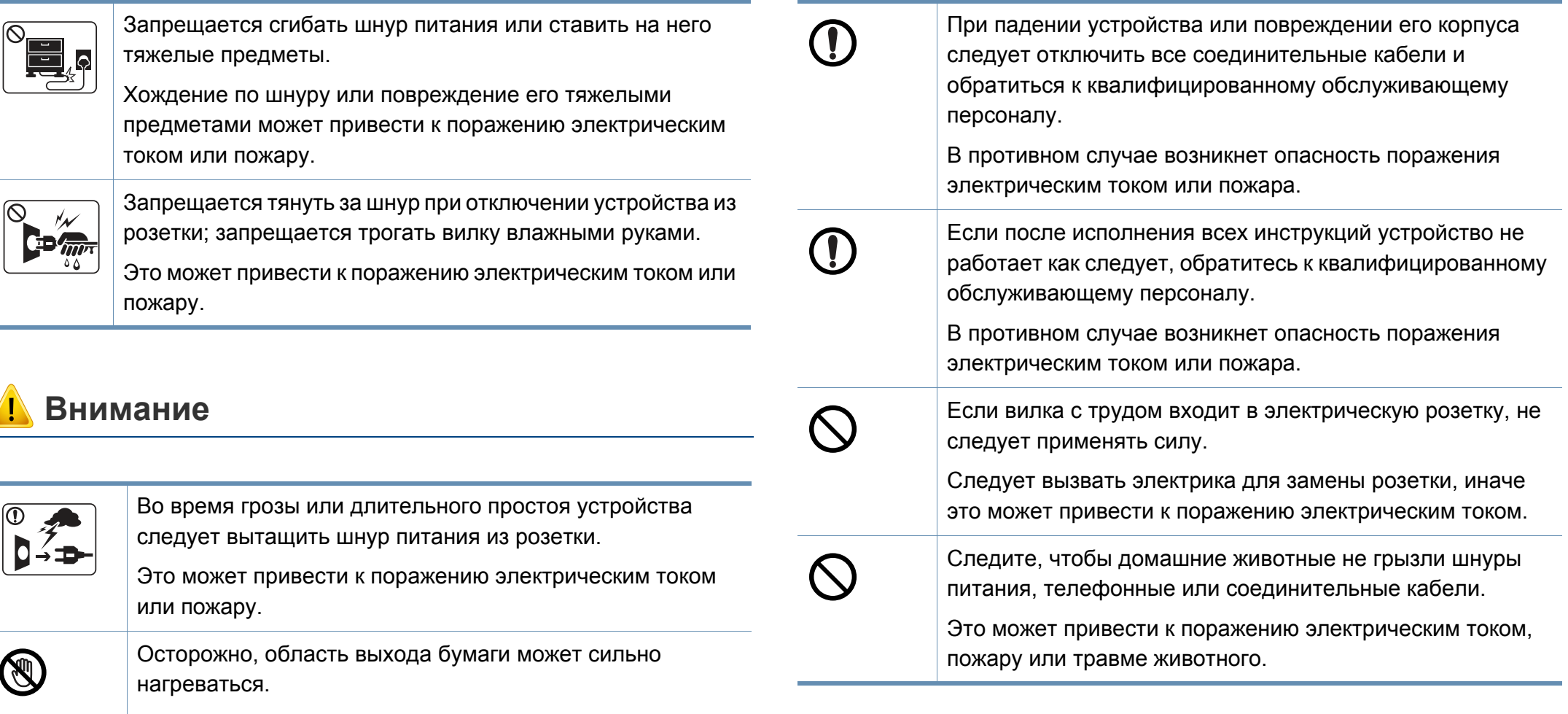

Опасность ожогов.

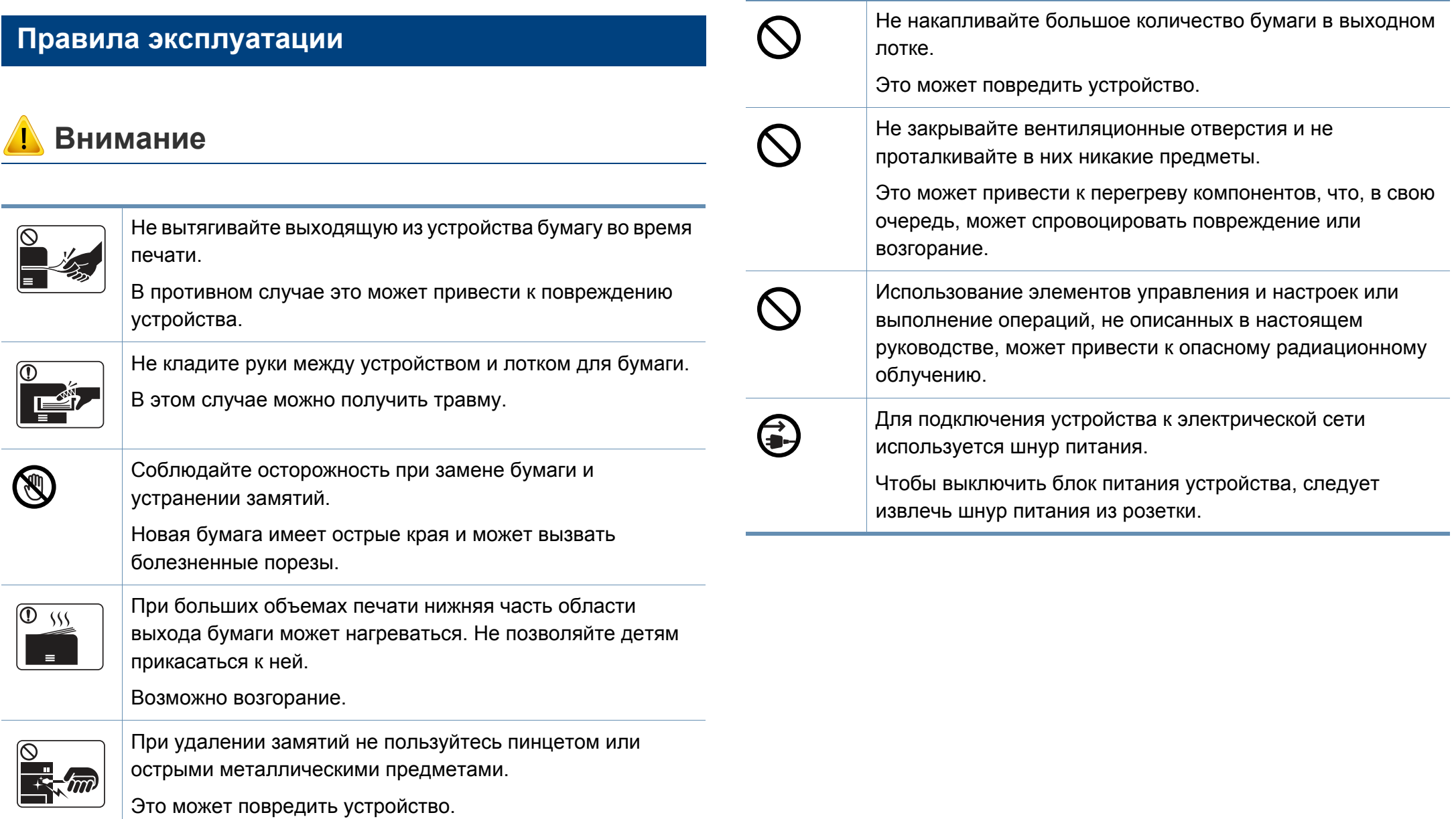

#### **Установка и перемещение**

### **Осторожно!**

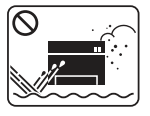

Запрещается устанавливать устройство в запыленных, влажных помещениях или помещениях, где возможна утечка воды.

Это может привести к поражению электрическим током или пожару.

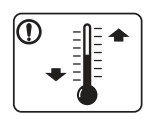

Поместите устройство в среду, где соблюдаются необходимые температурные условия и влажность.

В ином случае это может вызвать проблемы при печати и привести к повреждению устройства (см. «Общие характеристики» на стр. 121).

### **Внимание**

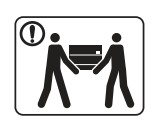

Перед перемещением устройства отключите питание и отсоедините все кабели. Информация ниже является рекомендательной и принимает во внимание веса устройства. Если состояние вашего здоровья не позволяет вам поднимать тяжести, не следует поднимать устройство. Обратитесь за помощью и привлеките к подъему устройства нужно число людей.

После этого поднимите устройство.

- Если устройство весит менее 20 кг, его может поднимать один человек.
- Если устройство весит 20 40 кг, его следует поднимать вдвоем.
- Если устройство весит более 40 кг, его следует поднимать как минимум вчетвером.

При несоблюдении этого требования устройство может упасть, сломаться или травмировать людей.

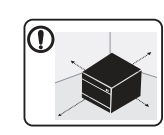

Располагайте устройство на плоской поверхности в хорошо проветриваемом месте. Учитывайте пространство, необходимое для открытия крышек и лотков.

Место должно быть хорошо проветриваемым, не жарким и не влажным; на него не должны падать прямые солнечные лучи.

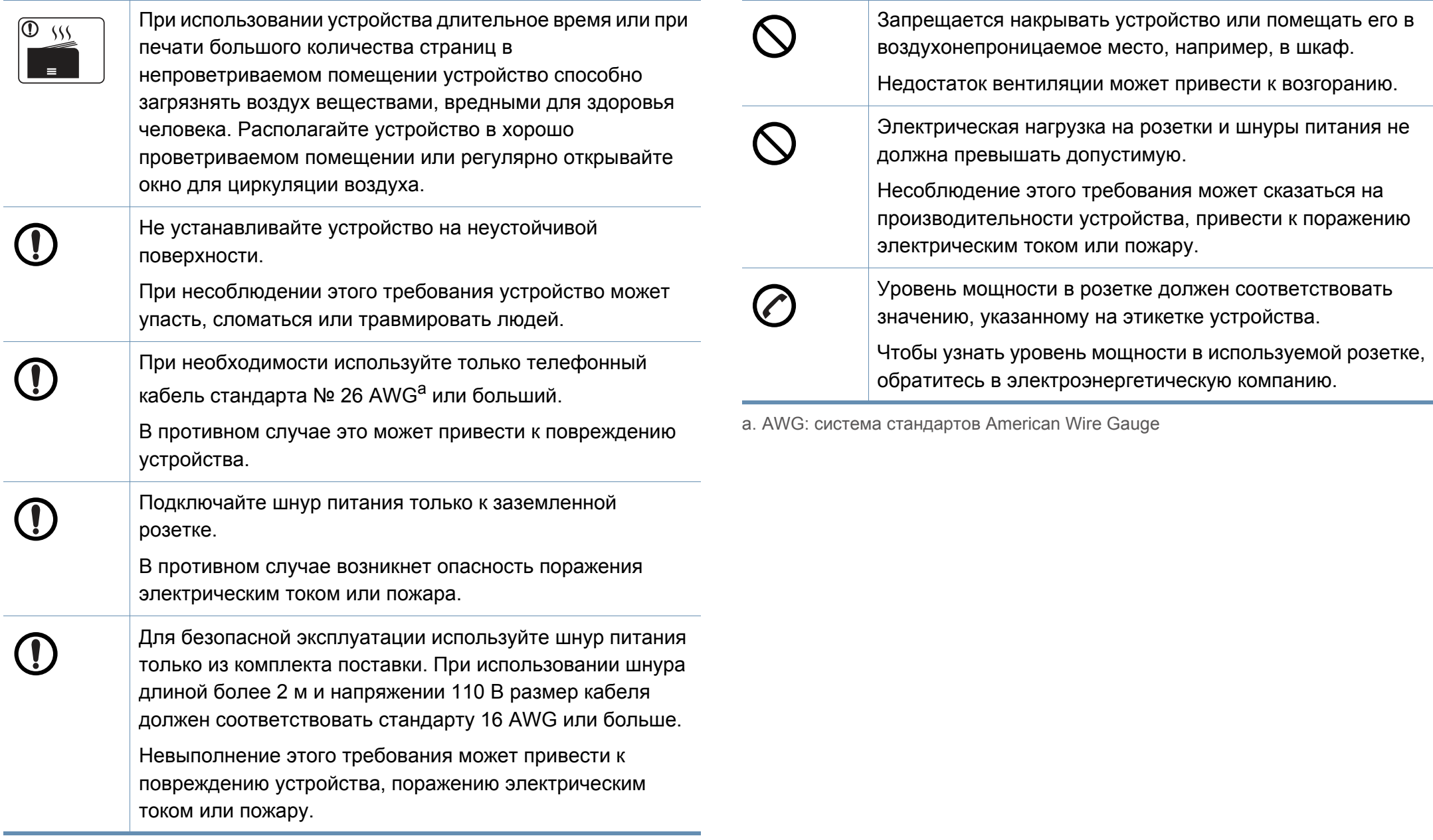

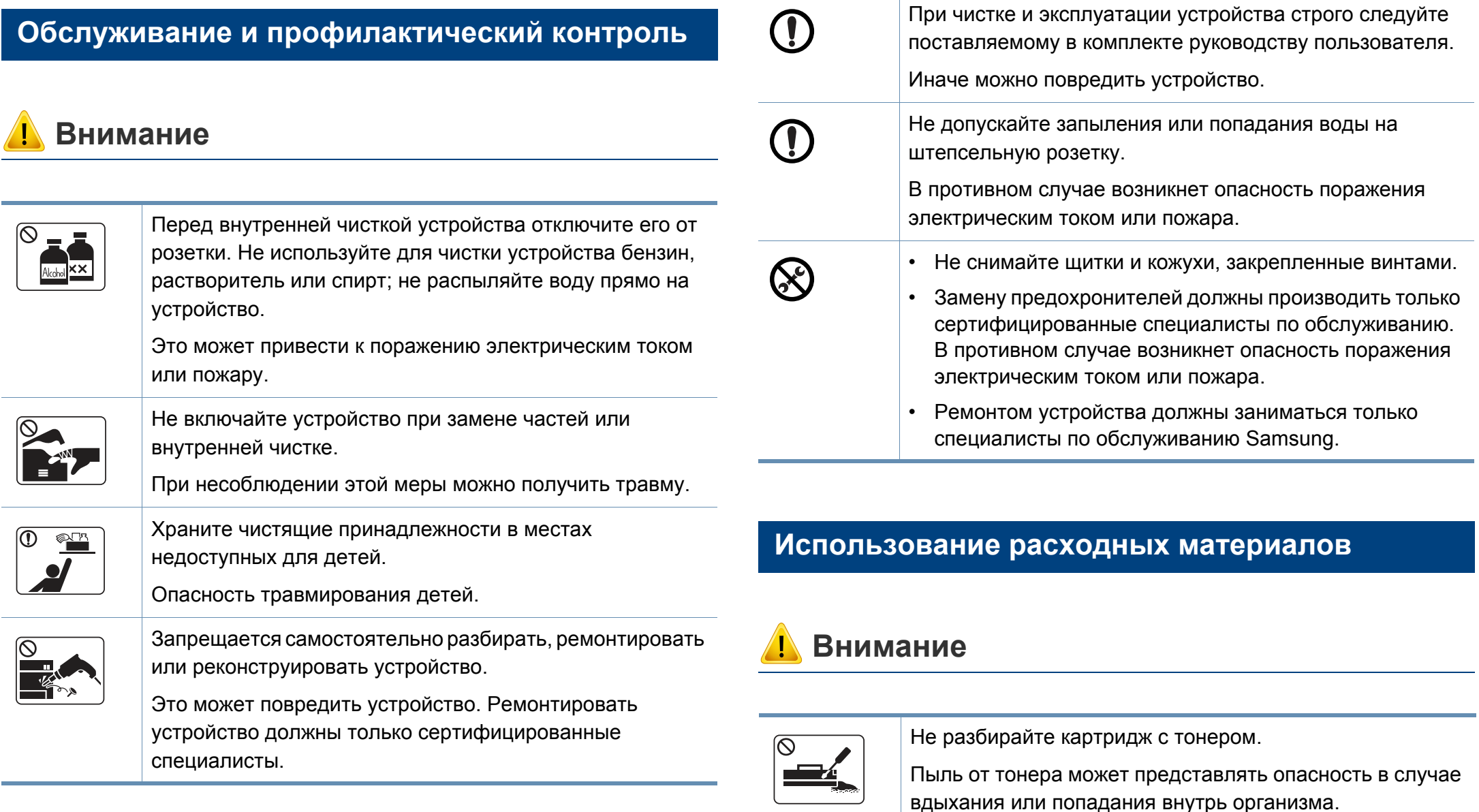

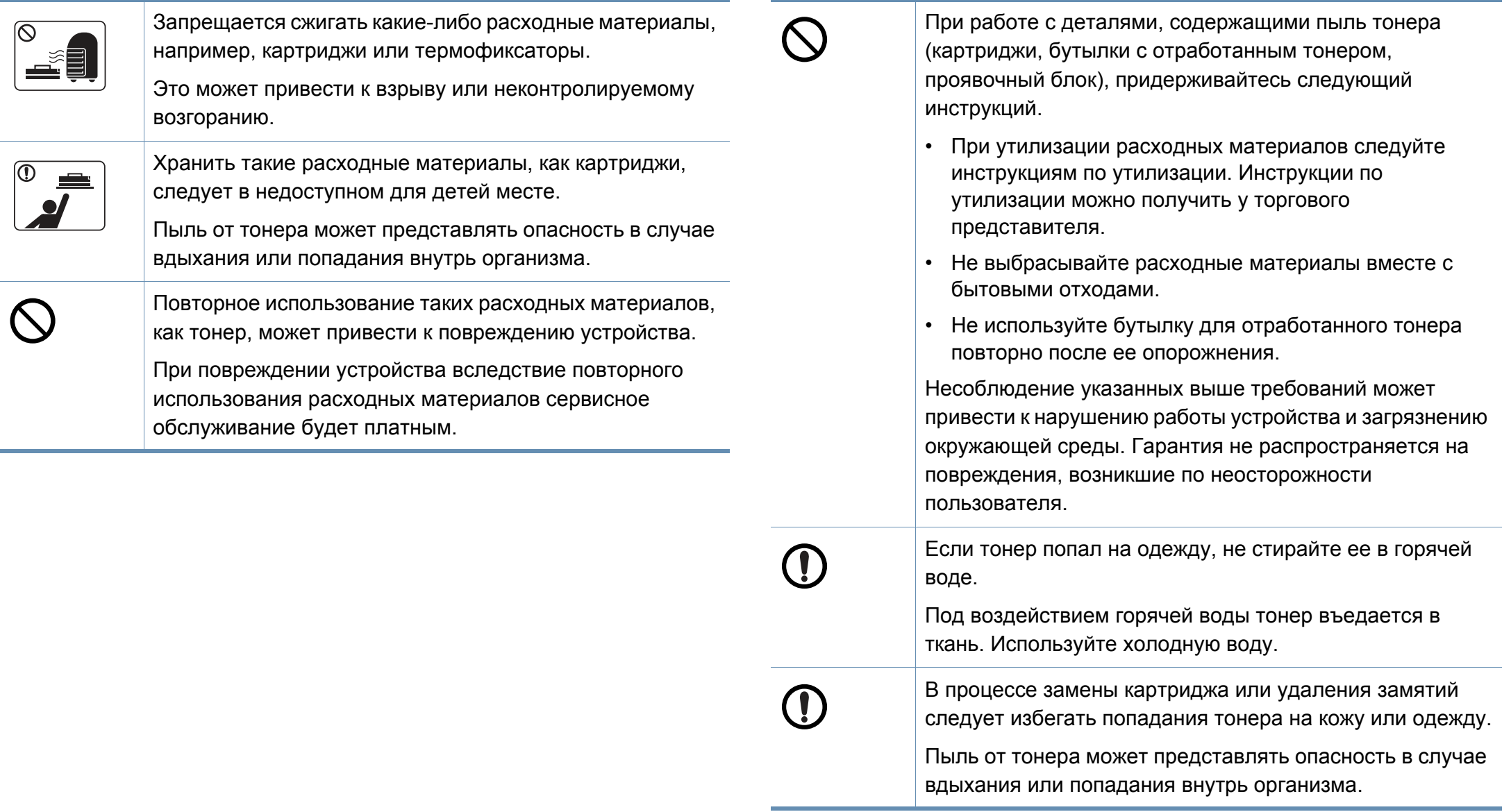

# **Обзор устройства**

#### **Компоненты**

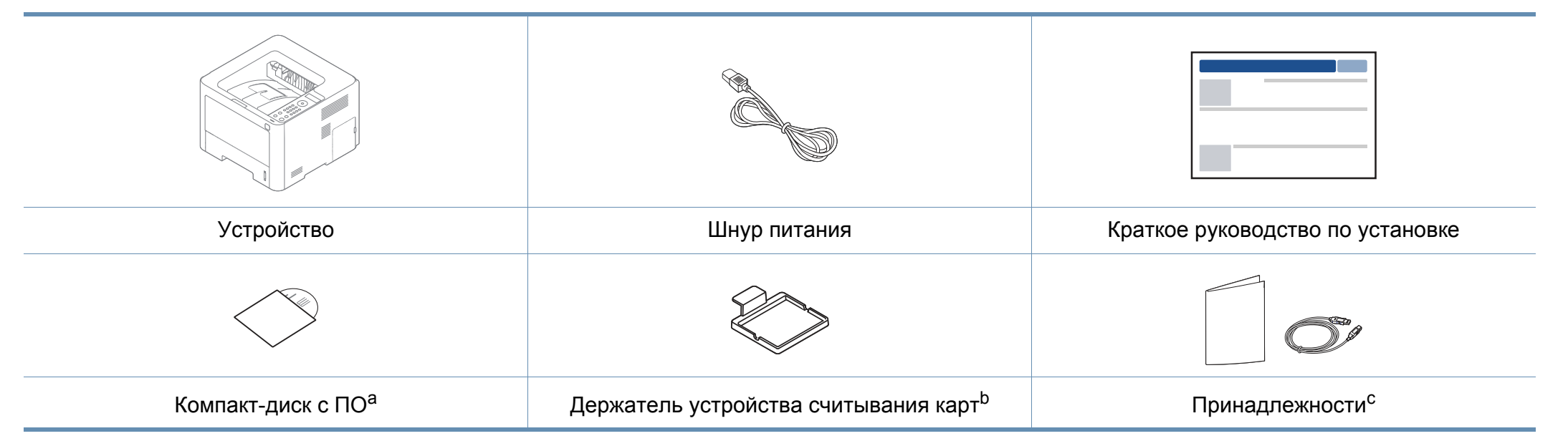

a. На компакт-диск с ПО записаны драйверы, руководство пользователя и программные приложения.

b. Только для модели М402xNX.

c. Комплект принадлежностей зависит от страны приобретения устройства и его модели.

# **Обзор устройства**

#### **Вид спереди**

- Вид вашего принтера может отличаться от представленного на иллюстрации в зависимости от модели. Существует несколько типов устройств.
	- Функции и комплектация устройств могут различаться в зависимости от модели и региона (см. «Функции различных моделей» на стр. 8).

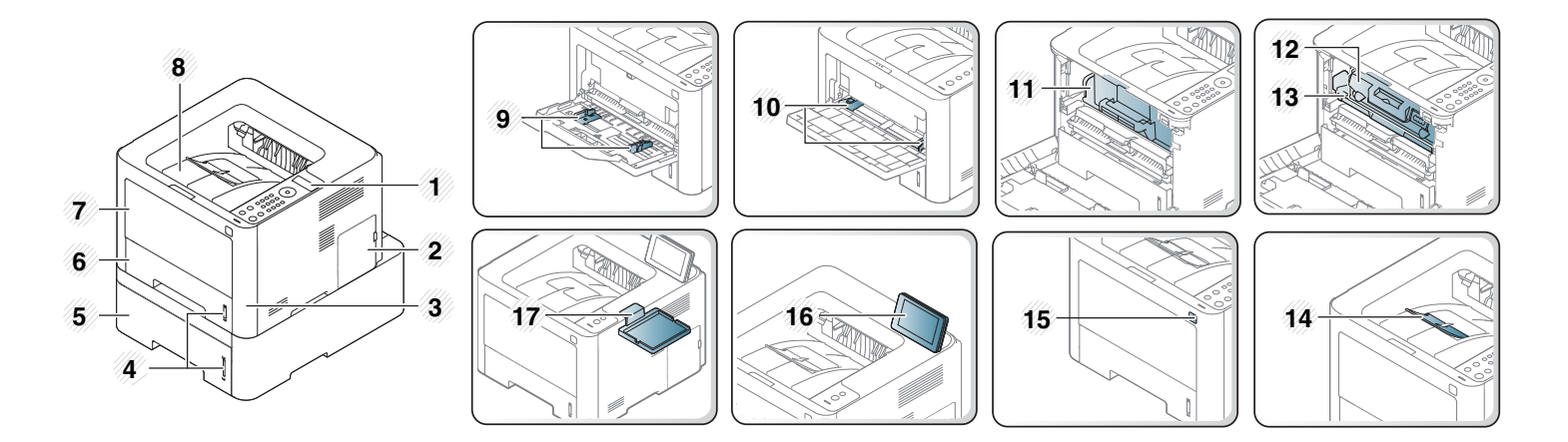

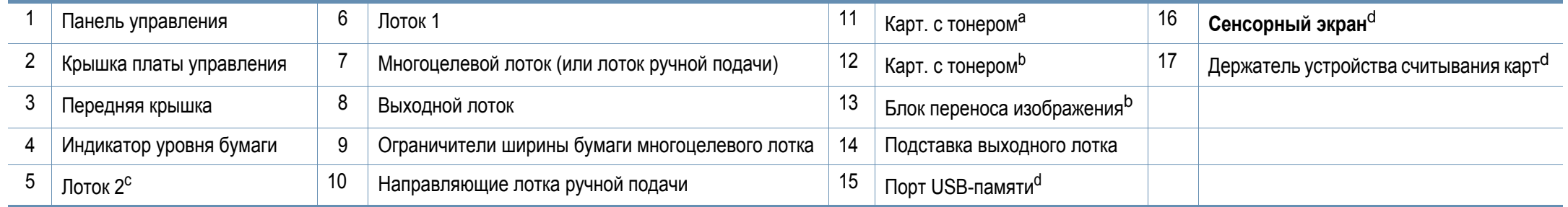

a. Только M3320/M3820/M4020 series.

b. Только для серий M3325/M3825/M4025 series.

c. Опция. Недоступно для модели M382xD.

d. Только для модели М402xNX

# **Обзор устройства**

#### **Вид сзади**

- Вид вашего принтера может отличаться от представленного на иллюстрации в зависимости от модели. Существует несколько типов устройств.
- Функции и комплектация устройств могут различаться в зависимости от модели и региона (см. «Функции различных моделей» на стр. 8).

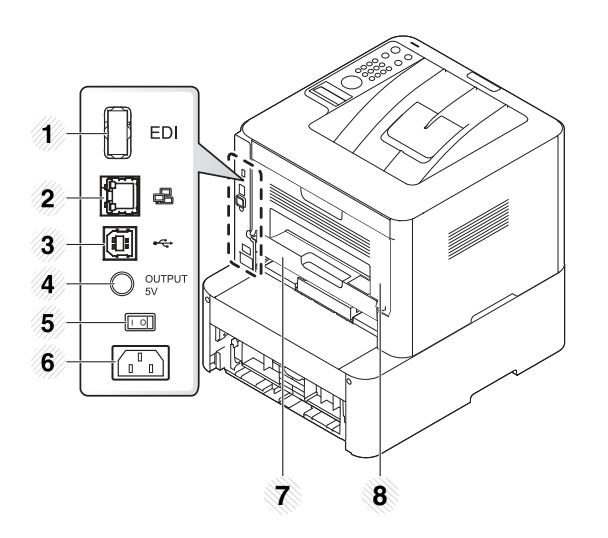

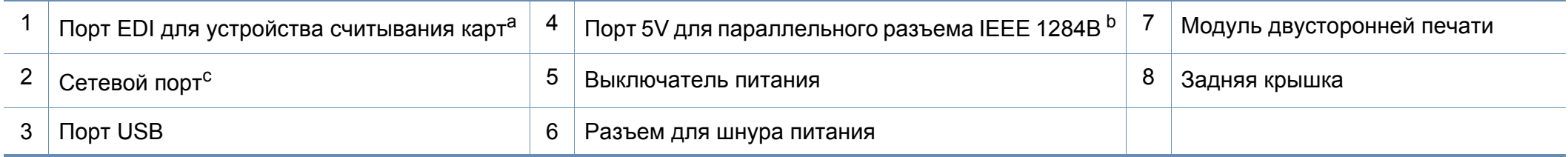

a. Только для модели М402xNX.

b. Чтобы использовать параллельный разъем IEEE 1284B, вставьте его в USB-порт и порт 5V (разъем приобретается отдельно).

c. Недоступно для модели M382xD.

### **Обзор панели управления**

- В зависимости от модели вид панели управления вашего принтера может отличаться от изображенной на рисунке. Существует несколько типов панели управления.
- Функции и комплектация устройств могут различаться в зависимости от модели и региона (см. «Функции различных моделей» на стр. 8).

#### **M332xND/M382xD**

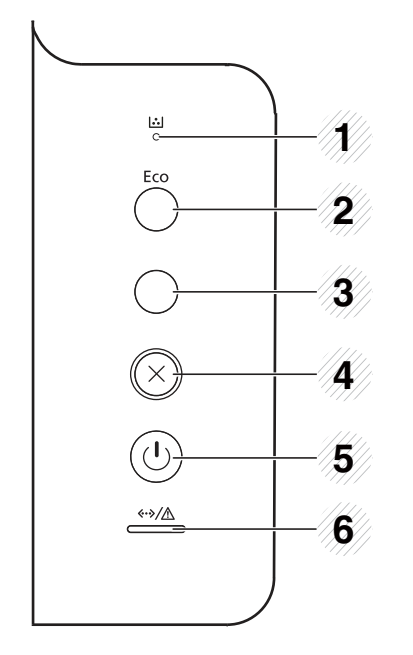

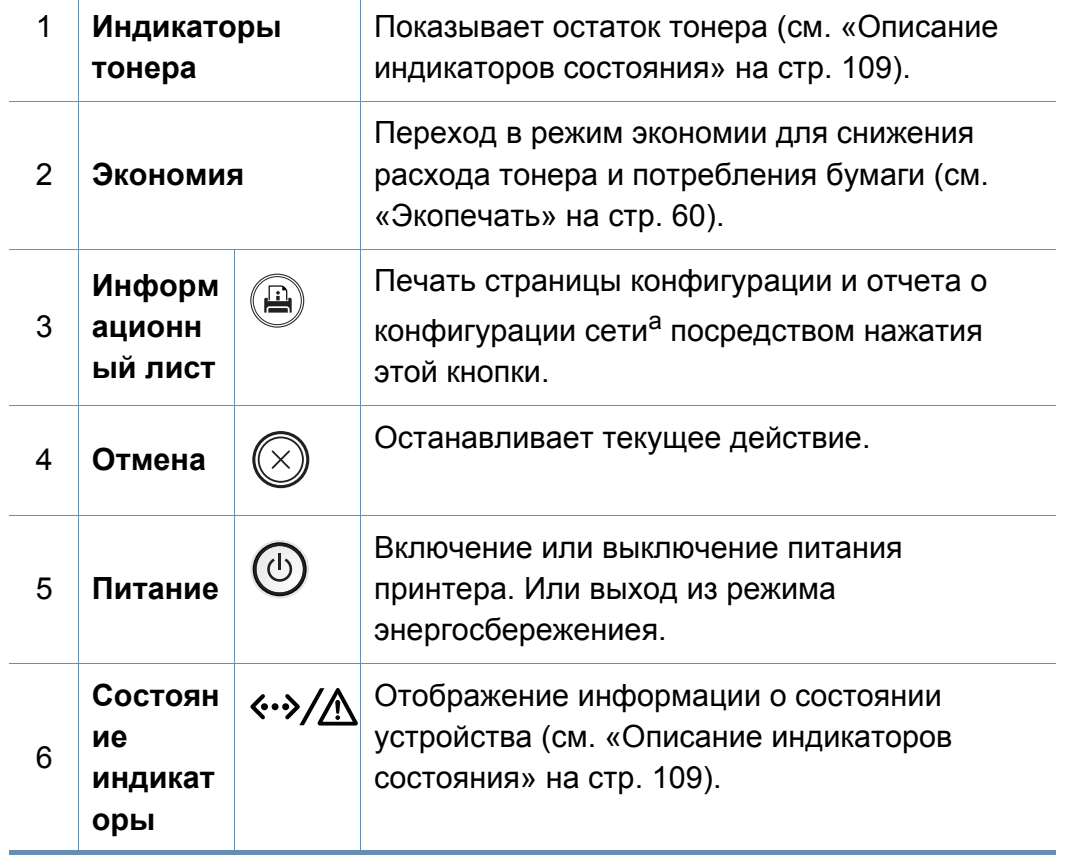

a. Только для модели M332xND.

# **Обзор панели управления**

#### **M382xND/M382xDW/M402xND**

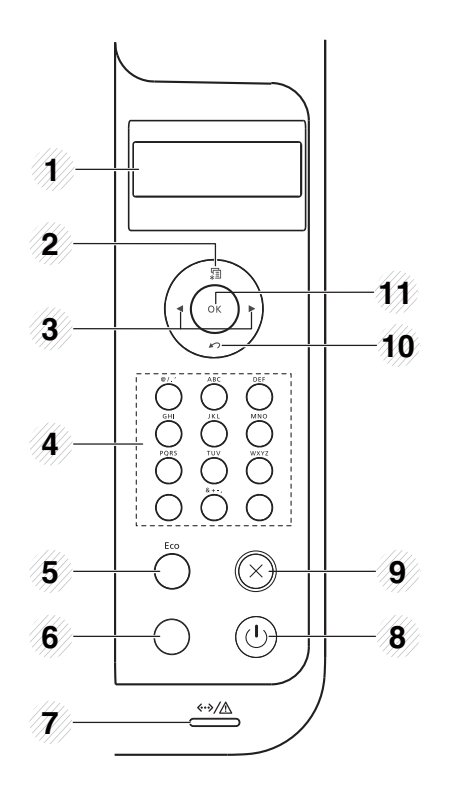

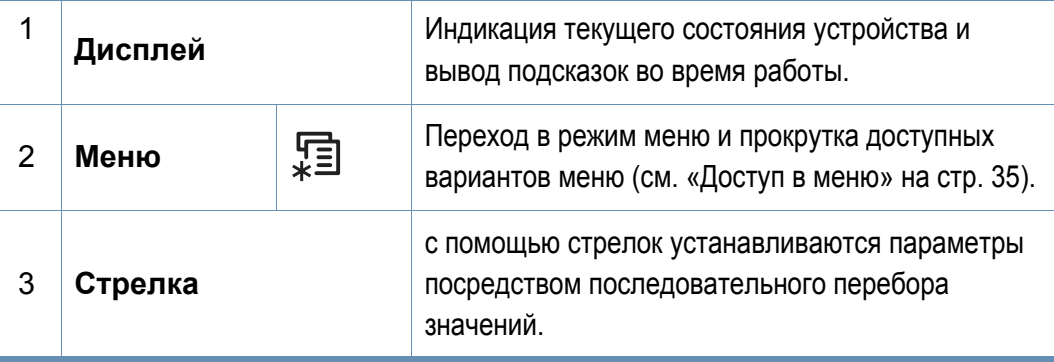

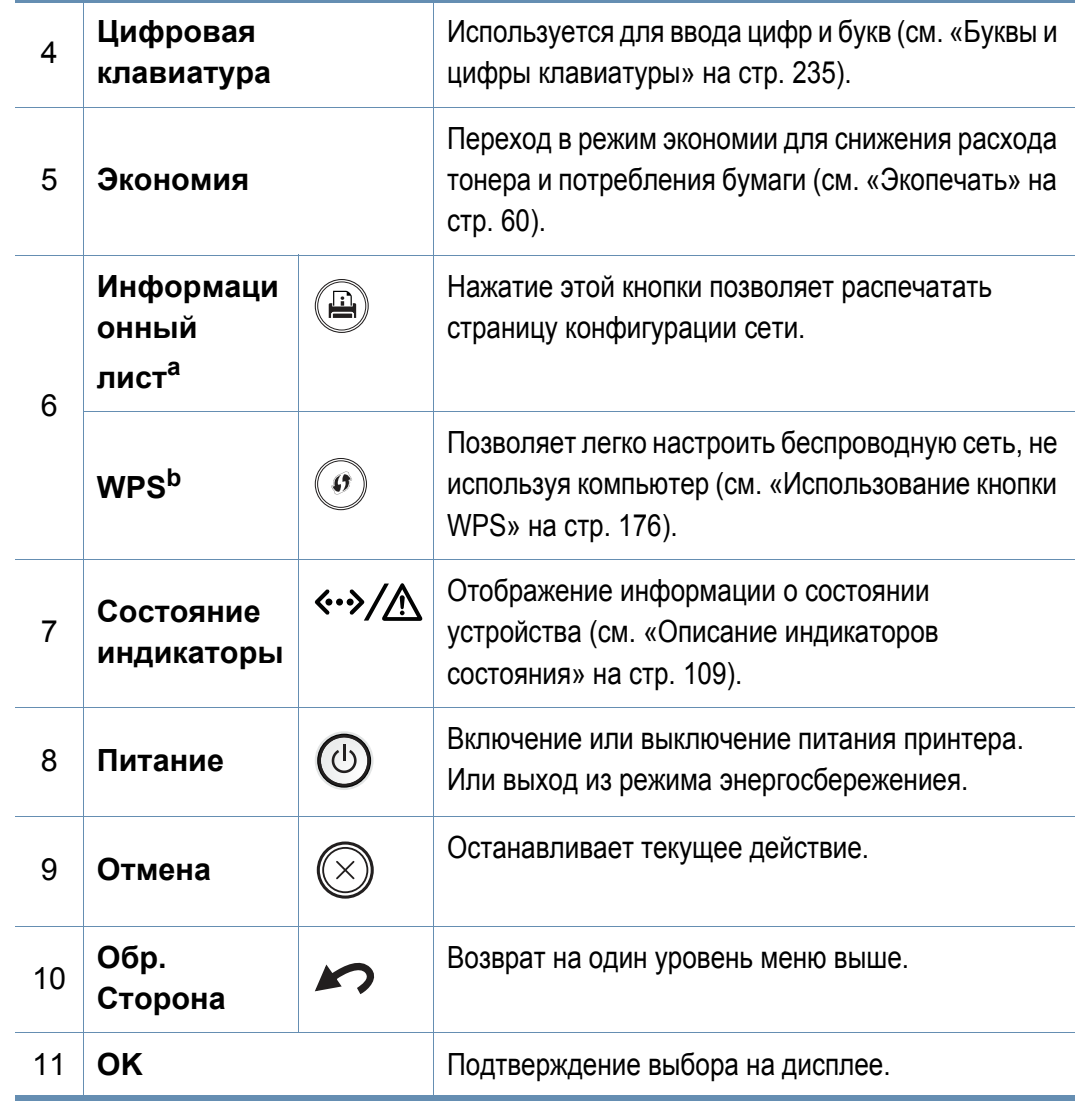

a. Только для модели М382xND/M402xND.

b. Только для модели M382xDW.

### **Обзор панели управления**

### **M402xNX**

При использовании сенсорного экрана прикасаться к дисплею следует исключительно пальцами. Острые объекты могут повредить экран.

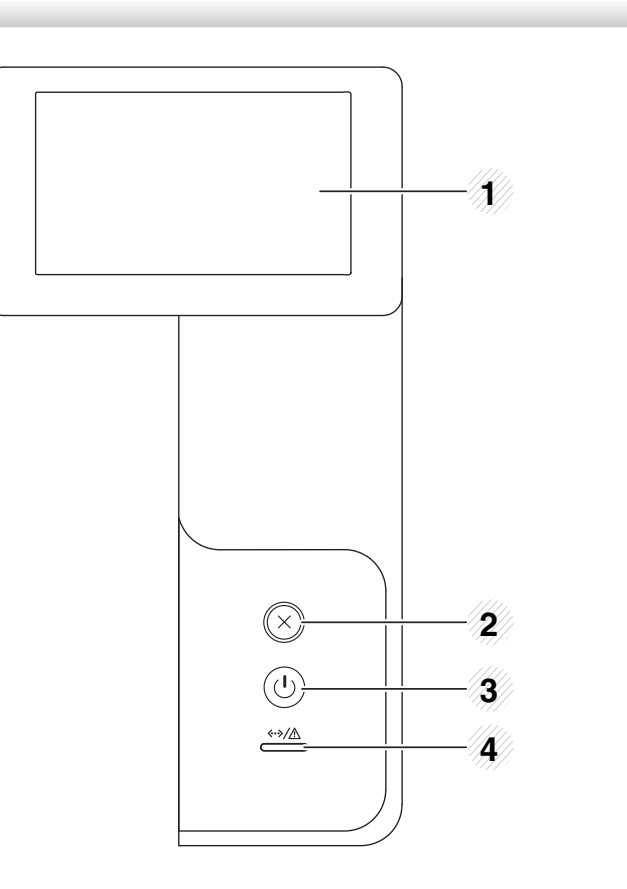

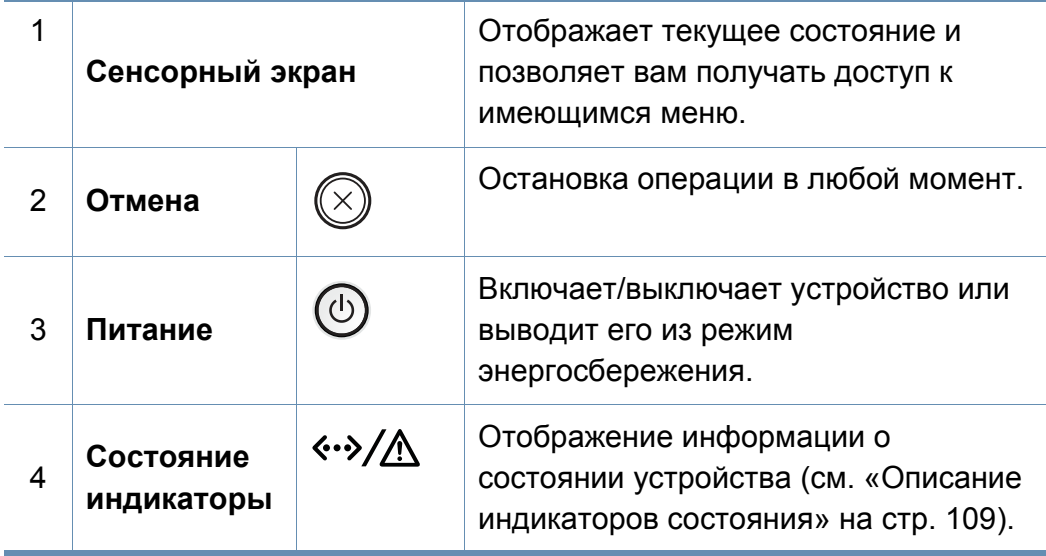

#### **Настройка сенсорного экрана**

Для удобства можно поднять или опустить сенсорный экран. См. иллюстрацию ниже.

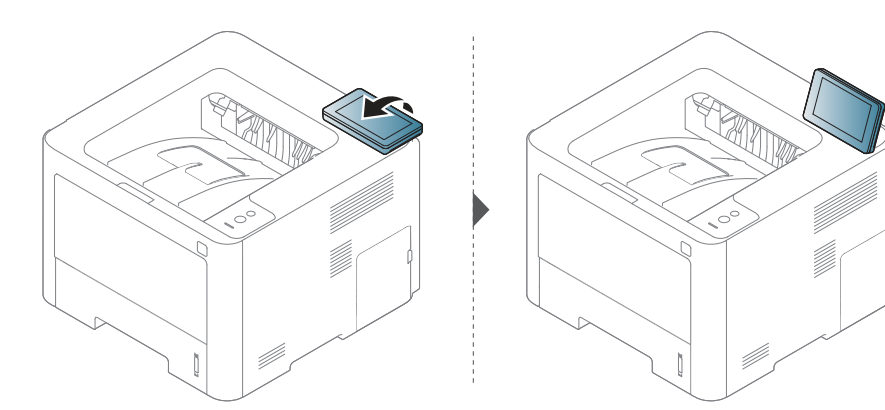

# **Включение устройства**

**1** Сначала подключите устройство к сети питания. **2** Включите переключатель.

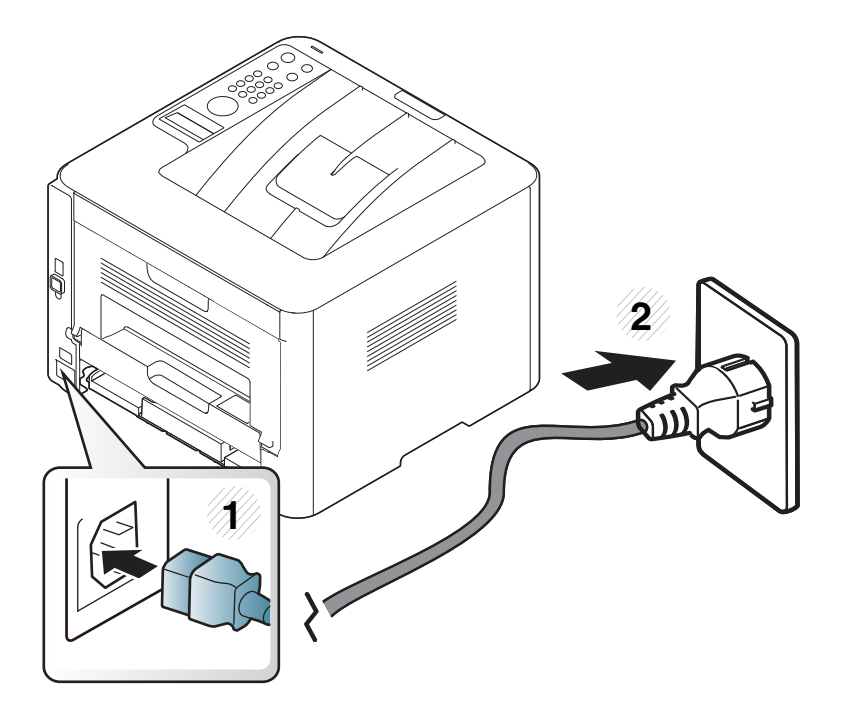

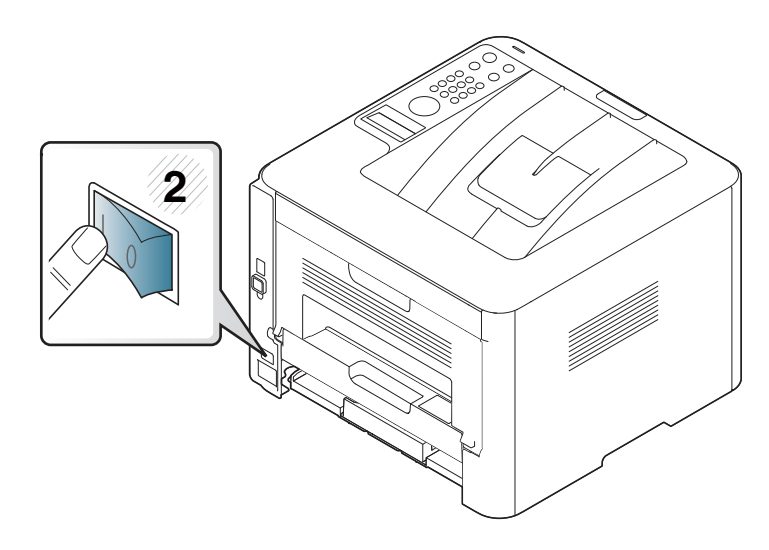

Если необходимо выключить устройство, нажмите и удерживайте кнопку (**Питание/Пробуждение**).

## **Установка драйвера локально**

Локальное устройство — это устройство, подключенное к компьютеру напрямую с помощью кабеля. Если устройство подключено к сети, пропустите указанные ниже действия и перейдите к установке драйвера сетевого устройства (см. раздел «Установка драйвера по сети» на стр. 159).

- 
- Если вы используете ОС Mac, Linux или UNIX, см. «Устновка для Макинтош» на стр. 148, «Установка для Linux» на стр. 150 или «Установка пакета драйверов принтера в UNIX» на стр. 166.
- В зависимости от устройства и используемого интерфейса окно установки может отличаться от описанного в данном Руководство пользователя.
- Используйте кабель USB длиной не более 3 м.

## **Установка драйвера локально**

#### **Windows**

- **1** Убедитесь в том, что устройство подключено к компьютеру и включено.
- **2** Вставьте компакт-диск, входящий <sup>в</sup> комплект поставки, <sup>в</sup> дисковод для компакт-дисков.

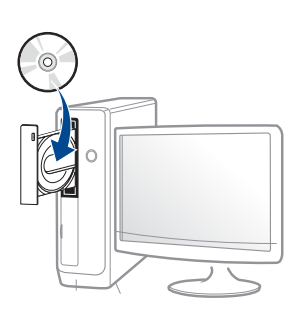

Если окно установки не открылось, нажмите **Пуск** > **Все программы** > **Стандартные** > **Выполнить**.

X:\**Setup.exe**, заменив «X» буквой вашего CD-ROM, и нажмите кнопку **OK**.

Для Windows 8

Если окно установки не появится, тогда в **Charms(Чудокнопки)** выберите **Найти** > **Apps(Приложения)** и введите в строку поиска слово **Выполнить**. Введите команду X:\Setup.exe, заменив «X» буквой, соответствующей приводу для компакт-дисков, и нажмите кнопку **ОК**.

Если появится вопрос "**Выберите действия для диска**.", выберите **Run Setup.exe**.

- **3** Прочитайте <sup>и</sup> примите соглашение <sup>с</sup> пользователем <sup>в</sup> окне установки. Затем нажмите кнопку **Далее**.
- **4** Выберите **Подключение USB** <sup>в</sup> окне **Тип подключения принтера**. Затем нажмите кнопку **Далее**.
- **5** Следуйте инструкциям <sup>в</sup> окне установки.

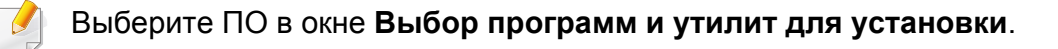

### **Установка драйвера локально**

### **В меню Пуск Windows 8**

- ï Приложение **Samsung Printer Experience** можно использовать в меню **Пуск**, только если установлен драйвер V4. Драйвер V4 автоматически загружается из пакета обновлений Windows при подключении компьютера к сети Интернет. Вы также можете вручную загрузить драйвер V4 с веб-сайта Samsung по адресу www.samsung.com > ваш продукт > Поддержка и загрузка.
	- Приложение Samsung Printer Experience Можно загрузить из **Windows Магазин**. Чтобы делать покупки в Windows**Store(Магазин)**, у вас должна быть учетная запись Microsoft.
		- **1** В **Charms(Чудо-кнопки)** выберите **Найти**.
		- **2** Выберите **Store(Магазин)**.
		- **3** Найдите **Samsung Printer Experience**.
		- **4** Нажмите кнопку **Install**.
	- При установке только драйверов с компакт-диска, который входит в комплект поставки, драйвер V4 не устанавливается. Если вы хотите использовать драйвер V4 в режиме **Рабочий стол**, вы можете загрузить его с веб-сайта Samsung по адресу, www.samsung.com > ваш продукт > Поддержка и загрузка.
	- Если вы хотите установить инструменты управления принтером Samsung, вы должны установить их с компакт-диска, который входит в комплект поставки.
- **1** Убедитесь, что компьютер подключен к сети Интернет и включен.
- **2** Убедитесь, что устройство включено.
- **3** Подключите устройство <sup>к</sup> компьютеру <sup>с</sup> помощью кабеля USB.

Драйвер будет автоматически установлен из **Windows Update**.

# **Замена драйвера**

Если драйвер принтера работает неправильно, выполните приведенные ниже действия по его удалению.

#### **Windows**

- **1** Убедитесь в том, что устройство подключено к компьютеру и включено.
- **2** <sup>В</sup> меню **Пуск** последовательно выберите пункты **Программы** (или **Все программы**) > **Samsung Printers** > **Удалить ПО принтера Samsung**.
	- Для Windows 8
		- **1** В Боковой панели выберите **Найти** > **Apps(Приложения)**.
		- **2** Найдите **Панель управления**.
		- **3** Нажмите **Программы и функции**.
		- **4** Щелкните правой кнопкой мыши по драйверу, который вы хотите удалить, и нажмите **Удалить**.
- **3** Следуйте инструкциям <sup>в</sup> окне установки.

**4** Вставьте компакт-диск <sup>с</sup> драйвером <sup>в</sup> дисковод для компактдисков и установите драйвер (см. «Установка драйвера локально» на стр. 30).

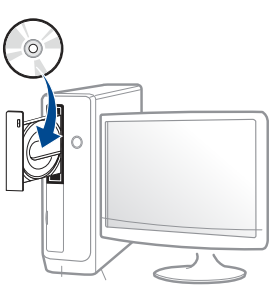

#### **В меню Пуск Windows 8**

- **1** Убедитесь в том, что устройство подключено к компьютеру и включено.
- **2** Нажмите **Удалить ПО принтера Samsung** <sup>в</sup> окне **Пуск**.
- **3** Следуйте инструкциям на экране.
	- Если вы не можете найти ПО принтера Samsung, удалите его в режиме рабочего стола.
		- Если вы хотите удалить инструменты управления принтером Samsung, в меню **Пуск** щелкните правой кнопкой мыши по значку приложения и выберите **Удалить**, выберите компонент и нажмите , а затем следуйте указаниям на экране.

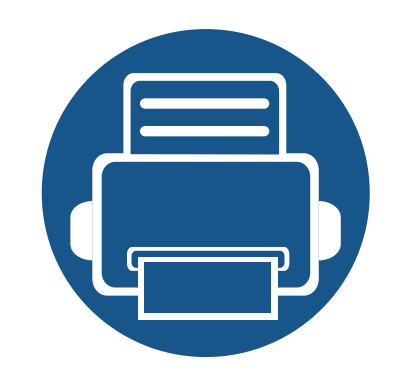

# **2. Обзор меню и базовая настройка**

Данный раздел содержит информацию об общей структуре меню и базовых параметрах настройки.

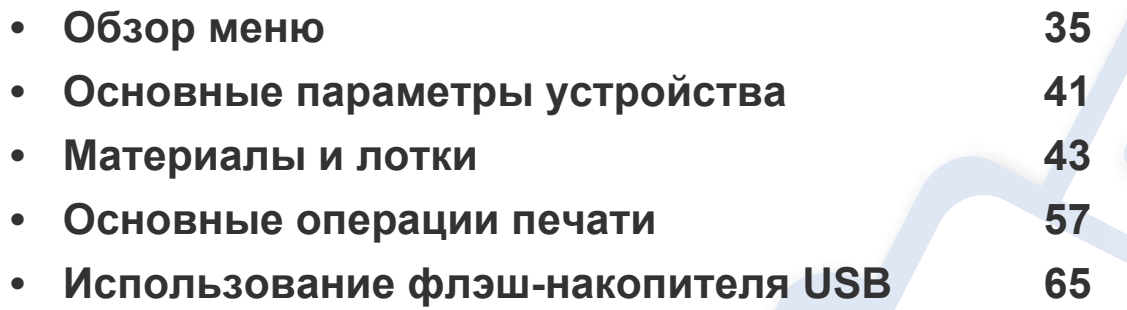

### **Обзор меню**

Панель управления предоставляет доступ к различным меню для настройки устройства и использования его функций.

- Эта функция недоступна для моделей, не оснащенных дисплеем на панели управления.
	- Некоторые меню могут не отображаться на дисплее в зависимости от параметров или моделей. Это значит, что данные функции недоступны для этого устройства.
	- В зависимости от модели и комплектации меню конкретного устройства может отличаться от иллюстраций в данном руководстве пользователя.
	- Эти меню описаны в Расширенном руководстве (см. «Полезные сведения о меню настройки» на стр. 209).

#### **M332xND/M382xD/M382xND/M382xDW/M402xND**

#### **Доступ в меню**

- **1** Нажмите кнопку (**Меню**) на панели управления.
- **2** Нажимайте стрелки, пока на дисплее не отобразится нужный элемент меню, затем нажмите на кнопку **OK**.
- **3** Если выбранное меню содержит вложенные меню, вернитесь <sup>к</sup> шагу 2.
- **4** Нажмите кнопку **OK**, чтобы сохранить изменения.
- **5** Нажмите (**Отмена**) для возврата <sup>в</sup> режим готовности.

### **Обзор меню**

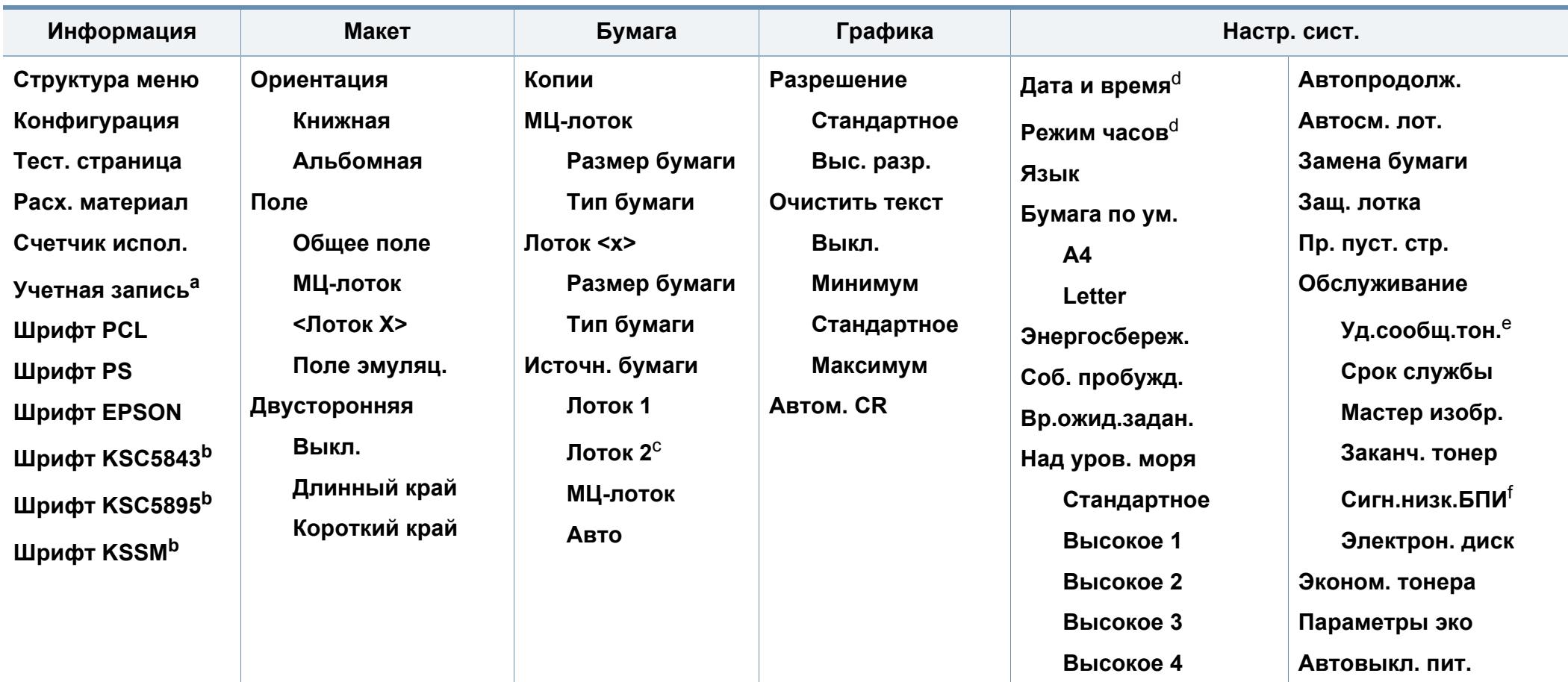

a. Эта функция доступна только в том случае, если в службе SyncThru™ Web Admin Service включена функция «Учет заданий».

b. В некоторых странах этот параметр может быть недоступен.

c. Этот пункт отображается только в том случае, если установлен дополнительный лоток.

d. Только для модели M382xDW.

e. Эта опция отображается только если в картридже заканчивается тонер.

f. Только для серий M3325/M3825/M4025 series.
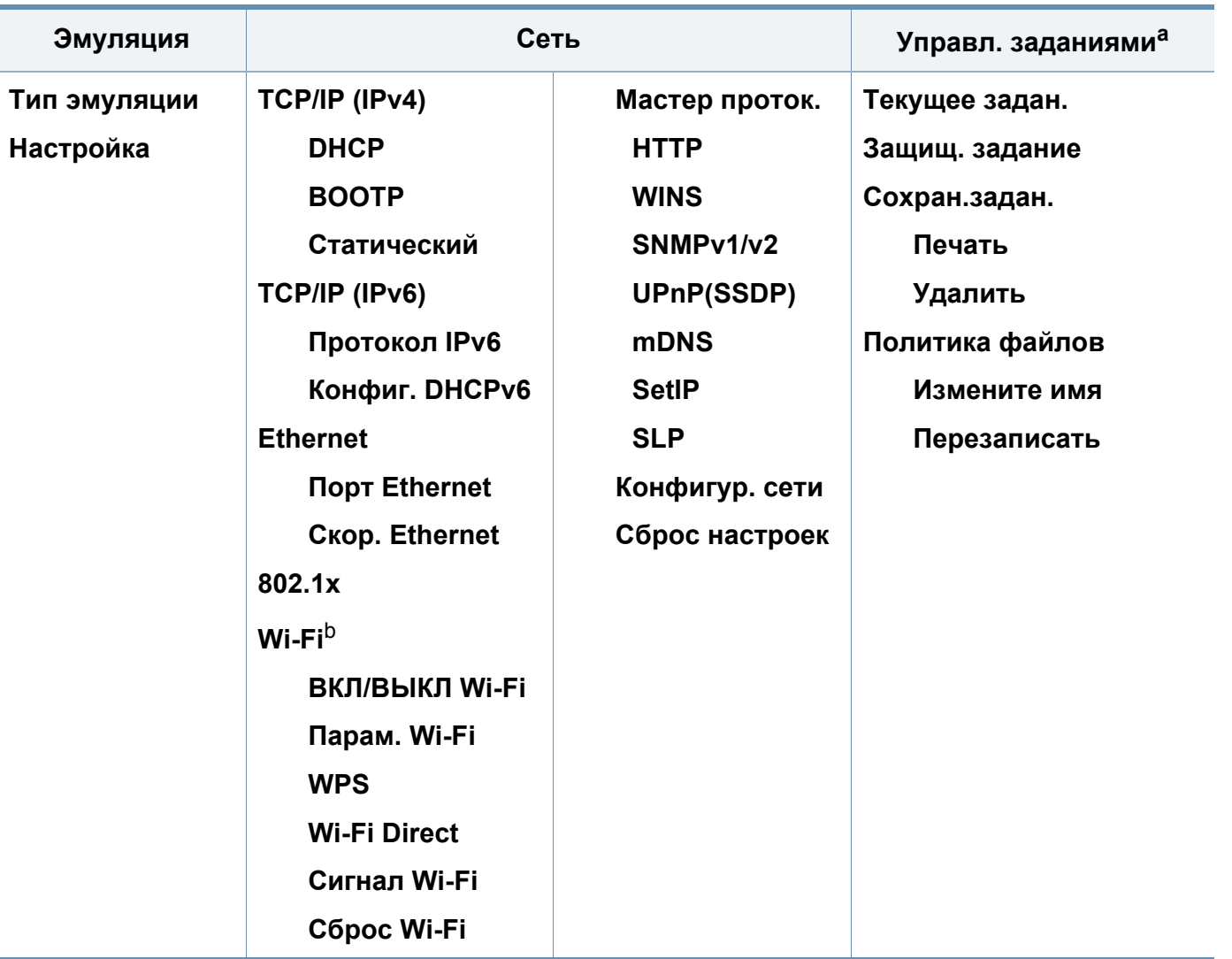

a. Эта функция доступна только при установке дополнительной памяти или включении диска RAM в настройках.

b. Только для модели M382xDW.

#### **M402xNX**

Настроить параметры можно с помощью сенсорного экрана.

- 
- На сенсорном экране панели управления отображается Главное меню.
- В зависимости от того, какие функции доступны на вашем устройстве, некоторые меню могут быть неактивны.
- В зависимости от модели и комплектации меню конкретного устройства может отличаться от иллюстраций в данном руководстве пользователя.
- Эти меню описаны в Расширенном руководстве (см. «Полезные сведения о меню настройки» на стр. 209).

### **Домашний экран - введение**

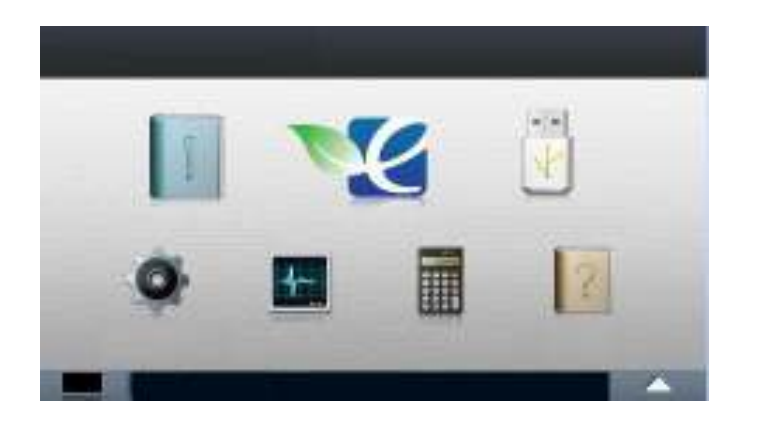

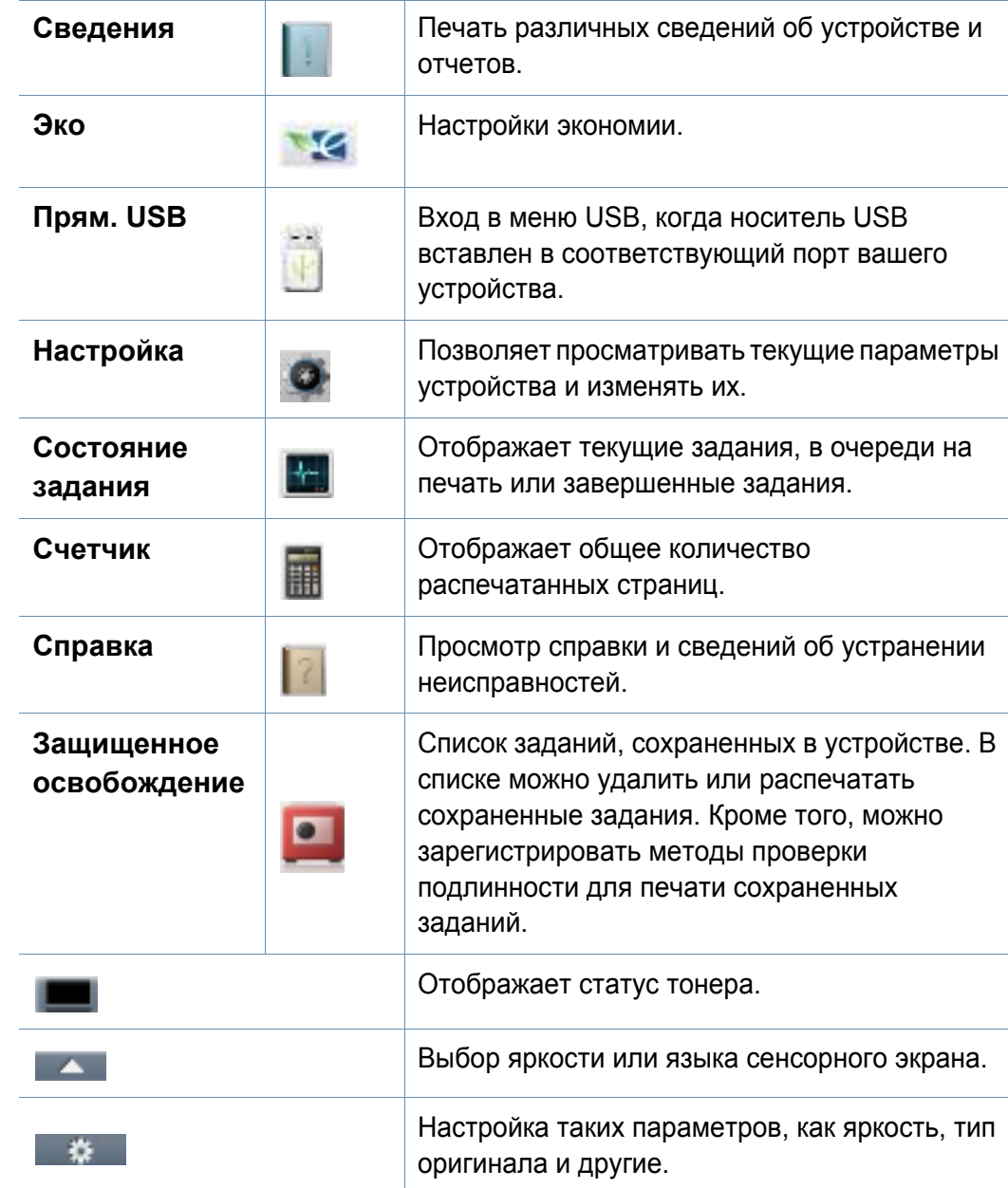

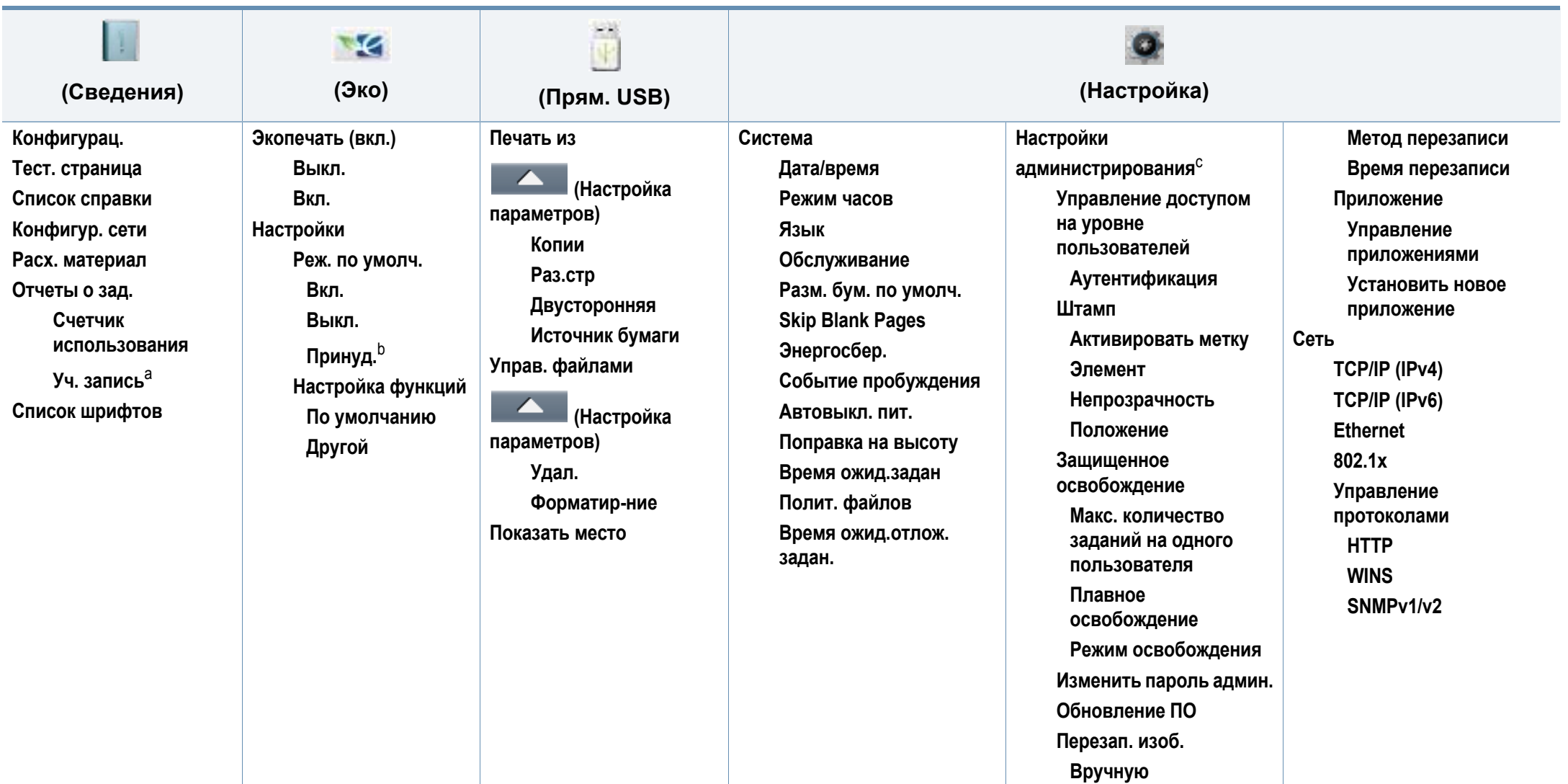

a. Настройки доступны при условии активации учета заданий в службе SyncThru™ Web Admin Service.

b. Если вы включили режим экопечати с паролем, с помощью приложения SyncThru™ Web Service (вкладка **Настройки** > **Параметры устройства** > **Система** > **Настройки экономии**) или Samsung Easy Printer Manager (**Параметры устройств** > **Эконом.**), появится сообщение **Принудительно**. Для изменения состояния режима экопечати нужно ввести пароль.

c. Чтобы открыть меню, необходимо ввести пароль. По умолчанию установлен пароль **sec00000**.

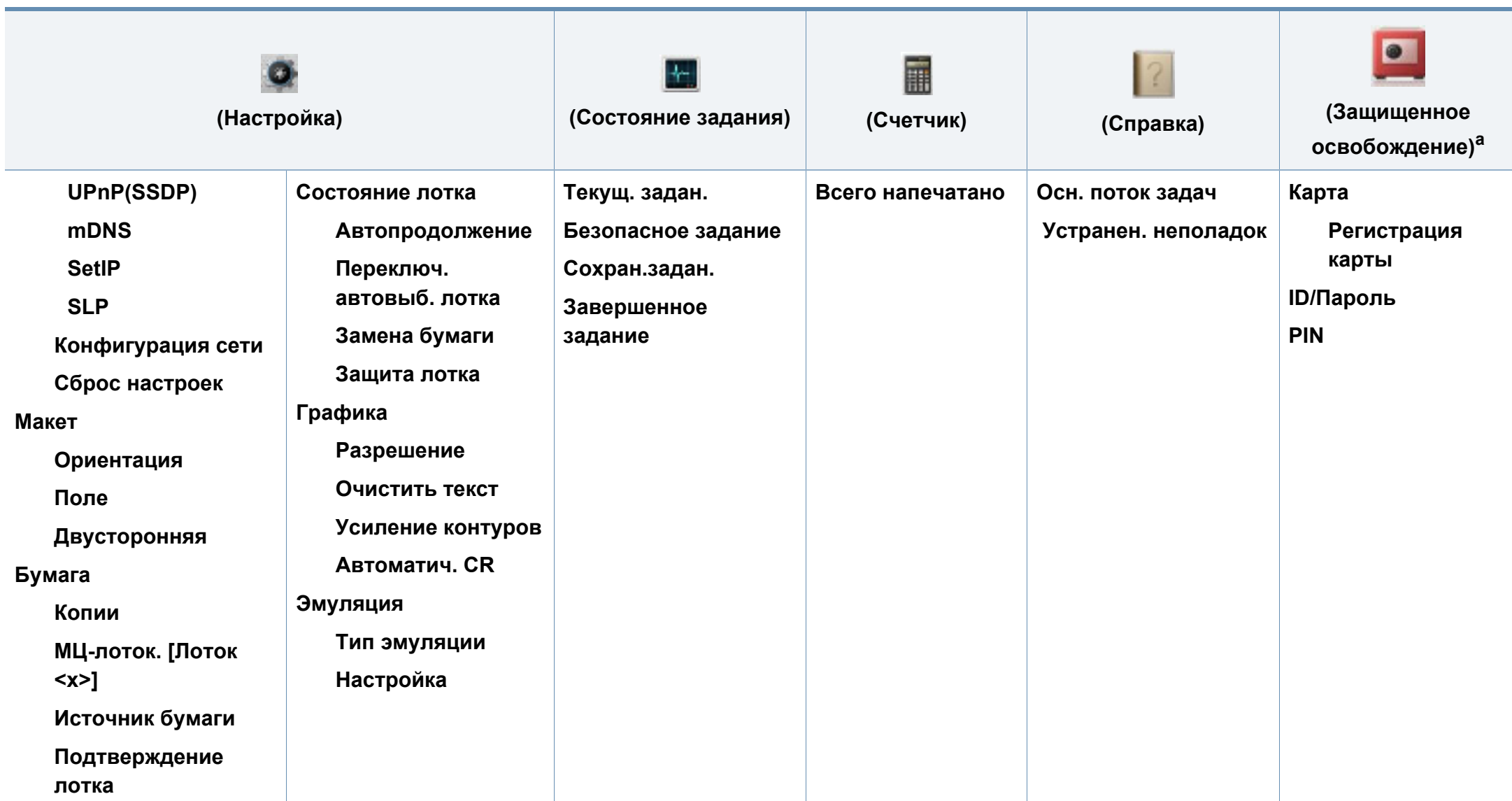

a. Можно изменить установленное по умолчанию окно входа в службе SyncThru™ Web Service.

# **Основные параметры устройства**

- 
- Для моделей без экрана на панели управления, настройте параметры устройства с помощью меню **Параметры устройств** в программе Samsung Easy Printer Manager.
- Для пользователей ОС Windows и Mac: настройка в меню

**Samsung Easy Printer Manager** > **(переход в расширенный режим)** > **Параметры устройств**, см. «Параметры устройств» на стр. 268.

После завершения установки можно установить параметры принтера, предусмотренные по умолчанию.

Выполните действия ниже, чтобы изменить стандартные настройки:

В некоторых моделях для перехода к меню нижнего уровня может потребоваться нажать кнопку **OK**.

**1** Выберите (**Меню**) > **Настр. сист.** на панели управления. ИЛИ

Для моделей с сенсорным экраном выберите (**Настройка**) > **Система** > **Далее** > на сенсорном экране.

**2** Выберите желаемый параметр <sup>и</sup> нажмите **OK**.

ИЛИ

Для моделей с сенсорным экраном выберите нужный вариант, переходите к шагу 5.

- ï **Язык:** изменяет язык панели управления.
- ï **Дата и время:** Настройка даты и времени. Они также печатаются на отчетах. Если эти значения, по каким-то причинам, заданы неправильно, их необходимо исправить.

Установите дату и время с помощью стрелок или с помощью цифровой клавиатуры (см. «Буквы и цифры клавиатуры» на стр. 235).

- Месяц = 01–12
- День =  $01-31$
- Год = необходимо ввести 4 цифры
- Час = 01–12
- Минута =  $00-59$

# **Основные параметры устройства**

- ï **Режим часов:** Можно задать отображение текущего времени на устройстве в 12- или 24-часовом формате.
- ï **Энергосбереж.:** Если устройство не используется в течение некоторого времени, эта функция позволяет экономить электроэнергию.
- Для настройки других полезных функций, перейдите по следующим ссылкам.
	- См. раздел «Настройка размера и типа бумаги» на стр. 54.
	- См. раздел «Буквы и цифры клавиатуры» на стр. 235.

- При нажатии кнопки питания или начале печати устройство выходит из режима энергосбережения.
	- когда вы нажимаете любую кнопку, кроме кнопки питания, устройство выводится из режима энергосбережения. Нажмите (**Меню**) > **Настр. сист.** > **Соб. пробужд.** > **Вкл.** на панели управления.
- ï **Над уров. моря:** На качество печать влияет атмосферное давление, которое определяется высотой расположения устройства над уровнем моря. Перед тем как задать значение поправки на высоту, необходимо определить высоту расположения устройства над уровнем моря (см. «Поправка на высоту» на стр. 234).
- **3** Выберите желаемый параметр <sup>и</sup> нажмите **OK**.
- **4** Нажмите кнопку **OK**, чтобы сохранить изменения.
- **5** Нажмите значок (X) (**Отмена**) или на главную страницу (  $\leftrightarrow$ ) для возврата в режим готовности.

В этой главе описывается загрузка материалов для печати в устройство.

- Использование материалов для печати, которые не соответствуют данной спецификации, может привести к появлению дефектов или к необходимости ремонта. Такой ремонт не покрывается гарантийными обязательствами или сервисным соглашением с компанией Samsung.
- Не используйте фотобумагу для струйной печати. В противном случае это может привести к повреждению устройства.
- Использование огнеопасных печатных материалов может привести к возгоранию.
- Используйте только перечисленные материалы для печати (см. «Характеристики материала для печати» на стр. 123).
- Не используйте фотобумагу для струйной печати. В противном случае это может привести к повреждению устройства.

Использование огнеопасных печатных материалов или присутствие инородных материалов в принтере может привести в перегреву прибора, а в некоторых случаях к возгоранию.

#### **Обзор лотка**

Если вы не отрегулируете ограничитель, это может нарушить выравнивание бумаги, вызвать перекос изображения или замятие бумаги.

Для изменения размера необходимо передвинуть ограничители бумаги.

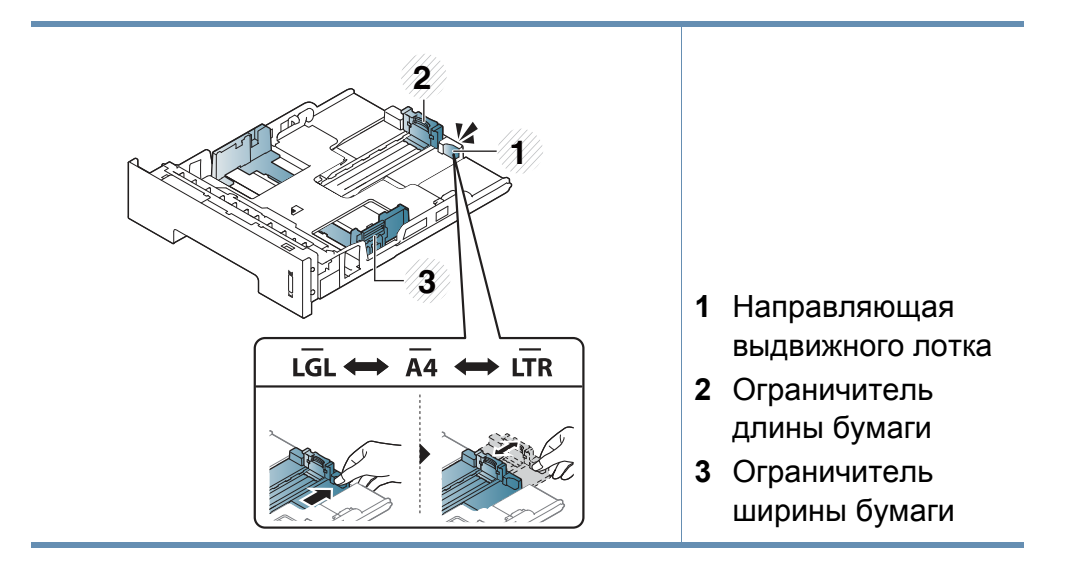

В зависимости от страны продажи устройства первоначально блок для двусторонней печати отрегулирован по формату Letter/LGL или A4. Для изменения размера бумаги, отрегулируйте ограничитель ширины, в соответствии с иллюстрацией.

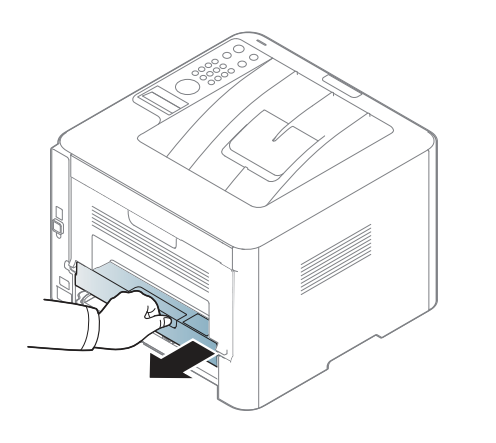

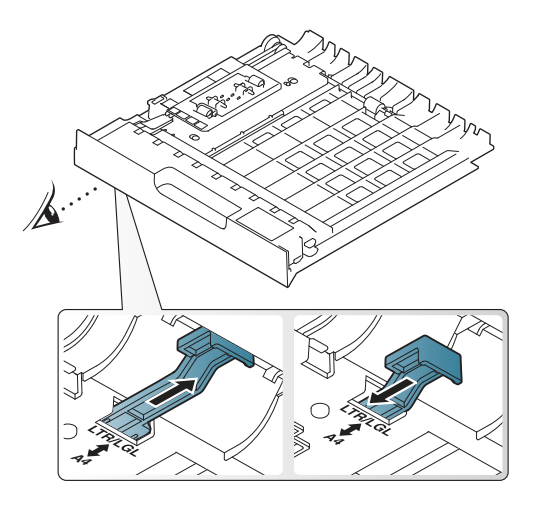

#### **Загрузка бумаги в лоток**

В зависимости от модели и комплектации внешний вид конкретного устройства может отличаться от иллюстраций в данном руководстве пользователя. Проверьте модель устройства (см. «Вид спереди» на стр. 24).

Индикатор количества бумаги показывает объем бумаги в лотке.

**2. Обзор меню и базовая настройка 44**

### **Лоток 1/дополнительный лоток**

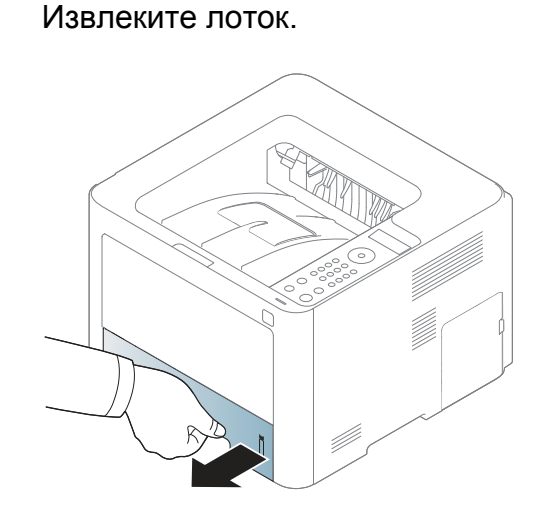

**1**

**2** Прижмите ограничители бумаги по длине <sup>и</sup> ширине <sup>и</sup> передвиньте их к краю пачки бумаги, чтобы отрегулировать размер (see «Обзор лотка» на стр. 43).

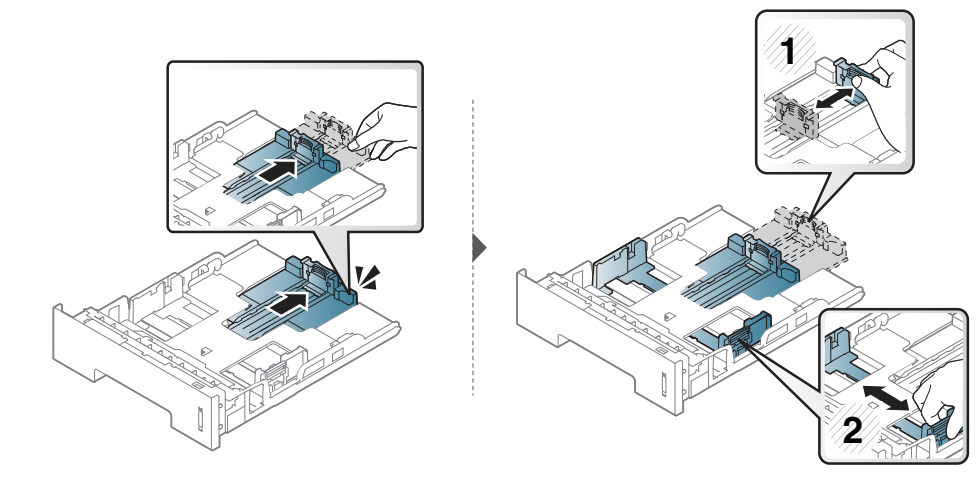

**3** Перед загрузкой согните стопку бумаги <sup>в</sup> обоих направлениях либо раскройте веером край пачки, чтобы отделить страницы друг от друга.

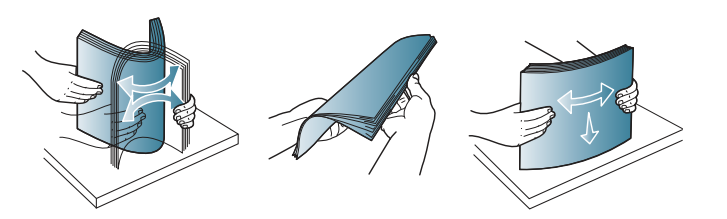

**4** Поместив бумагу <sup>в</sup> лоток, нажмите на ограничители длины <sup>и</sup> ширины бумаги.

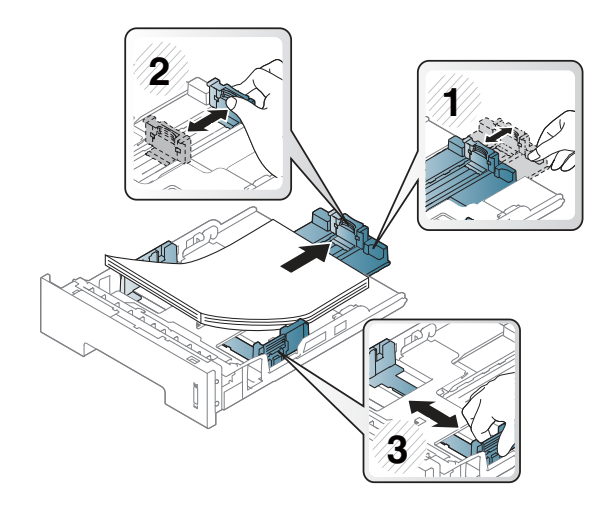

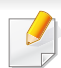

Не нажимайте слишком сильно на ограничитель ширины — это может привести к перекосу бумаги.

• Если не отрегулировать ограничитель ширины, может произойти замятие бумаги.

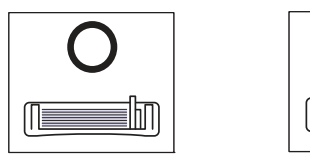

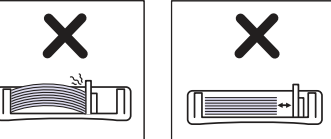

• Не используйте бумагу с закрученным передним краем. Это может вызвать замятие.

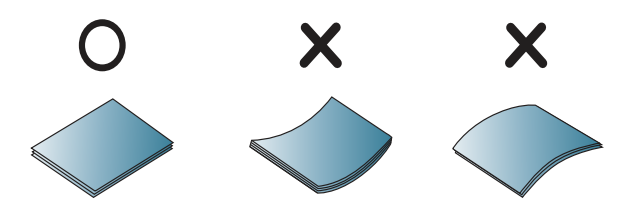

**5** Вставьте лоток обратно <sup>в</sup> устройство.

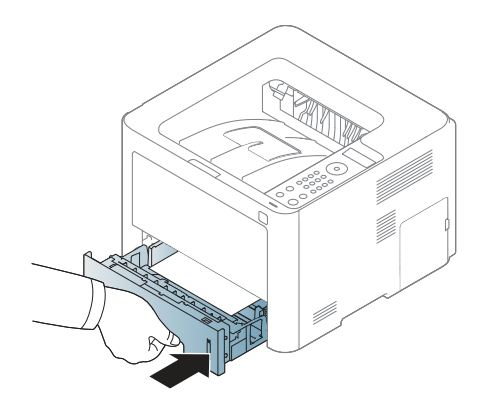

**6** Для печати документа установите соответствующий размер <sup>и</sup> тип бумаги для лотка (см. «Настройка размера и типа бумаги» на стр. 54).

#### **многоцелевой лоток (или лоток ручной подачи)**

В зависимости от модели и комплектации внешний вид конкретного устройства может отличаться от иллюстраций в данном руководстве пользователя. Проверьте модель устройства (см. «Вид спереди» на стр. 24).

В многоцелевой лоток (или лоток ручной подачи) можно помещать материалы для печати различного размера и типа, такие как почтовые открытки, карточки для заметок и конверты (см. «Характеристики материала для печати» на стр. 123).

#### **Советы по использованию многоцелевого лотка (или лотка ручной подачи)**

- Одновременно в многофункциональный лоток (или лоток ручной подачи) следует загружать печатные материалы только одного типа, размера и плотности.
- Во избежание замятия не добавляйте бумагу в многоцелевой лоток (или лоток ручной подачи) во время печати, если там еще остается бумага. Эта рекомендация распространяется и на другие материалы для печати.
- Во избежание застревания и снижения качества печати загружайте только материалы для печати, указанные в рекомендациях (см. «Характеристики материала для печати» на стр. 123).
- Следует разглаживать открытки, конверты и наклейки перед их загрузкой в многоцелевой лоток (или лоток ручной подачи).

**1** Потяните лоток для ручной подачи.

#### Или

Нажмите и отпустите кнопку многоцелевого лотка (или лотка ручной подачи), чтобы его открыть.

M332xND/M382xD series

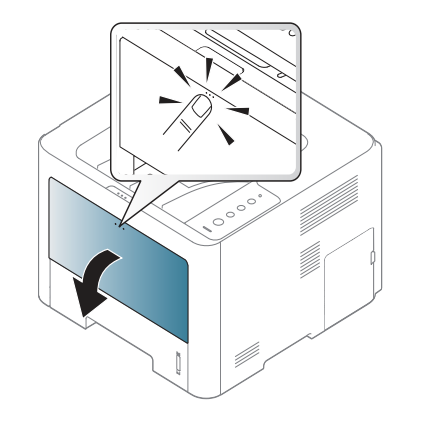

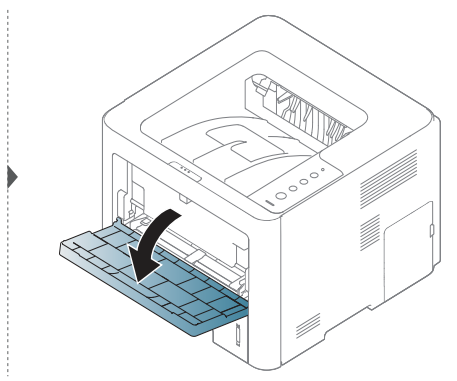

M382xND/M382xDW/M402x series

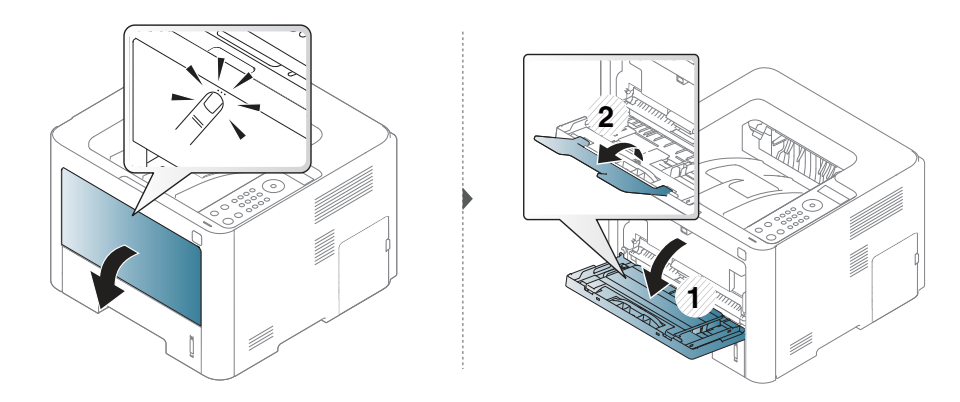

#### **2** Вставьте бумагу.

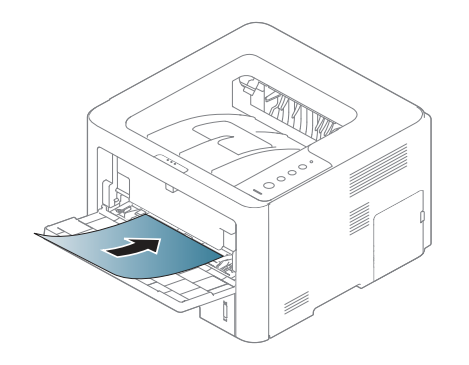

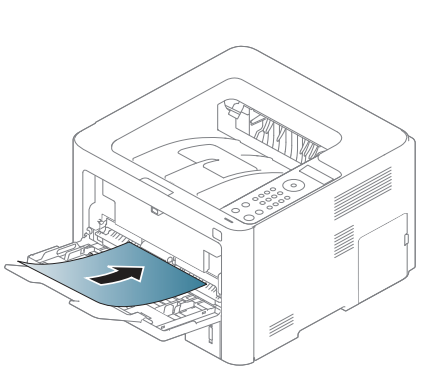

**3** Сожмите направляющие ширины многоцелевого лотка (или лота ручной подачи) и установите их по ширине пачки. Не рекомендуется сильно прижимать их к бумаге во избежание замятия или перекоса.

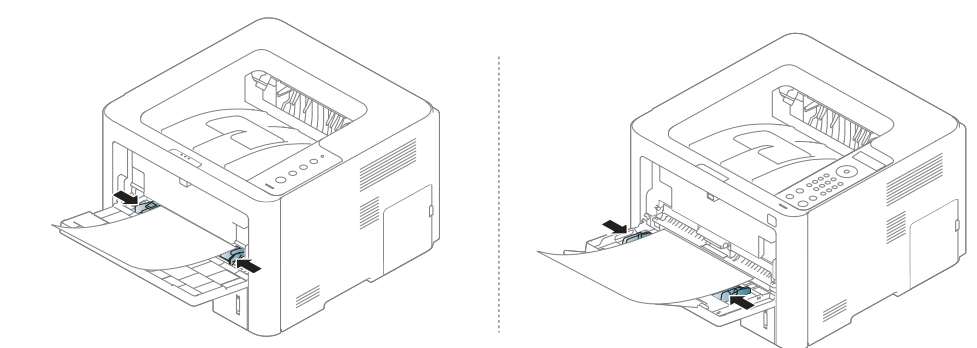

- При печати на специальных материалах нужно следовать инструкциям по их загрузке (см. «Печать на специальных материалах» на стр. 48).
	- В случае слипания бумаги при печати с многоцелевого лотка (или лотка ручной подачи), откройте лоток 1 и удалите слипшуюся бумагу, после чего повторите печать.
- **4** Для печати документа установите соответствующий размер <sup>и</sup> тип бумаги для многоцелевого лотка (лотка ручной подачи) (см. «Настройка размера и типа бумаги» на стр. 54).

#### **Печать на специальных материалах**

В следующей таблице указаны особые типы материалов для лотка.

Настройка для бумаги в устройстве и драйвер должны совпадать для печати без несоответствия бумаги.

Чтобы изменить параметры бумаги, установленные для устройства, с помощью приложения **Samsung Easy Printer Manager** выберите

**(переключиться в расширенный режим)** > **Параметры устройств**.

Если ваше устройство оснащено дисплеем или сенсорным экраном, вы можете настроить его через панель управления.

Затем укажите тип бумаги в окне **Настройка печати** > вкладка **Бумага** > вкладка **Тип бумаги** (см. «Доступ к настройкам печати» на стр. 58).

- При использовании специальных материалов рекомендуется подавать по одному листу за раз (см. «Характеристики материала для печати» на стр. 123).
- В зависимости от модели и комплектации внешний вид конкретного устройства может отличаться от иллюстраций в данном руководстве пользователя. Проверьте модель устройства (см. «Вид спереди» на стр. 24).

Плотности отдельных образцов бумаги приведены в «Характеристики материала для печати» на стр. 123.

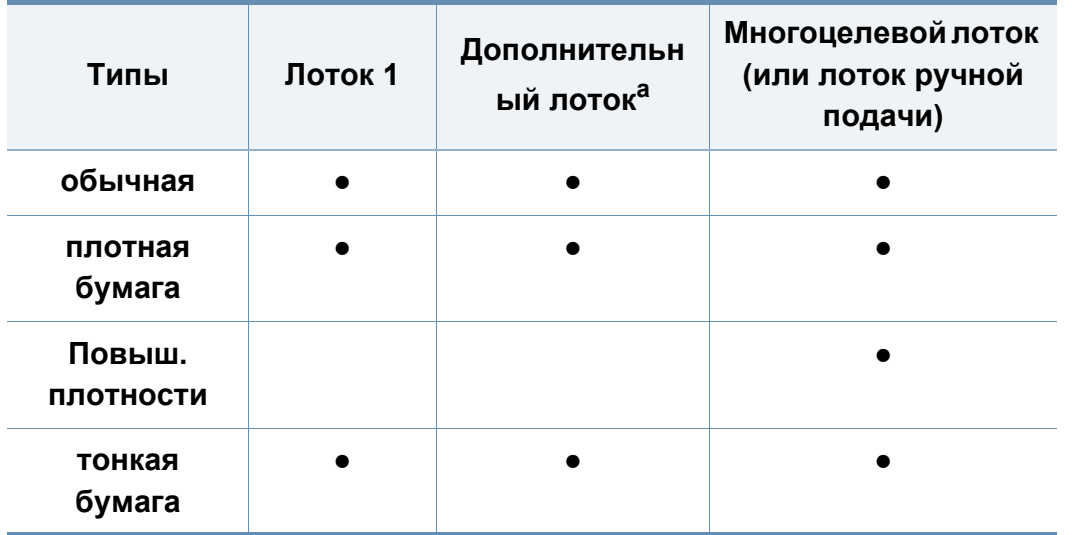

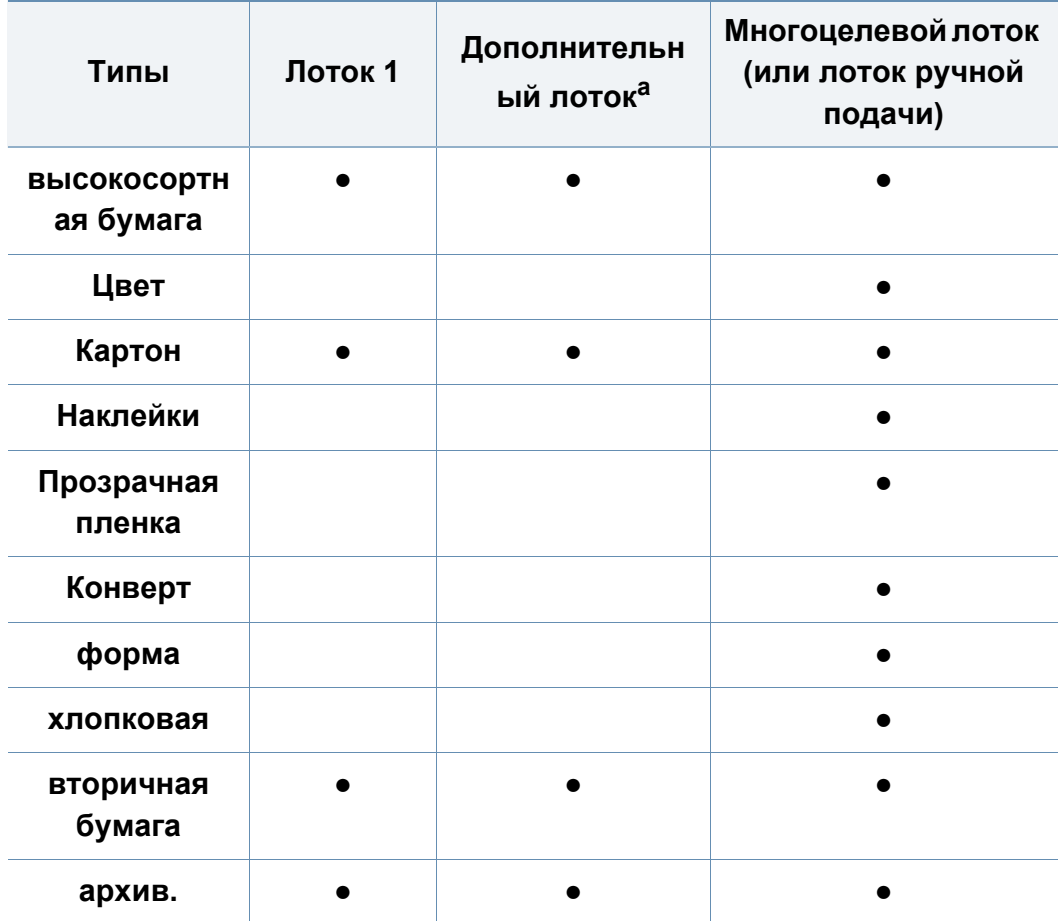

a. Эта функция доступна после установки дополнительного лотка (см. «Различные функции» на стр. 11).

(●: поддерживается, пустая ячейка не поддерживается)

### **Конверт**

Результаты печати на конвертах зависят от их качества.

Для печати на конверте следует расположить его согласно рисунку.

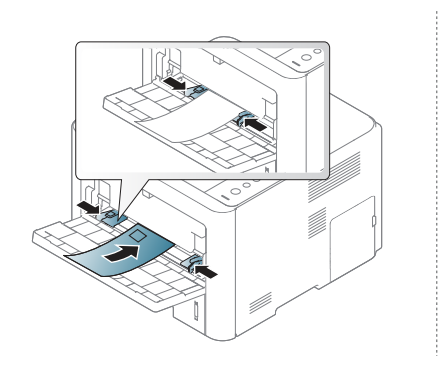

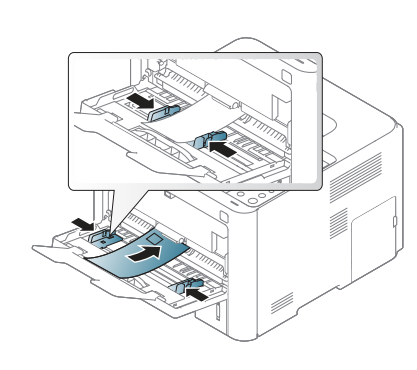

Если при печати конвертов на них появляются морщины, складки или толстые черные полосы, откройте заднюю крышку и опустите нажимной рычаг с правой стороны, после чего повторите печать. Не закрывайте заднюю крышку во время печати.

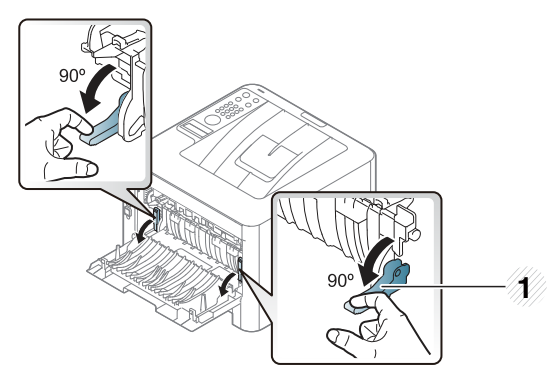

#### **1** Нажимной рычаг

Во время печати на конверте закройте устройство подачи документов. В противном случае может произойти замятие бумаги.

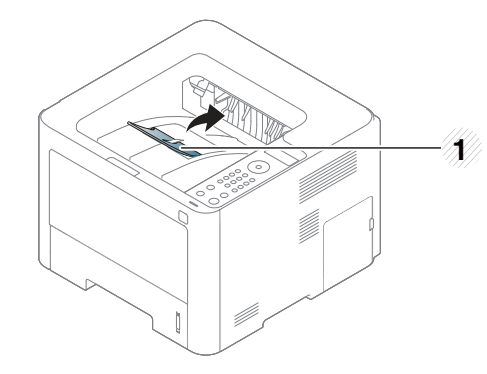

**1** Подставка выходного лотка

- При выборе конвертов обращайте внимание на указанные ниже характеристики.
	- **Плотность бумаги:** не должна превышать 90 г/м 2 . В противном случае возможно замятие.
	- **Форма:** должны лежать на ровной поверхности с волнистостью менее 6 мм и не должны содержать воздух.
	- **Ситуация:** не должны быть мятыми, рваными или иным образом поврежденными.
	- **Температура:** должны выдерживать тепло и давление, имеющиеся в устройстве во время работы.
- Используйте только хорошо склеенные конверты с острыми краями и четкими линиями сгиба.
- Не используйте конверты с марками.
- Не используйте конверты со скрепками, зажимами, окошками, мелованной подложкой, самоклеящимися клапанами и другими синтетическими материалами.
- Не используйте поврежденные или плохо склеенные конверты.
- Убедитесь, что клееные швы на обоих концах конверта достигают углов.

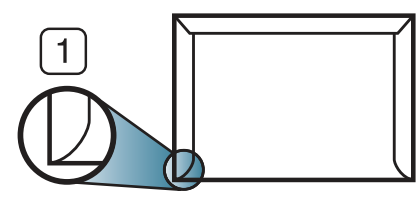

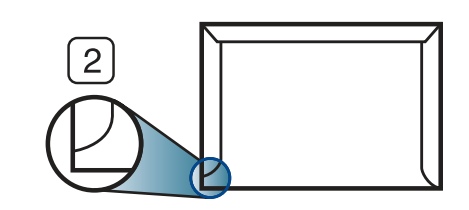

**1** Допустимо

**2** Недопустимо

- Конверты с клейкой полосой, защищенной бумажной лентой, или с несколькими клапанами должны содержать клей, выдерживающий температуру закрепления тонера (в данном устройстве примерно 170 °C) в течение 0,1 секунды. Дополнительные клапаны и клеящие ленты могут привести к смятию, сморщиванию или замятию конверта, а также повреждению термофиксатора.
- Для достижения наилучшего качества печати ширина полей должна составлять не менее 15 мм от краев конверта.
- Не печатайте на участках, где совмещаются швы конверта.

#### **Прозрачная пленка**

Во избежание повреждения устройства используйте только прозрачные пленки, предназначенные для лазерных принтеров.

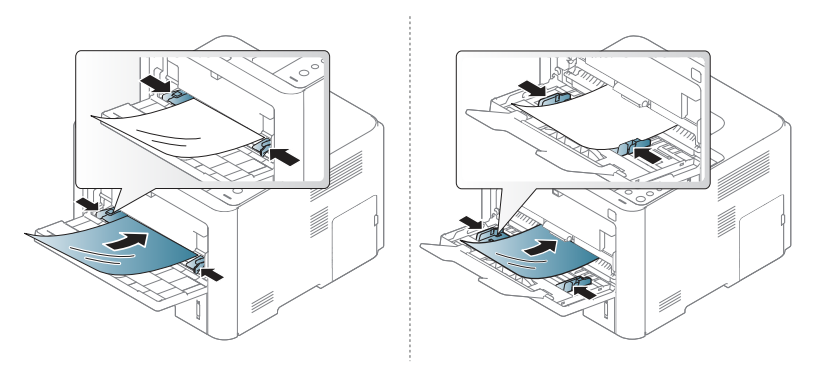

- Должны выдерживать температуру закрепления тонера устройства.
- После извлечения пленок из устройства кладите их на ровную поверхность.
- Не оставляйте прозрачные пленки в лотке на продолжительное время. На них могут осесть грязь и пыль, что приведет к появлению пятен во время печати.
- Не оставляйте отпечатков пальцев на прозрачной пленке.
- Чтобы изображение не выцветало, не подвергайте отпечатанные прозрачные пленки продолжительному воздействию солнечного света.
- Не используйте мятые прозрачные пленки, а также пленки со скрученными или рваными краями.
- Не используйте прозрачные пленки, отделенные от подложки.
- Во избежание склеивания прозрачных пленок не допускайте скопления напечатанных листов в стопку.

### **Наклейки**

Во избежание повреждения устройства используйте только наклейки, предназначенные для лазерных принтеров.

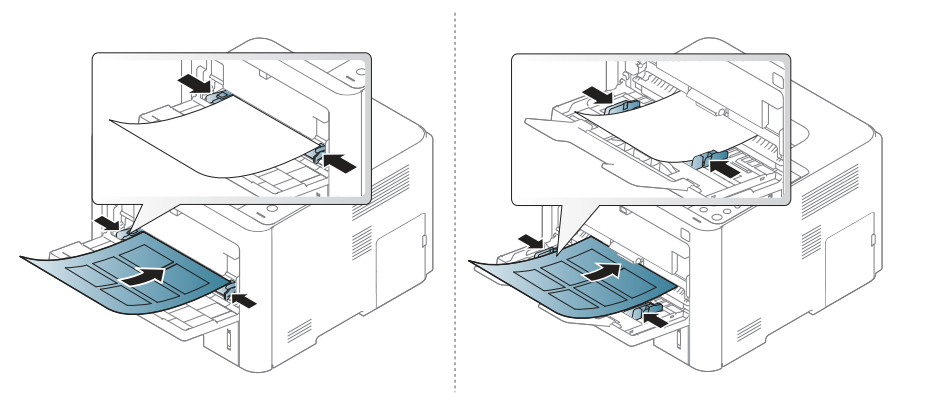

- При выборе наклеек обращайте внимание на указанные ниже факторы.
	- **Наклейки:** должны выдерживать температуру закрепления тонера (приблизительно 170°C (338°F)).
	- **Структура:** Не используйте листы наклеек с открытыми участками подложки между наклейками. При наличии таких промежутков наклейки могут отделиться от листов и вызвать трудно устранимое замятие.
	- **Сворачивание:** Должны лежать на ровной поверхности с волнистостью не более 13 мм в любом направлении.
	- **Ситуация:** Не используйте наклейки со складками, пузырьками и другими признаками отделения от подложки.
- Между наклейками не должно быть промежутков с нанесенным клеем, так как в этом случае при печати они могут отделиться от подложки, что приведет к замятию. Кроме того, клей может повредить компоненты устройства.
- Не пропускайте лист наклеек через устройство более одного раза: клейкая подложка рассчитана только на одно прохождение через устройство.
- Не используйте наклейки, отделяющиеся от подложки, а также мятые, с пузырьками или поврежденные.

#### **Картон / бумага нестандартного размера**

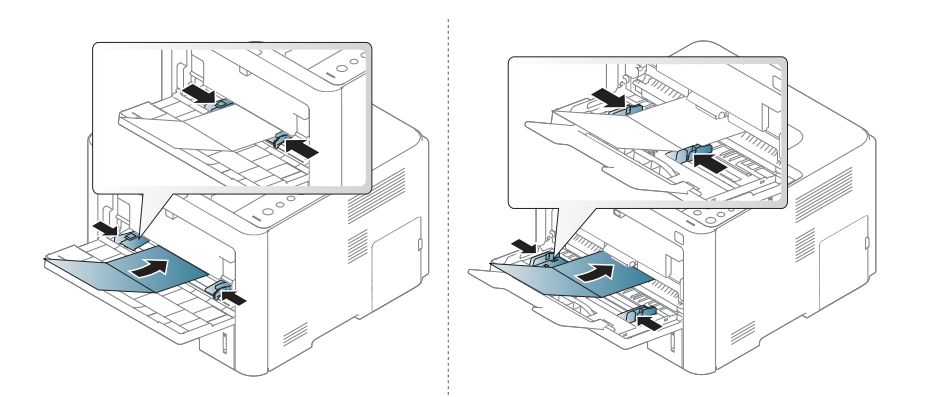

В приложении следует установить поля не менее 6,4 мм от краев материала.

### **Готовые формы**

Готовые формы следует загружать печатной стороной вверх, свободным краем вперед. Если при подаче возникают проблемы, поверните бумагу другой стороной. При этом качество печати не гарантируется.

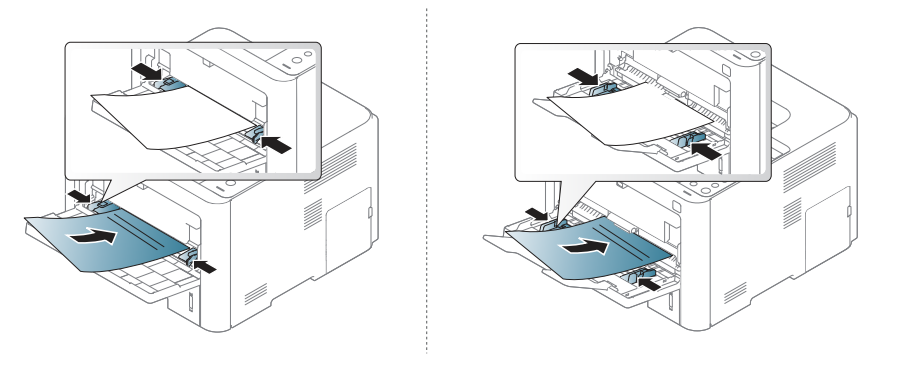

- Должны быть отпечатаны с использованием термостойких красок, которые не растекаются, не испаряются и не выделяют вредные вещества под воздействием температуры закрепления тонера (примерно 170 °C) в течение 0,1 с.
- Чернила готовых форм должны быть негорючими и не должны неблагоприятно воздействовать на ролики принтера.
- Перед загрузкой готовой формы удостоверьтесь, что печатная краска на бумаге сухая. Во время закрепления тонера влажная краска может размазаться, что снизит качество печати.

#### **Глянцевая фотобумага**

- Рекомендуемый материал для печати глянцевая бумага (Letter) марки **HP Brochure Paper** (код: Q6611A).
- Рекомендуемый материал для печати Глянцевая бумага (A4) марки **HP Superior Paper 160 glossy** (код: Q6616A).

#### **Настройка размера и типа бумаги**

После загрузки бумаги в лоток следует с помощью кнопок панели управления указать ее размер и тип.

Настройка для бумаги в устройстве и драйвер должны совпадать для печати без несоответствия бумаги.

Чтобы изменить параметры бумаги, установленные для устройства, с помощью приложения **Samsung Easy Printer Manager** выберите

**(переключиться в расширенный режим)** > **Параметры устройств**.

Если ваше устройство оснащено дисплеем или сенсорным экраном, вы можете настроить его через панель управления.

Затем укажите тип бумаги в окне **Настройка печати** > вкладка **Бумага** > вкладка **Тип бумаги** (см. «Доступ к настройкам печати» на стр. 58).

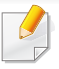

В некоторых моделях для перехода к меню нижнего уровня может потребоваться нажать кнопку **OK**.

**1** Нажмите кнопку (**Меню**) > Бумага > **Размер бумаги** или **Тип бумаги** на панели управления. ИЛИ

Для моделей с сенсорным экраном выберите (**Настройка**) > **Бумага** > **Далее** > выберите лоток > **Размер бумаги** или **Тип бумаги**.

**2** Выберите нужный вариант.

Для моделей с сенсорным экраном выберите нужный вариант, переходите к шагу 4.

- **3** Нажмите кнопку **OK**, чтобы сохранить изменения.
- **Нажмите значок (X) (Отмена) или на главную страницу( A)** для возврата в режим готовности.

Если вы хотите использовать бумагу другого формата (например бумагу для счетов), выберите вкладку **Бумага** > **Размер** > **Правка...** и установите **Параметры нестандартного размера бумаги** в **Настройка печати** (см. «Доступ к настройкам печати» на стр. 58).

#### **Использование держателя выходного лотка**

При печати большого количества страниц поверхность выходного лотка может нагреться. Избегайте контакта с поверхностью и не допускайте нахождения вблизи нее детей.

Держатель позволяет выровнять страницы, которые собираются в выходном лотке. Выдвиньте держатель выходного лотка.

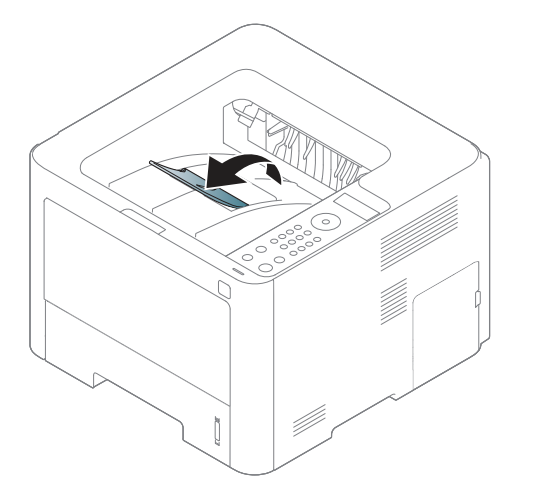

- В зависимости от модели и комплектации внешний вид конкретного устройства может отличаться от иллюстраций в данном руководстве пользователя. Проверьте модель устройства (см. «Вид спереди» на стр. 24).
- Если в выходном лотке уложено более 50 листов (односторонних) бумаги формата Legal, это может привести к смещению бумаги или ее замятию. Не складывайте слишком много бумаги в выходном лотке.
- При печати на плотной бумаге бумага может плохо выравниваться в выходном лотке. Закройте выходной лоток или переверните бумагу в лотке перед печатью.

Специальные функции печати описаны в Расширенном руководстве (см. «Использование дополнительных параметров печати» на стр. 239).

#### **Печать**

- ï Если вы используете ОС Macintosh, Linux или Unix, см. Расширенное руководство («Печаьб в ОС Macintosh» на стр. 249, «Печать в Linux» на стр. 251 или «Печать в UNIX» на стр. 253).
	- Пользователи ОС Windows 8, см. «Основные операции печати» на стр. 273.

Окно **Настройка печати** приведено для программы «Блокнот» из системы Windows 7.

- **1** Откройте документ, который необходимо распечатать.
- **2** Выберите пункт **Печать** <sup>в</sup> меню **Файл**.

**3** Выберите нужное устройство из списка **Выберите принтер**.

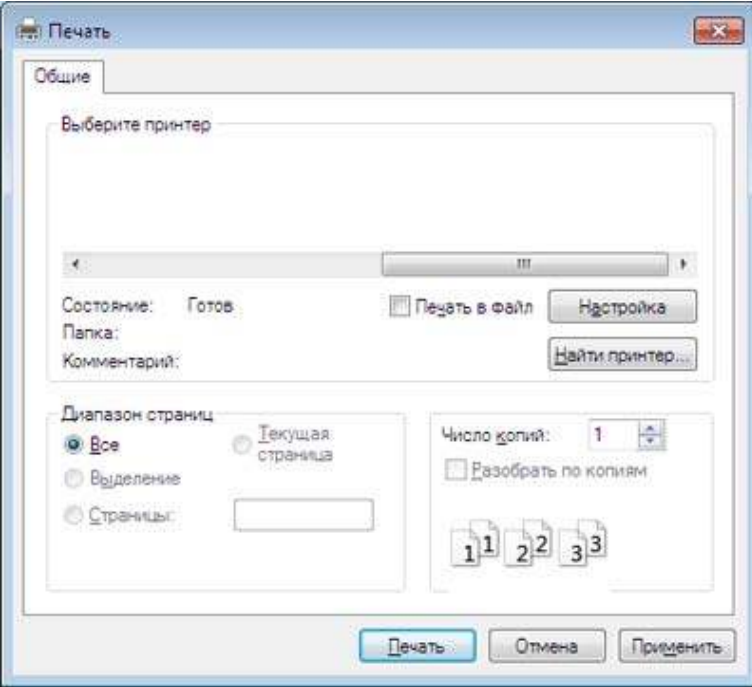

- **4** <sup>В</sup> окне **Печать** находятся основные настройки печати: число копий и диапазон страниц для печати.
- Чтобы воспользоваться расширенными свойствами печати, щелкните **Свойства** или **Настройка** в окне **Печать** (см. «Доступ к настройкам печати» на стр. 58).
- **5** Чтобы приступить <sup>к</sup> печати, нажмите кнопку **ОК** или **Печать** <sup>в</sup> окне **Печать**.

#### **Отмена задания печати**

Если задание печати находится в очереди или буфере, его можно отменить следующим образом:

- Открыть это окно можно, дважды щелкнув значок устройства () на панели задач Windows.
- Также текущее задание можно отменить, нажав кнопку (**Отмена**) на панели управления.

#### **Доступ к настройкам печати**

- ï В зависимости от используемого устройства окно **Настройка печати** может отличаться от описанного в данном руководстве.
- ï При выборе параметра в окне **Настройка печати** может отобразиться предупреждающая пометка: или . Знак . обозначает, что выбор этого параметра возможен, но не рекомендуется, а знак обозначает, что этот параметр невозможно выбрать из-за настроек устройства или из-за системной среды.
- Пользователи ОС Windows 8, см. «Переход к дополнительным настройкам» на стр. 274.
- **1** Откройте документ, который необходимо распечатать.
- **2** Выберите пункт **Печать** <sup>в</sup> меню файла. Откроется диалоговое окно **Печать**.
- **3** Выберите нужное устройство из списка **Выберите принтер**.
- **4** Нажмите **Свойства** или **Настройка**.
- Снимок экрана может отличаться в зависимости от модели принтера.

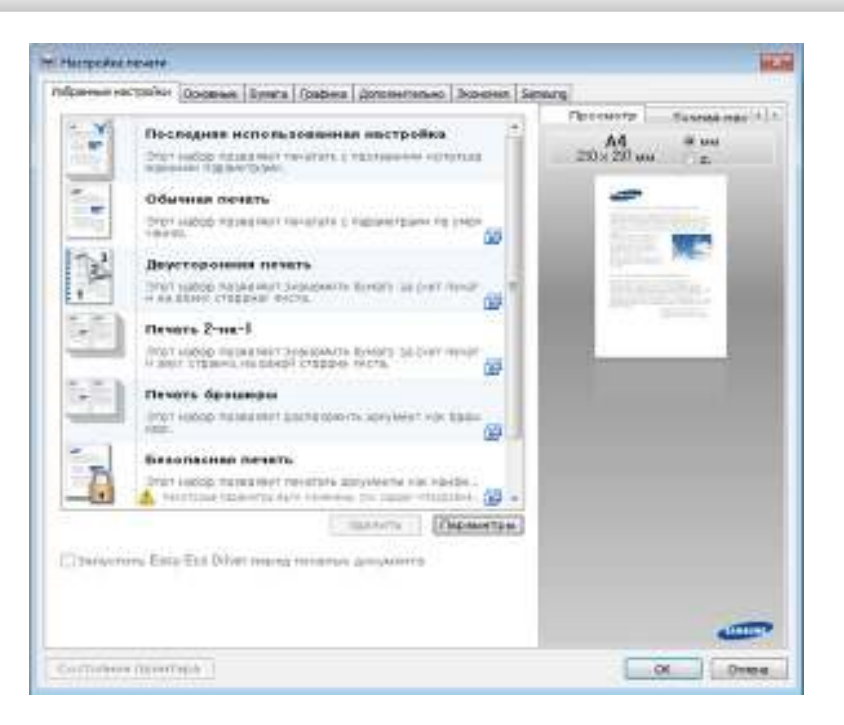

- ï Вы можете применить функцию **Eco** перед печатью, чтобы сэкономить бумагу и тонер (см. «Easy Eco Driver» на стр. 261).
	- Вы можете проверить текущее состояние устройства с помощью кнопки **Состояние принтера** (см. «Работа с приложением Состояние принтера Samsung» на стр. 269).

#### **Использование набора параметров**

Параметр **Избранные настройки**, который находится на каждой вкладке (за исключением вкладки **Samsung**), позволяет сохранить текущие настройки для дальнейшего использования.

Для того чтобы сохранить **Избранные настройки**, выполните следующие действия:

- **1** Установите нужные настройки на каждой вкладке.
- **2** Введите имя нового набора настроек <sup>в</sup> поле **Избранные настройки**.

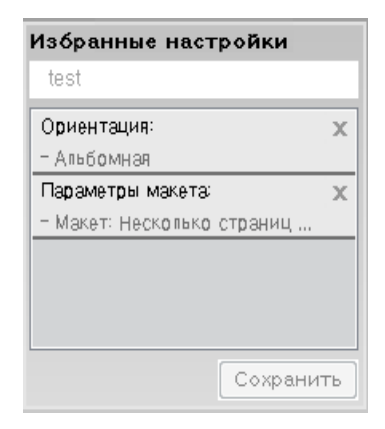

#### **3** Щелкните **Сохранить**.

- **4** Введите название <sup>и</sup> описание, <sup>а</sup> затем выберите нужный значок.
- **5** Нажмите кнопку **OK**. При сохранении **Избранные настройки** сохраняются все текущие параметры драйвера.
	- Для того чтобы применить сохраненный набор настроек, выберите его на вкладке **Избранные настройки**. Теперь устройство настроено для печати в соответствии с заданными параметрами. Для того чтобы удалить сохраненные настройки, выберите их на вкладке **Избранные настройки** и щелкните (**Удалить**).

#### **Использование справки**

Щелкните по нужному параметру в окне **Настройка печати** и нажмите клавишу **F1** на клавиатуре.

#### **Экопечать**

Функция **Экономия** уменьшает расход тонера и бумаги. Функция **Экономия** позволяет экономить ресурсы и использовать более экологичные методы печати.

Если вы нажмете кнопку **Eco** на панели управления, включится режим экопечати. Настройки экопечати, заданные по умолчанию: двусторонняя печать (длинная кромка), 2 копии на странице, пропуск пустых страниц и экономия тонера. Некоторые функции могут различаться в зависимости от модели.

- Двусторонняя печать (длинная кромка) доступная только для моделей с поддержкой дуплексного режима (см. «Различные функции» на стр. 11).
	- В зависимости от используемого вами драйвера принтера, пропуск пустых страниц может работать некорректно. Если функция пропуска пустых страниц работает некорректно, установите ее с помощью Easy Eco Driver (см. «Easy Eco Driver» на стр. 261).

#### **Настройка режима экопечати на панели управления**

- Эта функция недоступна для моделей, не оснащенных дисплеем на панели управления.
- В некоторых моделях для перехода к меню нижнего уровня может потребоваться нажать кнопку **OK**.

**1** Выберите (**Меню**) > **Настр. сист.** > **Настройка эко** на панели управления.

#### ИЛИ

Для моделей с сенсорным экраном выберите (**Эко**) > **Настройки** > **Далее** > на сенсорном экране.

**2** Выберите желаемый параметр <sup>и</sup> нажмите **OK**.

Для моделей с сенсорным экраном выберите нужный вариант, переходите к шагу 4.

- ï **Реж. по умолч.:** Выберите этот параметр, чтобы включить или выключить режим экопечати.
	- **Выкл.**: Выключается режим экон. печати.
	- **Вкл.**: Включается режим экон. печати.
- Если вы включили режим экопечати с паролем, с помощью приложения SyncThru™ Web Service (вкладка **Настройки** > **Параметры устройства** > **Система** > **Настройки экономии**) или Samsung Easy Printer Manager (**Параметры устройств** > **Эконом.**), появится сообщение **Принудительно**. Для изменения состояния режима экопечати нужно ввести пароль.
	- ï **Измен. шаблон:** Выполните настройку с помощью Syncthru™ Web Service или Samsung Easy Printer Manager. Прежде чем выбрать этот элемент, настройте функцию Эко с помощью приложения SyncThru™ Web Service (вкладка **Настройки** > **Параметры устройства** > **Система** > **Настройки экономии**) или Samsung Easy Printer Manager (**Параметры устройств** > **Эконом.**).
		- **Настройки по умолчанию**: Устройство настроено на режим **Экономичный режим по умолчанию**.
		- **Пользовательские настройки**: Выберите нужные параметры.
- **3** Нажмите кнопку **OK**, чтобы сохранить изменения.
- **4** Нажмите значок (**Отмена**) или на главную страницу( ) для возврата в режим готовности.

#### **Настройка режима эко в драйвере**

Чтобы воспользоваться расширенными свойствами печати, щелкните **Свойства** или **Настройка** в окне **Печать**(см. «Доступ к настройкам печати» на стр. 58).

Откройте вкладку **Экономия** и установите режим экопечати. Если вы увидите изображение эко ( $\blacktriangledown$ ), это будет означать, что режим экопечати включен.

#### **Параметры экономии**

- ï **Определяется принтером:** Следуйте настройкам панели управления устройства.
- ï **Нет:** Отключает режим экопечати.
- ï **Экономичная печать:** Включает режим экопечати. Активируйте различные элементы экопечати, которые вы хотите использовать.
- ï **Пароль:** Если режим экопечати включил администратор, то для смены его состояния необходимо ввести пароль.

Кнопка **Пароль**. Настройте функцию экопечати с помощью приложения SyncThru™ Web Service (вкладка **Настройки** > **Параметры устройства** > **Система** > **Настройки экономии**) или Samsung Easy Printer Manager (**Параметры устройств** > **Эконом.**). После этого станет активна кнопка Пароль. Для изменения параметров печати, щелкните по этой кнопке, введите пароль или обратитесь к администратору.

#### **Просмотр результатов**

**Просмотр результатов** отображает количественные результаты снижения выброса оксида углерода, экономии электроэнергии, а также бумаги, в соответствии с выбранными вами настройками.

- При расчете этих результатов общее число отпечатанной бумаги приравнивается к сотне, без пустой страницы, при отключенном режиме экопечати.
- ï Коэффициенты расчета CO2, энергии и бумаги взяты из базы **IEA**, индекса Министерства внутренних дел и связи Японии, и www.remanufacturing.org.uk. Каждая модель обладает различным индексом.
- Под потреблением питания в режиме печати понимается среднее потребление питания устройством.

Отображается приблизительное значение. Фактические значения экономии могут различаться в зависимости от используемой операционной системы, характеристик компьютера и программных приложений, способа подключения, типа и размера материалов, сложности задачи и т.д.

#### **Безопасная печать**

- Эта функция не поддерживается в моделях M332xND/M382xD.
	- Некоторые меню могут не отображаться на дисплее в зависимости от параметров или моделей. Это значит, что данные функции недоступны для этого устройства.
	- Печать документов со сложными элементами с использование диска RAM может быть невозможной. Для печати таких документов необходимо установить дополнительную память.

При использовании принтера в офисе, школе или другом общственном месте, вы можете защитить ваши личные документы или конфиденциальную ифнормацию, использя функцию безопасной печати.

### **Запуск безопасной печати с помощью SyncThru™ Web Service**

**1** В операционной системе Windows запустите веб-браузер (например Internet Explorer).

Введите IP-адрес устройства (http://xxx.xxx.xxx.xxx) в поле адреса и нажмите клавишу Enter или кнопку **Перейти**.

- **2** Нажмите кнопку "Вход <sup>в</sup> систему" <sup>в</sup> правом верхнем углу страницы веб-сайта SyncThru™ Web Service.
- **3 Настройки** > **Параметры устройства** > **Система** > **Диск <sup>с</sup> ОЗУ**.
- **4** Активируйте параметр **Диск <sup>с</sup> ОЗУ**.
- Эти функции могут не отображаться на дисплее в зависимости от параметров или моделей. Это значит, что данные функции недоступны для этого устройства.

#### **Печать безопасных документов с панели управления.**

**1** Выберите (**Меню**) > **Управл. заданиями** > **Сохран.задан.** на панели управления принтера.

ИЛИ

Для моделей с сенсорным экраном выберите (**Состояние**

**задания**) > **Сохраненные задания** >**Далее** на сенсорном экране.

- **2** Выберите документ, который необходимо распечатать.
- **3** Введите пароль, который вы установили <sup>в</sup> драйвере принтера.
- **4** Отправьте документ на печать.
- **5** Нажмите значок (8) (**Отмена**) или на главную страницу(  $\spadesuit$ ) для возврата в режим готовности.

Данная функция доступна только для моделей M402xNX (см. «Различные функции» на стр. 11).

В данной главе описывается использование флэш-накопителей, подключаемых к устройству через интерфейс USB.

#### **О USB-накопителях**

Флэш-накопители с интерфейсом USB имеют различный объем памяти и позволяют хранить документы, презентации, загруженные по сети музыкальные файлы и видеоклипы, фотографии высокого разрешения и файлы других типов.

С помощью флэш-накопителей USB на устройстве можно выполнять следующие действия.

- Печатать данные, хранящиеся на флэш-накопителе USB.
- Восстанавливать в памяти устройства данные из файлов резервных копий
- Форматировать флэш-накопитель USB.
- Проверять объем свободного места на флэш-накопителе.

#### **Подключение флэш-накопителя USB**

Порт USB на передней панели устройства поддерживает флэшнакопители USB V1.1 и USB V2.0. Устройство поддерживает флэшнакопители USB с файловой системой FAT16/FAT32 и размером кластера 512 байт.

Сведения о файловой системе флэш-накопителя USB можно получить у торгового агента.

Необходимо использовать только сертифицированные флэшнакопители USB с разъемом типа A.

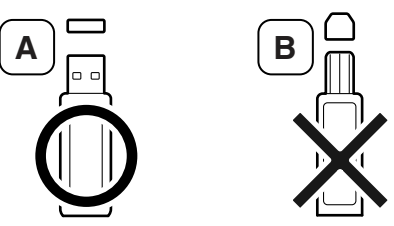

Пользуйтесь только флэш-накопителями USB с металлическим экранированием.

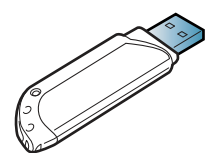

Используйте только сертифицированные накопители USB, иначе устройство может не распознать их.

- Не извлекайте флэш-накопитель USB во время работы устройства или при записи на накопитель и чтении с него. Гарантия на устройство не распространяется на поломки, вызванные неправильной эксплуатацией.
	- Некоторые функции, используемые во флэш-накопителях, такие как параметры настройки безопасности, включая парольную защиту, могут препятствовать автоматическому обнаружению накопителя устройством. Подробные сведения об этих функциях см. в руководстве пользователя для конкретного флэш-накопителя USB.
- **Печать с флэш-накопителя USB**

Хранящиеся на флэш-накопителе USB файлы можно выводить непосредственно на печать.

Типы файлов, поддерживаемые функцией прямой печати (Direct Print).

- PRN: совместимы только файлы, созданные с помощью драйвера, поставляемого вместе с устройством.
	- Если файлы PRN созданы на других устройствах, вид распечаток может отличаться.
- ï TIFF: базовый вариант TIFF 6.0.
- ï JPEG: Базовый вариант JPEG.

ï PDF: PDF 1.7 или более ранней версии.

#### **Печать документа с накопителя USB**

**1** Вставьте флэш-накопитель в порт USB на передней панели устройства.

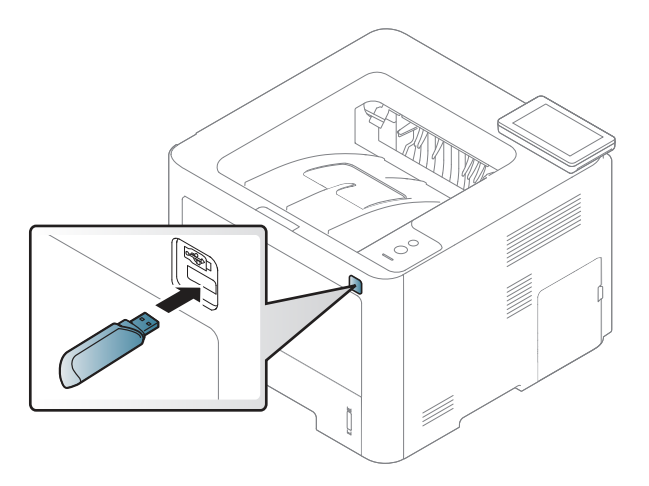

- **2** Нажмите на сенсорном экране (**Прям. USB**) > **Печать из**<sup>&</sup>gt; **Далее**
- **3** Выберите папку или файл <sup>и</sup> нажмите **OK**.

Символ [+] или [D] перед именем папки означает, что она содержит вложенные папки.

**4** Выберите или введите число копий.

**5** Чтобы напечатать выбранный файл, нажмите **Печать**.

По завершении печати выводится запрос, требуется ли напечатать еще одно задание.

**6** Нажмите значок (X) (Отмена) или на главную страницу(  $\spadesuit$ ) для возврата в режим готовности.

#### **Управление флэш-накопителем USB**

Файлы изображений, хранящиеся на накопителе USB, можно удалять по одному либо удалить все сразу путем форматирования устройства.

Символ [+] или [D] перед именем папки означает, что она содержит вложенные папки.

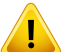

После удаления файлов или форматирования накопителя USB восстановить файлы невозможно. Поэтому перед удалением убедитесь, что те или иные данные действительно больше не потребуются.

### **Удаление/ форматирование файла изображения**

**1** Вставьте флэш-накопитель в порт USB на передней панели устройства.

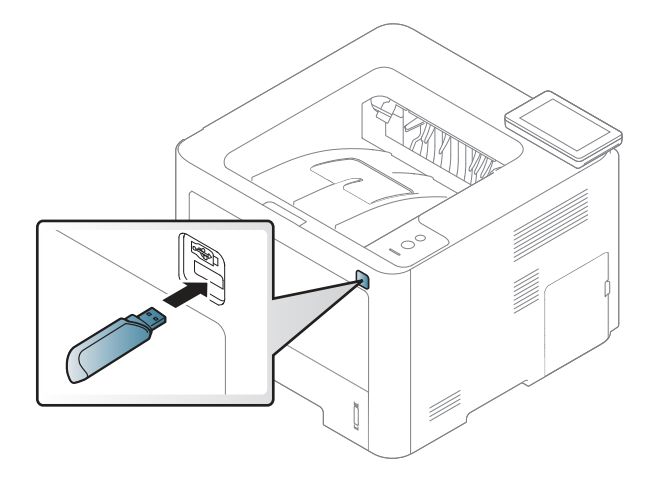

- **2** Нажмите на сенсорном экране (**Прям. USB**) > **Управ. файлами** > **Далее**
- **3** Выберите пупку/файл, которые вы хотите удалить, <sup>и</sup> нажмите кнопку  $\mathbb{R}$ .
- **4** Нажмите **Удал.** или **Форматир-ние**.
- **5** Нажмите кнопку **Да**.
- **Нажмите значок (x) (Отмена) или на главную страницу(**  $\blacktriangle$ **)** для возврата в режим готовности.

### **Просмотр состояния флэш-накопителя USB**

Можно узнать объем свободной памяти, доступной для сканирования и сохранения документов.

**1** Вставьте флэш-накопитель в порт USB на передней панели устройства.

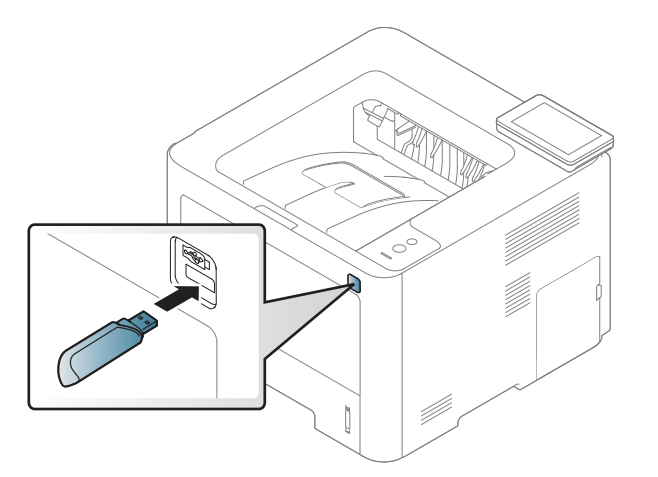

- **2** Нажмите на сенсорном экране (**Прям. USB**) > **Показать место** > **Далее**
- **3** На дисплее будет отображен объем свободной памяти.
- **4 Нажмите значок (X) (Отмена**) или на главную страницу(  $\blacktriangle$ ) для возврата в режим готовности.

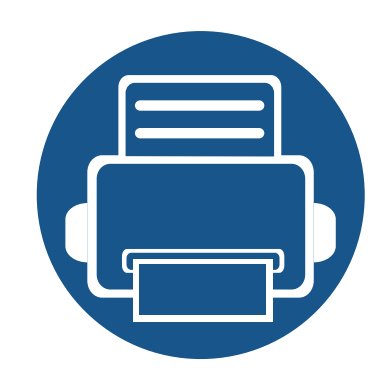

# **3. Обслуживание**

В этой главе содержится информация по приобретению расходных материалов, дополнительных и сменных компонентов для вашего устройства.

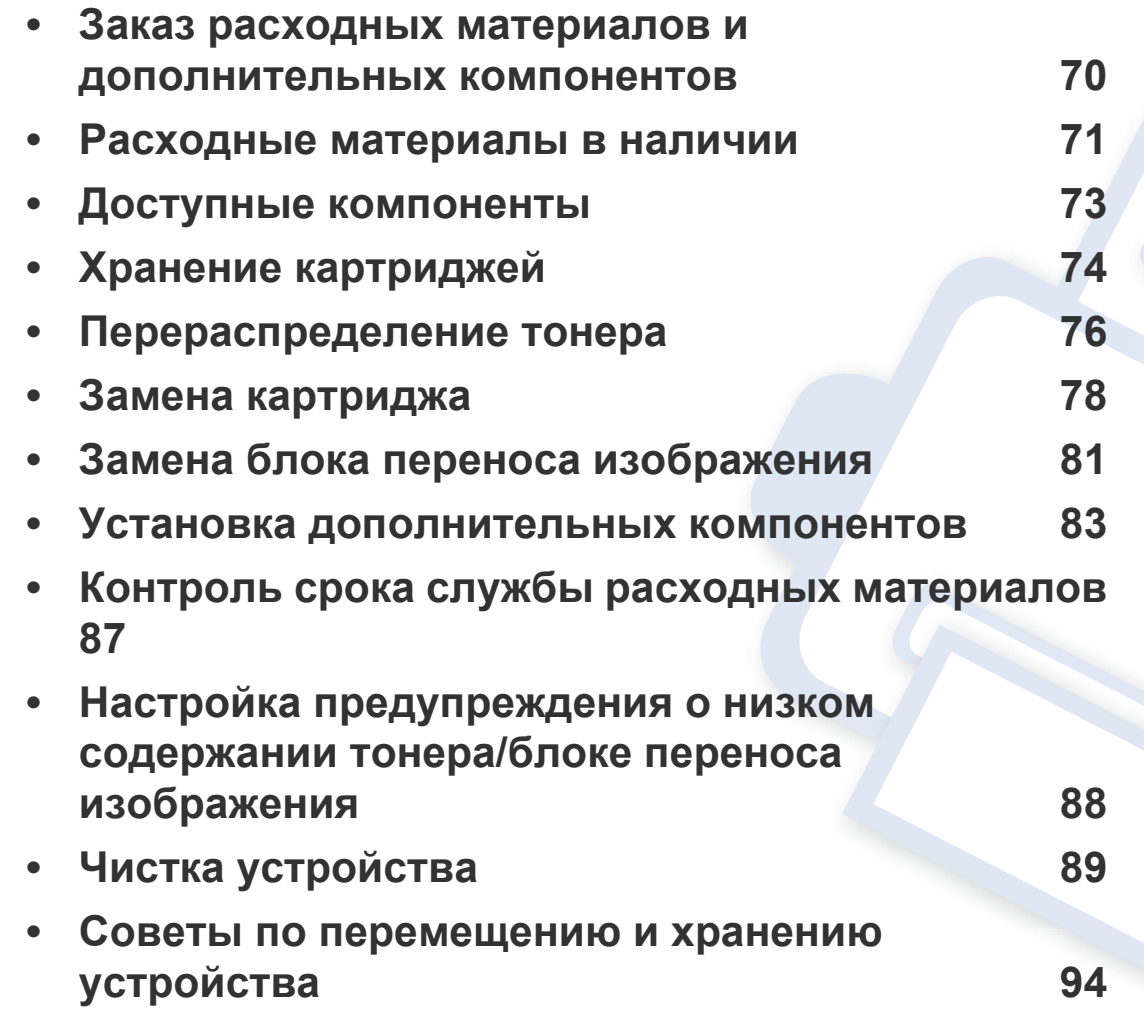

### **Заказ расходных материалов и дополнительных компонентов**

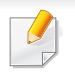

Набор доступных компонентов может изменяться в зависимости от страны продажи. Список доступных расходных материалов и компонентов можно получить у местного торгового представителя (см. «Расходные материалы в наличии» на стр. 71,«Доступные компоненты» на стр. 73).

Для того чтобы заказать расходные материалы, компоненты и запчасти, сертифицированные компанией Samsung, свяжитесь с местным представителем Samsung или розничным продавцом, у которого было приобретено устройство. Кроме того, для получения информации можно посетить сайт **www.samsung.com/supplies** и выбрать страну и регион для получения информации по техническому обслуживанию.

# **Расходные материалы в наличии**

Заказать можно следующие расходные материалы:

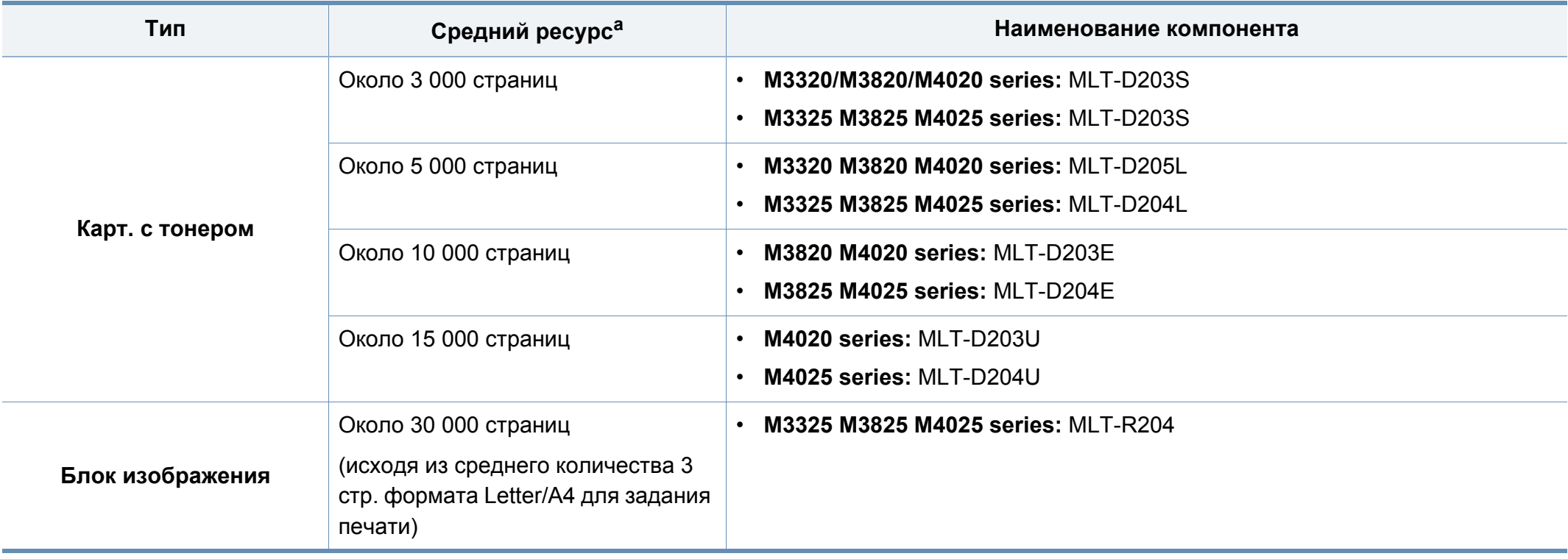

a. Заявленный ресурс в соответствии со стандартом ISO/IEC 19752.

Срок службы картриджа зависит от установленных параметров, площади печатаемого изображения и режима обработки заданий.

### **Расходные материалы в наличии**

Новые картриджи и другие расходные материалы следует приобретать в той же стране, где приобреталось устройство. В противном случае картриджи и расходные материалы могут быть несовместимыми с данным устройством, поскольку конфигурация картриджа и расходных материалов отличается для разных стран.

Компания Samsung не рекомендует использовать неоригинальные картриджи Samsung, в том числе повторно заправленные или восстановленные. Кроме того, компания Samsung не гарантирует качественную печать при использовании неоригинальных картриджей Samsung. В случае, если использование неоригинального картриджа Samsung послужило причиной поломки устройства, ремонт и обслуживание по гарантии не предоставляются.
Вы можете приобрести и установить дополнительные компоненты для увеличения производительности и емкости устройства.

Функции и комплектация устройств могут различаться в зависимости от модели и региона (см. «Функции различных моделей» на стр. 8).

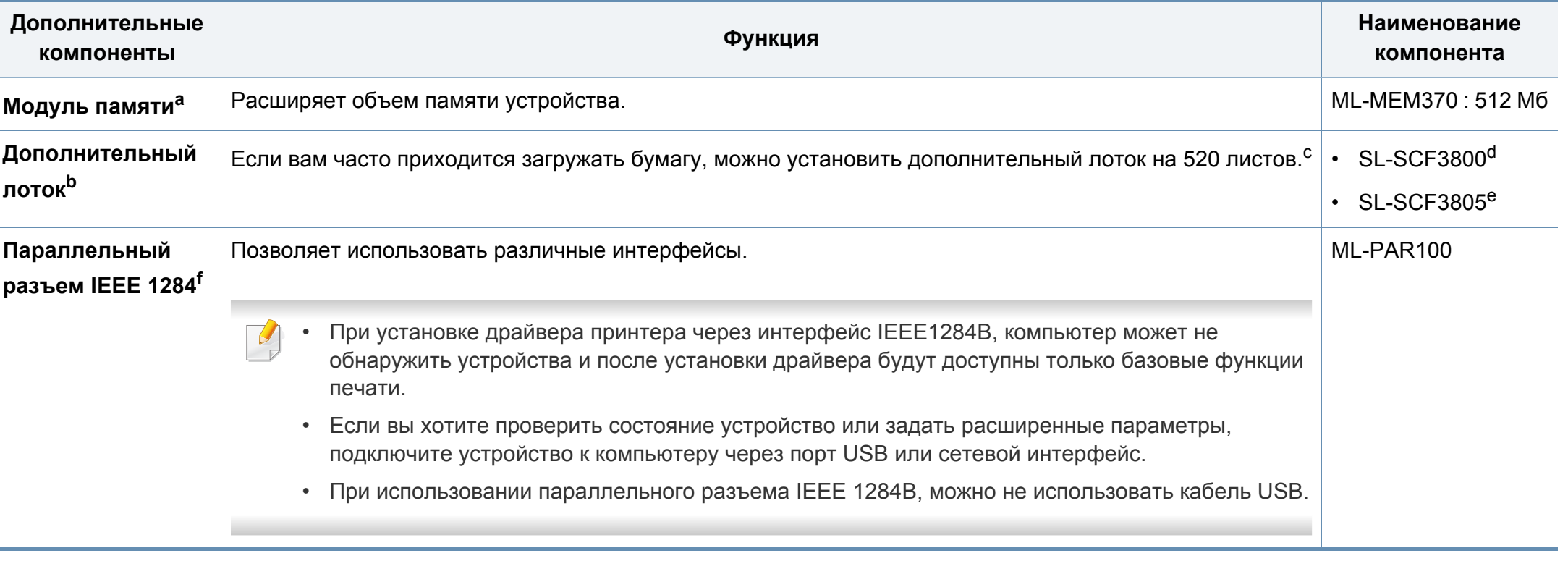

a. Недоступно для M332xND/382xD

b. Недоступно для модели M382xD.

с. Обыкновенная бумага, 80 г/м<sup>2</sup>.

d. Для моделей M3320ND/M3820ND/M3820DW/M4020ND.

e. Для моделей M3325ND/M3825ND/M3825DW/M4025ND.

f. Чтобы использовать параллельный разъем IEEE 1284B, вставьте его в USB-порт и порт 5V (разъем приобретается отдельно).

## **Хранение картриджей**

Картридж содержит компоненты, чувствительные к воздействию света, температуры и влажности. Для обеспечения оптимальной производительности, наивысшего качества печати и долгого срока службы картриджа компания Samsung рекомендует пользователям выполнять следующие инструкции.

Храните картриджи с тонером в тех же условиях, в которых будет использоваться принтер. Это должно быть помещение с контролируемыми температурой и уровнем влажности. До установки картридж должен находиться в оригинальной закрытой упаковке. Если оригинальная упаковка отсутствует, накройте верхнее отверстие картриджа листом бумаги и храните его в темном месте.

Хранение неиспользуемого картриджа в открытой упаковке значительно сокращает его срок службы и хранения. Не храните его на полу. При извлечении картриджа из принтера храните его так, как указано ниже.

- Внутри защитного пакета из оригинальной упаковки.
- Храните его в горизонтальном положении (не на боку); вверх должна быть направлена та же сторона, что и при установке в устройстве.
- Не храните расходные материалы в следующих условиях:
	- при температуре выше 40 °C.
	- Влажность менее 20 % и более 80 %.
	- в помещении, подверженном резким перепадам влажности и температуры.
	- при воздействии прямого солнечного или комнатного света.
- в пыльных помещениях.
- в автомобиле в течение длительного времени.
- в помещениях с источниками агрессивных газов.
- в помещениях с соленым воздухом.

#### **Инструкция по использованию**

- Не прикасайтесь к поверхности фотобарабана картриджа.
- Не подвергайте его вибрации или ударам.
- Не поворачивайте барабан вручную, особенно в направлении, противоположном вращению, — это может привести к внутреннему повреждению картриджа и просыпанию тонера.

#### **Работа с картриджем**

Компания Samsung Electronics не рекомендует и не одобряет использование в принтере не оригинальных картриджей Samsung, включая универсальные и картриджи магазинных марок, повторно заправленные или восстановленные картриджи.

# **Хранение картриджей**

В случае, если использование картриджей стороннего производителя, повторно заправленных или отремонтированных картриджей послужило причиной поломки устройства, компания Samsung не предоставляет ремонт и обслуживание по гарантии.

#### **Предположительный срок службы картриджа**

Предположительный срок службы картриджа (ресурс картриджа) зависит от количества тонера, необходимого для выполнения заданий печати. Фактическое количество напечатанных страниц может быть разным и зависит от плотности печати, условий эксплуатации, площади изображений, интервалов печати, а также типа и размера материала для печати. Например, при печати большого количества графических изображений, расход тонера увеличится, и замена картриджа будет производиться чаще.

### **Перераспределение тонера**

Когда ресурс картриджа почти исчерпан, происходит следующее:

- Отпечатки становятся блеклыми или на них появляются белые полосы и(или) на разных сторонах плотность печати отличается.
- ï Индикатор **Состояние** мигает красным светом. На дисплее появляется сообщение о том, что тонер заканчивается.

В этом случае качество печати можно временно улучшить, перераспределив оставшийся в картридже тонер. Иногда блеклая печать или белые полосы остаются и после перераспределения тонера. Замените картридж с тонером (см. «Расходные материалы в наличии» на стр. 71).

В зависимости от модели и комплектации внешний вид конкретного устройства может отличаться от иллюстраций в данном руководстве пользователя.

- Во избежание выхода картриджа из строя не рекомендуется держать его на свету дольше нескольких минут. При необходимости накройте его бумагой.
	- Не прикасайтесь к части картриджа, окрашенной в зеленый цвет. Для этого держите его за ручку.
	- Не вскрывайте упаковку картриджа ножом, ножницами или другими острыми предметами, Они могут повредить барабан.
	- Если тонер попал на одежду, стряхните его сухой тряпкой и выстирайте одежду в холодной воде. Под воздействием горячей воды тонер въедается в ткань.

### **Перераспределение тонера**

#### **M3320/M3820/M4020 series**

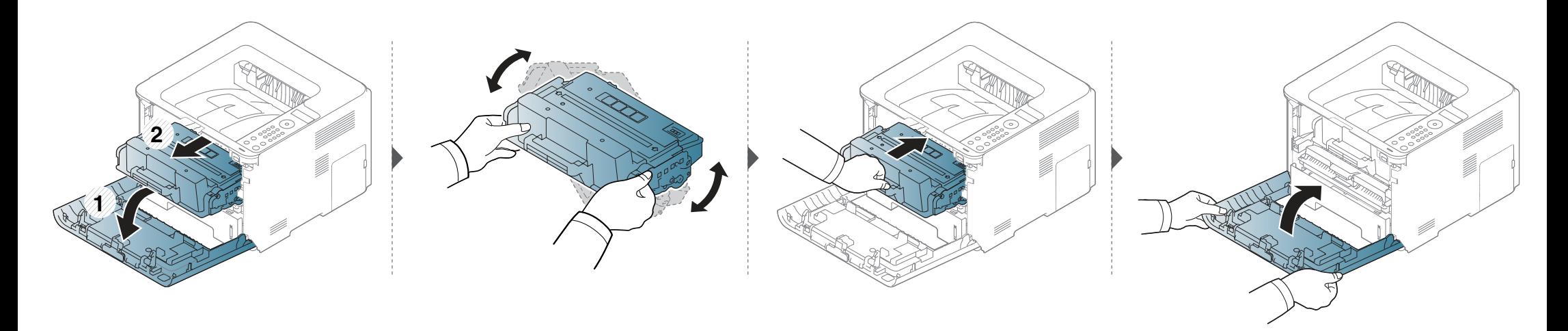

#### **M3325/M3825/M4025 series**

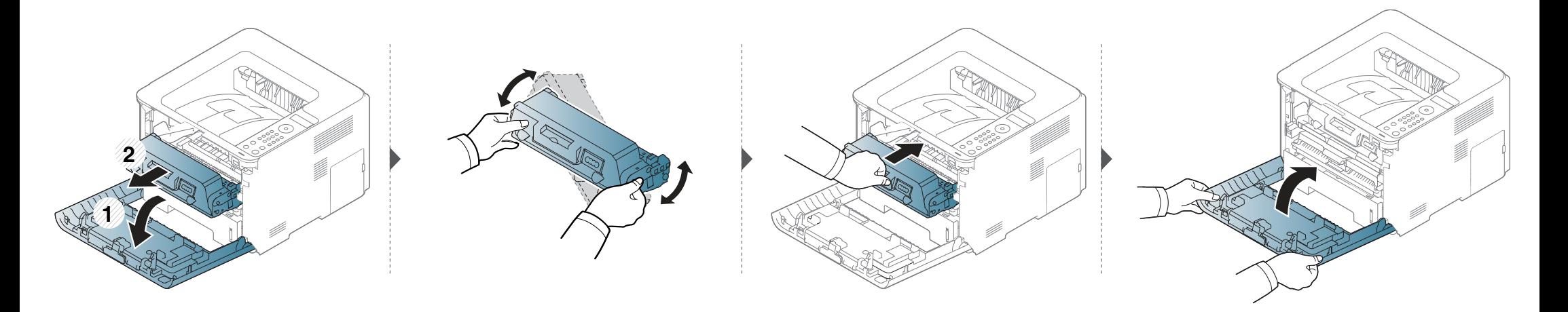

### **Замена картриджа**

Предположительный срок службы картриджа почти истек:

- Индикатор состояния и сообщение на дисплее о низком уровне тонера показывают, когда следует заменить цветной картридж.
- При этом на компьютере появляется окно программы Samsung Printing Status с предупреждением о том, когда закончется тонер в том или ином картридже (см. раздел «Работа с приложением Состояние принтера Samsung» на стр. 269).
	- Для того чтобы улучшить начальное качество печати, аккуратно встряхните картридж.
	- ï В зависимости от модели и комплектации внешний вид конкретного устройства может отличаться от иллюстраций в данном руководстве пользователя. Проверьте модель устройства (см. «Вид спереди» на стр. 24).
	- Во избежание выхода картриджа из строя не рекомендуется держать его на свету дольше нескольких минут. При необходимости накройте его бумагой.
	- Не прикасайтесь к части картриджа, окрашенной в зеленый цвет. Для этого держите его за ручку.
	- Не вскрывайте упаковку картриджа ножом, ножницами или другими острыми предметами, Они могут повредить барабан.
	- ï Если тонер попал на одежду, стряхните его сухой тряпкой и выстирайте одежду в холодной воде. Под воздействием горячей воды тонер въедается в ткань.

#### **Карт. с тонером**

Когда срок службы картриджа с тонером истечет, устройство перестанет печатать.

### **Замена картриджа**

#### **M3320 M3820 M4020 series**

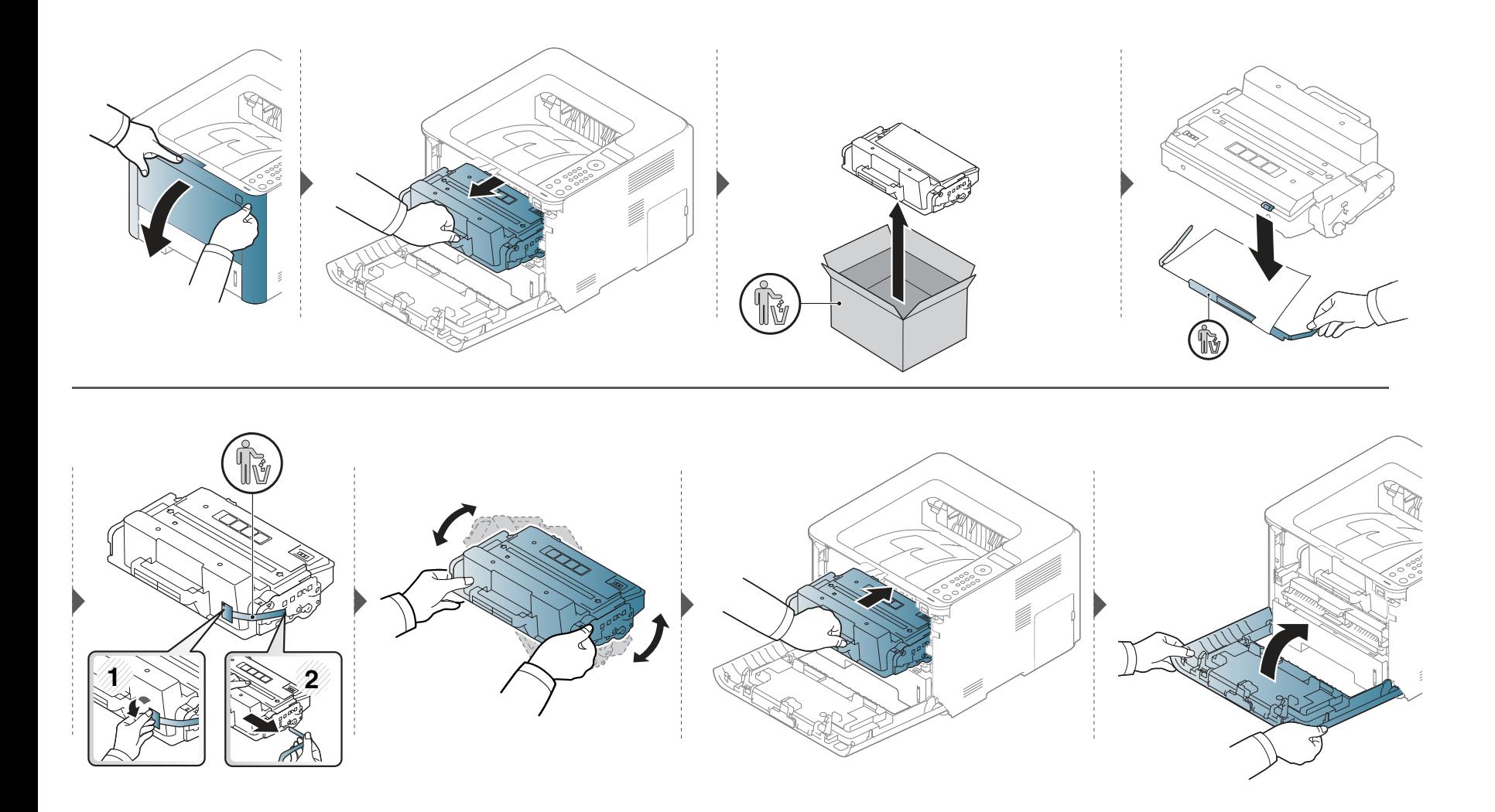

# **Замена картриджа**

#### **M3325 M3825 M4025 series**

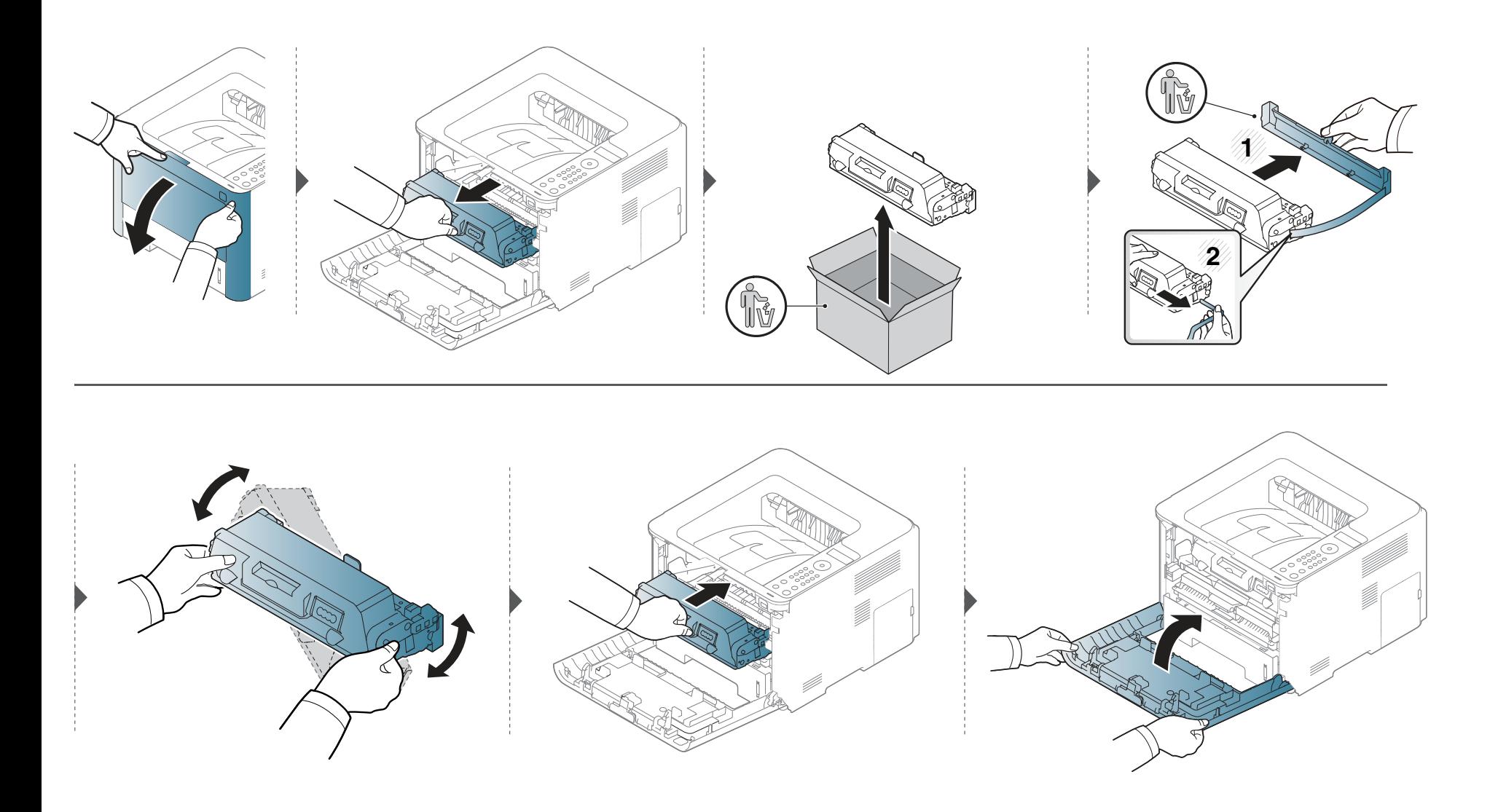

# **Замена блока переноса изображения**

Когда срок службы копи-картриджа истечет, устройство перестанет печатать.

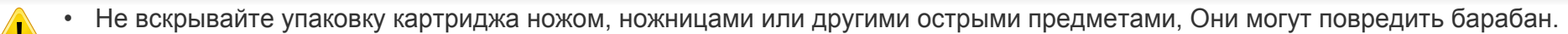

Если тонер попал на одежду, стряхните его сухой тряпкой и выстирайте одежду в холодной воде. Под воздействием горячей воды тонер въедается в ткань.

### **Замена блока переноса изображения**

#### **Блок переноса изображения**

#### **M3325/M3825/M4025 series**

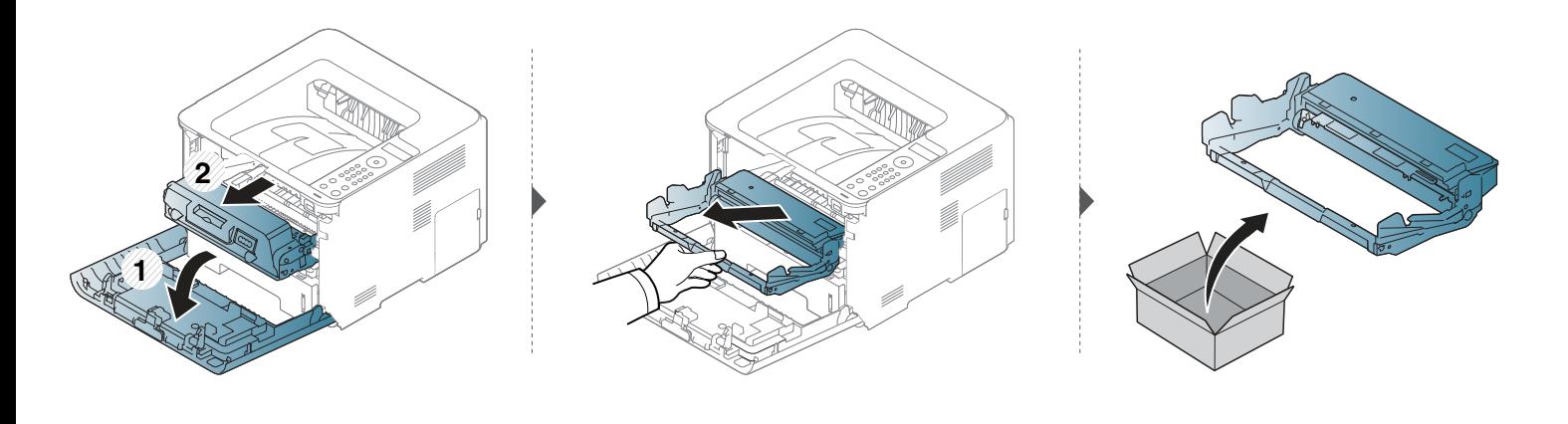

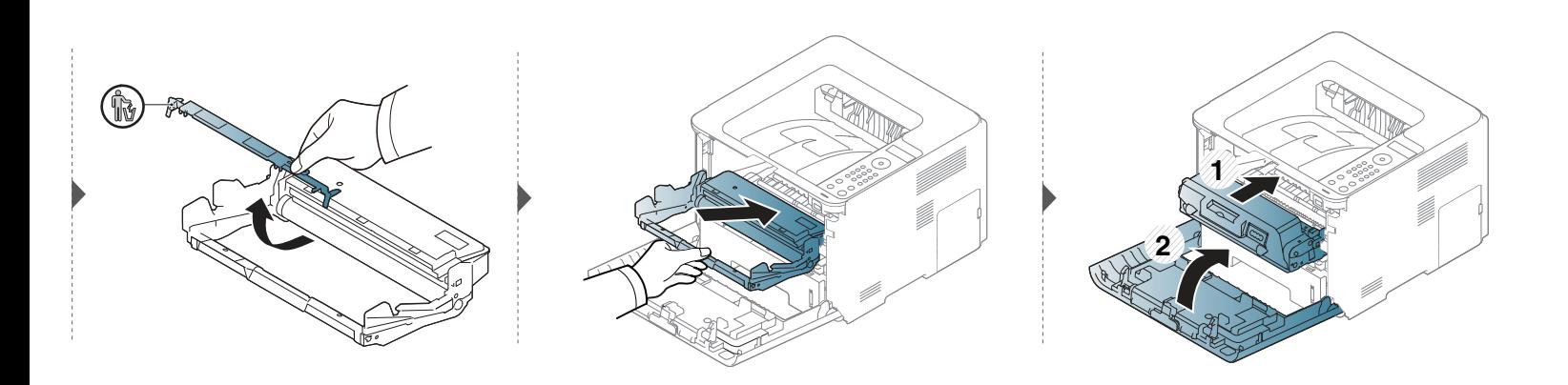

#### **Меры предосторожности**

Отключите шнур питания

Запрещается открывать крышку платы управления при включенном питании.

Во избежание поражения электрическим током всегда отключайте шнур питания при установке или снятии ЛЮБОГО внутреннего или внешнего компонента.

Снимите заряд статического электричества

Плата управления и внутренние дополнительные компоненты (плата сетевого интерфейса, модули памяти) подвержены воздействию статического электричества. Перед установкой или извлечением внутренних компонентов снимите заряд статического электричества с тела, прикоснувшись к металлическому предмету (например к задней металлической пластине любого устройства, подключенного к розетке с заземлением). Если вы отходили от места проведения работ до завершения установки, повторно снимите статический заряд.

При установке компонентов батарея, находящаяся внутри устройства, является служебным компонентом. Не заряжайте ее самостоятельно. Установка батареи неправильного типа может привести к взрыву. Утилизация использованных батарей должна производиться в соответствии с инструкциями.

#### **Настройка меню Параметры устройства**

При установке дополнительных устройств, таких как дополнительный лоток, память и т.п., принтер автоматически определит и настроит эти устройства. Если вы не можете использовать дополнительные устройства, его необходимо настроить в меню **Параметры устройства**.

- **1** В ОС Windows войдите в меню **Пуск**.
	- ï Для Windows 8 в меню **Charms(Чудо-кнопки)** выберите **Найти** > **Параметры**.
- **2** <sup>В</sup> системах Windows XP и Windows 2003 выберите пункт **Принтеры и факсы**.
	- В системе Windows Vista/2008 последовательно выберите пункты **Панель управления** > **Оборудование и звук** > **Принтеры**.
	- В системе Windows 7 последовательно выберите пункты **Панель управления** > **Оборудование и звук** > **Устройства и принтеры**.
	- ï В системе Windows 8 найдите **Устройства и принтеры**.
	- ï В Windows Server 2008 R2 выберите пункт **Панель управления** > **Аппаратный** > **Устройства и принтеры**.
- **3** Щелкните по устройству правой кнопкой мыши.

**4** <sup>В</sup> системах Windows XP/2003/2008/Vista выберите пункт **Свойства**.

В Windows 7, Windows 8 и Windows Server 2008 R2 выберите в контекстном меню пункт **Свойства принтера**.

- Если элемент **Свойства принтера** обозначен меткой ?, для выбранного принтера можно выбрать другие драйверы.
- **5** Выберите пункт **Параметры устройства**.
	- Окно **Свойства** может отличаться в зависимости от используемой ОС.
- **6** Выберите один из параметров
	- Некоторые меню могут не отображаться на дисплее в зависимости от параметров или моделей. Это значит, что данные функции недоступны для этого устройства.
		- ï **Параметры лотка:** Выберите установленный допонительный лоток. Вы можете выбрать лоток.
		- ï **Параметры хранилища:** Выберите установленную допонительную память. Если этот параметр выбран, вы можете выбрать **Режим печати**.
- ï **Конфигурация принтера:** Выберите язык принтера для задания печати.
- ï **Настройки администратора:** Вы можете выбрать параметры **Состояние принтера** и **Постановка в очередь EMF**.
- ï **Учет заданий админ.:** Позволяет вам связать пользовтеля и идентификацию учетной записи с документом, который вы печатаете.
	- **Разрешение пользователя:** При выборе этой функции только пользователи, имеющие разрешение, смогут выполнить печать.
	- **Разрешение для группы:** при выборе этой функции только группы пользователей, имеющие разрешение, смогут выполнить печать.

Если вы хотите зашифровать пароль учета заданий, отметьте пункт **Назначение пароля учета заданий**.

- ï **Параметры нестандартного размера бумаги:** Вы можете настроить нестандартный размер бумаги.
- **7** Нажимайте на кнопку **OK** до закрытия окна **Свойства** или **Свойства принтера**.

#### **Обновление модуля памяти**

Устройство оборудовано разъемом под модуль памяти DIMM. В него можно установить дополнительный модуль памяти. Мы рекомендуем использовать только оригинальные модули DIMM производства Samsung. Гарантия на ваше устройство может быть аннулирована, если неисправность устройства возникнет вследствие использования не оригинального модуля DIMM.

Информация для заказа дополнительных принадлежности (см. «Доступные компоненты» на стр. 73).

- После установки дополнительной памяти в окне свойств принтера станут доступны такие расширенные возможности печати, как пробная и защищенная печать заданий. Контролировать текущую очередь заданий и политику можно в меню **Управл. заданиями** (см. «Использование дополнительных устройств.» на стр. 255).
	- Не поддерживается на утсройствах M332xND/M3825D.

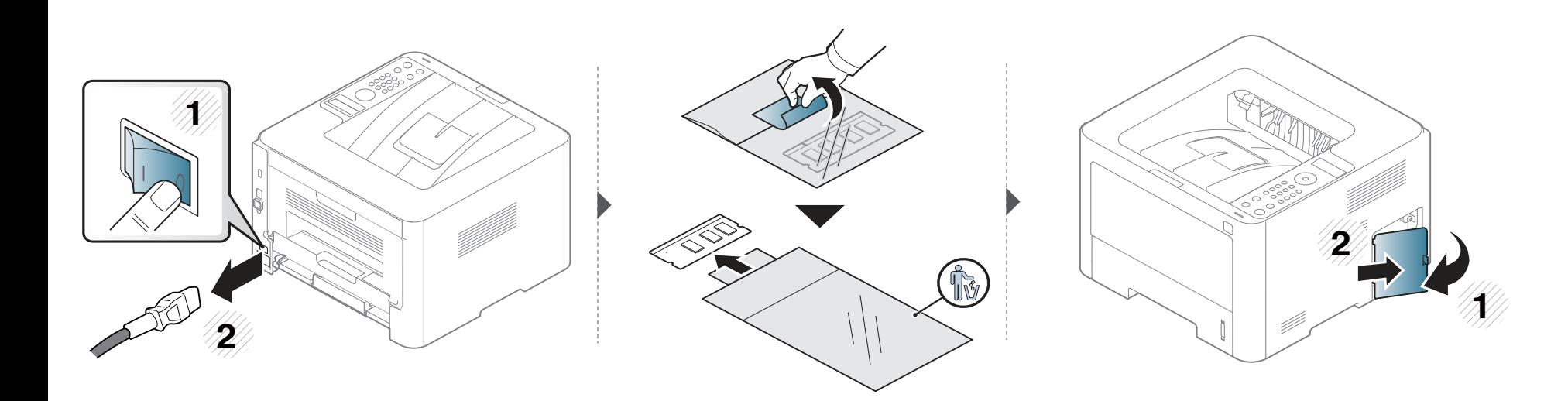

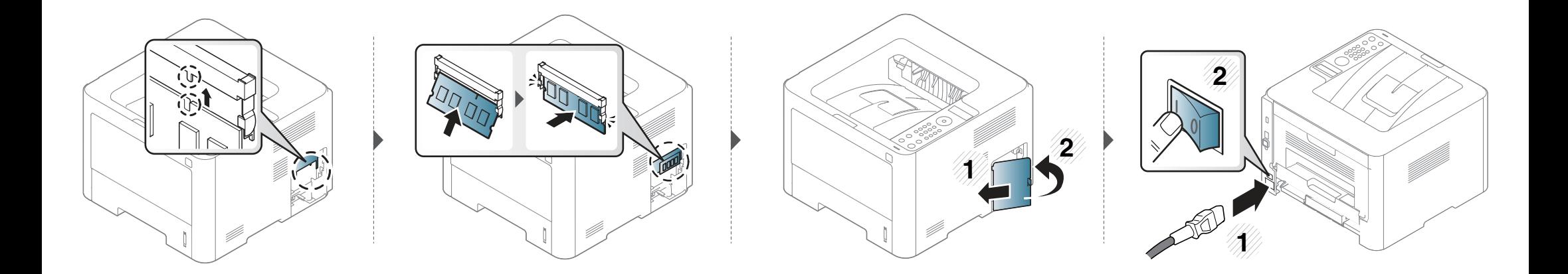

### **Контроль срока службы расходных материалов**

При частом замятии бумаги или проблемах печати проверьте количество страниц, распечатанных или отсканированных устройством. При необходимости замените соответствующие компоненты.

- ï Для моделей без экрана: В режиме готовности нажмите кнопку (**Отмена**) и удерживайте ее около пяти секунд. Печатается отчет о расходных материалах.
- ï В некоторых моделях для перехода к меню нижнего уровня может потребоваться нажать кнопку **OK**.

**1** Выберите (**Меню**) > **Настр. сист.** > **Обслуживание** > **Срок службы** на панели управления. ИЛИ

Для моделей с сенсорным экраном выберите (**Настройка**) > **Система** > **Далее** > **Обслуживание** > **Информация о расходных материалах**

**2** Выберите желаемый параметр <sup>и</sup> нажмите **OK**.

Для моделей с сенсорным экраном выберите нужный вариант.

**3** Нажмите значок (X) (Отмена) или на главную страницу(  $\blacktriangle$ ) для возврата в режим готовности.

#### **Настройка предупреждения о низком содержании тонера/блоке переноса изображения**

Если тонер в картридже заканчивается, появляется сообщение или загорится индикатор, указывающие на необходимость замены картриджа. Можно включить или отключить отображение этого сообщения или включения индикатора.

- Для моделей без экрана на панели управления вы можете настроить параметры устройства с помощью меню **Параметры устройств** в программе Samsung Easy Printer Manager.
	- ï Для пользователей ОС Windows и Mac: настройка в меню **Samsung Easy Printer Manager** > **(переход в расширенный режим)** > **Параметры устройств**, см. «Параметры устройств» на стр. 268.
- **1** Выберите (**Меню**) > **Настр. сист.** > **Обслуживание** > **Заканч. тонер** или **Сигн.низк.БПИ** на панели управления.

Для моделей с сенсорным экраном выберите (**Настройка**) > **Система** > **Далее** > **Обслуживание** > **Заканч. тонер** или **Предуп.: заканч. блок переноса изобр.** .

**2** Чтобы сохранить выбор, выберите желаемый параметр <sup>и</sup> нажмите **OK**.

Для моделей с сенсорным экраном выберите нужный вариант.

**3** Нажмите значок (X) (Отмена) или на главную страницу( **A**) для возврата в режим готовности.

При возникновении проблем с качеством печати или при использовании устройства в запыленном помещении необходимо регулярно чистить его. Это позволит поддерживать наилучшие условия печати и продлить срок эксплуатации устройства.

- Чистка корпуса устройства с помощью средств, содержащих большое количество спирта, растворителя или другого сильнодействующего вещества, может привести к потере цвета или деформации корпуса.
	- Если устройство или находящиеся рядом предметы загрязнены тонером, рекомендуется использовать для очистки влажную тканевую салфетку. При использовании пылесоса тонер попадает в воздух. Его вдыхание вредно для здоровья.

#### **Чистка устройства снаружи**

Для чистки корпуса устройства используйте мягкую ткань без ворса. Ткань можно немного смочить водой, избегая при этом попадания капель на устройство или внутрь него.

#### **Внутренняя чистка**

Во время печати внутри устройства могут накапливаться обрывки бумаги, частицы тонера и пыли. Постепенно это может привести к снижению качества печати, например, появлению пятен тонера и его смазыванию. Очистка внутренних частей устройства поможет устранить эту проблему или снизить степень ее проявления.

- Во избежание выхода картриджа из строя не рекомендуется держать его на свету дольше нескольких минут. При необходимости накройте его бумагой.
	- Не прикасайтесь к части картриджа, окрашенной в зеленый цвет. Для этого держите его за ручку.
	- Во время чистки внутренних частей устройства используйте сухую неворсистую тряпку и старайтесь не повредить ролик переноса изображения и другие внутренние детали. Не используйте растворители, такие как бензин или разбавитель. это может вызвать проблемы при печати и привести к повреждению устройства.

Для чистки устройства используйте мягкую ткань без ворса.

- Выключите устройство и отсоедините шнур питания от розетки. Подождите, пока устройство остынет. Если у вашего устройства есть выключатель питания, обесточьте устройство посредством этого выключателя прежде, чем приступать к чистке.
- ï В зависимости от модели и комплектации внешний вид конкретного устройства может отличаться от иллюстраций в данном руководстве пользователя. Проверьте модель устройства (см. «Вид спереди» на стр. 24).

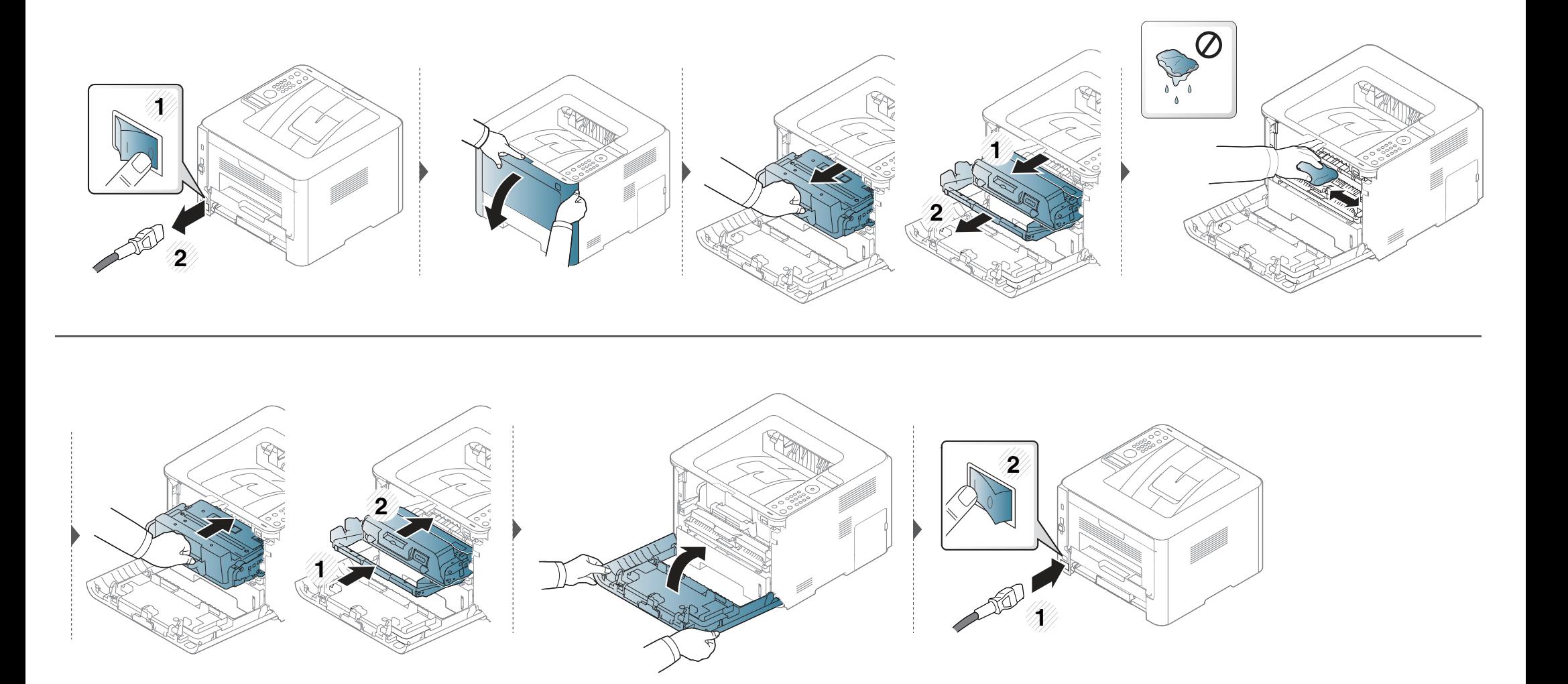

#### **Очистка ролика подачи**

- Выключите устройство и отсоедините шнур питания от розетки. Подождите, пока устройство остынет. Если у вашего устройства есть выключатель питания, обесточьте устройство посредством этого выключателя прежде, чем приступать к чистке.
	- В зависимости от модели и комплектации внешний вид конкретного устройства может отличаться от иллюстраций в данном руководстве пользователя. Проверьте модель устройства (см. «Вид спереди» на стр. 24).

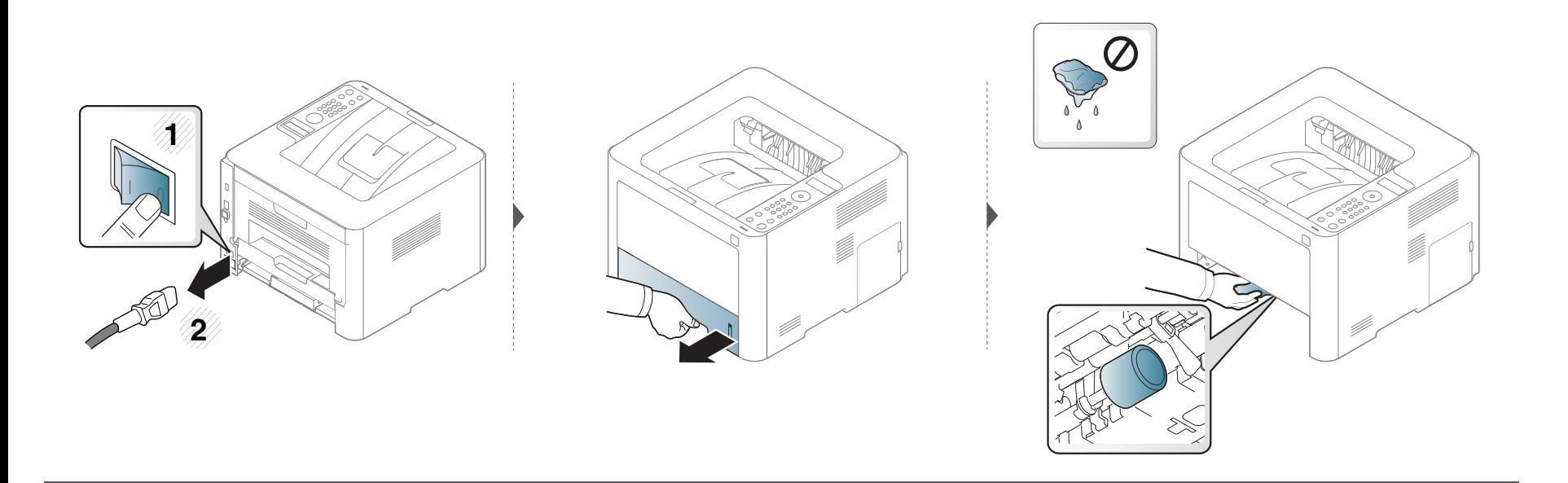

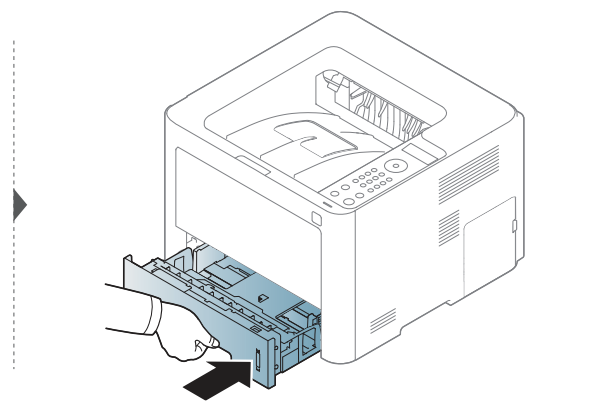

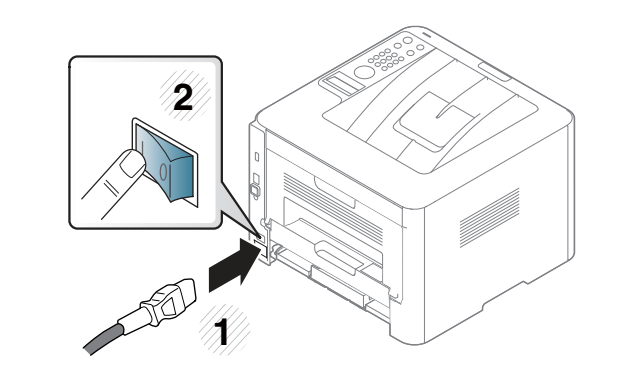

### **Советы по перемещению и хранению устройства**

- При перемещении устройства не наклоняйте и не переворачивайте его. В противном случае на внутреннюю поверхность может высыпаться тонер, что приведет к повреждению устройства или ухудшению качества печати.
- Перемещать устройство должны не менее двух человек.

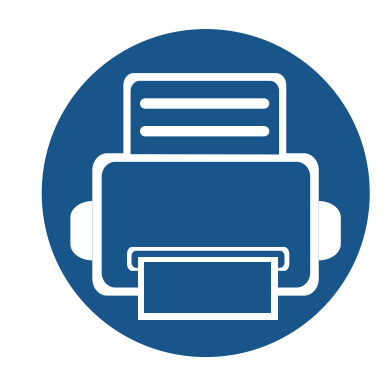

# **4. Устранение неисправностей**

В этой главе изложены рекомендации по устранению ошибок в работе устройства.

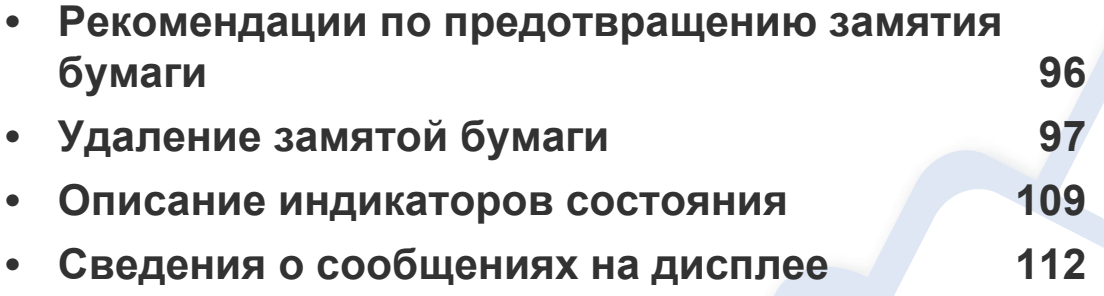

В этой главе изложены рекомендации по устранению ошибок в работе устройства. Если устройство оснащено дисплеем, сначала проверьте сообщение на экране дисплея, чтобы устранить возникшую неполадку. Если вы не можете найти решение для устранения возникшей у вас проблемы в этой главе, обратитесь к главе **Устранение неисправностей** в Расширенное руководство (см. «Устранение неисправностей» на стр. 282). Если вы не можете найти решение для устранения неисправности в Руководство пользователя, или проблема снова появляется, обратитесь в сервисную службу.

#### **Рекомендации по предотвращению замятия бумаги**

В большинстве случаев замятия бумаги можно избежать, если использовать бумагу рекомендованного типа. Чтобы избежать замятия бумаги, соблюдайте следующие рекомендации:

- Правильно установите ограничители бумаги (см. «Обзор лотка» на стр. 43).
- Не вынимайте бумагу из лотка во время печати.
- Перед загрузкой согните и выпрямите пачку бумаги или разверните ее края веером.
- Не используйте мятую, сырую или сильно скрученную бумагу.
- Не загружайте одновременно бумагу различных типов.
- Используйте только рекомендованные материалы для печати (см. «Характеристики материала для печати» на стр. 123).

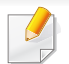

Во избежание разрыва бумаги вытягивайте ее медленно и осторожно.

#### **Замятие в лотке 1**

В зависимости от модели и комплектации внешний вид конкретного устройства может отличаться от иллюстраций в данном руководстве пользователя. Проверьте модель устройства (см. «Вид спереди» на стр. 24).

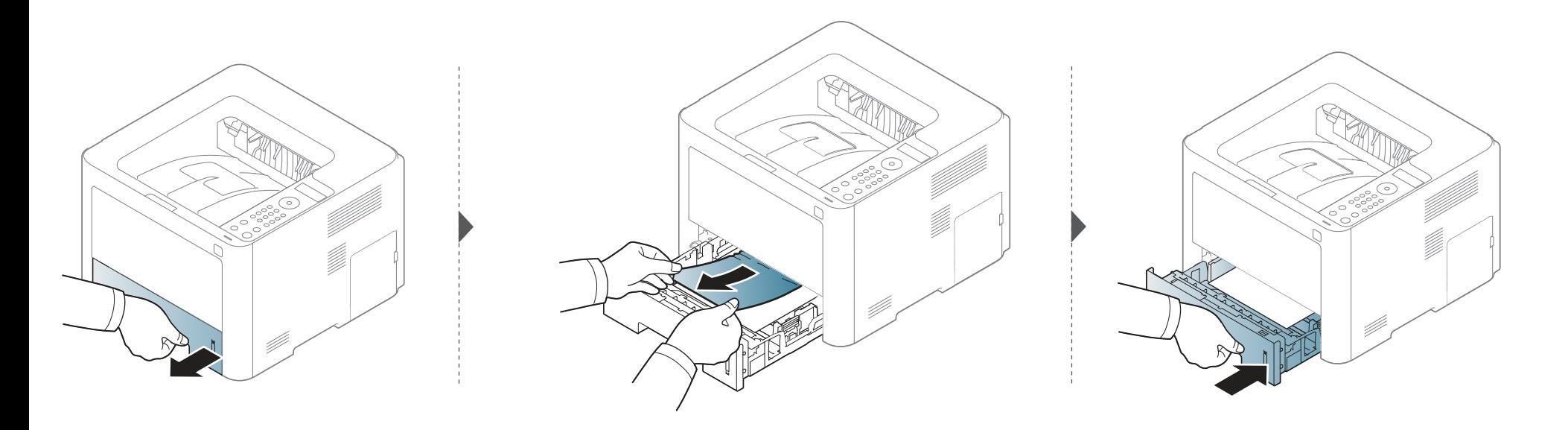

#### В дополнительном лотке

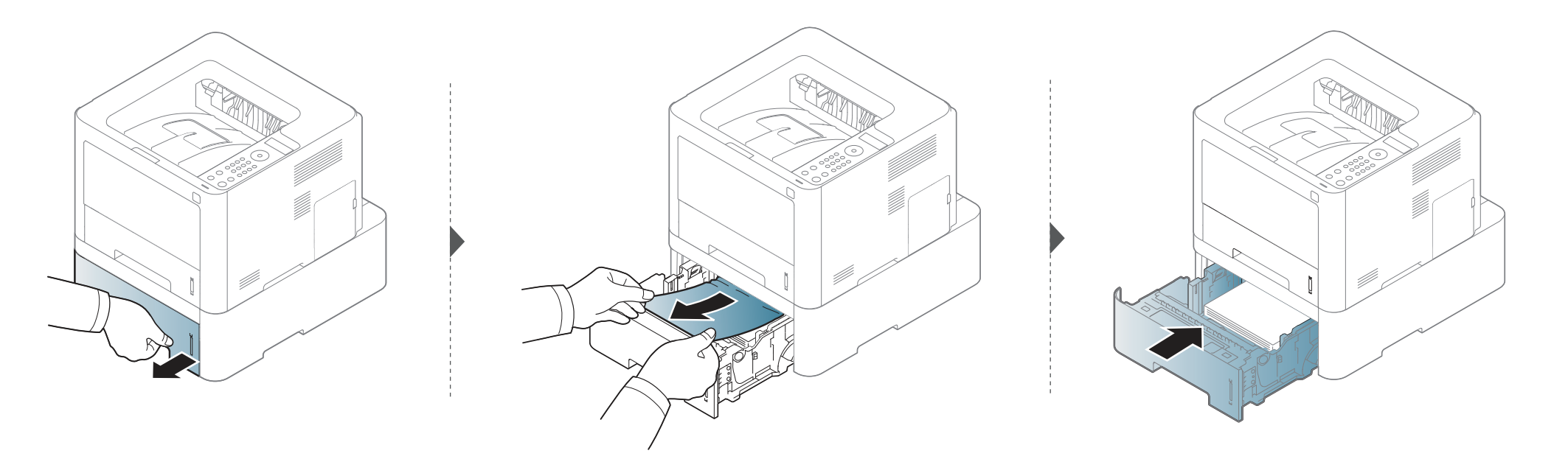

**Если бумага в этой области не обнаружена, переходите к следующему шагу.**

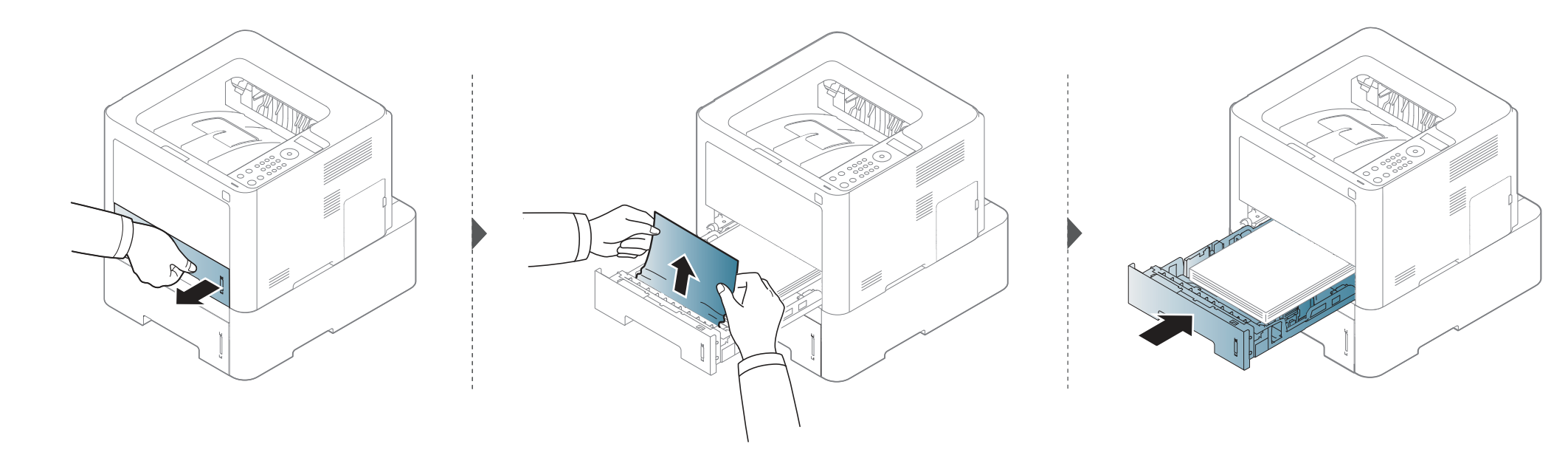

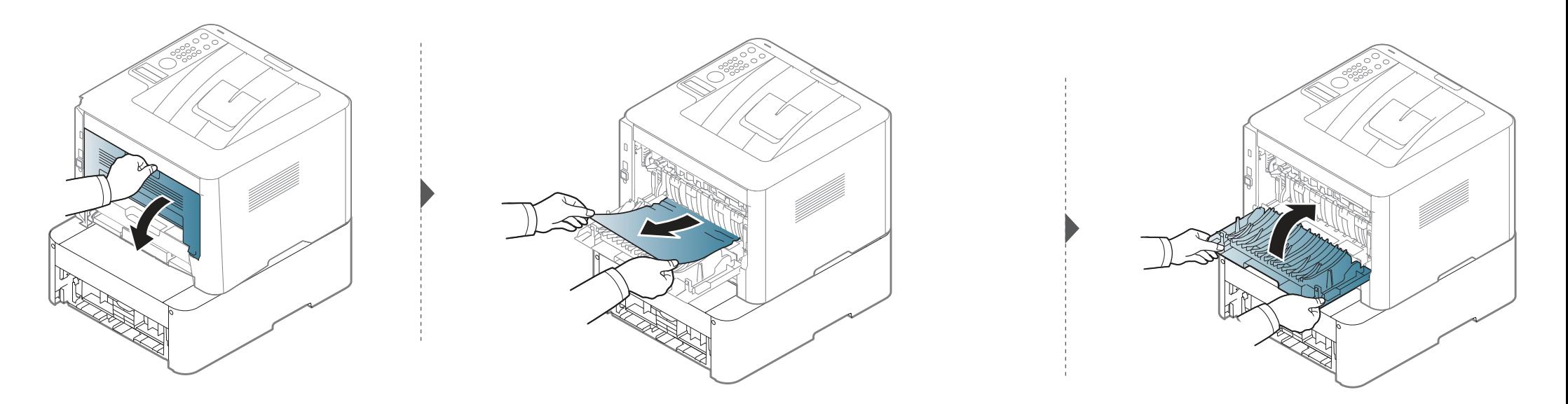

В многоцелевом лотке / лотке ручной подачи

M332xND/M382xD series

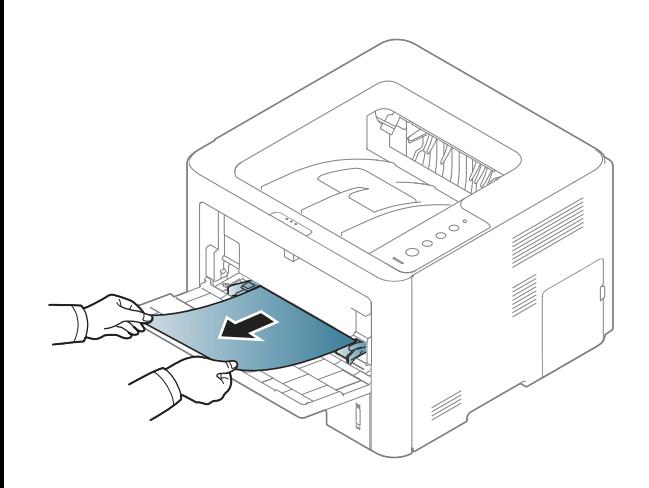

#### M382xND/M382xDW/M402xND series

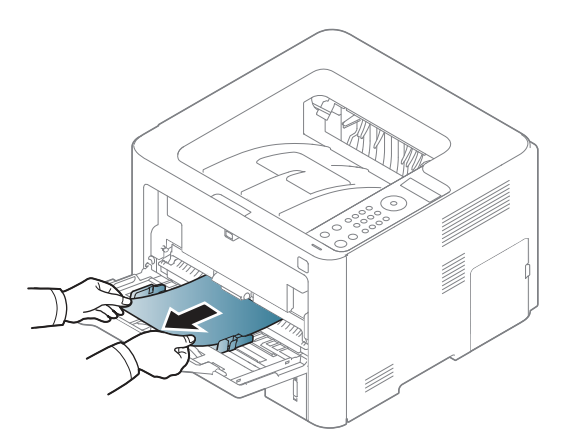

#### **Замятие внутри устройства**

При работе область термофиксатора сильно нагревается. При извлечении бумаги из устройства соблюдайте осторожность.

#### M3320/M3820/M4020 series

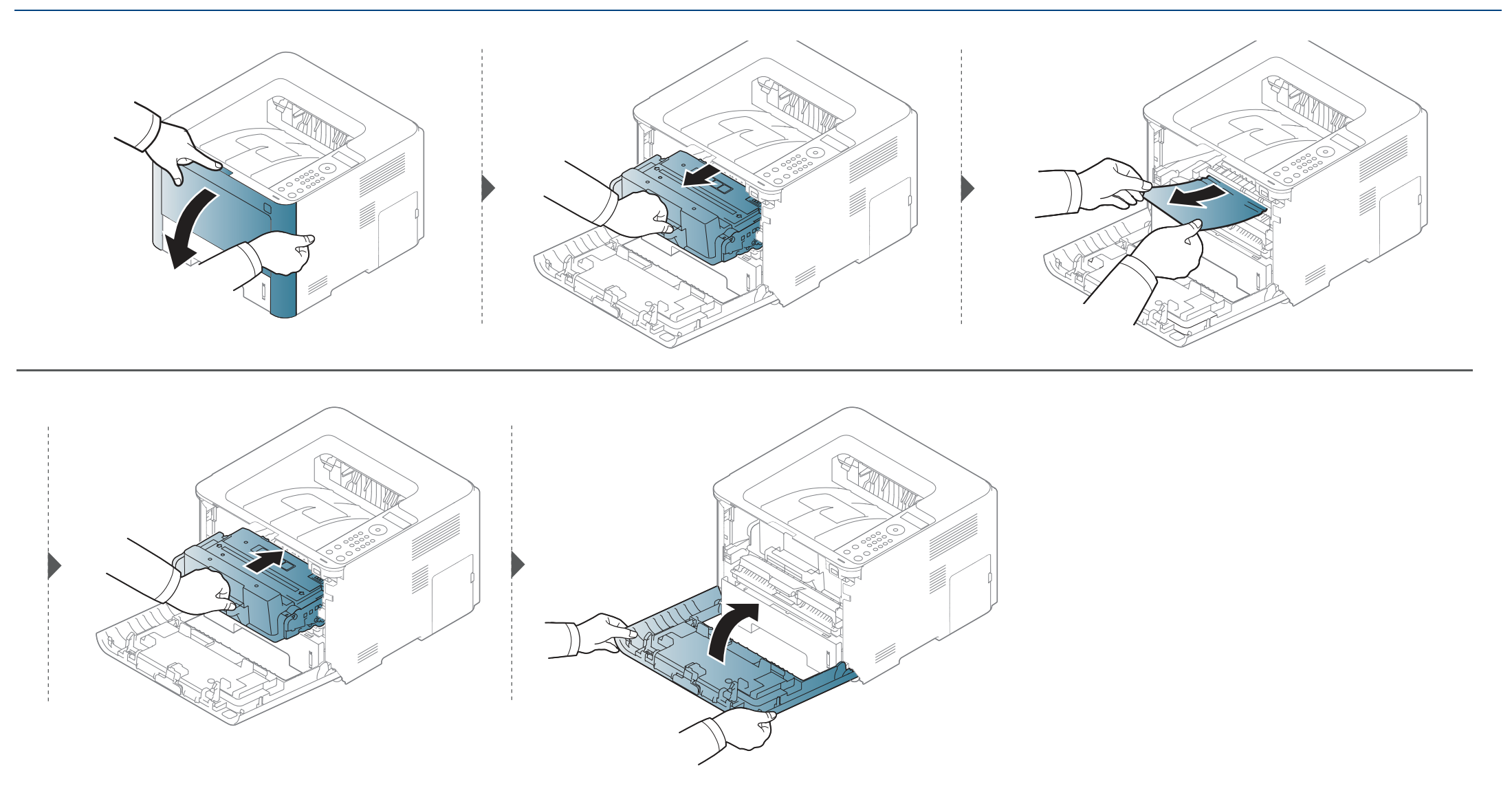

#### M3325/M3825/M4025 series

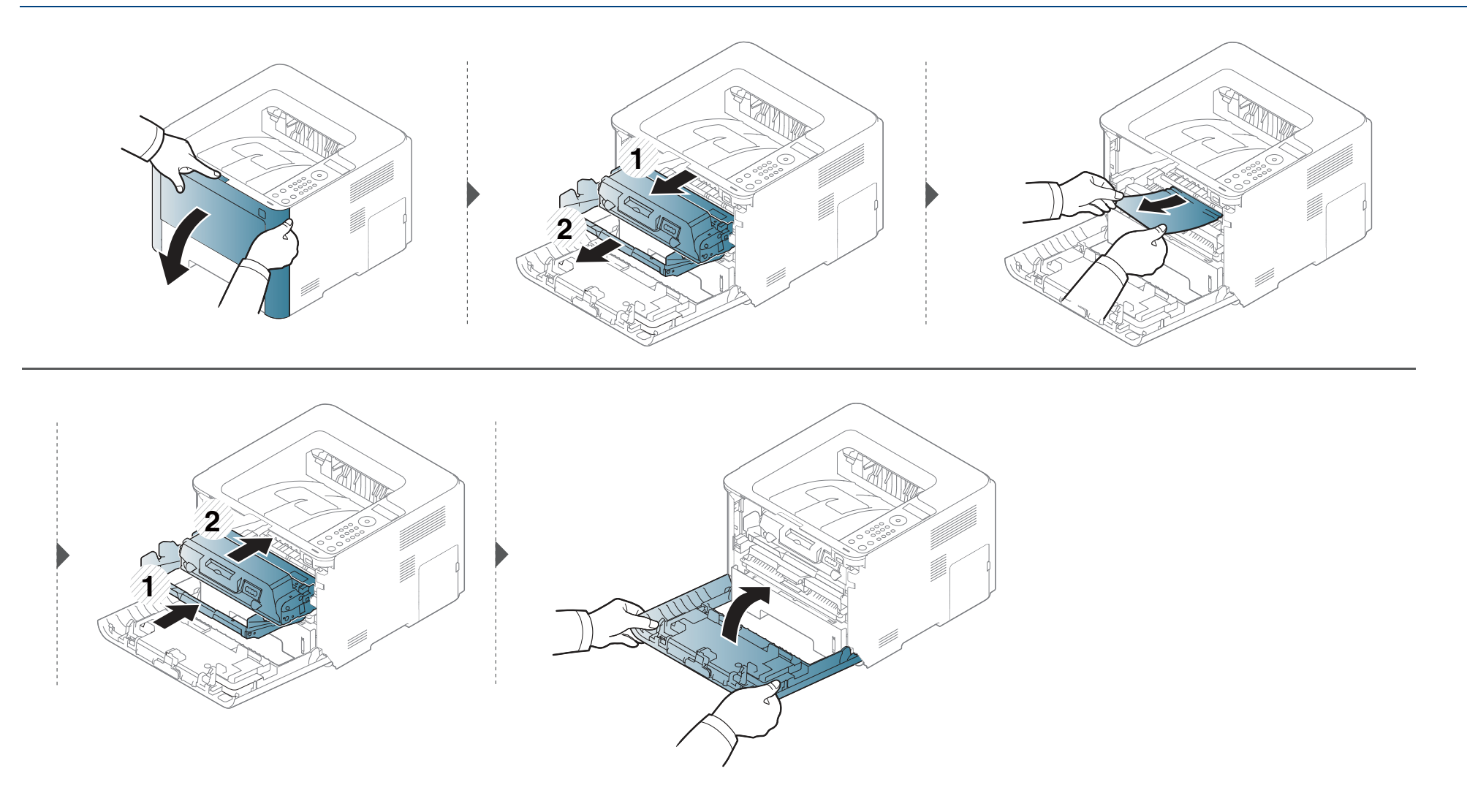

#### **В области выхода бумаги**

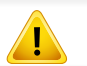

При работе область термофиксатора сильно нагревается. При извлечении бумаги из устройства соблюдайте осторожность.

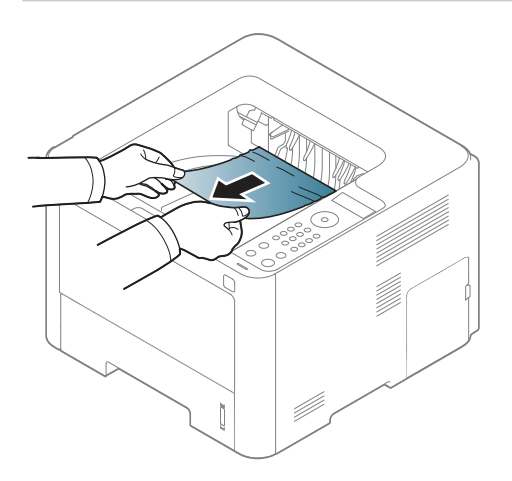

Если бумага в этой области не обнаружена, переходите к следующему шагу.

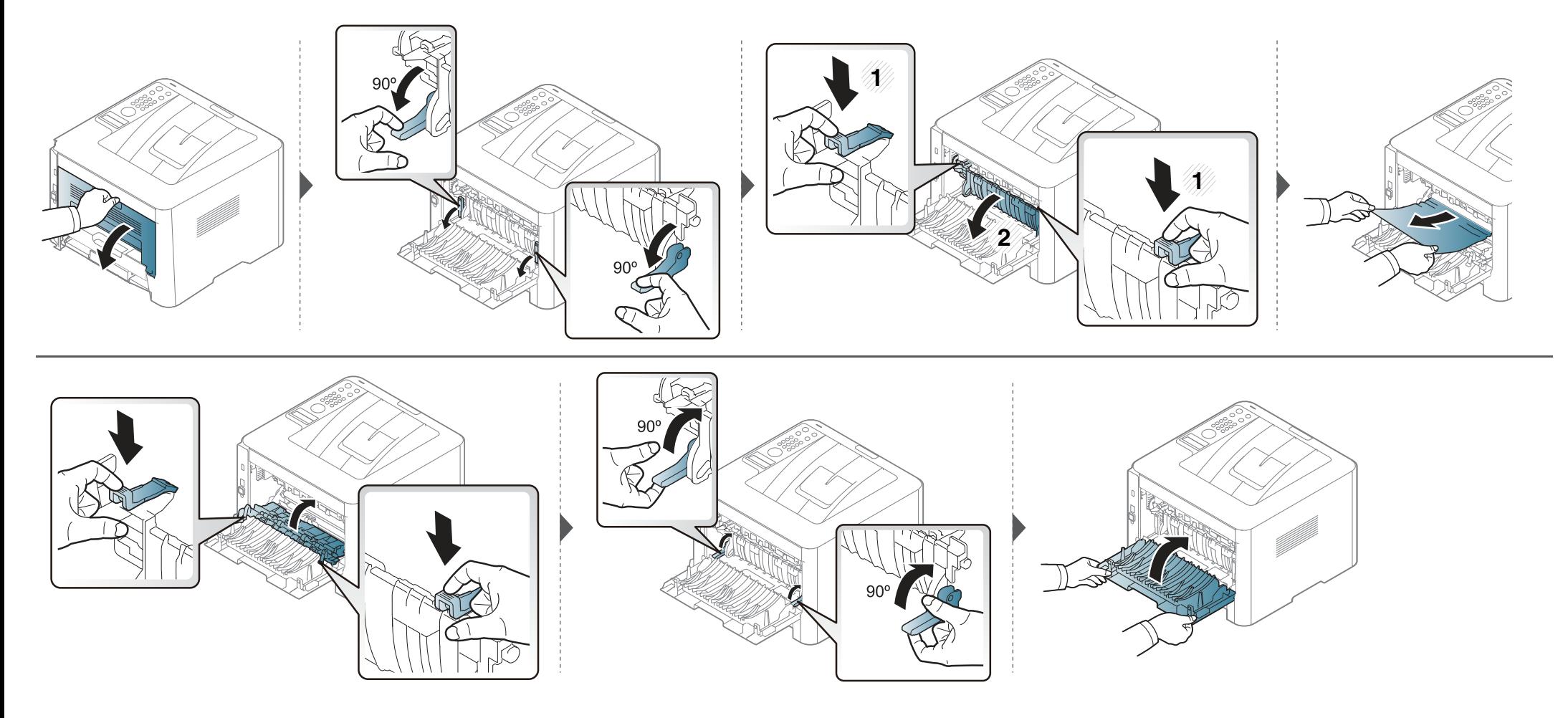

#### **Замятие в области блока двусторонней печати**

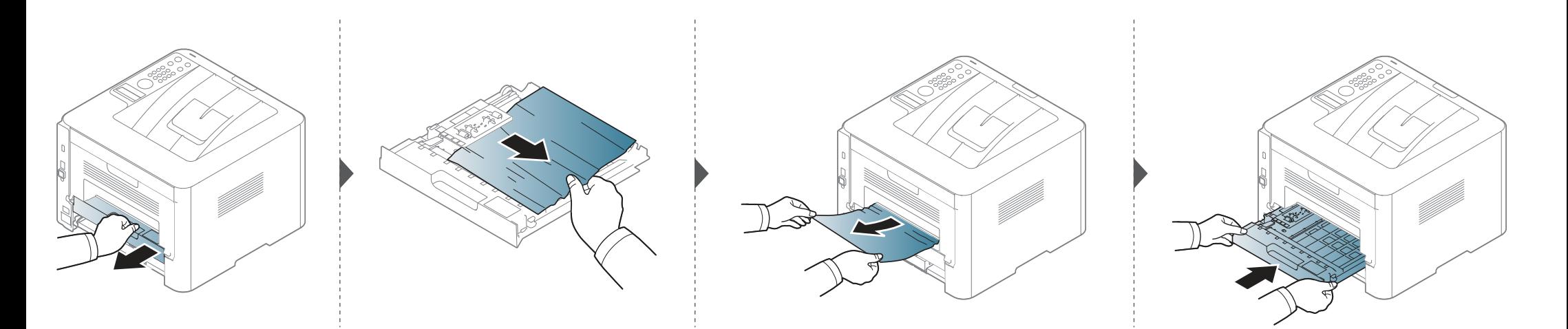

Если бумага в этой области не обнаружена, переходите к следующему шагу.

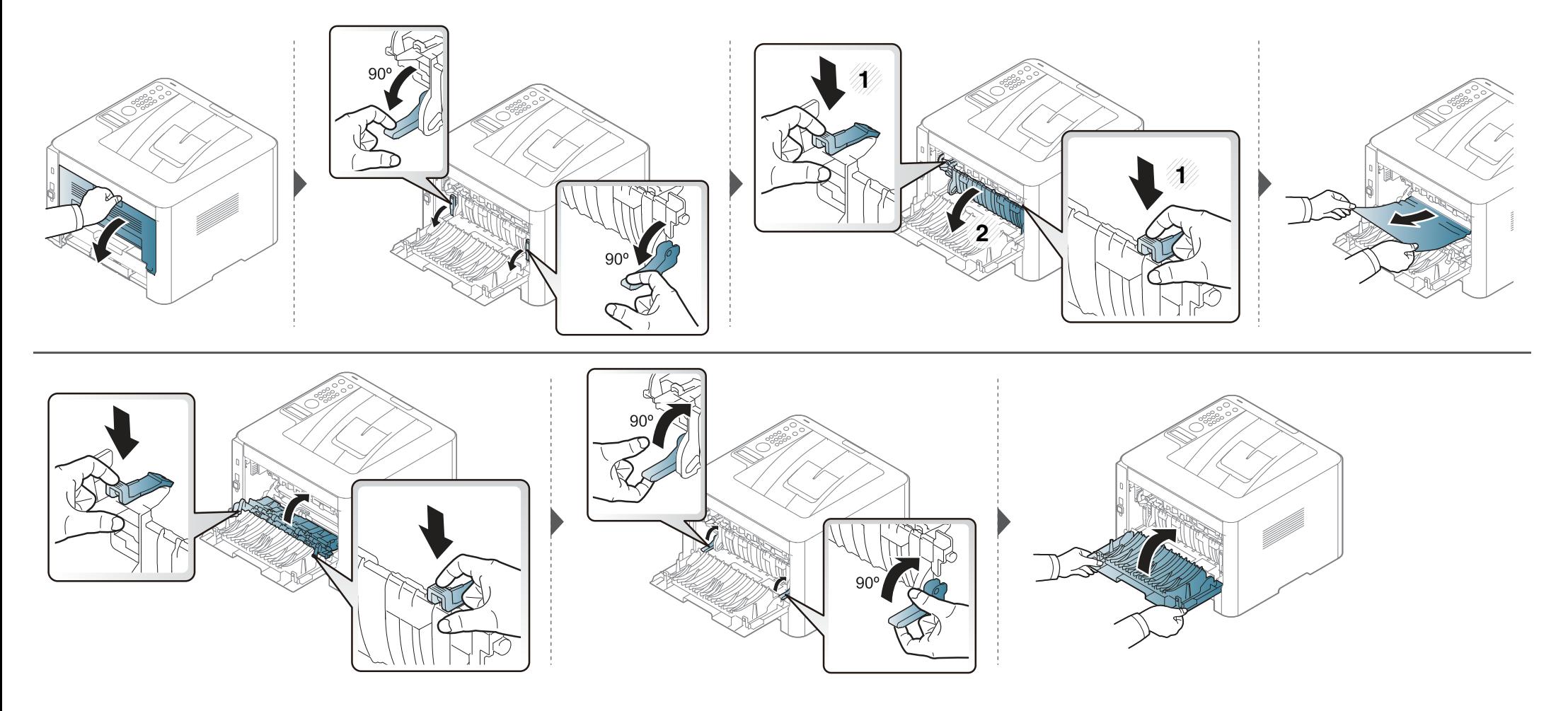
### **Описание индикаторов состояния**

Цвет индикатора показывает текущее состояние устройства.

- Некоторые индикаторы могут различаться в зависимости от модели и региона (см. «Обзор панели управления» на стр. 26).
- Для устранения неисправности прочтите сообщение об ошибке и указания соответствующего раздела главы «Устранение неисправностей» (см. «Сведения о сообщениях на дисплее» на стр. 112).
- Также неисправность можно устранить, следуя указаниям программы Состояние принтера Samsung (см. «Работа с приложением Состояние принтера Samsung» на стр. 269).
- Если неисправность не устранена, обратитесь в службу технической поддержки.

### **Описание индикаторов состояния**

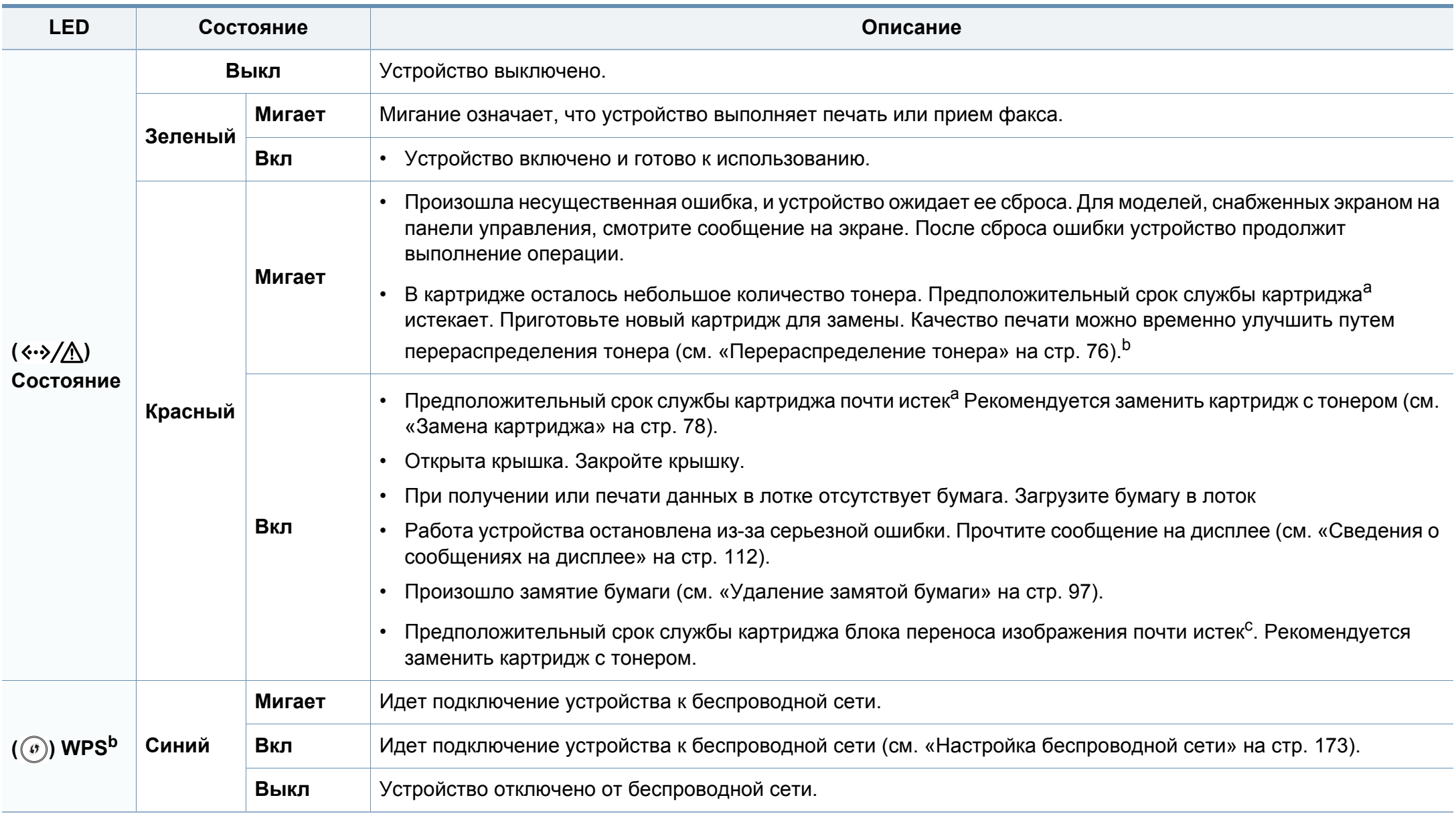

### **Описание индикаторов состояния**

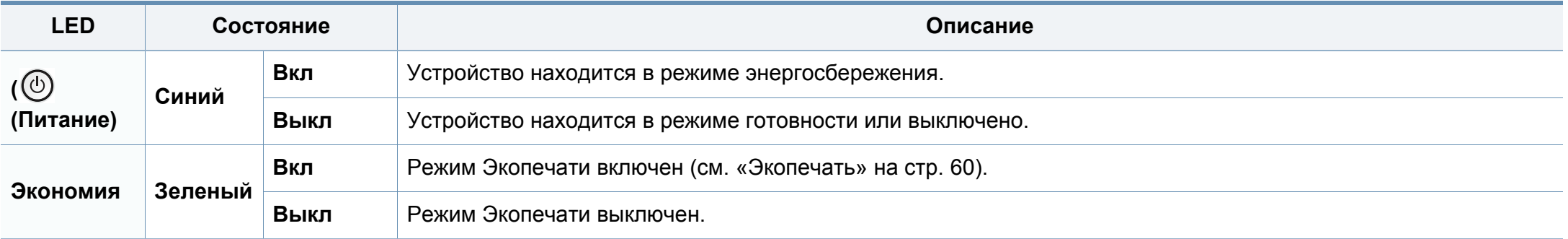

a. Расчетный срок службы картриджа определяется средним количеством отпечатков согласно стандарту ISO/IEC 19798. Фактический ресурс, исчисляемый в страницах, зависит от условий эксплуатации, площади изображений, интервала печати, типа и размера материалов для печати. Даже если индикатор загорается красным и принтер прекращает печать, в картридже может оставаться некоторое количество тонера.

b. Некоторые индикаторы могут различаться в зависимости от модели и региона (см. «Обзор панели управления» на стр. 26).

c. Когда срок службы копи-картриджа истечет, устройство перестанет печатать. В этом случае можно прекратить печать или продолжить, указав это в программе SyncThru™Web Service (**Настройки** > **Параметры устройства** > **Система** > **Настройка** > **Управление расходными материалами**> **Остановка картриджа**) или в программе Samsung Easy Printer Manager (**Параметры устройств** > **Система** > **Управление расходными материалами** > **Остановка картриджа**). Выключение этой опции и продолжение печати может привести к повреждению системы устройства.

Сообщения на дисплее панели управления содержат информацию о состоянии устройства и ошибках печати. В таблице ниже приведены объяснения этих сообщений и сведения о способах устранения неполадок.

- Также неисправность можно устранить, следуя указаниям программы Состояние принтера (см. «Работа с приложением Состояние принтера Samsung» на стр. 269).
	- Если сообщение отсутствует в таблице, выключите и вновь включите питание устройства и повторите попытку выполнить печать. Если неисправность не устранена, обратитесь в службу технической поддержки.
	- Обращаясь в службу технической поддержки, сообщите специалисту текст сообщения об ошибке.
- Некоторые сообщения могут не отображаться на дисплее в зависимости от параметров или моделей.
- [номер ошибки] обозначает номер ошибки.
- [тип лотка] обозначает номер лотка.
- [тип материала для печати] обозначает тип материала для печати.
- [размер материала для печати] обозначает размер материала для печати.

#### **Сообщения, связанные с замятием**

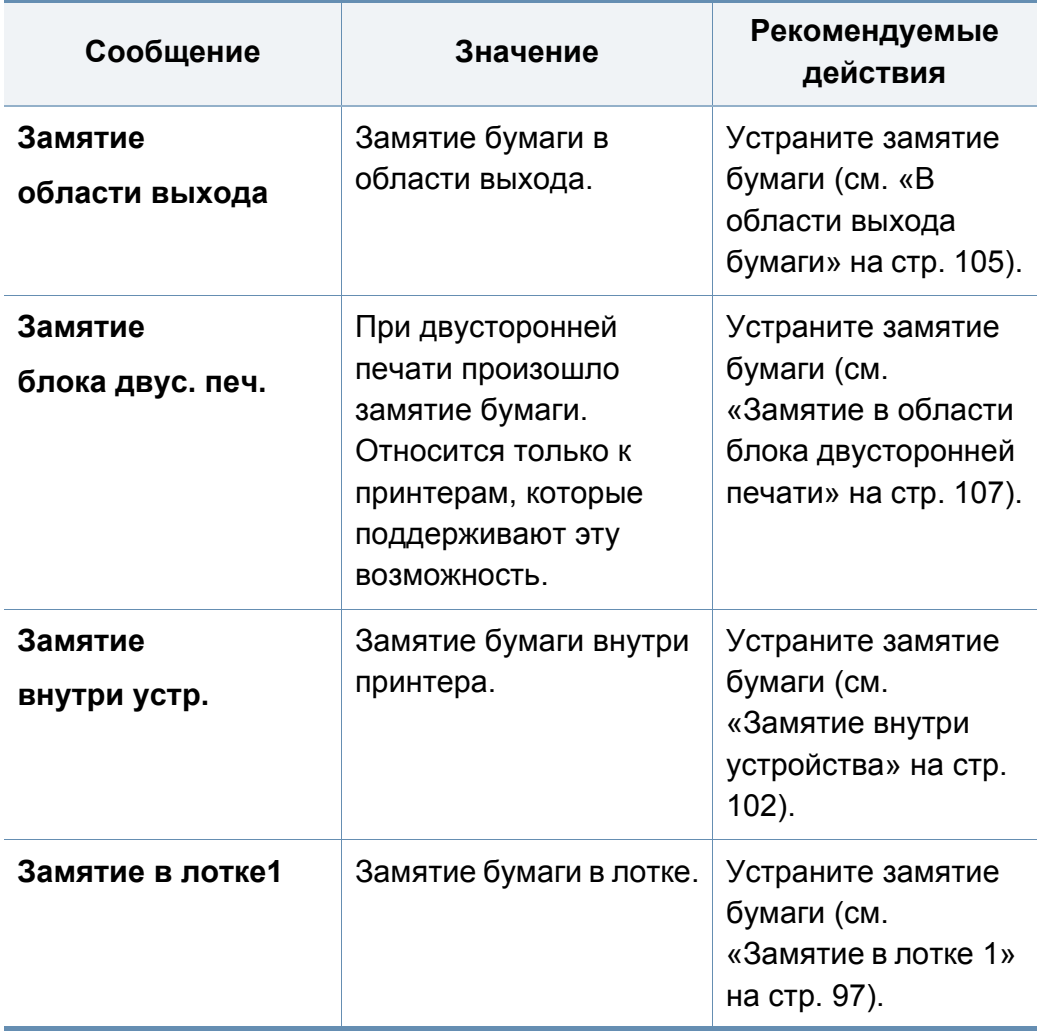

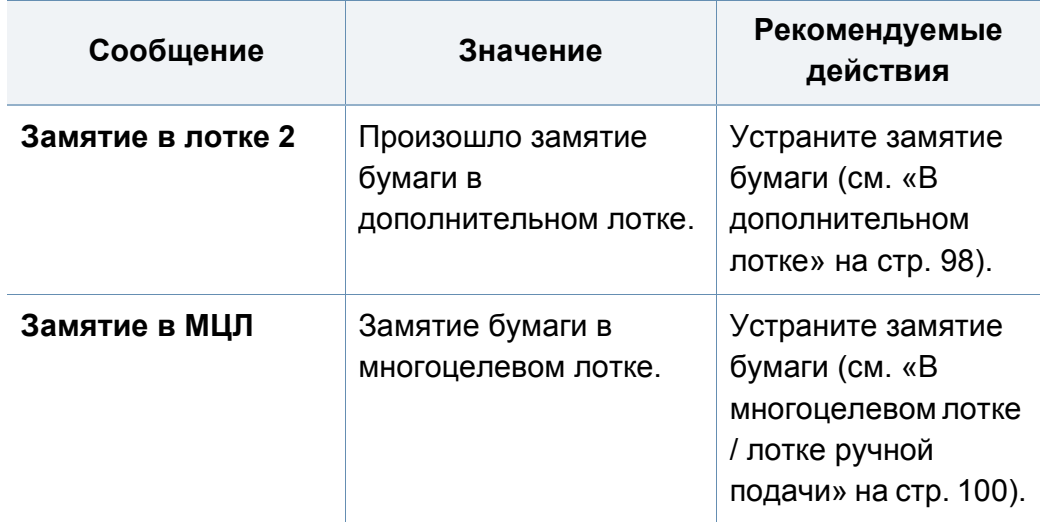

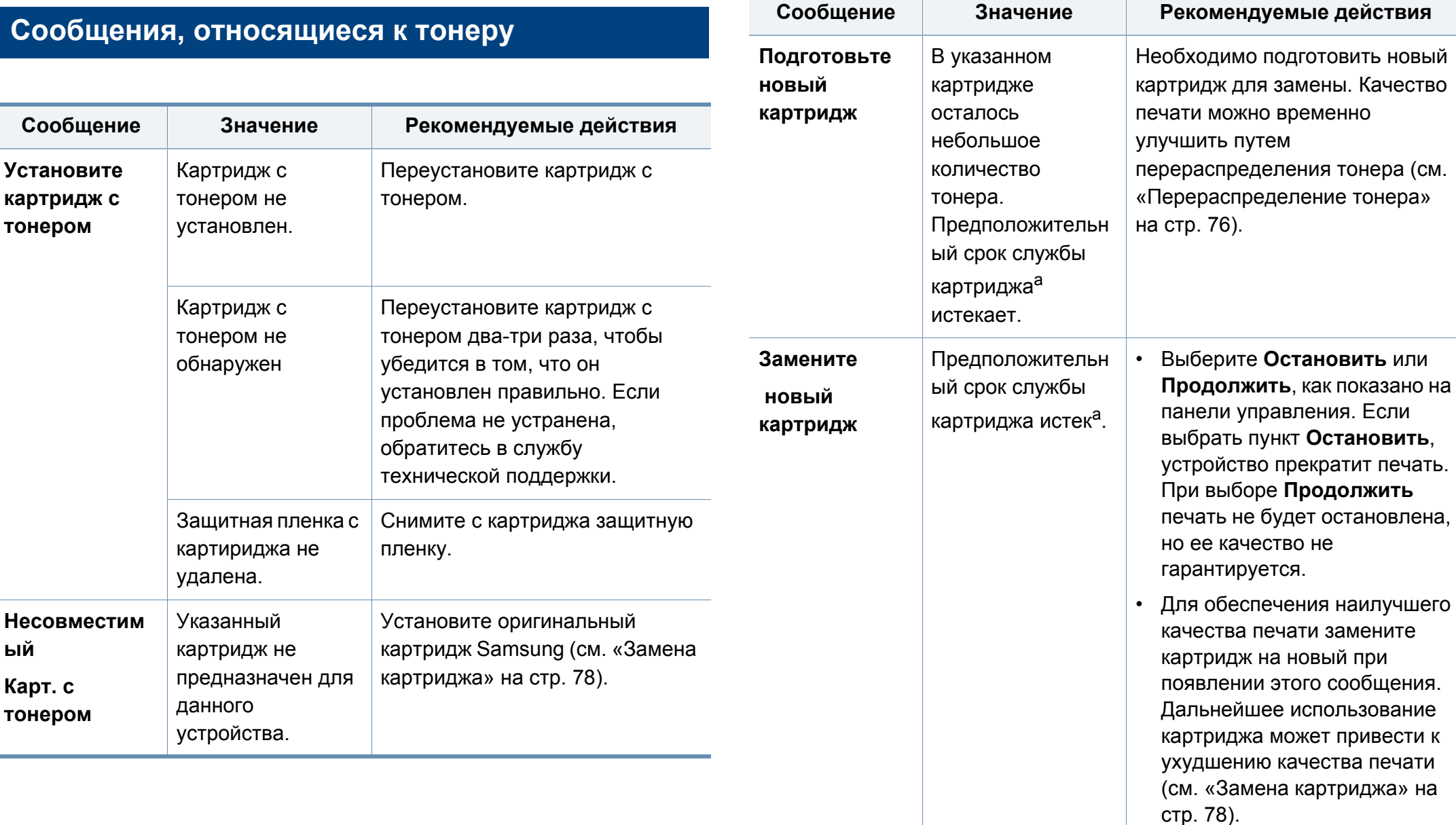

a. Предположительный срок службы картриджа определяется средним количеством отпечатков и соответствует стандарту ISO/IEC 19798 (см. «Расходные материалы в наличии» на стр. 71). Количество страниц зависит от условий эксплуатации, площади изображений, интервала печати, типа и размера материала для печати. Даже когда появляется сообщение о необходимости заменить картридж, в нем может оставаться некоторое количество тонера.

Компания Samsung не рекомендует использовать неоригинальные картриджи Samsung, включая повторно заправленные или восстановленные картриджи с тонером. Кроме того, компания Samsung не гарантирует качественную печать при использовании неоригинальных картриджей Samsung. В случае, если использование не оригинального картриджа Samsung послужило причиной поломки устройства, ремонт и обслуживание по гарантии не предоставляются.

#### **Сообщения, относящиеся к блоку переноса изображения**

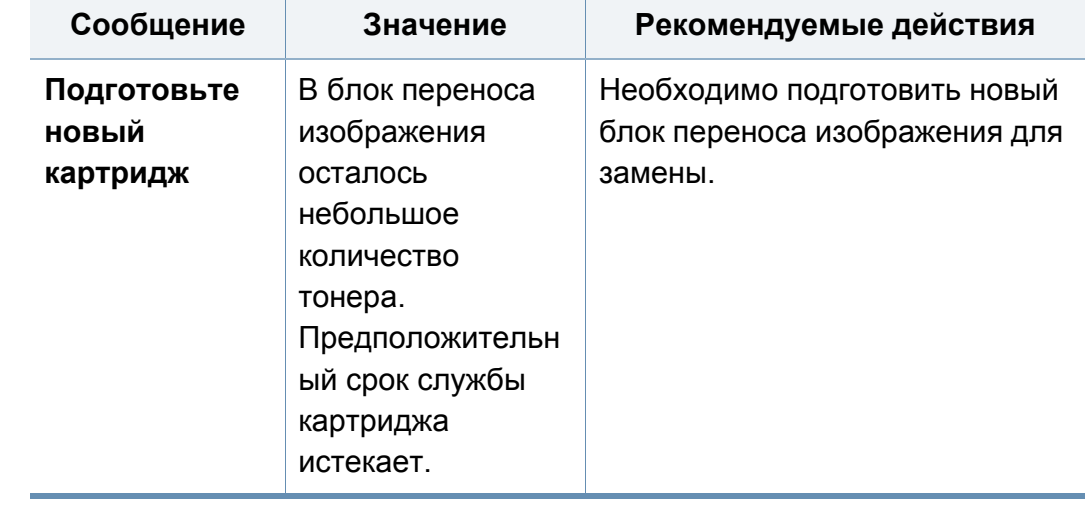

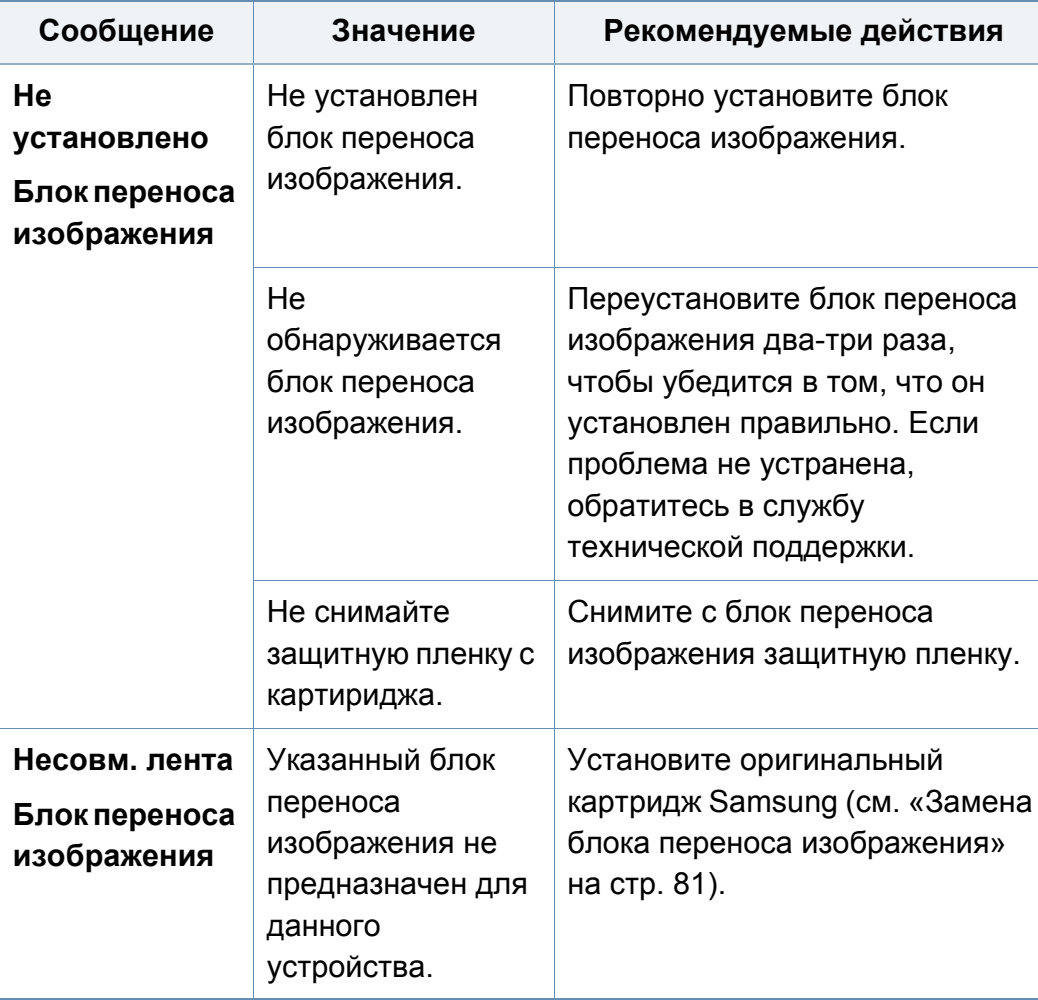

 $\sqrt{ }$ 

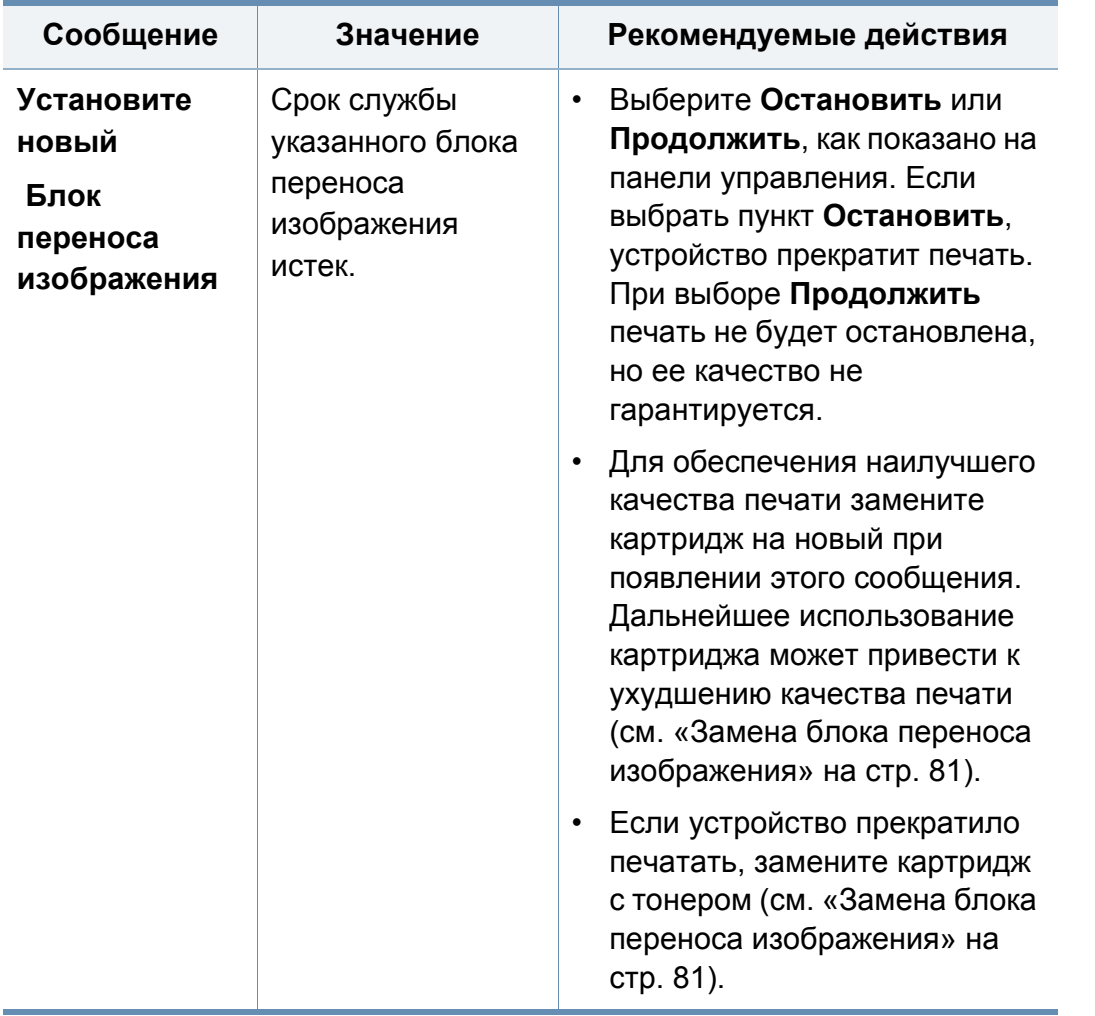

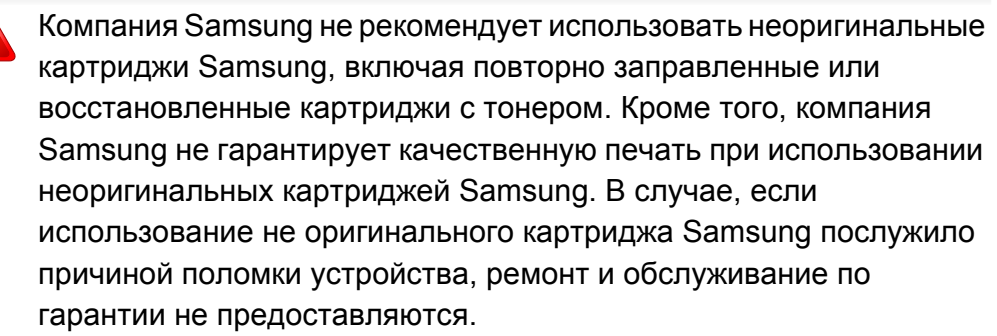

#### **Сообщения, относящиеся лотку**

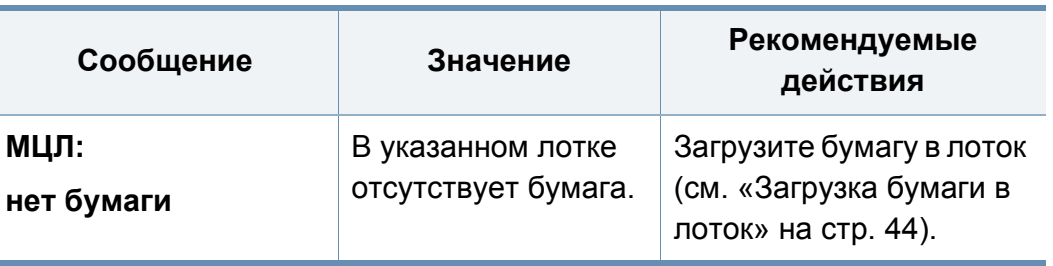

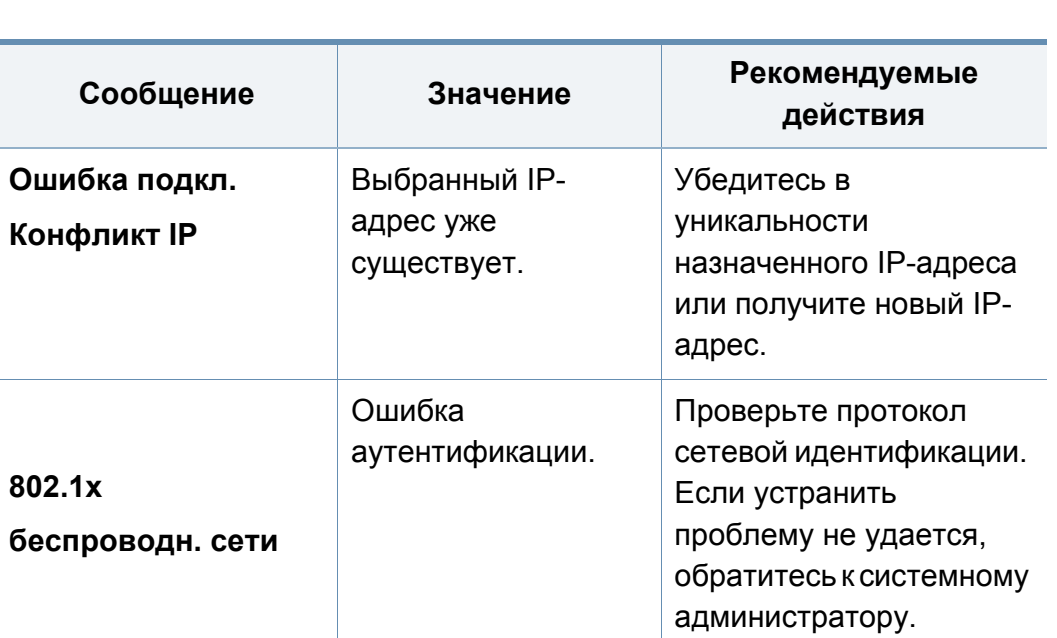

**Сообщения, относящиеся к сети**

### **Прочие сообщения**

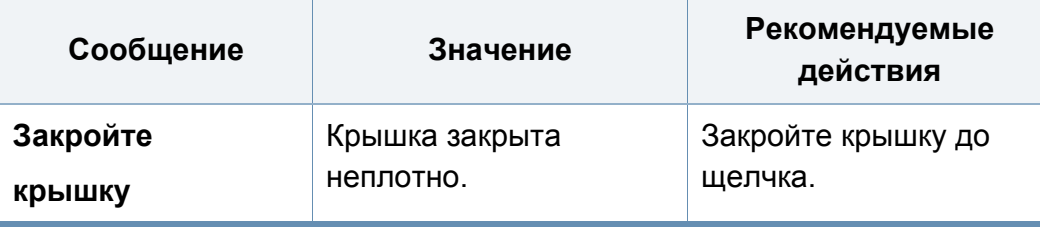

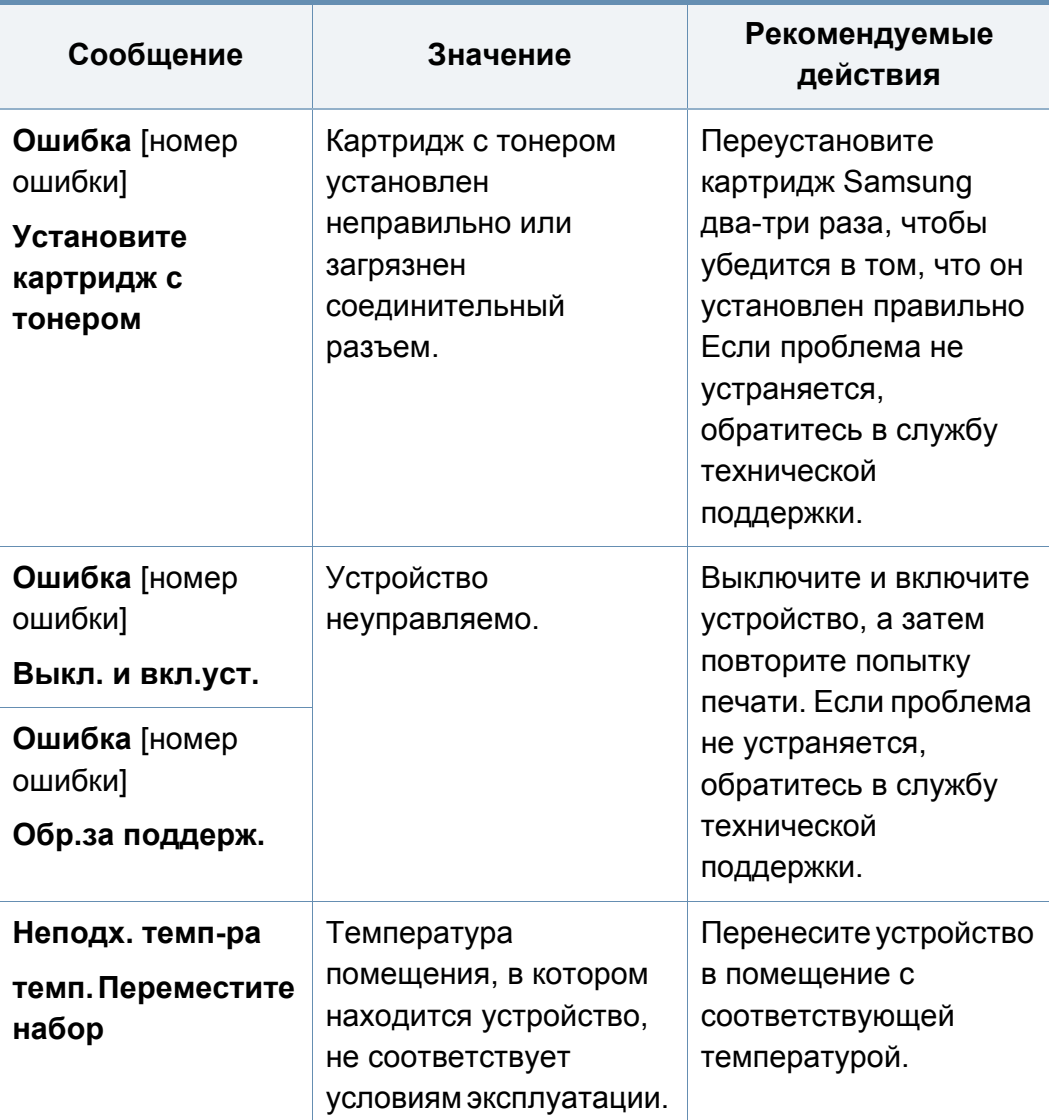

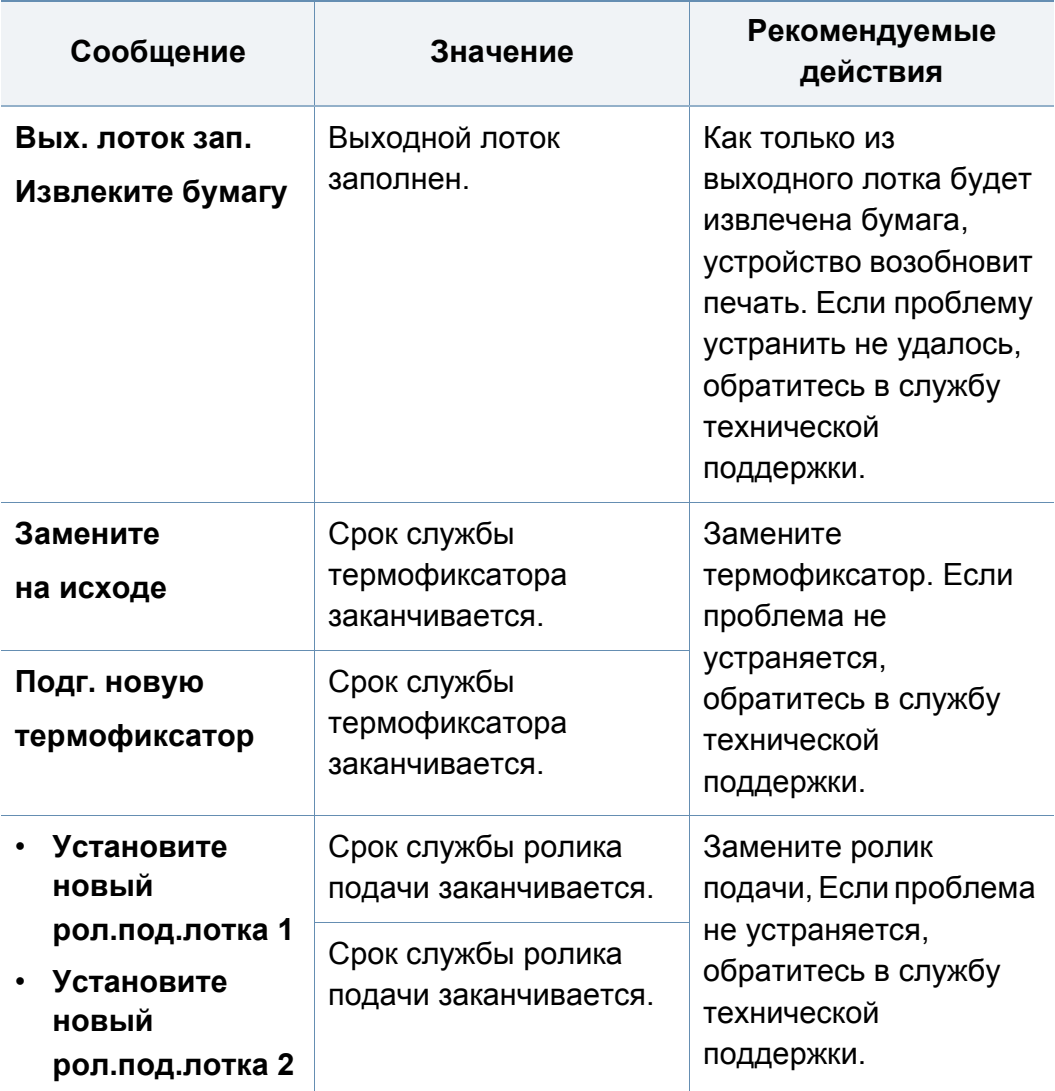

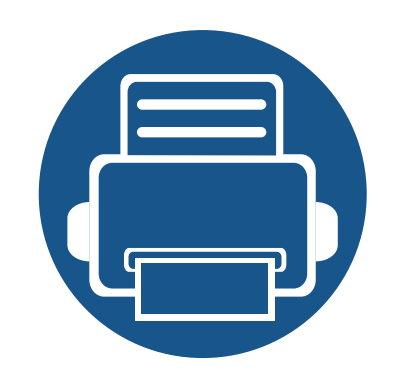

## **5. Приложение**

Данная глава содержит технические характеристики продукции и информацию об общепринятых нормах.

- **ï Технические характеристики 121 ï Нормативная информация 131**
- **ï Авторские права 143**

#### **Общие характеристики**

Технические характеристики могут быть изменены без предварительного уведомления. Для получения последней информации посетите **www.samsung.com**.

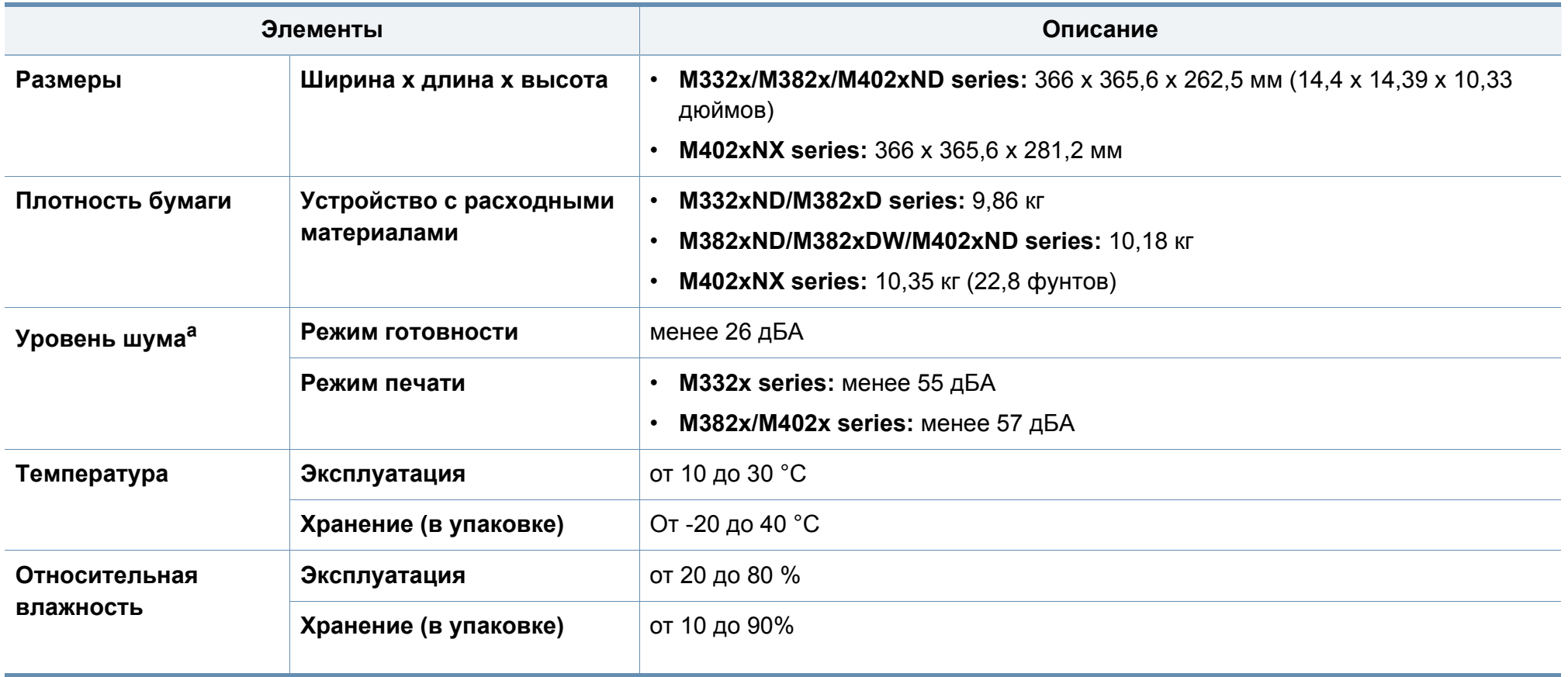

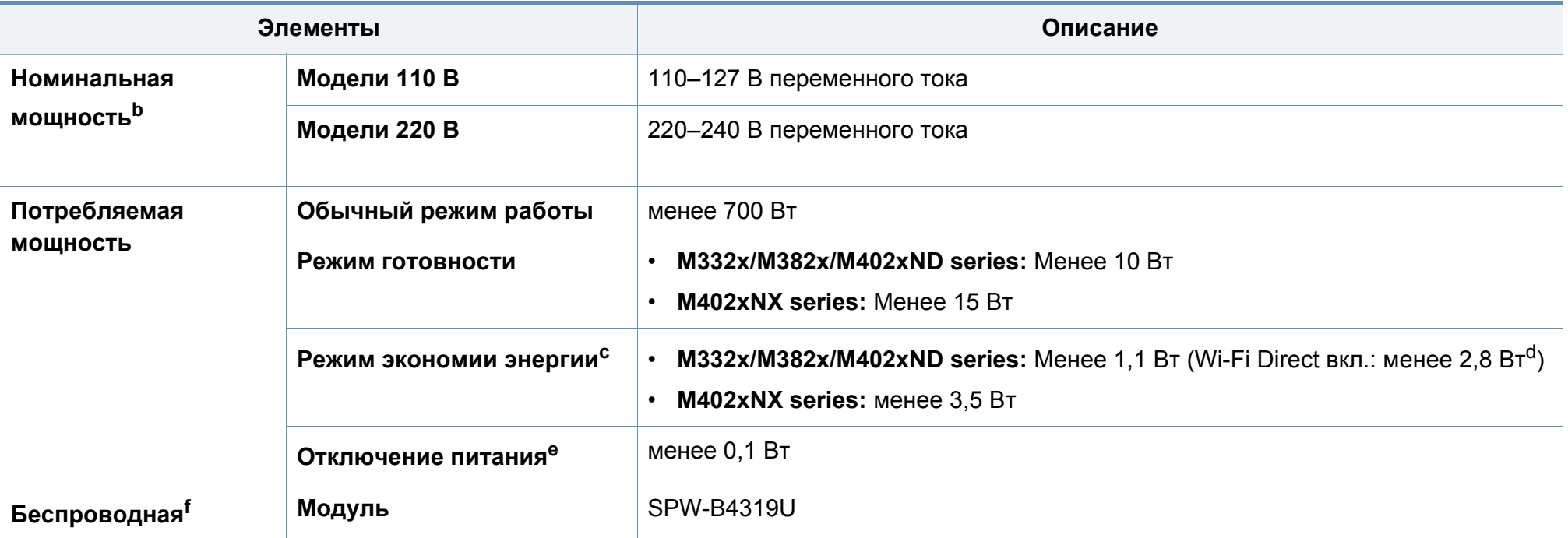

a. Уровень звукового давления согласно ISO 7779. Тестовая конфигурация: обычные условия установки, бумага размера A4, односторонняя печать.

b. Точные величины напряжения (В), частоты (Гц) и типа тока (А) см. на этикетке на корпусе устройства.

c. Режим экономии энергии может влиять зависит от состояния устройства, его настроек и рабочего окружения.

d. Только для моделей, оснащённых беспроводной связью (см. «Функции различных моделей» на стр. 8).

e. Потребление энергии можно полностью отключить, только отсоединив кабель питания.

f. Только для моделей, оснащённых беспроводной связью (см. «Функции различных моделей» на стр. 8).

### **Характеристики материала для печати**

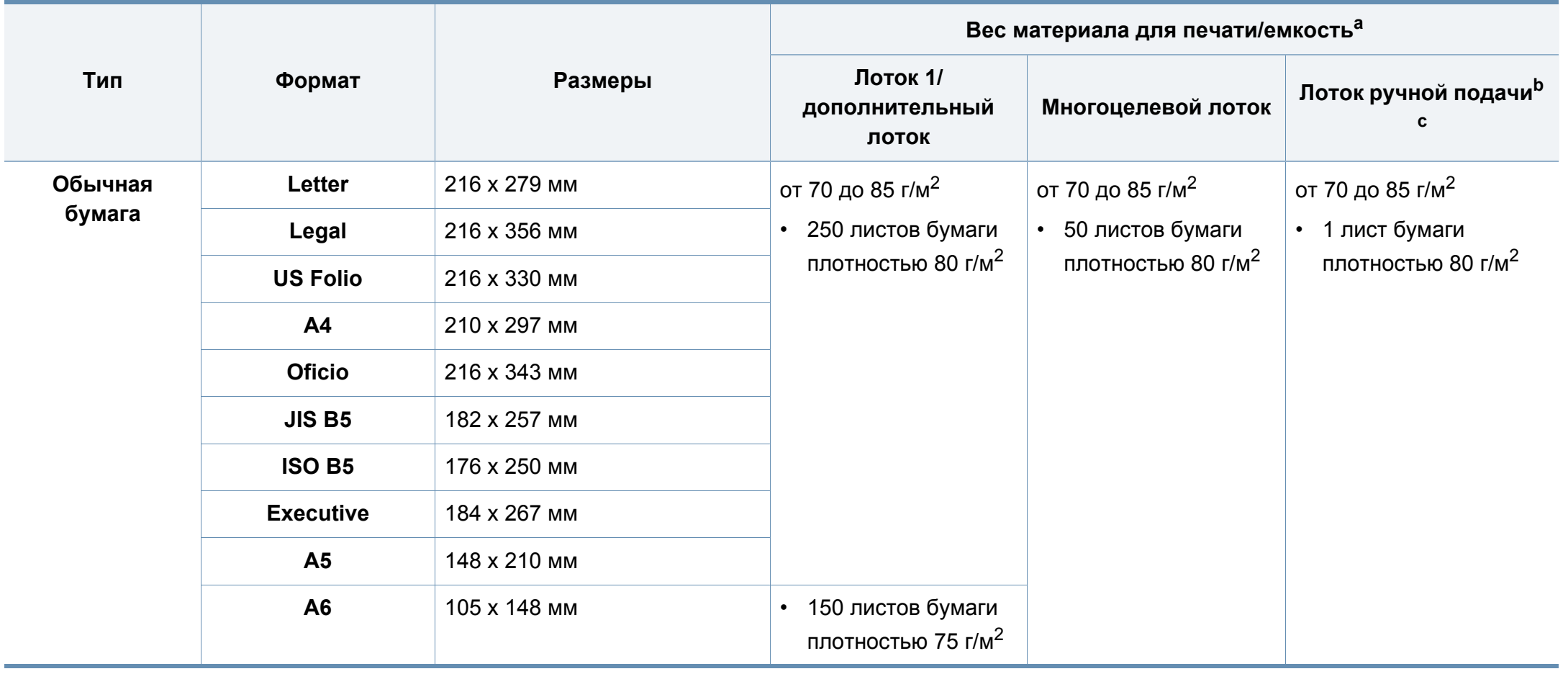

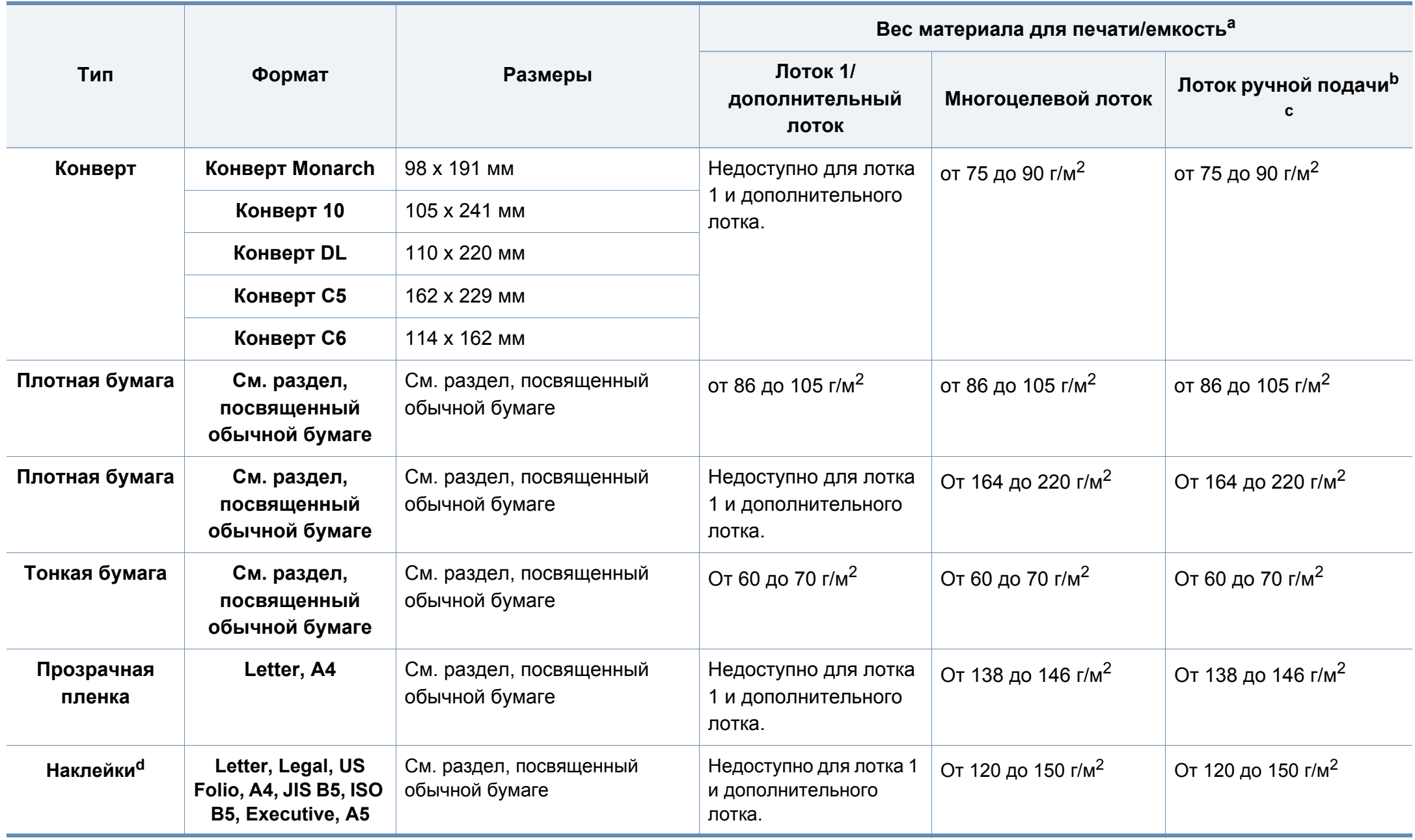

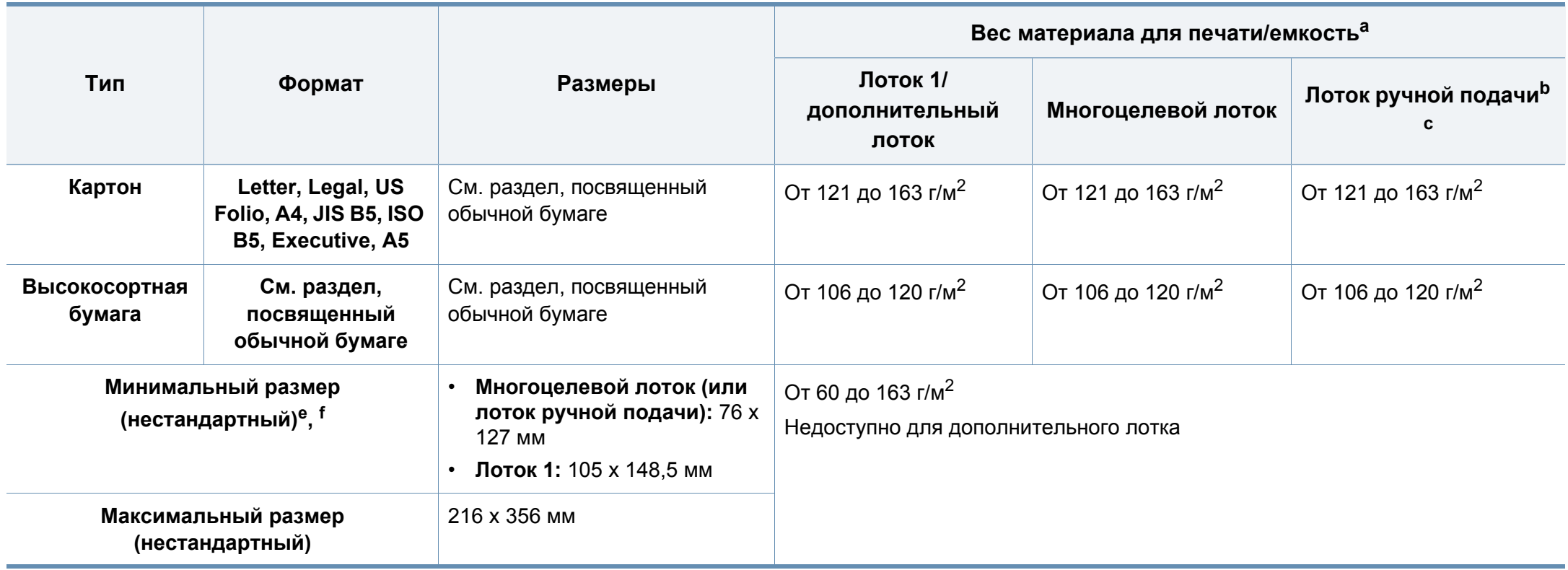

a. Максимальная емкость зависит от толщины и плотности материалов, а также от условий окружающей среды.

b. Только M332xND/M382xD series.

c. 1 лист для печати в режиме ручной подачи.

d. Гладкость наклеек для этого устройства составляет 100–250 (sheffield). Это число обозначает величину гладкости.

e. Загрузите бумагу в многоцелевой лоток. Обычная бумага, плотная бумага, бумага повышенной плотности, тонкая бумага, хлопковая бумага, цветная бумага, бланки, вторичная бумага, конверт, прозрачная пленка, наклейки, картон, высокосортная бумага, архивная.

f. Типы бумаги доступные для лотка 1: обычная, плотная, тонкая, вторичная, картон, высокосортная и архивная.

#### **Системные требования**

### **Microsoft® Windows®**

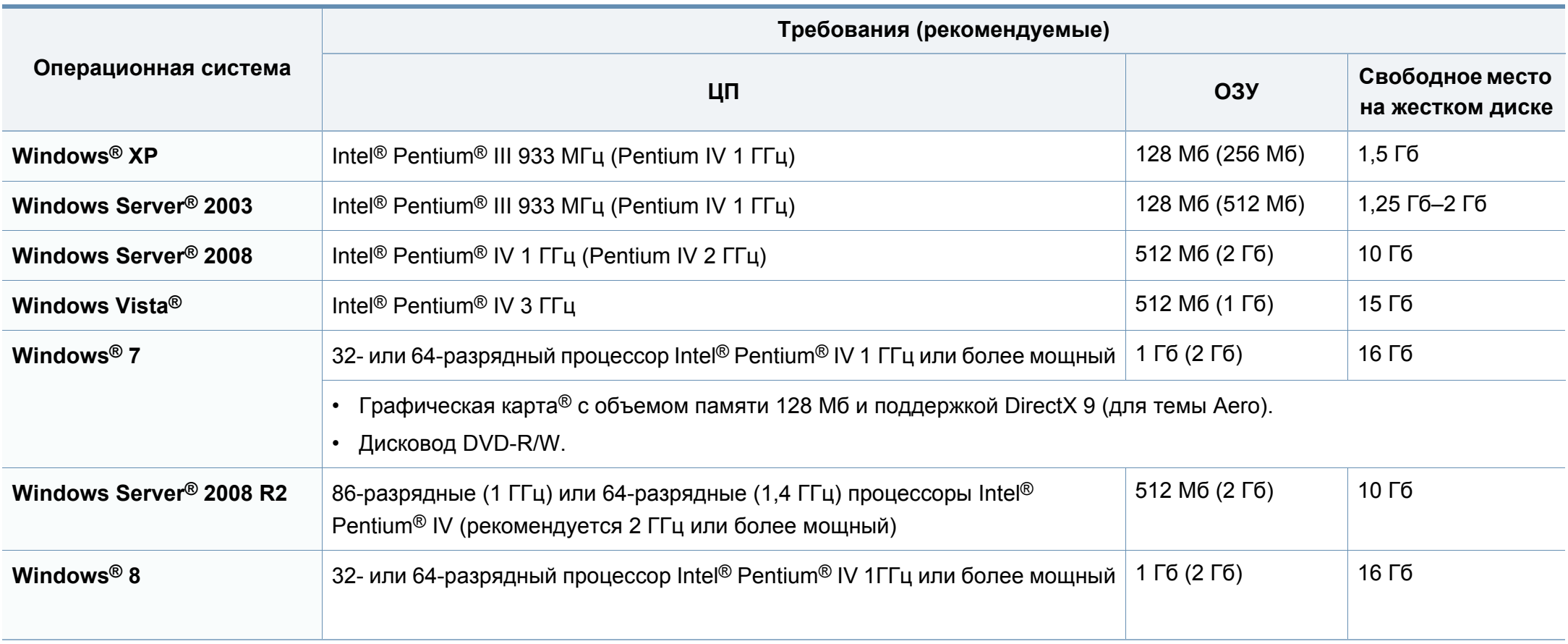

- Минимальным требованием для всех операционных систем Windows является наличие Internet Explorer 6.0 или более поздней версии.
- Для установки программного обеспечения необходимо иметь права администратора.
- ï С данным устройством совместима **Windows Terminal Services**.

### **Mac**

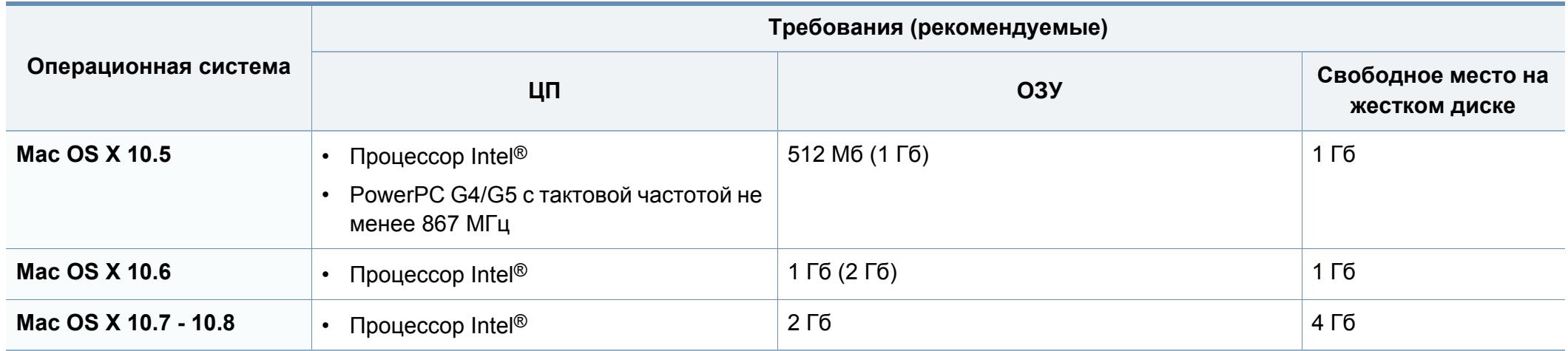

### **Linux**

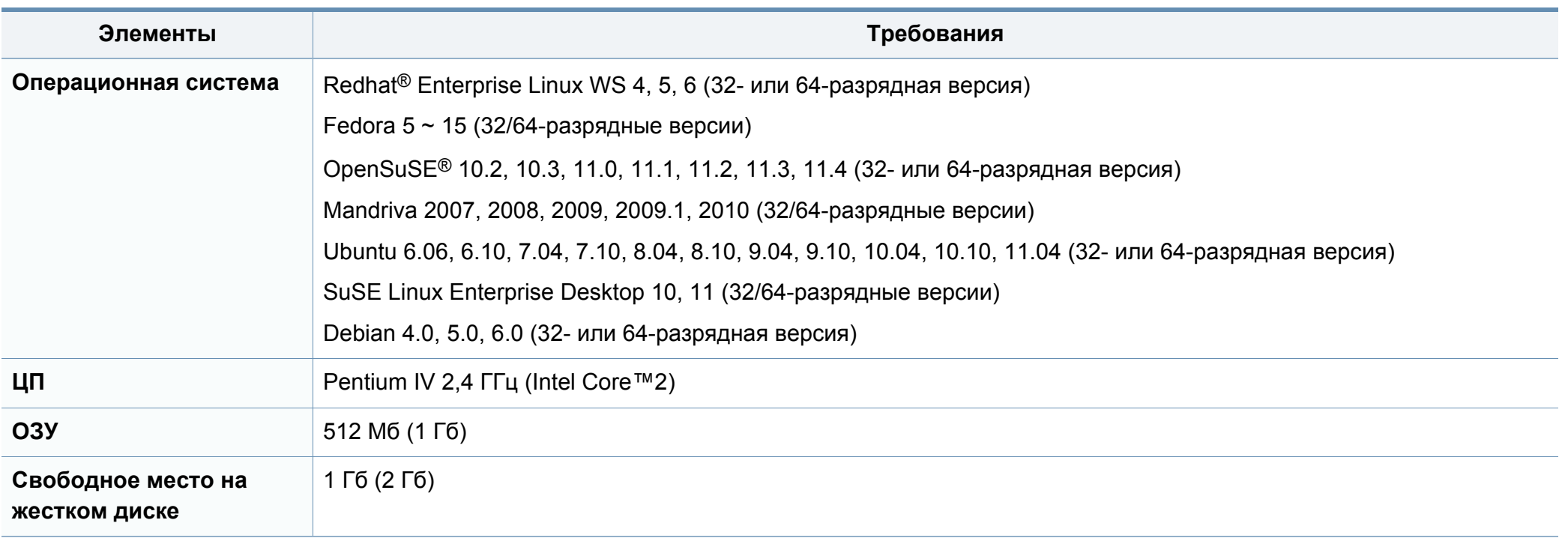

#### **Unix**

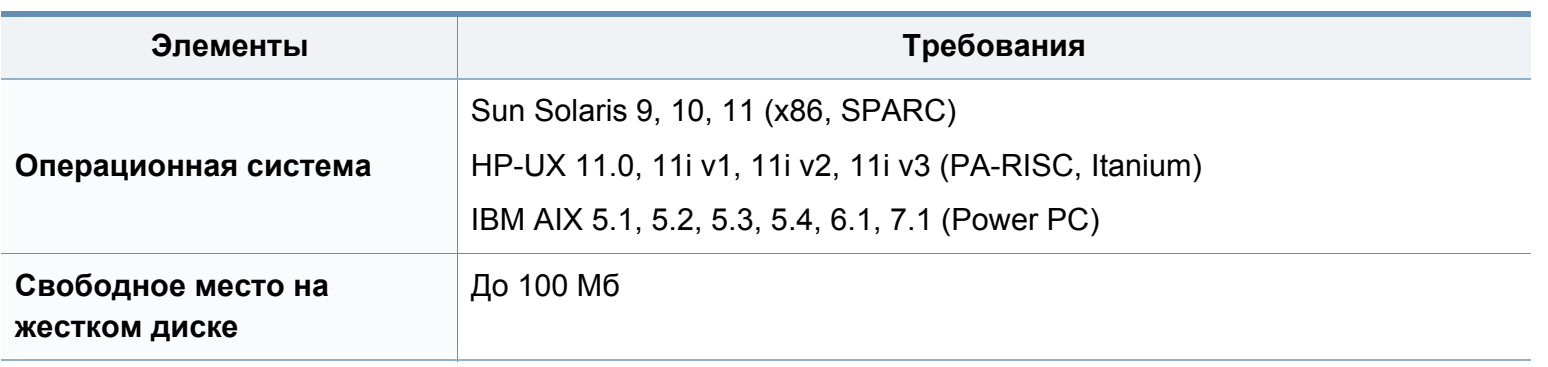

#### **Сетевое окружение**

Только для моделей, оснащённых беспроводной связью и сетевой картой (см. «Функции различных моделей» на стр. 8).

Для использования устройства в сети необходимо настроить для него сетевые протоколы. В следующей таблице указаны поддерживаемые устройством параметры сетевого окружения.

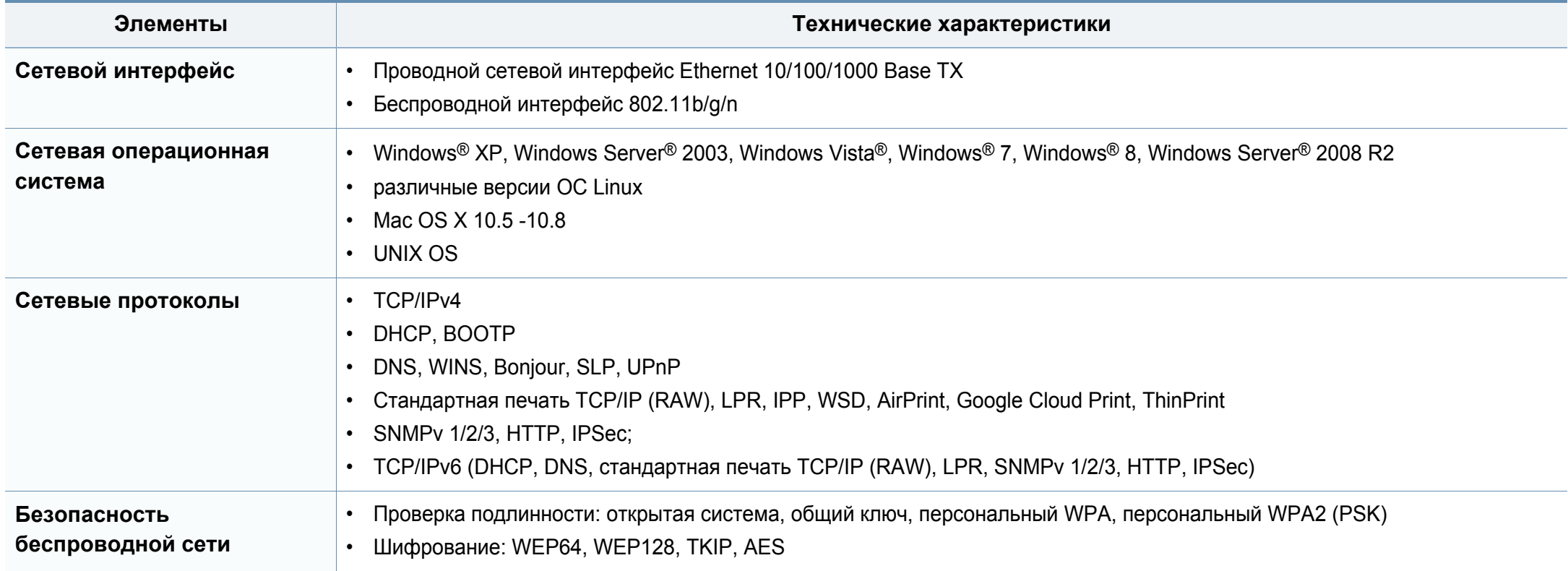

Данное устройство разработано для обычной рабочей среды и сертифицировано несколькими нормативными положениями.

**Уведомление о безопасности лазерного устройства**

Данное устройство сертифицировано в США и соответствует требованиям параграфа J главы 1 сборника № 21 федеральных норм и правил Министерства здравоохранения и социального обеспечения для лазерных устройств класса I (1). В других странах данный принтер сертифицирован как лазерное устройство класса I, соответствующее требованиям Международной электротехнической комиссии IEC 60825-1: 2007.

Лазерные устройства класса I не считаются опасными. Блок лазера и принтер сконструированы таким образом, что во время нормальной работы или технического обслуживания воздействие лазерного излучения на человека не превышает уровня, соответствующего классу I.

#### **Осторожно!**

Не используйте и не обслуживайте устройство, если с блока лазерного сканирования снята защитная крышка: невидимый отраженный луч может повредить глаза.

При эксплуатации изделия соблюдайте перечисленные ниже основные меры предосторожности во избежание пожара, поражения электрическим током или травмирования.

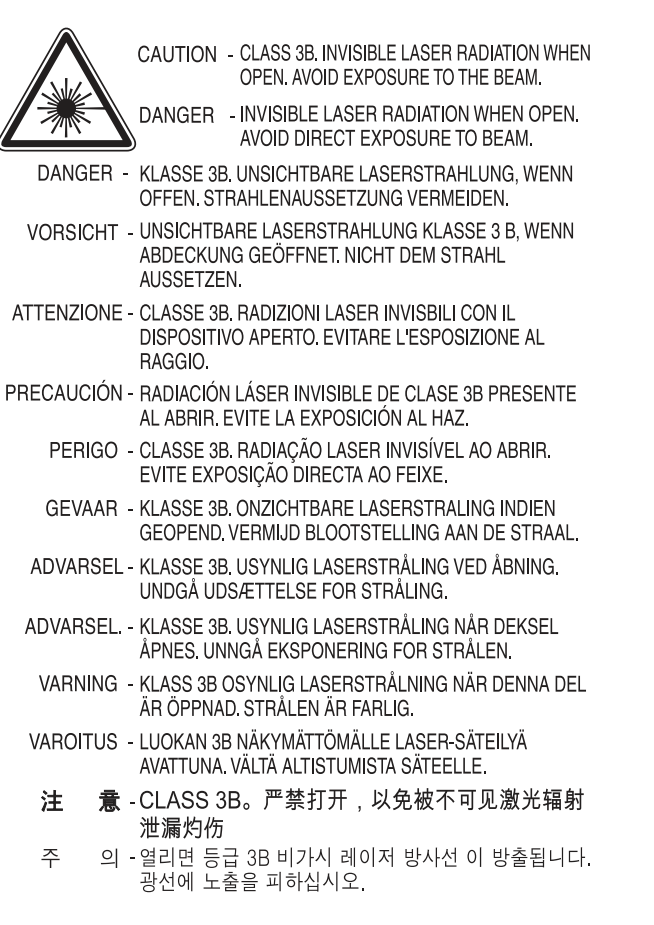

#### **Озон и вопросы безопасности**

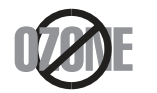

Выброс озона устройством составляет 0,1 миллионную часть. Поскольку озон тяжелее воздуха, устройство следует устанавливать в хорошо проветриваемом помещении.

#### **Утилизация**

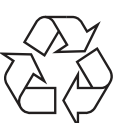

При переработке и утилизации упаковки данного устройства следует соблюдать нормы охраны окружающей среды.

### **Энергосбережение**

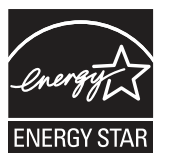

В данном устройстве используется современная технология энергосбережения, позволяющая снизить потребление энергии в неработающем состоянии.

Если в течение длительного времени принтер не получает данных, потребление им электроэнергии автоматически снижается.

ENERGY STAR и логотип ENERGY STAR являются зарегистрированными в США товарными знаками.

Дополнительную информацию о программе ENERGY STAR см. на веб-сайте http://www.energystar.gov.

Модели, имеющие сертификат ENERGY STAR, снабжены маркировкой ENERGY STAR на корпусе. Проверьте, обладает ли ваше устройство сертификатом ENERGY STAR.

#### **Только для Китая**

#### 回收和再循环

为了保护环境, 我公司已经为废弃的产品建立了回收和再循环系统。 我们会为您无偿提供回收同类废旧产品的服务。 当您要废弃您正在使用的产品时, 请您及时与授权耗材更换中心取得联系, 我们会及时为您提供服务。

#### 中国能效标识

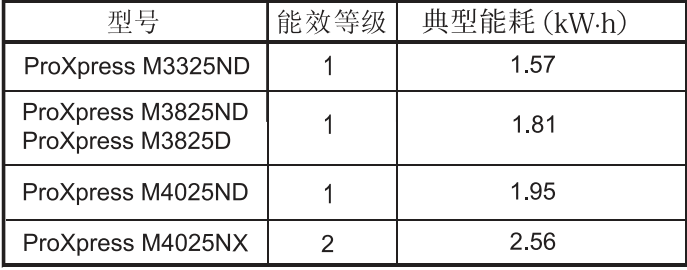

依据国家标准 GB 25956-2010

**Правильная утилизация этого изделия (электрическое и электронное оборудование)**

### **(Действительно для стран с раздельной утилизацией отходов)**

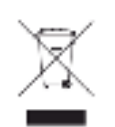

**США)** Такая маркировка на продукте, компонентах <sup>и</sup> <sup>в</sup> документации означает, что по истечении срока службы продукта и его электронных компонентов (например, зарядного устройства, гарнитуры или кабеля USB) их нельзя утилизировать вместе с другими бытовыми отходами. Во избежание причинения вреда окружающей среде и здоровью людей при неконтролируемой утилизации, а также для поддержания необходимого уровня переработки материальных ресурсов утилизируйте устройство и его компоненты отдельно от остальных отходов.

Сведения о месте и способе утилизации продукта в соответствии с нормами природоохранных органов можно получить у продавца продукта или в соответствующей государственной организации.

Корпоративным пользователям следует связаться с поставщиком продукта в соответствии с положениями контракта. Запрещается утилизировать продукт и электрические принадлежности вместе с другими производственными отходами.

### **Только для США**

Электронные устройства подлежат специальной утилизации. Адрес ближайшего к вам центра по утилизации вы можете узнать на сайте: www.samsung.com/recyclingdirect или по телефону (877) 278 - 0799

### **Закон штата Калифорния № 65 (только для**

The California Safe Drinking Water and Toxic Enforcement Act requires the Governor of California to publish a list of chemicals known to the State of California to cause cancer or reproductive toxicity and requires businesses to warn of potential exposure to such chemicals.

WARNING: This product contains chemicals known to the State of California to cause cancer,

- birth defects or other reproductive harm.
- This appliance can cause low-level exposure to the chemicals,
- which can be minimized by operating the appliance in a well ventilated area.

#### **Излучение радиоволн**

### **Информация Федеральной комиссии по средствам связи (FCC)**

Данное устройство соответствует требованиям части 15 правил Федеральной комиссии по связи. При эксплуатации устройства должны соблюдаться указанные ниже условия.

- Данное устройство не должно создавать вредных помех.
- Оно должно воспринимать все помехи, в том числе и те, которые могут нарушить его работу.

Данное устройство прошло испытания, показавшие его соответствие ограничениям, относящимся к части 15 правил Федеральной комиссии по связи США для цифровых устройств класса B. Эти ограничения введены, чтобы в разумных пределах обеспечить защиту от вредных помех в жилых помещениях. Данное оборудование генерирует, использует и может излучать радиоволны, а в случае установки и эксплуатации с нарушением инструкций — создавать помехи в каналах радиосвязи. Однако отсутствие помех в конкретном случае установки не гарантируется. Если устройство создает помехи радио- и телевизионному приему (что можно определить путем его выключения и включения), пользователю рекомендуется попытаться устранить помехи одним из указанных ниже способов.

- Переориентировать или переместить приемную антенну.
- Увеличить расстояние между устройством и приемником.
- Подключить оборудование и приемное устройство к разным ветвям сети электропитания.
- Проконсультироваться с продавцом или специалистом по радиоили телевизионному оборудованию.

Внесение в устройство изменений, не одобренных производителем, может повлечь за собой потерю пользователем права на эксплуатацию данного устройства.

#### **Обязательные нормы Канады в отношении радиопомех**

Данная цифровая аппаратура не выходит за рамки ограничений класса B в области излучения радиопомех для цифровых устройств, установленных стандартом «Цифровая аппаратура» (ICES-003) Министерства науки и промышленности Канады.

Cet appareil numérique respecte les limites de bruits radioélectriques applicables aux appareils numériques de Classe B prescrites dans la norme sur le matériel brouilleur : «Appareils Numériques», ICES-003 édictée par l'Industrie et Sciences Canada.

#### **Соединенные Штаты Америки**

#### **Федеральная комиссия по связи (FCC)**

#### **Направленное излучение (FCC, часть 15)**

В принтер может быть встроено маломощное радиоустройство (высокочастотное устройство беспроводной связи), работающее в полосе частот 2,4 / 5 ГГц. Если в принтер не встроено такое устройство, пропустите этот раздел. Проверить наличие устройств беспроводной связи можно по этикетке устройства.

Использование устройств беспроводной связи, которые могут присутствовать в системе, в США допускается только при наличии на этикетке идентификационного номера FCC.

В соответствии с общим правилом FCC минимальное расстояние между принтером и телом человека (без учета конечностей) при работе с устройствами беспроводной связи должно составлять 20 см. При включенных устройствах беспроводной связи принтер должен находиться на расстоянии не менее 20 см от тела человека. Выходная мощность устройств беспроводной связи, которые могут быть встроены в принтер, намного ниже предельных значений воздействия высоких частот, установленных FCC.

Запрещается устанавливать передатчик рядом с другим передатчиком и использовать его с другой антенной или передатчиком.

При эксплуатации устройства должны соблюдаться два следующих условия: (1) устройство не должно создавать недопустимых помех, (2) оно должно принимать все помехи, в том числе и те, которые могут нарушить его работу.

Запрещаются ремонт и техническое обслуживание устройств беспроводной связи пользователем, а также их изменение. В случае внесения изменений в устройство беспроводной связи разрешение на его эксплуатацию аннулируется. Для технического обслуживания и ремонта устройства обращайтесь к производителю.

### **Положение Федеральной комиссии по связи о работе с беспроводными сетями**

При установке и эксплуатации данной комбинации передатчика с антенной вблизи от антенны возможно превышение уровня воздействия высоких частот, составляющего 1 мВт/см2. В связи с этим пользователь всегда должен находиться на расстоянии не менее 20 см от антенны. Запрещается устанавливать устройство рядом с другим передатчиком или передающей антенной.

#### **Только для Турции**

 $\bullet$  RoHS

EEE Yönetmeliğine Uygundur. This EEE is compliant with RoHS.

• Bu ürünün ortalama yaşam süresi 7 yıl, garanti suresi 2 yildir.

#### **Только для Таиланда**

This telecommunication equipment conforms to NTC technical requirement.

#### **Замена вилки шнура питания (только для Великобритании)**

#### **Внимание!**

Шнур питания для данного устройства оснащен стандартной вилкой (BS 1363), рассчитанной на силу тока 13 А, со встроенным плавким предохранителем на 13 А. При проверке или замене предохранителя необходимо пользоваться соответствующими плавкими предохранителями на 13 А. Затем следует поставить на место крышку предохранителя. В случае утери крышки предохранителя не пользуйтесь вилкой до приобретения другой крышки.

#### **Только для России**

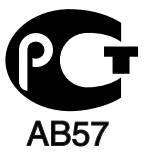

#### **Только для Германии**

Das Gerät ist nicht für die Benutzung am Bildschirmarbeitsplatz gemäß BildscharbV vorgesehen.

Для этого свяжитесь с продавцом, у которого было приобретено устройство.

Вилки на 13 А широко используются в Великобритании и подходят в большинстве случаев. Однако в некоторых зданиях (в основном старой постройки) отсутствуют стандартные розетки, рассчитанные на силу тока 13 А. В этом случае необходимо приобрести соответствующий адаптер. Не удаляйте со шнура несъемную вилку.

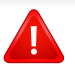

Если вы отрезали литую вилку, сразу же выбросите ее. Вилку запрещается подключать снова, т. к. это может привести к поражению электрическим током в том случае, если вы вставите ее в розетку.

Соедините желто-зеленый провод с контактом, обозначенным буквой «E», значком заземления или пометкой желто-зеленого или зеленого цвета.

Синий провод соедините с контактом, обозначенным буквой «N» или пометкой черного цвета.

Коричневый провод соедините с контактом, обозначенным буквой «L» или пометкой красного цвета.

В вилке, переходнике или удлинителе должен быть плавкий предохранитель на 13 А.

#### **Важное предупреждение:**

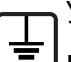

Устройство необходимо заземлить.

Провода шнура питания имеют описанную ниже цветовую маркировку.

- ï **Желтый и зеленый:** Заземление
- ï **Синий:** Нейтральный
- ï **Коричневый:** Питание

Если цвет проводов шнура питания отличается от обозначений на вилке, выполните указанные ниже действия.

### **Декларация соответствия (для стран Европы)**

#### **Сертификация**

Настоящим компания Samsung Electronics заявляет, что модели [ProXpress M332xND, ProXpress M382xD, ProXpress M382xND, ProXpress M402xND] соответствуют необходимым требованиям и прочим соответствующим положениям следующих документов: Директива ЕС о низком напряжении (2006/95/EC) и Директива ЕС об электромагнитной совместимости (2004/108/EC).

Настоящим компания Samsung Electronics заявляет, что модель [ ProXpress M382xDW] соответствует требованиям и условиям Директивы 1999/5/EC.

Декларацию о соответствии можно найти на сайте **www.samsung.com**. Зайдите в Support (Поддержка) > Download center (Центр загрузки) и введите имя вашего принтера (МФУ) для просмотра EuDoC.

**1 января 1995 г.:** директива Совета 2006/95/EC о согласовании законов государств — членов Европейского союза, касающихся электромагнитной совместимости.

**1 января 1996:** Директива ЕС 2004/108/EC о согласовании законов государств — членов Европейского союза, касающихся электромагнитной совместимости.

**9 марта 1999:** Директива Совета 1999/5/EC о радиотехническом оборудовании и терминалах связи и взаимном признании их соответствия требованиям. Полный текст декларации, содержащий соответствующие директивы и стандарты, можно получить в торговом представительстве корпорации Samsung Co., Ltd.

#### **Сертификат ЕС**

Сертифицировано в соответствии с Директивой ЕС 1999/5/EC о радио- и телекоммуникационном оборудовании (факс)

Данное изделие Samsung сертифицировано компанией Samsung для подключения к одному разъему бытовой телефонной сети (PSTN) во всех странах ЕС согласно директиве 1999/5/EC. Устройство предназначено для работы в национальных телефонных сетях и системах PBX европейских стран:

в случае возникновения неполадок обращайтесь в лабораторию Euro QA Lab компании Samsung Electronics Co., Ltd.

Изделие прошло испытание на соответствие стандартам TBR21. В помощь пользователям терминального оборудования, которое соответствует данному стандарту, Европейский институт телекоммуникационных стандартов (ETSI) выпустил документ (EG 201 121), носящий рекомендательный характер, который содержит примечания и дополнительные требования для обеспечения сетевой совместимости терминалов TBR21. Изделие разработано в соответствии со всеми применимыми рекомендациями, содержащимися в этом документе, и полностью соответствует им.

**Информация о соответствии требованиям Европейского Союза к радиоустройствам (для изделий с радиоустройствами, сертифицированными Европейским Союзом)**

В данный принтер может быть встроено маломощное радиоустройство (беспроводное высокочастотное устройство связи), работающее в полосе частот 2,4 ГГц / 5 ГГц. Оно предназначено для использования в домашних и офисных помещениях. Если в принтер не встроено такое устройство, пропустите этот раздел. Проверить наличие устройств беспроводной связи можно по этикетке устройства.

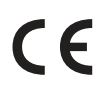

Использование устройств беспроводной связи, которые могут присутствовать в системе, в Европейском Союзе допускается только при наличии на этикетке идентификационного знака "CE".

Выходная мощность устройств беспроводной связи, которые могут быть встроены в принтер, намного ниже предельных значений воздействия высоких частот, установленных Европейской комиссией в директиве R&TTE.

#### **Европейские страны, в которых разрешено использование беспроводных устройств связи:**

Страны ЕС

#### **Европейские страны, в которых имеются ограничения на использование устройств беспроводной связи:**

#### Европейский союз

Страны Европейской экономической зоны и Европейской ассоциации свободной торговли

На данный момент ограничений нет

#### **Только для Израиля**

מס׳ אישור אלחוטי של משרד התקשורת הוא 51-30319 אסור להחליף את האנטנה המקורית של המכשיר, ולא לעשות בו כל שינוי טכני אחר.

#### **Заявления о соответствии нормам**

### **Рекомендации по использованию устройств беспроводной связи**

В принтер может быть встроено маломощное радиоустройство (высокочастотное устройство беспроводной связи), работающее в полосе частот 2,4 / 5 ГГц. В следующем разделе содержатся рекомендации по работе с устройствами беспроводной связи.

Дополнительные ограничения и предупреждения для отдельных стран приводятся в разделах, посвященных этим странам или группам стран. Использование встроенных устройств беспроводной связи допускается только в странах, указанных в примечании о сертификации на этикетке с параметрами устройства. Если название страны, в которой вы собираетесь использовать устройство, на этикетке отсутствует, обратитесь в местное сертификационное агентство и ознакомьтесь с требованиями. Использование устройств беспроводной связи тщательно контролируется и может быть запрещено.

Выходная мощность устройств беспроводной связи, которые могут быть встроены в принтер, намного ниже действующих в настоящее время ограничений на воздействие высоких частот. Поскольку излучение устройств беспроводной связи (которые могут быть встроены в принтер) не превышает действующих ограничений, установленных стандартами и рекомендациями по безопасности радиоустройств, производитель считает работу с ними безопасной. Однако при обычной работе, независимо от мощности устройства, следует проявлять осторожность и свести к минимуму контакт человека с устройством.

В соответствии с общими нормами минимальное расстояние между беспроводным устройством и телом человека при работе с устройствами беспроводной связи должно составлять не менее 20 см. При включенных устройствах беспроводной связи устройство должно находиться на расстоянии не менее 20 см от тела человека.

Запрещается устанавливать передатчик рядом с другим передатчиком и использовать его с другой антенной или передатчиком.

В некоторых случаях на устройства беспроводной связи накладываются более жесткие ограничения. Примеры таких ограничений:

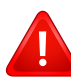

Высокочастотные устройства беспроводной связи могут создавать помехи работе оборудования коммерческих воздушных судов. Действующими правилами полетов предусмотрено отключение таких устройств на время полета. Примерами устройств беспроводной связи являются коммуникационные устройства стандарта IEEE 802.11 (также называемого «беспроводной Ethernet») и Bluetooth.

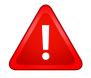

Использование устройств беспроводной связи может быть ограничено или запрещено, если существует риск создания недопустимых помех другим устройствам или службам. Например, ограничения на их использование могут действовать в аэропортах, больницах и в местах повышенной концентрации кислорода или горючего газа. Если вы не уверены в том, что использование устройства беспроводной связи допускается в конкретных обстоятельствах, обратитесь в соответствующую инстанцию и получите разрешение на включение и эксплуатацию устройства.

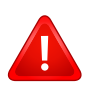

В разных странах действуют различные ограничения на использование устройств беспроводной связи. Поскольку в систему встроено устройство беспроводной связи, перед поездкой в ту или иную страну обратитесь в органы контроля использования радиоустройств и узнайте о наличии ограничений.

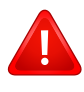

Запрещается эксплуатация устройств беспроводной связи в неполной комплектации, с открытыми крышками или снятыми средствами защиты.

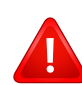

Запрещаются ремонт и техническое обслуживание устройств беспроводной связи пользователем, а также их изменение. В случае внесения изменений в устройство беспроводной связи разрешение на его эксплуатацию аннулируется. Для технического обслуживания и ремонта устройства обращайтесь к производителю.

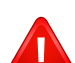

Используйте только драйверы принтера, сертифицированные для использования в данной стране. Для получения дополнительной информации обратитесь в службу технической поддержки производителя. См. также комплект восстановления системы.

### **Только для Китая**

#### 产品中有毒有害物质或元素的名称及含量

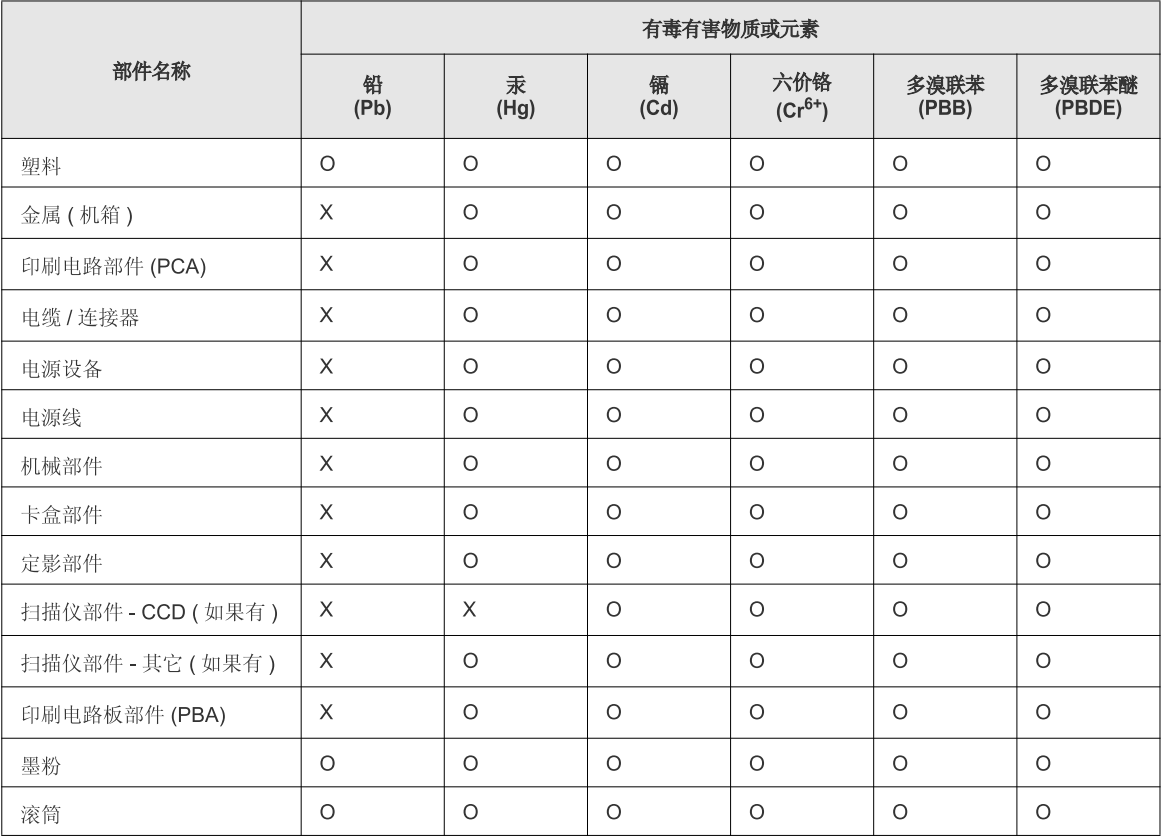

O: 表示该有毒有害物质在该部件所有均质材料中的含量均在 SJ/T 11363-2006 标准规定的限量要求以下。

X: 表示该有毒有害物质至少在该部件的某一均质材料中的含量超出 SJ/T 11363-2006 标准规定的限量要求。

以上表为目前本产品含有有毒有害物质的信息。本信息由本公司的配套厂家提供,经本公司审核后而做成,本产品的部分部件含有有毒有害物<br>质,这些部件是在现有科学技术水平下暂时无可替代物质,但三星电子将会一直为满足 SJ/T 11363-2006 标准而做不懈的努力。

### **Авторские права**

© 2013 Samsung Electronics Co., Ltd, Все права защищены.

Данное руководство пользователя предназначено только для ознакомления. Любая информация, содержащаяся в нем, может быть изменена без предупреждения.

Корпорация Samsung Electronics не несет ответственности за какие бы то ни было убытки, прямые или косвенные, вызванные использованием данного руководства пользователя или связанные с ним.

- Samsung и логотип Samsung являются товарными знаками компании Samsung Electronics Co., Ltd.
- Microsoft, Windows, Windows Vista, Windows 7, Windows 8 и Windows Server 2008 R2 являются зарегистрированными товарными знаками или товарными знаками корпорации Microsoft.
- Google, Picasa, Google Docs, Android и Gmail являются товарными знаками или зарегистрированными товарными знаками Google Inc.
- Google Cloud Print является товарным знаком Google Inc.
- iPad, iPhone, iPod touch, Mac и Mac OS являются троговыми марками Apple Inc., зарегистрированными в США и других странах. AirPrint и логотп AirPrint являются товарными знаками Apple Inc.
- Все другие товарные знаки и названия продуктов являются собственностью их законных владельцев компаний или организаций.

Лицензионное соглашение об использовании открытого кода приведено в файле '**LICENSE.txt**', который находится на компакт-диске, входящем в комплект поставки.

**REV.2.03**

# **Руководство пользователя**

### Samsung Printer ProXpress

## **РАСШИРЕННОЕ РАСШИРЕННОЕ**

M332x series M382x series M402x series

Данное руководство содержит информацию об установке, расширенной конфигурации, эксплуатации, а также поиске и устранении неисправностей в различных операционных системах.

Некоторые функции могут различаться в зависимости от модели и региона.

### **КРАТКОЕ**

В данном руководстве представлена информация по установке, основным функциям и устранению неисправностей в системе Windows.
# **РАСШИРЕННОЕ**

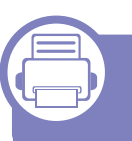

### **1. Установка программного обеспечения**

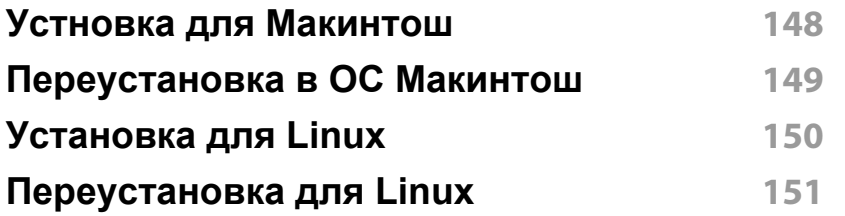

### **2. Использование устройства, подключенного к сети**

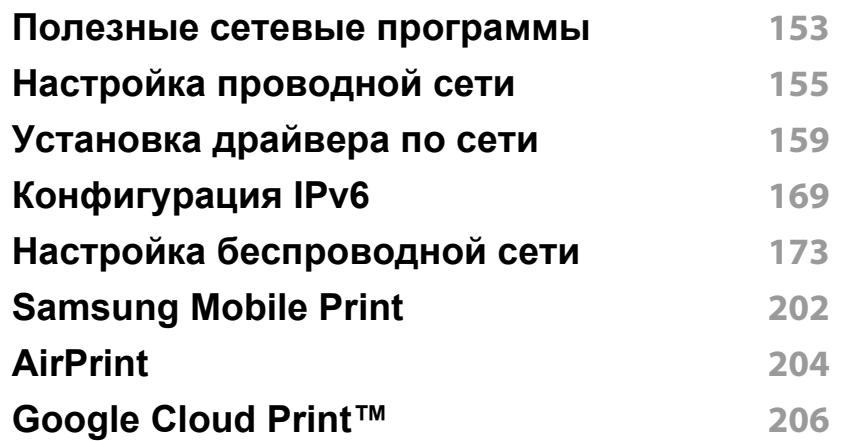

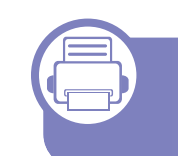

### **3. Полезные сведения о меню настройки**

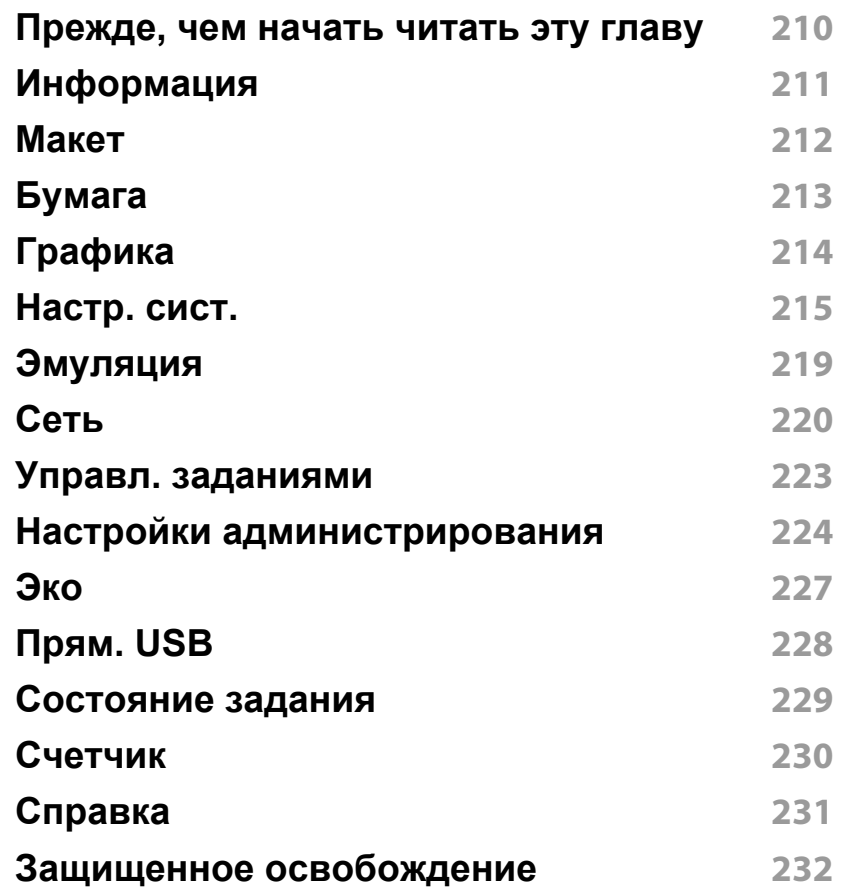

# **РАСШИРЕННОЕ**

### **4. Специальные функции**

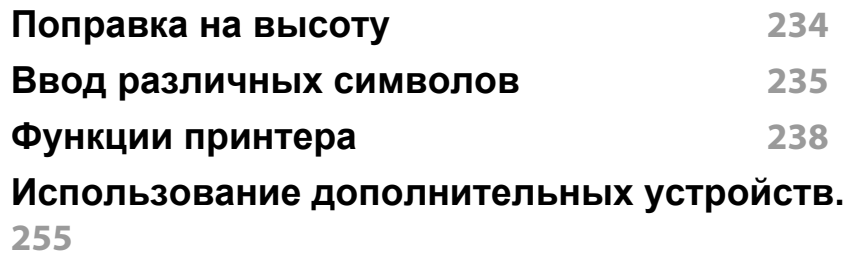

### **5. Полезные инструменты управления**

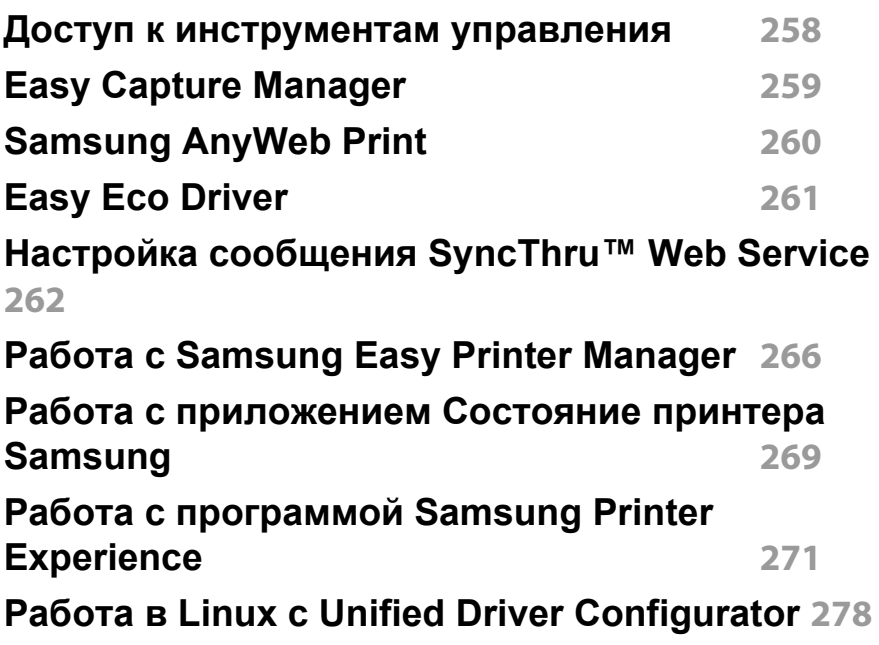

### **6. Устранение неисправностей**

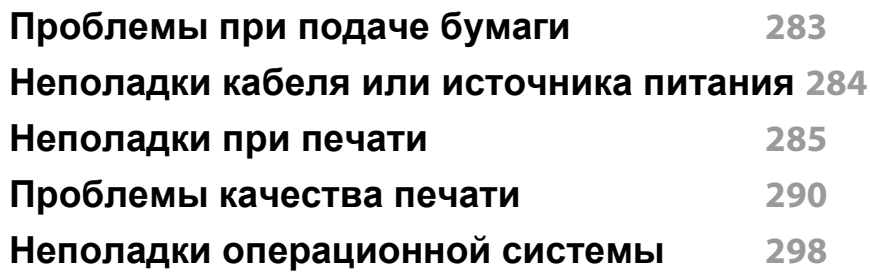

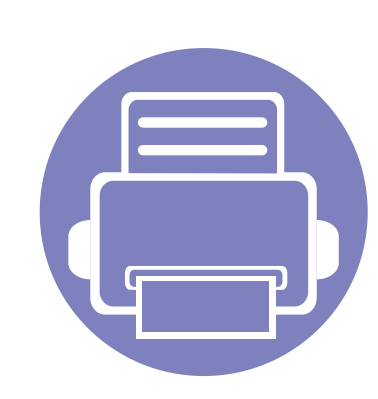

# **1. Установка программного обеспечения**

В данной главе содержатся инструкции по установке необходимого и полезного программного обеспечения

для использования в среде, где устройство подключается с помощью кабеля. Локальное устройство — это устройство, подключенное к компьютеру напрямую с помощью кабеля. Если устройство подключено к сети, пропустите указанные ниже действия и перейдите к установке драйвера сетевого устройства (см. раздел «Установка драйвера по сети» на стр. 159).

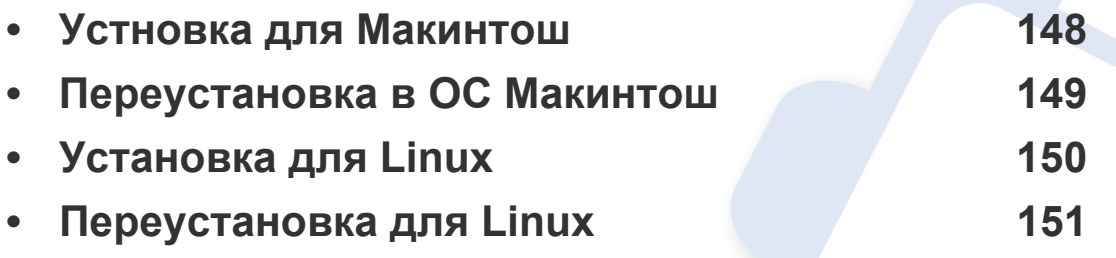

Если вы используете операционную систему Windows, см указания по установке драйвера в Кратком руководстве (см. «Установка драйвера локально» на стр. 30).

• Используйте кабель USB длиной не более 3 м.

### **Устновка для Макинтош**

- **1** Убедитесь в том, что устройство подключено к компьютеру и включено.
- **2** Вставьте компакт-диск, входящий <sup>в</sup> комплект поставки, <sup>в</sup> дисковод для компакт-дисков.

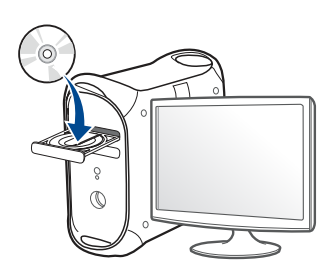

- **3** Дважды щелкните значок компакт-диска, появившийся на рабочем столе Макинтош.
	- В системе OS X 10.8 дважды щелкните значок компактдиска, появившийся в окне **Finder**.
- **4** Дважды щелкните по папке **MAC\_Installer** > значок **Installer OS X**.
- **5** Щелкните **Continue**.
- **6** Ознакомьтесь с лицензионным соглашением и нажмите **Continue**.
- **7** Чтобы принять условия лицензионного соглашения, нажмите кнопку **Agree**.

**8** Нажмите кнопку **Install**. Будут установлены все компоненты, необходимые для работы устройства.

В режиме **Customize** можно выбрать устанавливаемые компоненты.

- **9** Введите пароль <sup>и</sup> нажмите кнопку **OK**.
- **10** Выберите **USB Connected Printer** <sup>в</sup> окне **Printer Connection Type** и щелкните **Continue**.
- **11** Нажмите кнопку **Add Printer**, чтобы выбрать свой принтер <sup>и</sup> добавить его в список принтеров.
- **12** После установки нажмите кнопку Close.

### **Переустановка в ОС Макинтош**

Если драйвер работает некорректно, удалите и переустановите его.

- **1** Откройте папку **Applications** > **Samsung** > **Printer Software Uninstaller**.
- **2** Чтобы удалить ПО принтера, щелкните **Continue**.
- **3** Выберите программу для удаления <sup>и</sup> нажмите **Uninstall**.
- **4** Введите пароль <sup>и</sup> нажмите кнопку **OK**.
- **5** После завершения удаления нажмите кнопку **Close**.

Если устройство уже было добавлено, удалите его из списка **Print Setup Utility** или **Print & Fax**.

### Установка для Linux

Чтобы установить программное обеспечение для принтера и сканера в системе Linux, загрузите пакет ПО с веб-сайта компании Samsung (http://www.samsung.com > ваш продукт > Поддержка и загрузка).

#### Установка Unified Linux Driver

- Убедитесь в том, что устройство подключено к компьютеру и включено.
- При появлении окна Administrator Login введите слово «root» в поле Login, затем введите пароль системы.
- Для установки программного обеспечения необходимо войти в систему в качестве привилегированного пользователя (root). Если вы не являетесь привилегированным пользователем, обратитесь к системному администратору.
- Загрузите пакет Unified Linux Driver на компьютер с веб-сайта компании Samsung.
- Щелкните пакет Unified Linux Driver правой кнопкой мыши и извлеките его.
- Дважды щелкните cdroot > autorun. 5
- Когда появится экран приветствия, нажмите кнопку Next. 6

По завершении установки нажмите кнопку Finish.

Программа установки добавляет значок Unified Driver Configurator на рабочий стол и группу Unified Driver в системное меню. В случае затруднений обратитесь к экранной справке. Это можно сделать через системное меню или из любого приложения пакета драйверов Windows, например Unified Driver Configurator или Image Manager.

### Переустановка для Linux

Если драйвер работает некорректно, удалите и переустановите его.

- Убедитесь в том, что устройство подключено к компьютеру и включено.
- При появлении окна Administrator Login введите слово «root»  $\boldsymbol{\mathcal{P}}$ в поле Login, затем введите пароль системы.

Чтобы удалить программное обеспечение принтера, необходимо войти в систему в качестве привилегированного пользователя (root). Если вы не являетесь привилегированным пользователем, обратитесь к системному администратору.

Откройте программу Terminal. В окне терминала введите 3 следующие данные.

[root@localhost root]#cd /opt/Samsung/mfp/uninstall/

[root@localhost uninstall]#./uninstall.sh

- Нажмите кнопку Next.
- Нажмите Finish. 5

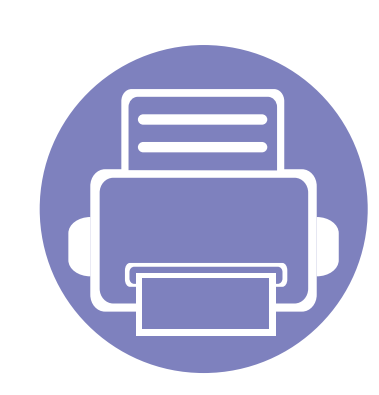

# **2. Использование устройства, подключенного к сети**

В этой главе приведены пошаговые инструкции по подготовке устройства, подключаемого через сеть, и программного обеспечения к эксплуатации.

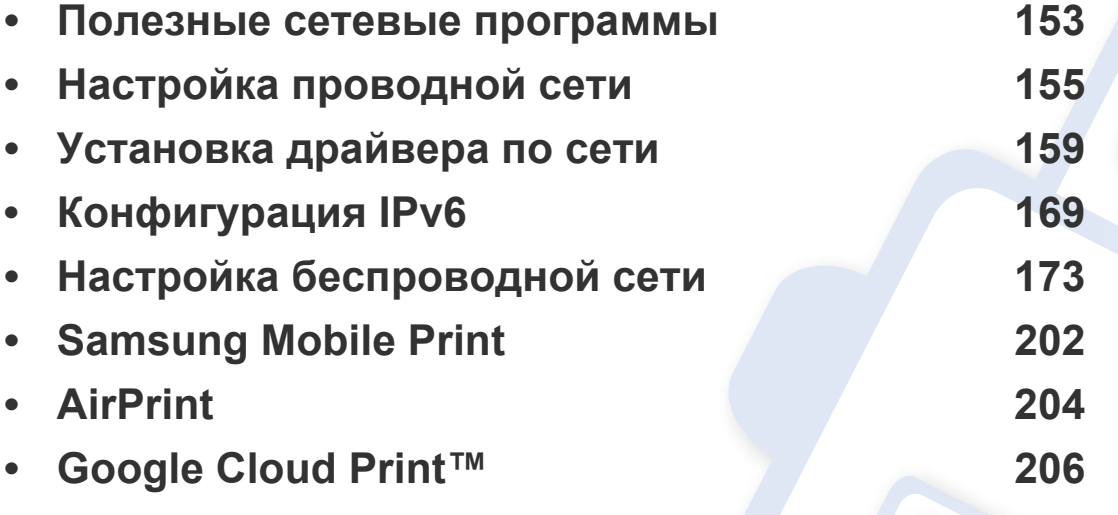

В зависимости от модели список поддерживаемых дополнительных устройств и функций может меняться (см. «Функции различных моделей» на стр. 8).

### Полезные сетевые программы

Существует несколько программ, позволяющих настроить параметры сети. Особенно полезны они будут для сетевых администраторов, которым приходится управлять несколькими устройствами по сети.

- Перед использованием перечисленных ниже программ задайте IP-адрес устройства.
	- Функции и комплектация устройств могут различаться в зависимости от модели и региона (см. «Функции различных моделей» на стр. 8).

### SyncThru™ Web Service

Встроенный веб-сервер сетевого принтера позволяет выполнять следующие задачи (см. «Настройка сообщения SyncThru™ Web Service» на стр. 262).

- Проверка информации о расходных материалах и их наличия.  $\bullet$
- Индивидуальная настройка параметров устройства.
- Настройка параметров уведомлений по электронной почте. Если вы установите этот параметр, состояние устройства (окончание тонера или ошибки устройства) будут автоматически отправляться на указанный электронный адрес получателя.
- Настройка параметров сети, необходимых для подключения устройства к различным сетевым средам.

### SyncThru™ Web Admin Service

Это веб-решение по управлению устройствами предназначено для сетевых администраторов. Программа SyncThru™ Web Admin Service представляет собой эффективное средство управления сетевыми устройствами, которое дает возможность удаленно контролировать их работу и устранять неполадки с любого узла, где имеется корпоративный доступ к Интернету.

Загрузить эту программу можно с веб-узла http:// solution.samsungprinter.com.

#### Настройка проводной сети SetIP

Эта служебная программа позволяет выбрать сетевой интерфейс и вручную настроить IP-адреса для использования в протоколе TCP/IP.

- См. раздел «Конфигурация IPv4-адреса с помощью программы SetIP (Windows)» на стр. 156.
- См. раздел «Конфигурация IPv4-адреса с помощью программы SetIP (Macintosh)» на стр. 157.
- См. раздел «Конфигурация IPv4-адреса с помощью программы SetIP (Linux)» на стр. 158.

### **Полезные сетевые программы**

- Эту функцию нельзя использовать в устройствах, которые не снабжены сетевым интерфейсом (см. «Вид сзади» на стр. 25).
	- Эта программа не поддерживает TCP/IPv6.

#### **Печать отчета о конфигурации сети**

Печать **Отчета о конфигурации сети** можно запустить с панели управления устройства, где отображены текущие сетевые параметры устройства. Этот отчет поможет вам в настройке сети.

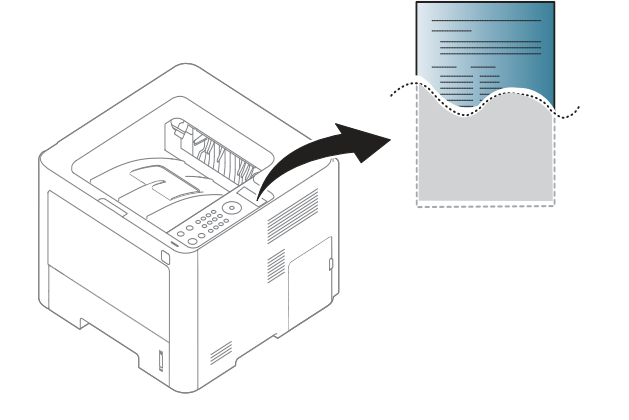

- Доступ к меню в разных моделях может осуществляться поразному (см. «M332xND/M382xD/M382xND/M382xDW/ M402xND» на стр. 35).
	- В некоторых моделях для перехода к меню нижнего уровня может потребоваться нажать кнопку **OK**.
- ï **Устройство оснащено дисплеем:** Нажмите на кнопку (**Меню**) на панели управления и выберите **Сеть** > **Конфигур. сети**.
- ï **Устройство не оснащено дисплеем:** Нажмите на кнопку (**Отмена**) на панели управления и удерживайте более пяти секунд.
- ï **Устройство оснащено сенсорным экраном:** Нажмите (**Настройка**) на сенсорном экране и выберите **Сеть** > **Конфигурация сети**.

В данном **Отчете о конфигурации сети** можно найти MAC-адрес и IPадрес устройства.

Пример:

- ï MAC-адрес: 00:15:99:41:A2:78
- ï IP-адрес: 169.254.192.192

#### **Установка IP-адреса**

- Эту функцию нельзя использовать в устройствах, которые не снабжены сетевым интерфейсом (см. «Вид сзади» на стр. 25).
	- Эта программа не поддерживает ТСР/IРу6.

Для печати и управления устройством по сети необходимо сначала задать для него IP-адрес. В большинстве случаев новый IP-адрес автоматически назначается сервером DHCP (Dynamic Host Configuration Protocol Server - сервер динамической настройки узлов), расположенным в сети.

### Конфигурация IPv4-адреса с помощью программы SetIP (Windows)

Прежде чем использовать программу SetIP следует отключить брандмауэр компьютера, нажав Панель управления > Центр обеспечения безопасности > Брандмауэр Windows.

- Загрузите ПО с веб-сайта Samsung, распакуйте и установите его: (http://www.samsung.com > ваш продукт > Поддержка и загрузка).
- Следуйте инструкциям в окне установки.
- Подключите устройство к сети с помощью сетевого кабеля.
- Включите устройство.
- В Windows откройте меню Пуск и последовательно выберите пункты Все программы > Samsung Printers > SetIP > SetIP.
- 6 Щелкните значок + в окне SetIP, чтобы открыть окно настройки ТСР/IР.
- Введите новые сведения об устройстве в окне настройки. Если принтер используется в корпоративной интрасети, эти сведения необходимо получить у администратора.
	- Найдите МАС-адрес устройства в Отчете о конфигурации сети (см. «Печать отчета о конфигурации сети» на стр. 155) и введите его без двоеточий. Например, 00:15:99:29:51:А8 вводится как 0015992951A8.
- Щелкните Применить, а затем кнопку ОК. Будет автоматически напечатан Отчет о конфигурации сети. Проверьте правильность настроек.

### Конфигурация IPv4-адреса с помощью программы SetIP (Macintosh)

Прежде чем использовать программу SetIP следует отключить брандмауэр компьютера, нажав System Preferences > Security > **Firewall** 

- В зависимости от модели компьютера описанные ниже инструкции могут меняться.
- Подключите устройство к сети с помощью сетевого кабеля.
- Вставьте компакт-диск, входящий в комплект поставки, в дисковод для компакт-дисков.

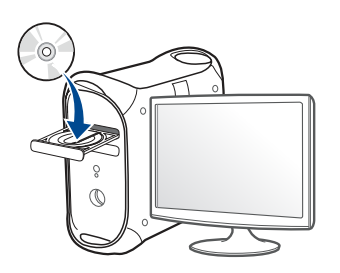

- 3 Дважды щелкните значок компакт-диска, появившийся на рабочем столе Макинтош.
	- В системе OS Х 10.8 дважды щелкните значок компактдиска, появившийся в окне Finder.
- Дважды щелкните по папке MAC Installer > значок Installer OS 4  $\mathbf{X}$
- Щелкните Continue.
- Ознакомьтесь с лицензионным соглашением и нажмите 6 Continue.
- Чтобы принять условия лицензионного соглашения, нажмите **КНОПКУ Agree.**
- Нажмите кнопку Install. Будут установлены все компоненты, 8 необходимые для работы устройства.

В режиме Customize можно выбрать устанавливаемые компоненты.

- Введите пароль и нажмите кнопку ОК. <u>g</u>
- 10 Когда на экране появится предупреждение о том, что все работающие приложения будут закрыты, нажмите кнопку Continue.
- Выберите Network Connected Printer(Wired or Wireless) в окне  $11$ Printer Connection Type и нажмите Set IP Address.

- Щелкните значок В в окне SetIP, чтобы открыть окно настройки **TCP/IP**
- Введите новые сведения об устройстве в окне настройки. Если 13 принтер используется в корпоративной интрасети, эти сведения необходимо получить у администратора.
	- Найдите МАС-адрес устройства в Отчете о конфигурации сети (см. «Печать отчета о конфигурации сети» на стр. 155) и введите его без двоеточий. Например, 00:15:99:29:51:А8 вводится как 0015992951A8.
- Щелкните Apply, а затем кнопку ОК. Будет автоматически напечатан Отчет о конфигурации сети. Проверьте правильность настроек.

### Конфигурация IPv4-адреса с помощью программы SetIP (Linux)

Прежде чем использовать программу SetIP следует отключить брандмауэр компьютера с помощью меню System Preferences или Administrator.

- Следующие указания могут изменяться в зависимости от модели принтера или используемой операционной системы.
- Откройте /opt/Samsung/mfp/share/utils/.
- Дважды щелкните значок файла SetIPApplet.html.
- Щелкните, чтобы открыть окно настройки ТСР/IР.
- Введите новые сведения об устройстве в окне настройки. Если  $\blacktriangle$ принтер используется в корпоративной интрасети, эти сведения необходимо получить у администратора.
	- Найдите МАС-адрес устройства в Отчете о конфигурации сети (см. «Печать отчета о конфигурации сети» на стр. 155) и введите его без двоеточий. Например, 00:15:99:29:51:А8 вводится как 0015992951A8.

Будет автоматически напечатан Отчет о конфигурации сети.

- ï Функции и комплектация устройств могут различаться в зависимости от модели и региона (см. «Функции различных моделей» на стр. 8).
- Эту функцию нельзя использовать в устройствах, которые не снабжены сетевым интерфейсом (см. «Вид сзади» на стр. 25).
- Драйвер принтера и ПО можно установить с компакт-диска с программным обеспечением. В ОС Windows выберите драйвер принтера и ПО в окне **Выбор программ и утилит для установки**.

#### **Windows**

- Убедитесь в том, что устройство включено и подключено к локальной сети. Кроме того, устройству должен быть назначен ІР-адрес (см. «Установка IP-адреса» на стр. 156).
- Вставьте компакт-диск, входящий в комплект поставки, в дисковод для компакт-дисков.

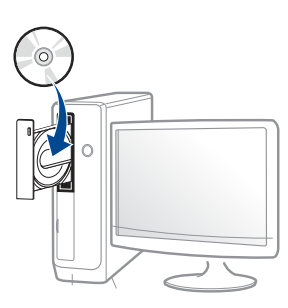

Если окно установки не открылось, нажмите Пуск > Все программы > Стандартные > Выполнить.

X:\Setup.exe, заменив «X» буквой вашего CD-ROM, и нажмите **КНОПКУ ОК.** 

Для Windows 8

Если окно установки не появится, тогда в Charms(Чудокнопки) выберите Найти > Apps(Приложения) и введите в строку поиска слово Выполнить. Введите команду X:\Setup.exe, заменив «Х» буквой, соответствующей приводу для компакт-дисков, и нажмите кнопку ОК.

Если появится вопрос "Выберите действия для диска.",

выберите Run Setup.exe.

- Прочитайте и примите соглашение с пользователем в окне 3 установки. Затем нажмите кнопку Далее.
- Выберите Сетевое подключение в окне Тип подключения Δ. принтера. Затем нажмите кнопку Далее.
- Следуйте инструкциям в окне установки.

### **В меню Пуск Windows 8**

- 
- Приложение Samsung Printer Experience можно использовать в меню Пуск, только если установлен драйвер V4. Драйвер V4 автоматически загружается из пакета обновлений Windows при подключении компьютера к сети Интернет. Вы также можете вручную загрузить драйвер V4 с веб-сайта Samsung по адресу www.samsung.com > ваш продукт > Поддержка и загрузка.
- Приложение Samsung Printer Experience можно загрузить из Windows Магазин. Чтобы делать покупки в WindowsStore(Магазин), у вас должна быть учетная запись Microsoft.
	- а В Charms (Чудо-кнопки) выберите Найти.
	- **b** Выберите Store(Магазин).
	- с Найдите Samsung Printer Experience.
	- d Нажмите кнопку Install.

- При установке только драйверов с компакт-диска, который входит в комплект поставки, драйвер V4 не устанавливается. Если вы хотите использовать драйвер V4 в режиме **Рабочий стол**, его можно загрузить с веб-сайта Samsung по адресу www.samsung.com > ваш продукт > Поддержка и загрузка.
- Если вы хотите установить инструменты управления принтером Samsung, вы должны установить их с компакт-диска, который входит в комплект поставки.
- **1** Убедитесь в том, что устройство включено и подключено к локальной сети. Кроме того, устройству должен быть назначен IP-адрес (см. «Установка IP-адреса» на стр. 156).
- **2** <sup>В</sup> **Charms(Чудо-кнопки)** выберите **Параметры** > **Изменение параметров компьютера** > **Устройства**.
- **3** Нажмите **Добавить устройство**.

На экране отобразятся найденные устройства.

- **4** Выберите имя модели или хоста, которые вы хотите использовать.
	- Вы можете распечатать Отчет о конфигурации через панель управления устройства, чтобы посмотреть текущие сетевые параметры устройства и имя хоста (см. «Печать отчета о конфигурации сети» на стр. 192).
- **5** Драйвер будет автоматически установлен из **Windows Update**.

### **Режим автоматической установки**

Режим автоматической установки — метод установки, не требующий участия пользователя. В данном случае драйверы устройства и ПО автоматически устанавливаются на ваш компьютер. Для начала автоматической установки введите **/s** или **/S** в командное окно.

#### **Параметры командной строки**

В следующей таблице показаны команды, которые можно использовать в командном окне.

Следующие командные строки действенны при использовании в команде **/s** или **/S**. **/h**, **/H** или **/?**— исключительные команды, которые могут использоваться отдельно.

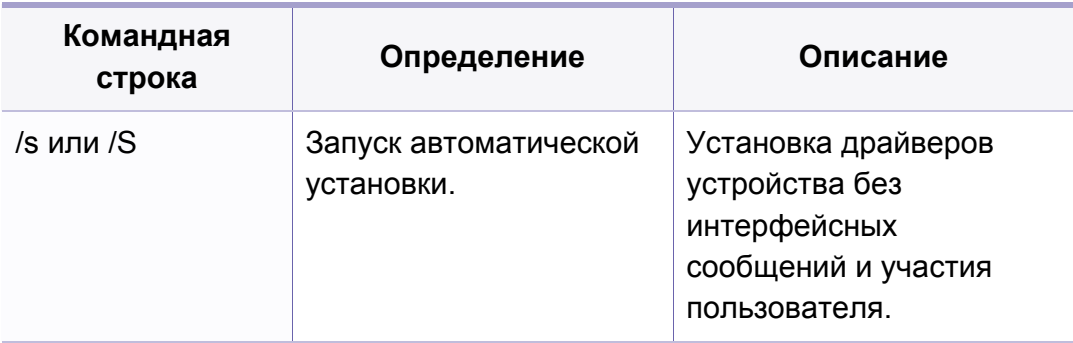

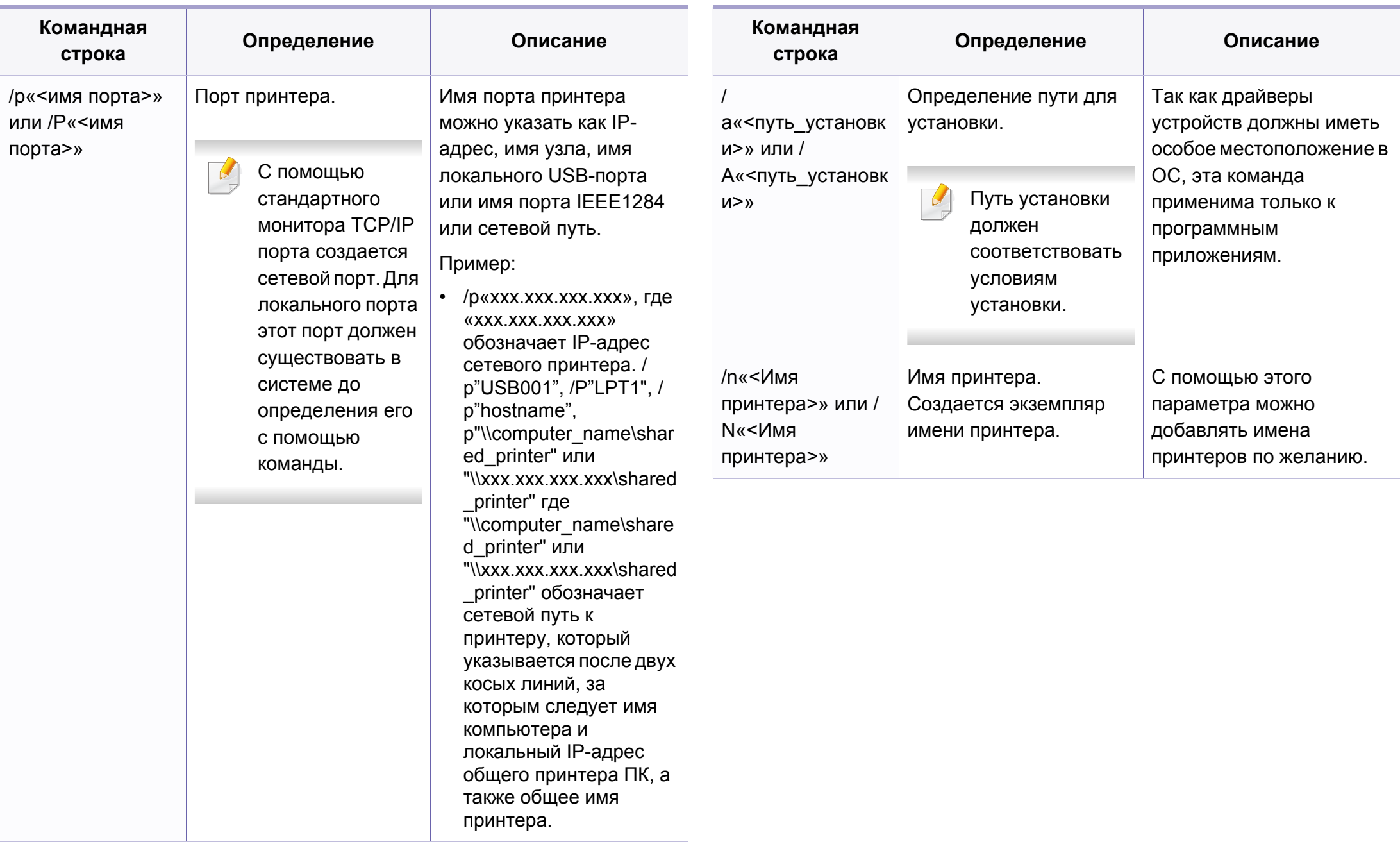

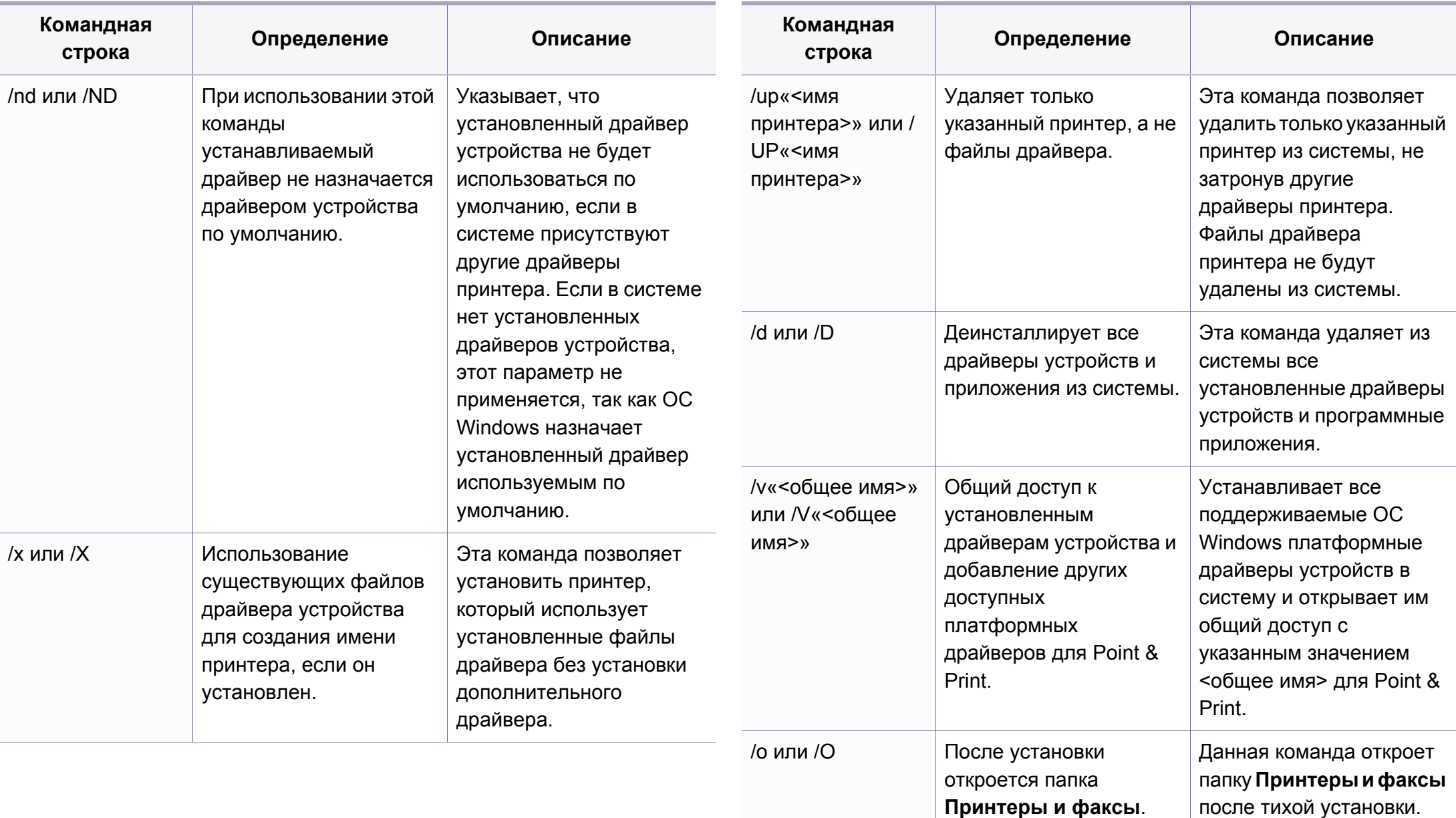

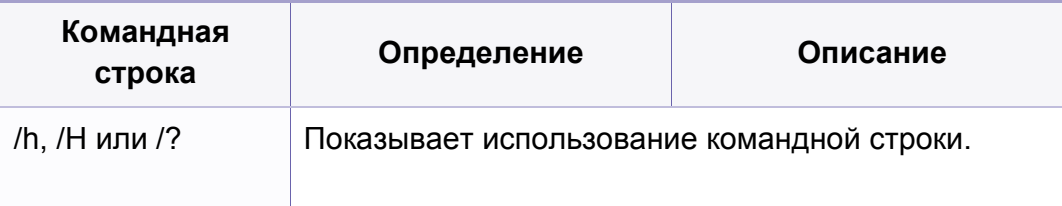

#### **Mac**

- Убедитесь в том, что устройство включено и подключено к локальной сети.
- Вставьте компакт-диск, входящий в комплект поставки, в дисковод для компакт-дисков.

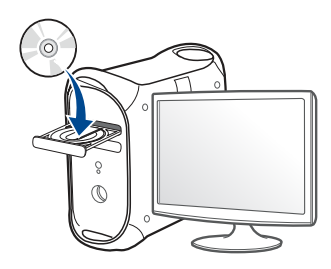

- Дважды щелкните значок компакт-диска, появившийся на рабочем столе Макинтош.
	- В системе OS Х 10.8 дважды щелкните значок компактдиска, появившийся в окне Finder.
- Дважды щелкните по папке MAC\_Installer > значок Installer OS  $\mathbf{X}$

Щелкните Continue. 5

- Ознакомьтесь с лицензионным соглашением и нажмите 6 **Continue**
- Чтобы принять условия лицензионного соглашения, нажмите **КНОПКУ Agree.**
- Нажмите кнопку **Install**. Будут установлены все компоненты, 8 необходимые для работы устройства.

В режиме Customize можно выбрать устанавливаемые компоненты.

- Введите пароль и нажмите кнопку ОК.
- Выберите Network Connected Printer(Wired or Wireless) в окне 10 Printer Connection Type и нажмите Continue.
- Нажмите кнопку Add Printer, чтобы выбрать свой принтер и 11 добавить его в список принтеров.
- Щелкните IP и выберите HP Jetdirect Socket в поле Protocol. 12
- Введите IP-адрес устройства в поле Address. 13
- Укажите имя очереди в поле Queue. Если не удается 14 определить имя очереди для сервера печати, сначала воспользуйтесь очередью по умолчанию.

- Если функция автоматического выбора не работает, выберите 15 Select Printer Software и имя устройства в списке Print Using.
- Щелкните Add. 16
- После установки нажмите кнопку Close.

#### Linux

Чтобы установить программное обеспечение для принтера и сканера в системе Linux, загрузите пакет ПО с веб-сайта компании Samsung (http://www.samsung.com > ваш продукт > Поддержка и загрузка).

### Установите драйвер Linux и добавьте сетевой принтер

- Убедитесь в том, что устройство включено и подключено к локальной сети. Кроме того, устройству должен быть назначен IP-адрес.
- Загрузите пакет Unified Linux Driver с веб-сайта компании Samsung.
- Распакуйте файл UnifiedLinuxDriver.tar.gz и откройте созданный 3 каталог.
- Последовательно выберите папки cdroot > autorun.  $\blacktriangle$
- Откроется окно установки Samsung. Нажмите кнопку Next. 5
- Откроется окно мастера добавления принтеров. Нажмите 6 кнопку Next.
- Выберите сетевой принтер и нажмите кнопку Search.
- 8 IP-адрес и наименование модели принтера появятся в поле списка.
- Выберите устройство и нажмите кнопку Next. g
- Введите описание принтера и нажмите кнопку Next. 10
- После добавления устройства нажмите кнопку Finish.
- По завершении установки нажмите кнопку Finish.

### Добавление сетевого принтера

- Дважды щелкните значок Unified Driver Configurator.
- Нажмите Add Printer..
- Откроется окно Add printer wizard. Нажмите кнопку Next.
- Выберите пункт Network printer и нажмите кнопку Search.

- IP-адрес и название модели принтера появятся в поле списка. 5
- Выберите устройство и нажмите кнопку Next. 6
- Введите описание принтера и нажмите кнопку Next.
- После добавления устройства нажмите кнопку Finish. 8

#### **UNIX**

- Прежде чем устанавливать драйвер принтера для UNIX, убедитесь, что ваше устройство поддерживает операционную систему UNIX (см. «Операционная система» на стр. 8).
- Команды отмечены кавычками "", при вводе команд пропускайте "".
- Функции и комплектация устройств могут различаться в зависимости от модели и региона (см. «Операционная система» на стр. 8).

Для того чтобы использовать драйвер принтера для UNIX, нужно сначала установить пакет драйверов принтера для UNIX, а затем настроить принтер. Вы можете загрузить пакет драйверов принтера для системы UNIX с веб-сайта компании Samsung (http:// www.samsung.com > ваш продукт > Поддержка и загрузка).

### Установка пакета драйверов принтера в UNIX

Процесс установки является общим для всех упомянутых выше ОС семейства UNIX.

- Загрузите с веб-сайта Samsung пакет унифицированного драйвера принтера для UNIX и распакуйте его.
- Получите права привилегированного пользователя (root). "su -"
- Скопируйте необходимый пакет драйверов на нужный компьютер под управлением ОС UNIX.
- Для получения информации по операции монтирования обратитесь к руководству UNIX.
- Распакуйте пакет драйверов принтера для UNIX.

Например, в операционной системе IBM AIX для этого используются следующие команды.

"qzip -d < имя пакета | tar xf -"

Перейдите в папку с распакованными файлами.

**6** Запустите скрипт установки.

#### "**./install –i**"

**install** – файл скрипта установки, используемый для установки/ удаления пакета драйверов UNIX.

Выполните команду **chmod 755 install** для смены прав доступа скрипта установки.

- **7** Выполните команду «**. /install –c**», чтобы проверить результат установки.
- **8** <sup>В</sup> командной строке выполните команду "**installprinter**". На экран будет выведено окно мастера установки принтера **Add Printer Wizard**. Настройте принтер, пользуясь следующим алгоритмом.

В некоторых ОС семейства UNIX, например Solaris 10, добавленный принтер может быть недоступен. В этом случае выполните следующие команды в терминале привилегированного пользователя:

"**accept <printer\_name>**"

"**enable <printer\_name>**"

### **Удаление драйвера принтера**

- Для удаления принтера из системы следует воспользоваться специальной утилитой.
	- **a** В командной строке выполните команду **uninstallprinter**. Запустится мастер удаления принтера **Uninstall Printer Wizard**. Установленные в системе принтеры будут представлены в выпадающем списке.
	- **b** Выберите подлежащий удалению принтер.
	- **c** Для удаления принтера из системы щелкните **Delete**.
	- **d** Выполните команду «**. /install –d**», чтобы удалить пакет драйверов.
	- **e** Чтобы проверить результат удаления, выполните команду «**. / install –c**».

Чтобы снова установить пакет, выполните команду «**. /install –i**» чтобы переустановить бинарные файлы.

### **Настройка принтера**

Для добавления принтера в ОС UNIX запустите скрипт «installprinter». На экран будет выведено окно мастера установки принтера. Установите принтер, пользуясь следующим алгоритмом.

- **1** Введите имя принтера.
- **2** Выберите нужную модель принтера из списка.

- Введите описание, соответствующее типу принтера, в поле Туре. (Необязательно).
- Введите описание принтера в поле Description.  $\blacktriangle$ (Необязательно).
- Укажите расположение принтера в поле Location. 5
- Введите IP-адрес или DNS имя принтера в текстовое поле 6 Device при сетевом подключении. В ОС IBM AIX с интерфейсами jetdirect Queue type разрешен ввод только имени DNS, использование числовых IP-адресов не допускается.
- В меню Queue type соединение отображается как Ipd или jetdirect в соответствующем списке. В ОС Sun Solaris доступен дополнительный тип usb.
- Для задания числа копий выберите Copies. 8
- Установите флажок **Collate** для сортировки отпечатков. 9
- Установите флажок Reverse Order для печати в обратном 10 порядке.
- Установите флажок Make Default для использования этого 11 принтера по умолчанию.
- Для добавления принтера нажмите кнопку ОК.

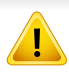

Протокол IPv6 поддерживается только в Windows Vista или более поздних версиях.

ФУНКЦИИ И КОМПЛЕКТАЦИЯ УСТРОЙСТВ МОГУТ РАЗЛИЧАТЬСЯ В зависимости от модели и региона (см. «Функции различных моделей» на стр. 8 или «Обзор меню» на стр. 35).

Устройство поддерживает перечисленные ниже IPv6-адреса для сетевой печати и управления устройством.

- Link-local Address: локальный IPv6-адрес с автоматическим изменением конфигурации (адрес начинается с FE80).
- Stateless Address: IPv6-адрес, автоматически настраиваемый сетевым маршрутизатором.
- Stateful Address: IPv6-адрес, настраиваемый сервером DHCPv6.
- Manual Address: IPv6-адрес, настраиваемый пользователем вручную.

В сетевом окружении, работающем по протоколу IPv6, выполните указанные ниже действия для настройки IPv6-адреса.

#### С помощью панели управления

#### **Включение IPv6**

- Доступ к меню в разных моделях может осуществляться поразному (см. «M332xND/M382xD/M382xND/M382xDW/ M402xND» на стр. 35).
	- В некоторых моделях для перехода к меню нижнего уровня может потребоваться нажать кнопку ОК.
- На панели управления выберите \* (Меню) > Сеть > ТСР/IР (IPv6) > Протокол IPv6.

ИЛИ

Для моделей с сенсорным экраном выберите (Алетройка) > Сеть >TCP/IP (IPv6) > Протокол IPv6 на сенсорном экране.

- 
- Выберите Вкл. и нажмите на кнопку ОК.

Для моделей с сенсорным экраном с помощью стрелок выберите Вкл. на сенсорном экране.

Выключите и снова включите устройство.

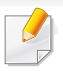

При установке драйвера принтера не настраивайте IPv4 и IPv6 одновременно. Рекомендуем настривать IPv4 или IPv6 .

### **Настройка DHCPv6-адреса**

При использовании в сети сервера DHCPv6 можно установить один из указанных ниже параметров для динамической конфигурации сетевого узла по умолчанию.

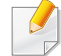

- Доступ к меню в разных моделях может осуществляться поразному (см. «M332xND/M382xD/M382xND/M382xDW/ M402xND» на стр. 35).
- В некоторых моделях для перехода к меню нижнего уровня может потребоваться нажать кнопку **OK**.

**1** Нажмите (**Меню**) > **Сеть** > **TCP/IP (IPv6)** > **Конфиг. DHCPv6** на панели управления.

ИЛИ

Для моделей с сенсорным экраном выберите (**Настройка**)

> **Сеть** >**TCP/IP (IPv6)** > **Настройка DHCPv6** на сенсорном экране.

**2** Нажмите **OK**, чтобы выбрать нужное вам значение.

Для моделей с сенсорным экраном выберите нужную опцию с

помощью стрелок и нажмите (назад), чтобы сохранить выбор.

- ï **Маршрутизатор**: использовать DHCPv6 только при запросе маршрутизатора.
- ï **Всегда**: всегда использовать DHCPv6 независимо от запроса маршрутизатора.
- ï **Никогда**: никогда не использовать DHCPv6 независимо от запроса маршрутизатора.

#### В программе SyncThru™ Web Service

### **Включение IPv6**

- В операционной системе Windows запустите веб-браузер (например Internet Explorer). Введите IP-адрес устройства (http:/ /xxx.xxx.xxx.xxx) в поле адреса и нажмите клавишу «Ввод» или кнопку Перейти.
- При первом входе в SyncThru™ Web Service введите имя пользователя и пароль администратора. Введите указанные ниже идентификатор пользователя и пароль. В целях безопасности рекомендуем изменить стандартный пароль.
	- Идентификатор: admin
	- Пароль: sec00000
- При открытии окна SyncThru™ Web Service наведите курсор на 3 Настройки в верхней строке меню и нажмите Параметры сети.
- Нажмите ТСР/IРу6 на левой панели страницы.
- Установите флажок в поле Протокол IPv6, чтобы включить 5  $IPv6$
- Нажмите кнопку Применить. 6
- Выключите и снова включите устройство.
- - Вы также можете настроить DHCPv6.
	- Чтобы настроить IPv6-адрес вручную:

Установите флажок Ввод адреса вручную. Затем будет активировано текстовое поле Адрес/Префикс. Введите оставшуюся часть адреса (напр.: 3FFE:10:88:194::**АААА**. А шестнадцатеричный символ от 0 до 9 или от А до F).

### Настройка IPv6-адреса

- Запустите веб-браузер, который поддерживает адресацию IPv6 для URL-адресов, например Internet Explorer.
- Выберите один из IPv6-адресов (Link-local Address, Stateless Address, Stateful Address, Manual Address) из Отчета о конфигурации сети (см. «Печать отчета о конфигурации сети» на стр. 155).
	- Link-local Address: локальный IPv6-адрес с автоматическим изменением конфигурации (адрес начинается с FE80).
	- Stateless Address: IPv6-адрес, автоматически настраиваемый сетевым маршрутизатором.
	- Stateful Address: IPv6-адрес, настраиваемый сервером DHCPv6.
	- Manual Address: IPv6-адрес, настраиваемый пользователем вручную.

**3** Введите IPv6-адрес (например, http:// [FE80::215:99FF:FE66:7701]).

Адрес необходимо вводить в квадратных скобках «[]».

- Убедитесь, что ваше устройство поддерживает беспроводную сеть. В некоторых моделях беспроводная сеть может быть недоступна (см. «Функции различных моделей» на стр. 8).
	- Если сеть IPv6 не работает, установите для всех параметров сети значения по умолчанию и повторите попытку с помощью команды Сброс настроек.

### Имя в беспроводной сети и сетевой пароль

Беспроводные сети требуют более серьезного обеспечения безопасности, поэтому при первой установке точки доступа для работы в сети создаются сетевое имя (SSID), тип используемой защиты и сетевой пароль. Перед продолжением установки принтера попросите администратора сети указать эти параметры.

#### Приступая к работе

#### Знакомство с вашим типом сети

Как правило, между компьютером и принтером одновременно можно установить только одно соединение.

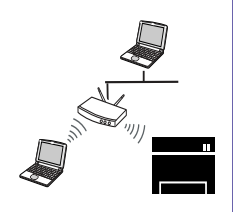

#### Режим инфраструктуры

Такая система используется главным образом дома и в небольших офисах. В этом режиме связь с беспроводным устройством обеспечивается с помощью точки доступа.

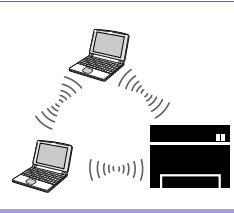

#### Режим Ad-hoc

В этом режиме точка доступа не используется. Компьютер взаимодействует с беспроводным устройством напрямую.

### **Введение в методы настройки беспроводной сети.**

Беспроводную сеть можно настроить на самом устройстве или через компьютер. Выберите метод настройки в таблице ниже.

Функция настройки беспроводной сети различается в зависимости от модели и региона.

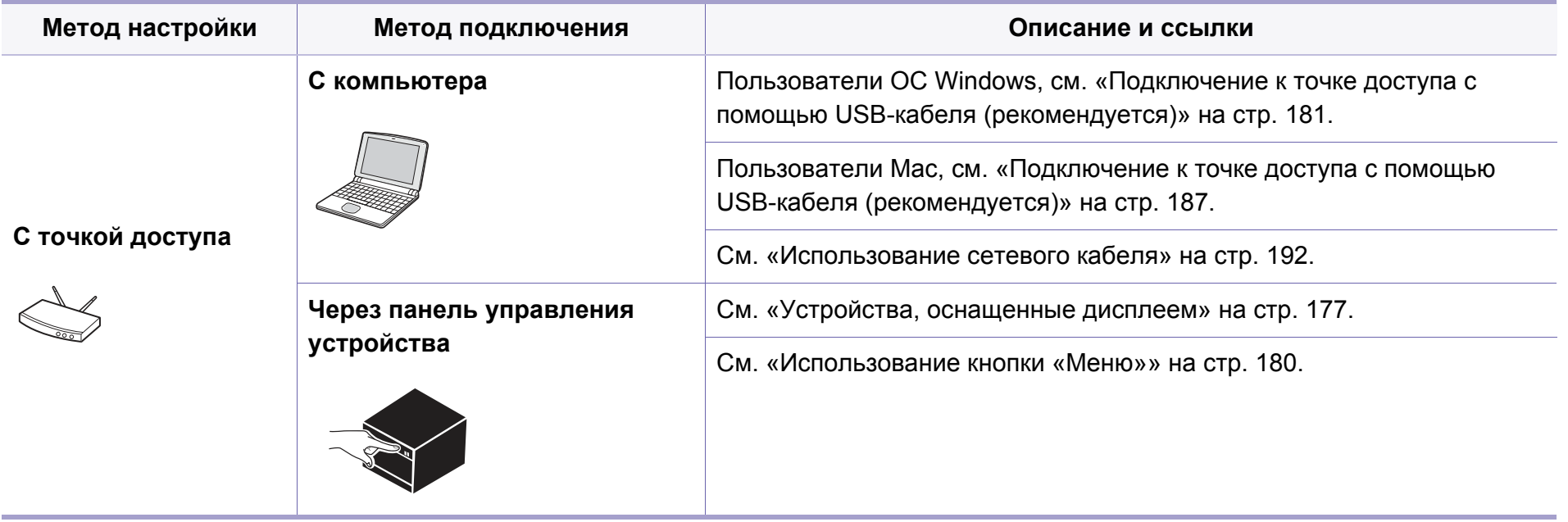

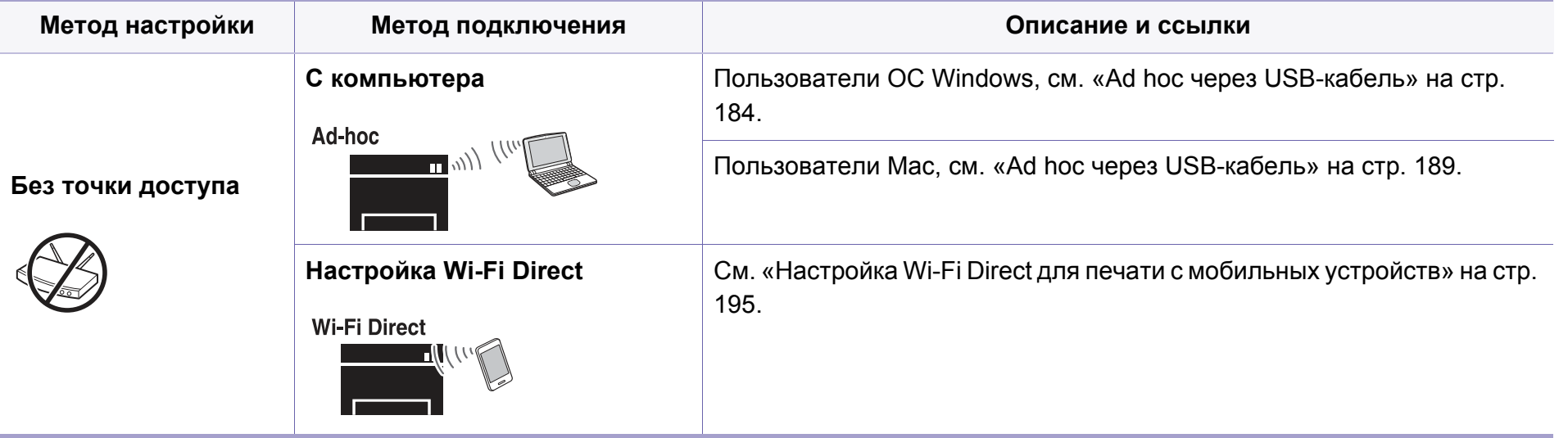

При возникновении проблем во время настройки беспроводного соединения или установки драйверов, см. главу "Устранение неисправностей" («Устранение неисправностей беспроводной сети» на стр. 197).

• Настоятельно рекомендуем защитить точку доступа паролем. Если не задать пароль для точки доступа, посторонние лица могут подключаться к ней с помощью компьютеров, смартфонов или принтеров. Указания по настройке пароля для точки доступа см. в руководстве пользователя к ней.

#### **Использование кнопки WPS**

Если ваше устройство и точка доступа (или беспроводной маршрутизатор) поддерживают WPS (Wi-Fi Protected Setup™), можно легко настроить параметры сети, нажав кнопку  $\Omega$  на панели управления принтера. При этом не требуется использовать компьютер.

- Если нужно использовать беспроводную сеть в режиме инфраструктуры, убедитесь в том, что сетевой кабель отключен от устройства. Способ подключения к точке доступа или беспроводному маршрутизатору (с помощью кнопки **WPS (PBC)** или ввода PIN-кода на компьютере) зависит от используемой точки доступа (или беспроводного маршрутизатора). См. руководство пользователя для точки доступа или беспроводного маршрутизатора.
	- При настройке беспроводной сети с помощью кнопки WPS, параметры безопасности могут изменяться. Чтобы предотвратить это, заблокируйте возможность изменения текущих параметров безопасности беспроводной сети для WPS. Название параметра может отличаться в зависимости от типа точки доступа (беспроводного маршрутизатора).

#### **Подготовка**

- Убедитесь в том, что точка доступа или беспроводной маршрутизатор поддерживает режим WPS (Wi-Fi Protected Setup™).
- Убедитесь в том, что устройство поддерживает режим WPS (Wi-Fi Protected Setup™).
- Убедитесь, что компьютер подключен к сети (только при необходимости ввода PIN-кода).

#### **Выбор типа подключения**

Существует два метода подключения устройства к беспроводной сети с помощью кнопки  $\bm{\theta}$  (WPS) на панели управления.

Метод **Настройки с помощью нажатия кнопки (PBC)** позволяет

подключить устройство к беспроводной сети путем нажатия кнопки  $\bm{\vartheta}$ (WPS) на панели управления устройства, а также кнопки WPS (PBC) на точке доступа (беспроводном маршрутизаторе) с поддержкой Wi-Fi Protected Setup™(WPS) соответственно.

Метод с использованием **персонального идентификационного кода (PIN)** позволяет подключиться к беспроводной сети с помощью ввода предоставленного PIN-кода на точке доступа (беспроводном маршрутизаторе) с поддержкой WPS (Wi-Fi Protected Setup™).

По умолчанию в устройстве используется режим **настройки с помощью нажатия кнопки (PBC)**, который рекомендуется для обычной беспроводной сетевой среды.

Чтобы изменить режим WPS, на панели управления нажмите (**Меню**) > **Сеть** > **Wi-Fi** > **WPS**.

### **Устройства, оснащенные дисплеем**

#### **Подключение в режиме PBC**

**1** Выберите (**Меню**) > **Сеть** > **Wi-Fi** > **WPS** > **Подкл.черезPBC** на панели управления.

Или нажмите кнопку  $\Theta$  (WPS) на панели управления и удерживайте ее более 2 секунд.

устройство перейдет в режим ожидания до нажатия кнопки WPS (PBC) на точке доступа или беспроводном маршрутизаторе (не более двух минут).

**2** Нажмите кнопку **WPS (PBC)** на точке доступа (или беспроводном маршрутизаторе).

Сообщения отображаются на дисплее в следующем порядке:

- **a Подключение:** устройство подключается к точке доступа или беспроводному маршрутизатору.
- **b Подключено:** После успешного подключения устройства к беспроводной сети индикатор WPS горит непрерывно.
- **c AP SSID:** По завершении процесса подключения к беспроводной сети на дисплее появляется информация о SSID точки доступа.
- **3** Вставьте компакт-диск из комплекта поставки <sup>в</sup> привод компьютера и выполните настройку беспроводной сети, следуя указаниям на экране

#### **Подключение в режиме PIN**

**1** Выберите (**Меню**) > **Сеть** > **Wi-Fi** > **WPS** > **Подкл.черезPIN** на панели управления.

Или нажмите кнопку (WPS) на панели управления и удерживайте ее более 2 секунд.

**2** на экране появится PIN-код, состоящий из 8 цифр.

В течение двух минут необходимо ввести восьмизначный PINкод на компьютере, подключенном к точке доступа (или беспроводному маршрутизатору).

Сообщения отображаются на дисплее в следующем порядке:

- **a Подключение:** устройство начинает подключение к беспроводной сети.
- **b Подключено:** После успешного подключения устройства к беспроводной сети индикатор WPS горит непрерывно.
- **c Тип SSID:** По завершении процесса подключения к беспроводной сети на дисплее появляется SSIDинформация точки доступа.
- **3** Вставьте компакт-диск из комплекта поставки <sup>в</sup> привод компьютера и выполните настройку беспроводной сети, следуя указаниям на экране

### **Устройства, не оснащенные дисплеем**

#### **Подключение в режиме PBC**

**1** Нажмите кнопку  $\bm{\vartheta}$  (WPS) на панели управления и удерживайте примерно 2–4 секунды, пока индикатор состояния не начнет быстро мигать.

Устройство начинает подключение к беспроводной сети. Индикатор будет медленно мигать до нажатия кнопки на точке доступа или беспроводном маршрутизаторе (не более двух минут).

- **2** Нажмите кнопку **WPS (PBC)** на точке доступа (или беспроводном маршрутизаторе).
	- **a** Индикатор беспроводной сети быстро мигает. устройство подключается к точке доступа или беспроводному маршрутизатору.
	- **b** После успешного подключения устройства к беспроводной сети индикатор WPS горит непрерывно.
- **3** Вставьте компакт-диск из комплекта поставки <sup>в</sup> привод компьютера и выполните настройку беспроводной сети, следуя указаниям на экране

#### **Подключение в режиме PIN**

**1** Напечатайте отчет о конфигурации сети, в том числе PIN-код (см. «Печать отчета о конфигурации сети» на стр. 155).

В режиме готовности нажмите кнопку (**Стоп/Сброс**) на панели управления и удерживайте ее приблизительно пять секунд. Таким образом можно найти PIN-код устройства.

**2** Нажмите кнопку (WPS) на панели управления <sup>и</sup> удерживайте более четырех секунд, пока не загорится индикатор состояния.

Устройство начинает подключение к точке доступа или беспроводному маршрутизатору.

**3** <sup>В</sup> течение двух минут необходимо ввести восьмизначный PINкод на компьютере, подключенном к точке доступа (или беспроводному маршрутизатору).

Индикатор будет медленно мигать, пока вы не введете PIN-код (не более двух минут).

По тому, как работает индикатор WPS, можно определить состояние подключения:

- **a** Индикатор беспроводной сети быстро мигает. устройство подключается к точке доступа или беспроводному маршрутизатору.
- **b** После успешного подключения устройства к беспроводной сети индикатор WPS горит непрерывно.

**4** Вставьте компакт-диск из комплекта поставки <sup>в</sup> привод компьютера и выполните настройку беспроводной сети, следуя указаниям на экране

#### **Повторное подключение к сети**

При отсутствии подключения к беспроводной сети устройство автоматически пытается повторно подключиться к точке доступа или беспроводному маршрутизатору с помощью использованных ранее параметров беспроводного подключения и адреса.

- Устройство автоматически повторно подключается к беспроводной сети в следующих случаях:
	- при перезагрузке устройства.
	- при перезагрузке точки доступа или беспроводного маршрутизатора.

#### **Отмена процесса подключения**

Чтобы отменить подключение к беспроводной сети, нажмите, а затем

отпустите кнопку (**Стоп/Сброс**) на панели управления.

**Повторную попытку подключения к беспроводной сети следует выполнять не раньше чем через две минуты.**

#### **Отключение от сети**

Для отключения от беспроводной сети нажмите кнопку (WPS) на панели управления и удерживайте ее более двух секунд.

- ï **Если сеть Wi-Fi находится в режиме ожидания::** устройство немедленно отключается от беспроводной сети. Индикатор WPS гаснет.
- ï **Если сеть Wi-Fi используется:** пока устройство ожидает завершения текущего задания, индикатор WPS быстро мигает. Затем устройство автоматически отключается от беспроводной сети. Индикатор WPS гаснет.

#### **Использование кнопки «Меню»**

Некоторые меню могут не отображаться на дисплее в зависимости от параметров или моделей. Это значит, что данные функции недоступны для этого устройства (см. «Функции различных моделей» на стр. 8).

Сначала нужно узнать SSID используемой беспроводной сети и ключ сети, если она зашифрована. Эта информация задается при установке точки доступа или беспроводного маршрутизатора. Если параметры используемой беспроводной сети неизвестны, обратитесь к администратору сети или специалисту, настраивавшему беспроводное окружение.

- После подключения к беспроводной сети необходимо установить драйвер устройства для печати из приложения (см. «Установка драйвера по сети» на стр. 159).
- **1** Выберите (**Меню**) > **Сеть** > **Wi-Fi** > **Парам. Wi-Fi** на панели управления.
- **2** Нажмите **OK** чтобы выбрать нужный метод настройки.
	- ï **Список поиска** (рекомендуется)**:** В этом режиме настройка происходит автоматически. Устройство покажет список доступных сетей. После выбора сети устройство попросит ввести ключ.
	- ï **Нестандартный:** В этом режим пользователь может задать собственное значение SSID или отредактировать параметры безопасности.
#### **Настройка с помощью Windows**

Ярлык для программы **Samsung Easy Wireless Setup** без компактдиска: после установки драйвера принтера программу **Samsung Easy Wireless Setup** можно запускать без компакт-диска (см. «Доступ к инструментам управления» на стр. 258).

### **Подключение к точке доступа с помощью USB-кабеля (рекомендуется)**

#### **Подготовка**

- Точка доступа
- компьютер, подключенный к сети
- компакт-диск с программным обеспечением, поставляемый с устройством
- Устройство с интерфейсом беспроводной сети
- USB-кабель

### **Создание инфраструктурной сети**

- **1** Убедитесь, что кабель USB подключен к устройству.
- **2** Включите компьютер, точку доступа <sup>и</sup> устройство.

**3** Вставьте компакт-диск, входящий <sup>в</sup> комплект поставки, <sup>в</sup> дисковод для компакт-дисков.

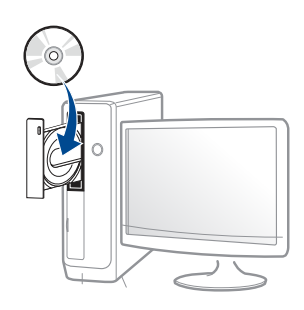

Если окно установки не открылось, нажмите **Пуск** > **Все программы** > **Стандартные** > **Выполнить**.

X:\**Setup.exe**, заменив «X» буквой вашего CD-ROM, и нажмите кнопку **OK**.

ï Для Windows 8

Если окно установки не появится, тогда в **Charms(Чудокнопки)** выберите **Найти** > **Apps(Приложения)**и введите в строку поиска слово **Выполнить**. Введите команду X:\Setup.exe, заменив «X» буквой, соответствующей приводу для компакт-дисков, и нажмите кнопку **ОК**.

Если появится вопрос "**Выберите действия для диска**.", выберите **Run Setup.exe**.

**4** Прочитайте <sup>и</sup> примите соглашение <sup>с</sup> пользователем <sup>в</sup> окне установки. Затем нажмите кнопку **Далее**.

**5** Выберите **Подключение <sup>к</sup> беспроводной сети** <sup>в</sup> окне **Тип подключения принтера**. Затем нажмите кнопку **Далее**.

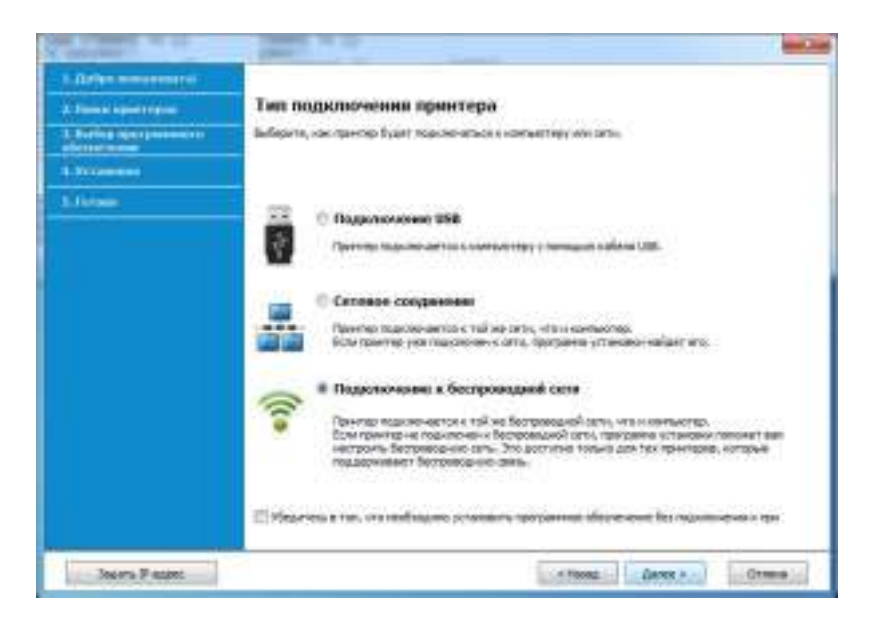

**6** <sup>В</sup> окне **Это первая установка принтера?**выберите **Да, <sup>я</sup> настрою беспроводную сеть принтера.** Затем нажмите **Далее**.

Если ваш принтер уже подключен к сети, выберите **Нет, мой принтер уже подключен к сети**.

**7** <sup>В</sup> окне появится список обнаруженных беспроводных сетевых устройств. Выберите имя (SSID) точки доступа и нажмите кнопку **Далее**.

Если не удается найти нужное сетевое имя или требуется настроить беспроводную сеть вручную, нажмите кнопку Дополнительно.

- Имя беспроводной сети:: Введите SSID точки доступа (при вводе учитывается регистр символов).
- Режим работы: Выберите Инфраструктура.
- Аутентификация: выберите тип проверки подлинности. Открытая: проверка подлинности не используется. Шифрование применяется в зависимости от требований к безопасности данных.

С общим ключом: проверка подлинности используется. Для доступа к сети устройство должно иметь допустимый ключ WEP.

WPA Personal или WPA2 Personal: Выберите эти параметры для проверки подлинности сервера печати с помощью общего ключа WPA. В этом режиме используется общий закрытый ключ (также называемый предварительным общим ключом), который настраивается вручную в точке доступа и на всех ее клиентах.

- Шифрование: Выберите тип шифрования (None, WEP64, WEP128, TKIP, AES, TKIP AES).
- Пароль сети: введите пароль шифрования сети.  $\bullet$
- Подтвердите пароль: введите пароль шифрования сети еще раз.
- Индекс ключа WEP: При использовании WEP-шифрования выберите соответствующий Индекс ключа WEP.

Если для точки доступа настроена функция защиты, выводится окно безопасности беспроводной сети.

Введите пароль сети для подключения к точке доступа.

- Когда откроется окно сетевого подключения, отключите сетевой кабель. Затем нажмите кнопку Далее. Подключение сетевого кабеля может помешать обнаружению беспроводных устройств.
- Если ваш принтер поддерживает функцию Wi-Fi Direct, на q экране откроется соответствующее окно.

Если вы хотите включить Wi-Fi Direct, установите флажок в поле и нажмите Далее. В противном случае просто нажмите Далее.

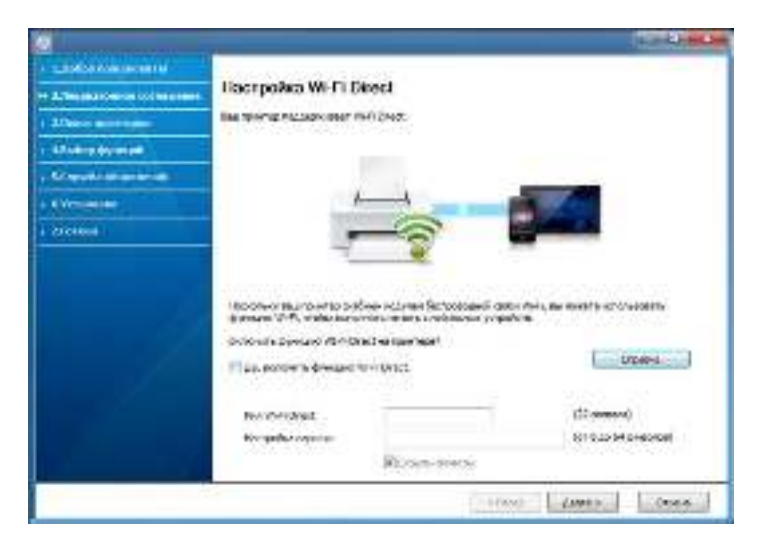

- Настроить Wi-fi Direct можно с помошью Samsung Easy Printer Manager (см. «Настройка Wi-Fi Direct» на стр. 195).
	- Имя Wi-Fi Direct: По умолчанию сети присваивается имя модели. Максимальная длина - 23 знака.
	- Установка пароля состоит из  $8 \sim 64$  цифр.
- После завершения настройки отключите кабель USB от 10 компьютера и устройства. Нажмите кнопку Далее.
- Следуйте инструкциям в окне установки.

### Ad hoc через USB-кабель

Если точка доступа отсутствует, можно настроить между принтером и компьютером беспроводную сеть в режиме Ad-hoc. Для этого выполните приведенные ниже несложные инструкции.

#### Подготовка

- компьютер, подключенный к сети
- компакт-диск с программным обеспечением, поставляемый с устройством
- Устройство с интерфейсом беспроводной сети
- USB-кабель

#### Создание сети с прямым подключением в Windows

- Убедитесь, что USB-кабель подключен к устройству.
- Включите компьютер и устройство с поддержкой беспроводной сети.
- Вставьте компакт-диск, входящий в комплект поставки, в 3 дисковод для компакт-дисков.
- Прочитайте и примите соглашение с пользователем в окне  $\blacktriangle$ установки. Затем нажмите кнопку Далее.
- Выберите Подключение к беспроводной сети в окне Тип 5 подключения принтера. Затем нажмите кнопку Далее.

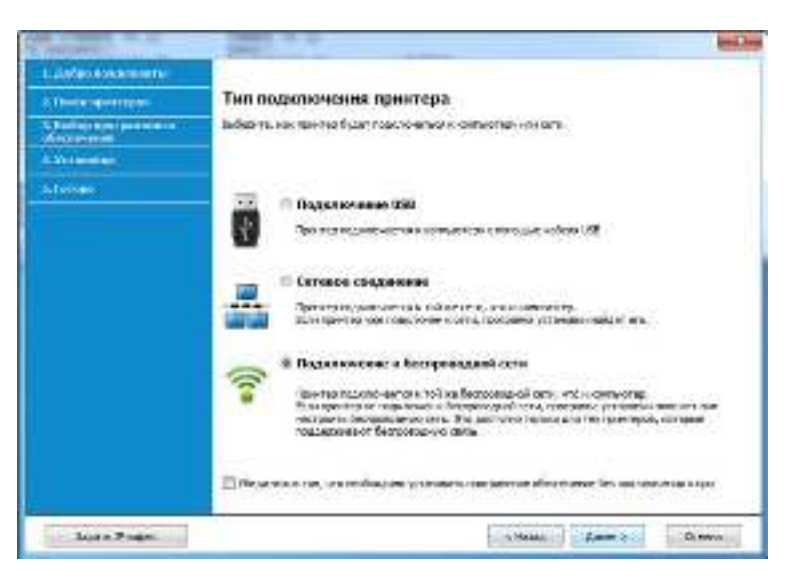

В окне Это первая установка принтера?выберите Да, я 6 настрою беспроводную сеть принтера. Затем нажмите Далее.

Если ваш принтер уже подключен к сети, выберите Нет, мой принтер уже подключен к сети.

- В результате поиска появится список беспроводных сетей, найденных устройством. Нажмите Дополнительно.
	- Имя беспроводной сети:: Введите имя SSID (при вводе учитывается регистр символов).
	- Режим работы: Выберите режим Ad-Hoc.
	- Канал: выберите канал (Автоматически или значение в диапазоне от 2412 до 2467 МГц).
	- Аутентификация: выберите тип проверки подлинности. Открытая: проверка подлинности не используется. Шифрование применяется в зависимости от требований к безопасности данных.
		- С общим ключом: проверка подлинности используется. Для доступа к сети устройство должно иметь допустимый ключ WEP.
	- Шифрование: Выберите тип шифрования (None, WEP64, WEP128).
	- Пароль сети: введите пароль шифрования сети.  $\bullet$
	- Подтвердите пароль: введите пароль шифрования сети еще раз.
	- Индекс ключа WEP: При использовании WEP-шифрования выберите соответствующий Индекс ключа WEP.

Если для сети прямого соединения заданы настройки безопасности, выводится окно безопасности беспроводной сети.

Выберите значение Открытая или С общим ключом и нажмите кнопку Далее.

- WEP протокол защиты от несанкционированного доступа к беспроводной сети. Данные каждого передаваемого по сети пакета шифруются с использованием 64-или 128-разрядного ключа WEP.
- Появится окно, содержащее сведения о настройках беспроводной сети. Проверьте параметры и нажмите кнопку Далее.

Перед вводом IP-адреса принтера необходимо узнать значения конфигурации сети. Если конфигурация сети компьютера имеет значение DHCP, настройка беспроводной сети тоже должна быть DHCP. Если конфигурация сети компьютера имеет значение Static, настройка беспроводной сети тоже должна быть Static.

Если для компьютера задан метод DHCP, а требуется использовать статический метод для беспроводной сети, то необходимо обратиться к администратору сети для получения статического IP-адреса.

#### ï **Для метода DHCP**

Если в качестве метода назначения IP-адресов используется DHCP, проверьте, отображается ли в окне **Подтверждение настроек беспроводной сети** значение «DHCP». Если указан статический метод, нажмите кнопку **Изменить настройки TCP/ IP**, чтобы изменить метод назначения на **Получать IP-адрес автоматически (DHCP)**.

#### ï **Для статического метода**

Если для назначения IP-адресов используется статический метод, проверьте, отображается ли в окне **Подтверждение настроек беспроводной сети** значение Static. Если указано значение DHCP, нажмите кнопку **Изменить настройки TCP/IP**, чтобы ввести IP-адрес и другие значения конфигурации для устройства.

Например:

Если на компьютере заданы следующие параметры сети:

- IP-адрес: 169.254.133.42
- Маска подсети: 255.255.0.0

Для устройства необходимо задать следующие параметры сети:

- IP-адрес: 169.254.133.**43**
- Маска подсети: 255.255.0.0 (используйте маску подсети компьютера)
- Шлюз: 169.254.133.**1**
- **9** Откроется диалоговое окно **Настройка беспроводной сети завершена**. Нажмите кнопку **Далее**.
- **10** После завершения настройки отключите USB-кабель от компьютера и устройства. Нажмите кнопку **Далее**.
- **11** Следуйте инструкциям <sup>в</sup> окне установки.

### **Настройка на ОС Mac**

#### **Подготовка**

- точку доступа
- компьютер, подключенный к сети
- компакт-диск с программным обеспечением, поставляемый с устройством
- ï Устройство с интерфейсом беспроводной сети
- USB-кабель

### **Подключение к точке доступа с помощью USB-кабеля (рекомендуется)**

- **1** Убедитесь в том, что устройство подключено к компьютеру и включено.
- **2** Вставьте компакт-диск, входящий <sup>в</sup> комплект поставки, <sup>в</sup> дисковод для компакт-дисков.

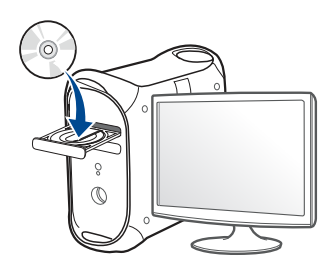

- **3** Дважды щелкните значок компакт-диска, появившийся на рабочем столе Макинтош.
	- В системе OS X 10.8 дважды щелкните значок компактдиска, появившийся в окне **Finder**.
- **4** Дважды щелкните по папке **MAC\_Installer** > значок **Installer OS X**.
- **5** Щелкните **Continue**.
- **6** Ознакомьтесь с лицензионным соглашением и нажмите **Continue**.
- **7** Чтобы принять условия лицензионного соглашения, нажмите кнопку **Agree**.
- **8** Нажмите кнопку **Install**. Будут установлены все компоненты, необходимые для работы устройства.

В режиме **Customize** можно выбрать устанавливаемые компоненты.

**9** Введите пароль <sup>и</sup> нажмите кнопку **OK**.

#### **10** Выберите **Configuration of Wireless network** <sup>в</sup> окне **Printer Connection Type** и щелкните **Continue**.

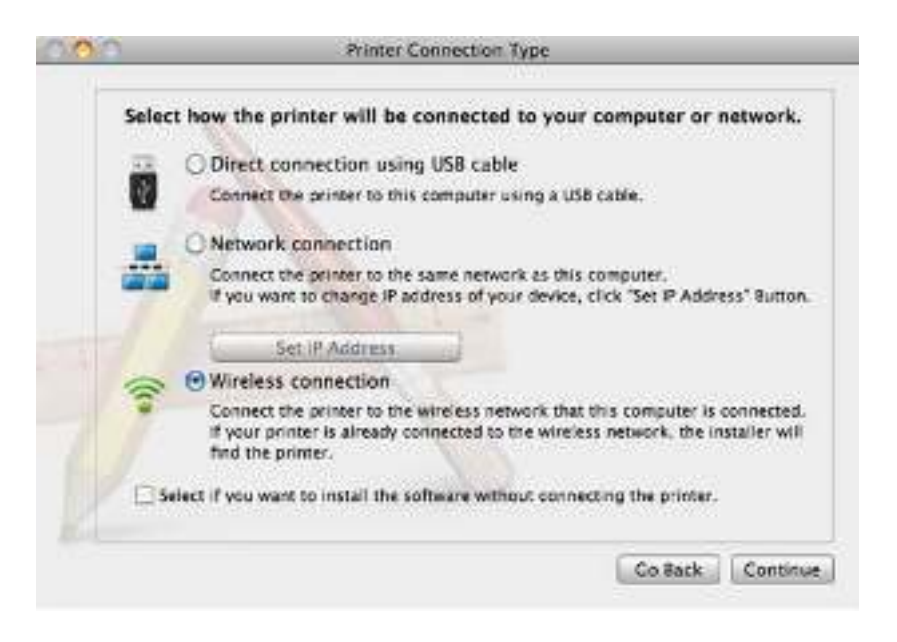

- В окне появится список обнаруженных беспроводных сетевых устройств. Выберите имя (SSID) точки доступа и нажмите кнопку Next.
- 
- Чтобы настроить параметры беспроводной сети вручную, нажмите **KHONKY Advanced Setting.**
- Enter the wireless Network Name: Введите SSID точки доступа (при вводе учитывается регистр символов).
- Operation Mode: выберите Infrastructure.
- Authentication: выберите тип проверки подлинности. **Open System: проверка подлинности не используется.** Шифрование применяется в зависимости от требований к безопасности данных.

**Shared Key: проверка подлинности используется. Для доступа** к сети устройство должно иметь допустимый ключ WEP.

WPA Personal или WPA2 Personal: Выберите эти параметры для проверки подлинности сервера печати с помощью общего ключа WPA. В этом режиме используется общий закрытый ключ (также называемый предварительным общим ключом), который настраивается вручную в точке доступа и на всех ее клиентах.

- Encryption: выберите тип шифрования. (None, WEP64, WEP128, TKIP, AES, TKIP AES).
- Network Password: введите пароль шифрования сети.  $\bullet$
- Confirm Network Password: введите пароль шифрования сети еще раз.
- WEP Key Index: При использовании WEP-шифрования выберите соответствующий WEP Key Index.

Если для точки доступа настроена функция защиты, выводится окно безопасности беспроводной сети.

Введите пароль сети для подключения к точке доступа.

Если ваш принтер поддерживает функцию Wi-Fi Direct, на экране откроется соответствующее окно.

Если вы хотите включить Wi-Fi Direct, установите флажок в поле и нажмите Next. В противном случае просто нажмите Next.

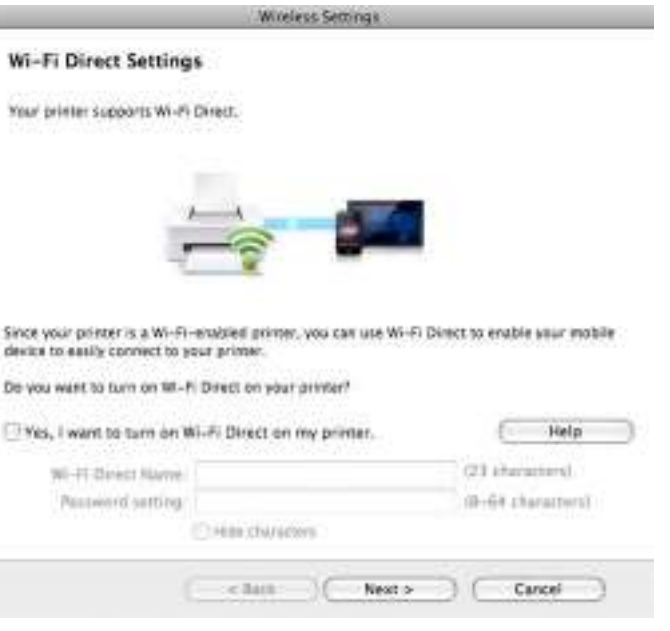

- Настроить Wi-fi Direct можно с помощью Samsung Easy Printer Manager (см. «Настройка Wi-Fi Direct» на стр. 195).
	- **· Wi-Fi Direct Name**: По умолчанию сети присваивается имя модели. Максимальная длина - 23 знака.
	- $\cdot$  **Password setting** состоит из 8  $\sim$  64 цифр.
- **13** После завершения настройки отключите USB-кабель от компьютера и устройства.
- **14** Настройка беспроводной сети завершена. После установки нажмите кнопку **Quit**.
	- После подключения к беспроводной сети необходимо установить драйвер устройства для печати из приложения (см. «Устновка для Макинтош» на стр. 148).

### **Ad hoc через USB-кабель**

Если точка доступа отсутствует, можно настроить между принтером и компьютером беспроводную сеть в режиме Ad-hoc. Для этого выполните приведенные ниже несложные инструкции.

#### **Подготовка**

- компьютер, подключенный к сети
- компакт-диск с программным обеспечением, поставляемый с устройством
- Устройство с интерфейсом беспроводной сети
- USB-кабель

#### **Создание сети прямого соединения в Macintosh**

- **1** Убедитесь в том, что устройство подключено к компьютеру и включено.
- **2** Вставьте компакт-диск, входящий <sup>в</sup> комплект поставки, <sup>в</sup> дисковод для компакт-дисков.

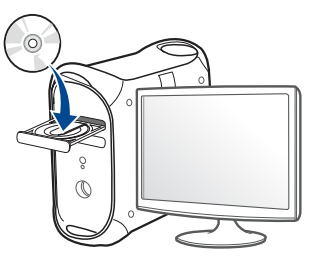

- **3** Дважды щелкните значок компакт-диска, появившийся на рабочем столе Макинтош.
	- В системе OS Х 10.8 дважды щелкните значок компактдиска, появившийся в окне **Finder**.
- **4** Дважды щелкните по папке **MAC\_Installer** > значок **Installer OS X**.
- **5** Щелкните **Continue**.
- **6** Ознакомьтесь с лицензионным соглашением и нажмите **Continue**.
- **7** Чтобы принять условия лицензионного соглашения, нажмите кнопку **Agree**.
- **8** Нажмите кнопку **Install**. Будут установлены все компоненты, необходимые для работы устройства.

В режиме **Customize** можно выбрать устанавливаемые компоненты.

**9** Введите пароль <sup>и</sup> нажмите кнопку **OK**.

**10** Выберите **Configuration of Wireless network** <sup>в</sup> окне **Printer Connection Type** и щелкните **Continue**.

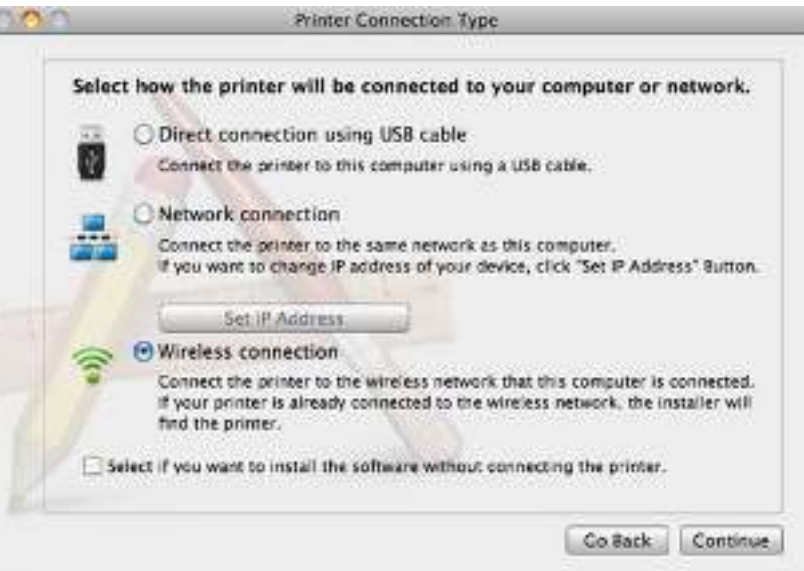

- **11** <sup>В</sup> результате поиска появится список беспроводных сетей, найденных устройством. Нажмите **Дополнительно**.
	- ï **Enter the wireless Network Name:** Введите имя SSID (при вводе учитывается регистр символов).
		- ï **Operation Mode:** Выберите режим Ad-Hoc.
		- ï **Channel:** Выберите канал (**Auto Setting** или значение в диапазоне от 2412 до 2467 МГц).

• Authentication: выберите тип проверки подлинности. Open System: проверка подлинности не используется. Шифрование применяется в зависимости от требований к безопасности данных.

**Shared Key: проверка подлинности используется. Для доступа** к сети устройство должно иметь допустимый ключ WEP.

- Encryption: Выберите тип шифрования (None, WEP64, **WEP128).**
- Network Password: введите пароль шифрования сети.
- Confirm Network Password: введите пароль шифрования сети еще раз.
- WEP Key Index: При использовании WEP-шифрования выберите соответствующий WEP Key Index.

Если для сети прямого соединения заданы настройки безопасности, выводится окно безопасности беспроводной сети.

#### Выберите значение Open System или Shared Key и нажмите кнопку Next.

• WEP - протокол защиты от несанкционированного доступа к беспроводной сети. Данные каждого передаваемого по сети пакета шифруются с использованием 64-или 128-разрядного ключа WEP.

Появится окно, содержащее сведения о настройках беспроводной сети. Проверьте параметры и нажмите кнопку Next.

Перед вводом IP-адреса принтера необходимо узнать значения конфигурации сети. Если конфигурация сети компьютера имеет значение DHCP, настройка беспроводной сети тоже должна быть DHCP. Если конфигурация сети компьютера имеет значение Static. настройка беспроводной сети тоже должна быть Static.

Если для компьютера задан метод DHCP, для использования настройки беспроводной сети Static необходимо обратиться к администратору сети для получения статического IP-адреса.

• Для метода DHCP

Если в качестве метода назначения IP-адресов используется DHCP, проверьте, отображается ли в окне Wireless Network Setting Confirm значение DHCP. Если указан статический метод, нажмите кнопку Change TCP/IP, чтобы изменить метод назначения на Receive IP address automatically (DHCP).

Для статического метода

Если для назначения IP-адресов используется статический метод, проверьте, отображается ли в окне Подтверждение настроек беспроводной сети значение Static. Если указано значение DHCP, нажмите кнопку Изменить настройки TCP/IP, чтобы ввести IP-адрес и другие значения конфигурации для устройства.

Например:

Если на компьютере заданы следующие параметры сети:

- IP-адрес: 169.254.133.42
- Маска подсети: 255.255.0.0

Для устройства необходимо задать следующие параметры сети:

- IP-адрес: 169.254.133.43

- Маска подсети: 255.255.0.0 (используйте маску подсети компьютера)
- Шлюз: 169.254.133.**1**
- **13** Когда откроется окно <sup>с</sup> сообщением, что сетевой кабель подключен, отключите сетевой кабель и щелкните **Далее**.

Если сетевой кабель подключен, возможны трудности с обнаружением устройство при настройке беспроводной сети.

- **14** Будет выполнено подключение <sup>к</sup> беспроводной сети <sup>с</sup> учетом заданной конфигурации.
- **15** Настройка беспроводной сети завершена. После установки нажмите кнопку **Quit**.
	- После подключения к беспроводной сети необходимо установить драйвер устройства для печати из приложения (см. «Устновка для Макинтош» на стр. 148).

#### **Использование сетевого кабеля**

Эту функцию нельзя использовать в устройствах, которые не снабжены сетевым интерфейсом (см. «Вид сзади» на стр. 25). Данное устройство поддерживает работу в сети. Для того чтобы устройство можно было использовать в сети, необходимо выполнить некоторые настройки.

- После подключения к беспроводной сети необходимо установить драйвер устройства для печати из приложения (см. «Установка драйвера по сети» на стр. 159).
	- Для получения сведений о настройках беспроводной сети обратитесь к администратору сети или к специалисту, который производил ее настройку.

#### **Подготовка**

- точку доступа
- компьютер, подключенный к сети
- компакт-диск с программным обеспечением, поставляемый с устройством
- ï Устройство с интерфейсом беспроводной сети
- сетевой кабель

#### **Печать отчета о конфигурации сети**

Чтобы определить сетевые настройки устройства, можно распечатать отчет о конфигурации сети.

См. раздел «Печать отчета о конфигурации сети» на стр. 155.

### Назначение IP-адреса с помощью программы **SetIP (Windows)**

Данная программа предназначена для ручной установки IP-адреса устройству через сеть по его МАС-адресу. МАС-адрес представляет собой серийный номер интерфейса устройства. Его можно найти в Јтчете о конфигурации сети.

См. раздел «Установка IP-адреса» на стр. 156.

### Настройка беспроводной сети устройства

Сначала нужно узнать SSID используемой беспроводной сети и ключ сети, если она зашифрована. Эта информация задается при установке точки доступа или беспроводного маршрутизатора. Если параметры используемой беспроводной сети неизвестны, обратитесь к администратору сети или специалисту, настраивавшему беспроводное окружение.

Для настройки параметров беспроводной сети можно использовать SyncThru™ Web Service.

#### Работа с программой SyncThru™ Web Service

Перед настройкой параметров беспроводной сети проверьте состояние подключения кабеля.

- Убедитесь, что сетевой кабель подключен к устройству. Если 1 нет, то подключите принтер с помощью стандартного сетевого кабеля.
- Запустите веб-обозреватель, например Internet Explorer, Safari 2 или Firefox, и введите в его окне новый IP-адрес устройства. Например:

http://192.168.1.133/

- Нажмите кнопку Вход в систему в правом верхнем углу 3 вкладки SyncThru™ Web Service.
- Введите Идентификатор и Пароль, затем нажмите Вход в  $\blacktriangle$ систему. В целях безопасности рекомендуем изменить стандартный пароль.
	- Идентификатор: admin
	- Пароль: sec00000
- Когда откроется окно SyncThru™ Web Service, щелкните 5 Параметры сети.
- Нажмите Беспроводной > С помощью мастера.

**С помощью мастера** позволяет настроить параметры беспроводной сети. Для непосредственного ввода настроек беспроводной сети выберите вариант **Другая**.

- **7** Выберите из списка **Сетевое имя (SSID)**.
	- **SSID**: SSID это имя, идентифицирующее беспроводную сеть. Точки доступа и устройства беспроводной связи, подключающиеся к определенной беспроводной сети, должны использовать один и тот же идентификатор SSID. В SSID учитывается регистр.
	- ï **Режим работы**: **Режим работы** это тип подключения к беспроводной сети (см. «Имя в беспроводной сети и сетевой пароль» на стр. 173).
		- **Ad-hoc**: Позволяет устройствам беспроводной связи напрямую обмениваться данными друг с другом в среде «компьютер-компьютер».
		- **Инфраструктура**: Позволяет устройствам беспроводной связи взаимодействовать через точку доступа.

Если для параметра **Режим работы** выбрано значение **Инфраструктура**, укажите SSID точки доступа. Если для параметра **Режим работы** выбран режим **Ad-hoc**, укажите SSID устройства.

**8** Нажмите кнопку **Далее**.

Если появится окно параметров беспроводной сети, введите зарегистрированный пароль (сетевой пароль) и нажмите кнопку **Далее**.

- **9** <sup>В</sup> появившемся окне проверьте параметры беспроводной сети. Если они правильны, нажмите кнопку **Применить**.
- Отключите сетевой кабель (стандартный или сетевой). Устройство должно начать беспроводное взаимодействие с сетью. Если установлен режим прямого соединения, можно одновременно использовать беспроводное и проводное подключение к сети.
- **10** Вставьте компакт-диск из комплекта поставки в привод компьютера и выполните настройку беспроводной сети, следуя указаниям на экране

#### **Включение и выключение сети Wi-Fi**

Если ваше устройство снабжено дисплеем, вы можете включить или отключить Wi-Fi с помощью панели управления устройства в меню **Сеть**.

- Убедитесь, что сетевой кабель подключен к устройству. Если нет, то подключите принтер с помощью стандартного сетевого кабеля.
- Запустите веб-обозреватель, например Internet Explorer, Safari или Firefox, и введите в его окне новый IP-адрес устройства. Например:

http://192,168,1,133/

- Нажмите кнопку Вход в систему в правом верхнем углу вкладки SyncThru™ Web Service.
- Введите Идентификатор и Пароль, затем нажмите Вход в систему. В целях безопасности рекомендуем изменить стандартный пароль.
	- Идентификатор: admin
	- Пароль: sec00000
- Когда откроется окно SyncThru™ Web Service, щелкните 5 Параметры сети.
- Выберите Беспроводной > Другая. 6

Можно также включать и выключать сеть Wi-Fi.

#### Настройка Wi-Fi Direct для печати с мобильных устройств

Функция Wi-Fi Direct - это удобный способ настройки прямого соединения между принтером и мобильным устройством, который обеспечивает безопасное соединение и лучшую производительность, чем метод Ad Hoc.

Функция Wi-Fi Direct позволяет подключаться к другим устройствам, не теряя связи с точкой доступа. Кроме того, вы можете использовать одновременно проводную сеть и сеть Wi-Fi Direct, чтобы разные пользователи могли выполнять печать одновременно из разных сетей.

- Сеть Wi-Fi Direct не позволяет подключаться к Интернету.
	- Протоколы связи зависят от модели. Сети Wi-Fi Direct HE поддерживают IPv6, сетевую фильтрацию, IPSec, WINS и SLP.
	- Через Wi-Fi Direct можно подключить до 3 устройств.

#### Настройка Wi-Fi Direct

Включить функцию Wi-Fi Direct можно одним из следующих способов.

#### **Через компьютер, подключенный по USB-кабелю (рекомендуется)**

После установки драйвера можно использовать программу Samsung Easy Printer Manager для изменения режима Wi-Fi Direct.

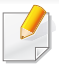

Программа Samsung Easy Printer Managerдоступна для пользователей ОС Windows и Macintosh.

- В меню **Пуск** выберите **Программы** или **Все программы** > **Samsung Printers** > Samsung Easy Printer Manager > **Параметры устройств** > **Сеть**.
	- **Вкл./Выкл. Wi-Fi Direct**: Выберите **Включено**, чтобы включить.
	- **Имя устройства**: Введите имя принтера, которое будет отображаться в беспроводной сети. По молчанию используется имя устройства.
	- **IP-адрес**: Введите IP-адрес принтера. IP-адрес используется только для локальной сети. Рекомендуем использовать стандартный локальный IP-адрес (для Wi-Fi Direct: 192.168.3.1 )
	- **Пользователь группы**: Включите эту функцию, чтобы назначить пользователя группы Wi-Fi Direct. **Пользователь группы** аналогичен точке доступа. Мы рекомендуем активировать эту функцию.

Пароль сети: Если в принтере включена функция **Пользователь группы**, для подключения к нему мобильных устройств необходим **Пароль сети**. Пароль сети можно настроить самому или воспользоваться паролем, назначенным сетью.

### **С устройства (снабженного дисплеем)**

- Доступ к меню в разных моделях может осуществляться поразному (см. «M332xND/M382xD/M382xND/M382xDW/M402xND» на стр. 35).
- ï Выберите (**Меню**) > **Сеть** > **Wi-Fi** > **Wi-Fi Direct** на панели управления.
- ï Включите **Wi-Fi Direct**.

#### **Через подключенный по сети компьютер**

Если принтер поключен к точке доступа сетевым кабелем, функцию Wi-Fi Direct можно включить и настроить посредством SyncThru™ Web Service.

- ï Откройте **SyncThru™ Web Service**, выберите **Настройки** > **Параметры сети** > **Беспроводной** > **Прямое подключение к Wi-Fi**.
- ï Включите или выключите **Прямое подключение к Wi-Fi** и выберите параметры.

- Для пользователей ОС Linux
	- Напечатайте отчет о конфигурации IP-сети (см. «Печать отчета о конфигурации сети» на стр. 155).
	- Откройте Веб-служба SyncThru, выберите Настройки > Параметры сети > Беспроводной > Wi-Fi Direct.
	- Включите или выключите Wi-Fi Direct

### Настройка мобильных устройств

- После настройки Wi-Fi Direct на принтере прочитайте инструкцию к мобильному устройству, чтобы узнать, как настроить Wi-Fi Direct на нем.
- После настройки Wi-Fi Direct следует загрузить на мобильное устройство приложение для печати. (Например, Samsung Mobile printer), чтобы обеспечить возможность печати со своего смартфона.
	- Найдите имя принтера, к которому вы хотите подключиться, на мобильном устройстве, выберите его. Индикатор на принтере начнет мигать. Нажмите кнопку WPS на принтере. Он подключится к мобильному устройству.
		- Если ваше мобильное устройство не поддерживает Wi-Fi Direct, вам следует ввести Ключ сети вместо нажатия на кнопку WPS.

#### Устранение неисправностей беспроводной

### Проблемы во время установки или настройки драйвера

#### Принтеры не обнаружены

- Возможно, устройство не включено. Включите компьютер и устройство.
- Кабель USB не подключен к компьютеру и устройству. Подключите устройство к компьютеру с помощью кабеля USB.
- Устройство не поддерживает подключение к беспроводной сети (см. «Функции различных моделей» на стр. 8).

#### Ошибка подключения - SSID не найден

- Устройству не удается найти имя сети (SSID), выбранное или введенное пользователем. Проверьте имя сети (SSID) на точке доступа и повторите попытку подключения.
- Возможно, точка доступа не включена. Включите точку доступа.

#### Ошибка подключения - Неправильные настройки безопасности

Неправильно настроены параметры безопасности. Проверьте  $\bullet$ настройку параметров безопасности для точки доступа и принтера.

#### Ошибка подключения — Ошибка основного соединения

Компьютер не получает сигналы от принтера. Проверьте кабель  $\bullet$ USB и питание устройства.

#### Ошибка подключения - Соединение с проводной Сетью

К устройству подключен сетевой кабель. Отключите кабель от принтера.

#### Ошибка подключения - Присвоение IP-адреса

Выключите и снова включите питание точки доступа (беспроводного маршрутизатора) и принтера.

#### Ошибка соединения с ПК

- Не удается установить подключение между компьютером и принтером с использованием заданного сетевого адреса.
	- Для сети с использованием метода DHCP
		- Если на компьютере настроен метод DHCP, принтер получает

IP-адрес автоматически.

Если задания на печать не отправляются в режиме DHCP, проблема может быть вызвана автоматическим изменением IPадреса. Сравните IP-адрес на устройстве и порте принтера.

#### Способ проверки:

- 1 Напечатайте отчет об информации сети, а затем проверьте IPадрес (см. «Печать отчета о конфигурации сети» на стр. 155).
- 2 Проверьте IP-адрес порта принтера на вашем компьютере.
	- а В ОС Windows войдите в меню Пуск.
		- Для Windows 8 в меню Charms(Чудо-кнопки) выберите Найти > Параметры.
	- **b** В системе Windows XP или Windows Server 2003 выберите пункт Принтеры и факсы.
		- В системах Windows Server 2008 и Vista последовательно выберите пункты Панель управления > Оборудование и звук > Принтеры.
		- В Windows 7/8 последовательно выберите пункты Панель управления и Устройства и принтеры.
		- B Windows Server 2008 R2 выберите пункт Панель управления > Аппаратный > Устройства и принтеры.
	- с Щелкните по устройству правой кнопкой мыши.
	- d В системах Windows XP/2003/2008/Vista выберите пункт Свойства.

В Windows 7/8 и Windows Server 2008 R2 выберите в контекстном меню Свойства принтера.

Если элемент Свойства принтера обозначен меткой  $\blacktriangleright$ , для выбранного принтера можно выбрать другие драйверы.

- е Откройте вкладку Порт.
- **f** Откройте вкладку Настроить порт....
- д Проверьте Имя принтера или IP-адрес: присутствует ли IPадрес в отчета о параметрах сети.
- 3 Измените IP-адрес порта принтера, если он отличается от указанного в отчете.

Если вы хотите использовать диск с ПО для изменения IPпорта,

Подключитесь к сетевому принтеру. Затм снова подключите IPадрес.

Для сети со статическими IP-адресами

Устройство использует статический адрес, если статический адрес настроен на компьютере.

Например:

Если на компьютере заданы следующие параметры сети:

- IP-адрес: 169.254.133.42
- Маска подсети: 255.255.0.0

Для устройства необходимо задать следующие параметры сети:

- IP-адрес: 169.254.133.43
- Маска подсети: 255.255.0.0 (используйте маску подсети компьютера)
- Шлюз: 169 254 133 1

### Прочие проблемы

Если возникли проблемы при использовании устройства в сети, проверьте следующее:

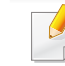

- Дополнительную информацию о точке доступа (или беспроводном маршрутизаторе) см. в соответствующем руководстве пользователя.
- Одновременно нельзя включить проводную и беспроводную сеть.
- Возможно, компьютер, точка доступа (или беспроводной маршрутизатор) или устройство не включены.
- Убедитесь, что устройство находится в зоне беспроводного приема. Если устройство находится далеко от маршрутизатора. или между ними существует препятствие, могут возникнуть проблемы в получении сигнала.
- Выключите и снова включите питание точки доступа (или беспроводного маршрутизатора), устройства и компьютера. Иногда повторное включение питания помогает восстановить сетевое соединение.

ï Убедитесь в том, что брандмауэр (V3 или Norton) не блокирует соединение.

Если компьютер и устройство подключены к одной сети, однако устройство не удается обнаружить, то, возможно, брандмауэр блокирует соединение. Отключите брандмауэр, как описано в соответствующем руководстве пользователя, и повторите попытку поиска устройства.

- Убедитесь в том, что IP-адрес устройства определен правильно. Для проверки IP-адреса напечатайте отчет о конфигурации сети.
- Убедитесь в том, что параметры безопасности (пароль) точки доступа (или беспроводного маршрутизатора) настроены правильно. Если используется пароль, обратитесь к администратору точки доступа (беспроводного маршрутизатора).
- ï Проверьте правильность IP-адреса устройства. Переустановите драйвер устройства и измените параметры соединения с сетевым устройством. В связи с особенностями работы DHCP назначенный IP-адрес мог измениться, если устройство не использовалось в течение долгого времени или точка доступа была переустановлена.

Пропишите MAC-адрес устройства при настройке сервера DHCP на точке доступа (или беспроводном маршрутизаторе). Так вы всегда сможете использовать IP-адрес, который установлен для этого MAC-адреса. Чтобы определить Mac-адрес устройства, можно распечатать отчет о конфигурации сети (см. «Печать отчета о конфигурации сети» на стр. 155).

- Проверьте параметры беспроводной сети. Возможно, возникли проблемы с подключением к сети в режиме инфраструктуры, где необходимо напечатать информацию пользователя перед соединением с точкой доступа (или беспроводным маршрутизатором).
- Это устройство поддерживает только протоколы IEEE 802.11 b/g/n и Wi-Fi. Прочие типы беспроводного соединения (например, Bluetooth) не поддерживаются.
- При использовании режима прямого соединения в операционных системах, таких как Windows Vista, может потребоваться настройка беспроводного соединения каждый раз, когда используется беспроводное устройство.
- Для устройства Samsung с беспроводной связью нельзя одновременно использовать режим инфраструктуры и режим Adhoc.
- Устройство находится в пределах зоны беспроводной сети.
- Сигнал беспроводной сети не блокируется препятствием.

Уберите крупные металлические объекты между точкой доступа (беспроводным маршрутизатором) и принтером.

Убедитесь, что между точкой доступа (беспроводным маршрутизатором) и принтером не находятся столбы, стены или опоры, содержащие металл или бетон.

Принтер находится вдали от других электронных устройств, которые могут создавать помехи для сигнала беспроводной сети.

К таким устройствам относятся, например, микроволновые печи и некоторые устройства Bluetooth.

- При любых изменений параметров точки доступа (маршрутизатора) вам придется повторить процедуру настройки устройства.
- Через Wi-Fi Direct можо подключить до 3 устройств.
- Если функция Wi-Fi Direct включена, устройство поддерживает только протокол связи IEEE 802.11 b/g.
- Если точка доступа настроена только на стандарт 802.11n, возможно, ваше устройство не сможет подключиться к ней.

### **Samsung Mobile Print**

#### **Что такое Samsung Mobile Print?**

**Samsung Mobile Print** - это бесплатное приложение, которое позволяет печатать фотографии, документы и веб-страницы напрямую со смартфона или планшетного компьютера. Программа **Samsung Mobile Print** совместима не только со смартфонами под управлением ОС Android, Windows и iOS, но и с iPod Touch и планшетным ПК. Программа подключает ваше устройство к сети, к которой уже подключен принтер Samsung или к беспроводному принтеру через точку доступа Wi-Fi. Нет необходимости устанавливать дополнительные драйверы или настраивать сеть – просто установите приложение **Samsung Mobile Print**, и оно автоматически найдет совместимые принтеры Samsung. Кроме печати фото, веб-страниц и файлов PDF вы можете выполнять сканирование. Если у вас есть многофункциональный принтер Samsung, вы можете отсканировать документ в формат JPG, PDF или PNG, а затем легко и быстро просмотреть его на экране своего мобильного устройства.

#### **Загрузка Samsung Mobile Print**

Чтобы загрузить приложение **Samsung Mobile Print**, откройте магазин приложений (Samsung Apps, Play Store, App Store) на своем мобильном устройстве и в строке поиска укажите «**Samsung Mobile Print**». Вы также можете посетить магазин iTunes для устройств Apple на своем компьютере.

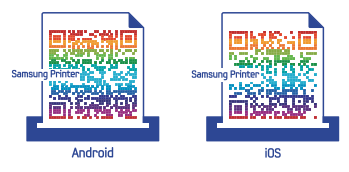

#### **Поддерживаемые мобильные ОС**

- Android OS 2.1 или более новая
- Устройства под управлением iOS 4.0 или более новые

## **Samsung Mobile Print**

### **Поддерживаемые устройства**

- ï **Устройства под управлением iOS 4.0 или более новые:** iPod Touch, iPhone, iPad
- ï **Устройства под управлением Android 2.1 или более новые:**  Модели Galaxy и устройства с ОС Android

### **AirPrint**

Функция AirPrint доступна только на устройствах, сертифицированных для AirPrint. На коробке от устройства должен быть значок AirPrint.

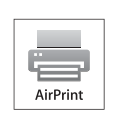

Функция AirPrint позволяет выполнять беспроводную печать непосредственно с таких устройств как iPhone, iPad и iPod, на которых установлена новейшая версия iOS.

### Настройка функции AirPrint

Протоколы Bonjour(mDNS) и IPP необходимы для использования функции AirPrint. Включить функцию AirPrint можно одним из следующих способов.

- Убедитесь, что устройству подключено к сети.
- Запустите веб-обозреватель, например Internet Explorer, Safari или Firefox, и введите в его окне новый IP-адрес устройства. Например:

#### http://192,168,1,133/

Нажмите кнопку Вход в систему в правом верхнем углу вкладки SyncThru™ Web Service.

- Введите Идентификатор и Пароль, затем нажмите Вход в систему. При первом входе в SyncThru™ Web Service введите указанные ниже стандартный идентификатор и пароль. В целях безопасности рекомендуем изменить стандартный пароль.
	- Идентификатор: admin
	- Пароль: sec00000
- Когда откроется окно SyncThru™ Web Service, щелкните 5 Настройки > Параметры сети.
- Щелкните AirPrint. 6

Функцию AirPrint можно активировать.

#### Печать через AirPrint

В инструкции к планшетному компьютеру iPad можно найти такие инструкции:

- Откройте почтовую программу, веб-страницу или документ, и который вы хотите напечатать.
- Нажмите на значок действия (

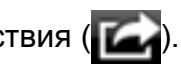

Выберите имя драйвера приентраи меню опций для настройки.

# **AirPrint**

**4** Нажмите не кнопку **Печать**. Распечатайте.

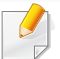

**Отмена задания печати**: Чтобы отменить задание печати или просмотреть сводку печати, щелкните по значку центра печати

( ) в многозадачной области. Вы можете нажать отмену в центре печати.

# Google Cloud Print™

Google Cloud Print™ - это сервис, который позволяет печатать с помощью смартфона, планшетного ПК или любого другого устройства, подключенного к сети. Просто зрагистрируйте свою учтеную запись Google в принтере и вы сможете воспользоваться сервисом Google Cloud Print™. Вы моежете печатать свои документы или письма в ОС Chrome OS, из браузера Chrome, сервисов Gmail™/ Google Docs™ application on your mobile device, so you don't need to install the printer driver on the mobile device. Зайдите на веб-сайт Google (http:// www.google.com/cloudprint/learn/ или http://support.google.com/ cloudprint), чтобы получить дополнительную информацию о Google Cloud Print™.

#### Регистрация вашей учетной записи Google в

- Включите принтер и подключите его к проводной или беспроводной сети с доступом к Интернету.
	- Прежде, вы должны завести учетную запись Google.
- Откройте браузер Chrome.
- Зайдите на сайт www.google.com.
- Зарегиструйтесь на сайте Google, введя ваш адрес электронной почты Gmail™.
- Введите IP-адрес принтера в поле адреса и нажмите клавишу  $\blacktriangle$ Enter или нажмите Перейти.
- Нажмите кнопку Вход в систему в правом верхнем углу 5 вкладки SyncThru™ Web Service.
- При первом входе в SyncThru™ Web Service введите имя 6 пользователя и пароль администратора. Введите ниже Идентификатор пользователя и Пароль. В целях безопасности рекомендуем изменить стандартный пароль.
	- Идентификатор: admin
	- Пароль: sec00000
	- Если сетевое окружение использует прокси-сервер, вы должны настроить IP-адрес и номер порта в разделе Настройки > Параметры сети > Google Cloud Print > Настройка проксисервера. Обратитесь к провайдеру сети или сетевому администратору за дополнительной информацией.
- В открывшемся окне SyncThru™ Web Service выберите пункт Настройки > Параметры сети > Google Cloud Print.
- Введите название принтера и описание.
- Нажмите Зарегистрировать. g
	- Появится всплывающее окно.

# **Google Cloud Print™**

Если ваш браузер блокирует всплывающие окна, окно подтверждения не появится. Разрешите всплывающие окна для этого сайта.

#### **10** Нажмите **Завершить регистрацию принтера**.

#### **11** Нажмите **Управление вашими принтерами**.

Теперь ваш принтер зарегистрирован в службе Google Cloud Print™.

В списке появятся устройства, поддерживающие службу Google Cloud Print™.

#### **Печать с помощью Google Cloud Print™**

Процедура печати различается в зависимости от приложения или устройства, которые вы используете. В списке приведены программы, которые поддерживают службу Google Cloud Print™.

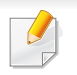

Включите принтер и подключите его к проводной или беспроводной сети с доступом к Интернету.

### **Печать из приложения на мобильном устройстве**

На примере ниже мы представим процесс печати из приложения Google Docs™ на мобильном телефоне с ОС Android.

- **1** Установите на мобильный телефон приложение Cloud Print.
- Если у вас нет этого приложения, загрузите его их магазина приложений, таких как Android Market или App Store.
	- **2** Откройте на мобильном устройстве приложение Google Docs™.
	- Нажмите кнопку **в документе, который вы хотите** распечатать.
	- **Нажмите кнопку**
	- **Нажмите кнопку Cloud Print ...**
	- **6** При желании укажите параметры печати.
	- **7** Нажмите **Click here to Print**.

#### **Печать из браузера Chrome**

Ниже приведен пример использования бразуера Chrome.

# **Google Cloud Print™**

- **1** Запустите Chrome.
- **2** Откройте документ или письмо, которые необходимо распечатать.
- **3** Нажмите на значок гаечного ключа **в верхнем правом углу** окна браузера.
- **4** Щелкните **Печать**. Откроется вкладка настроек печати.
- **5** Выберите **Печатать <sup>с</sup> Google Cloud Print**.
- **6** Нажмите кнопку **Печать**.

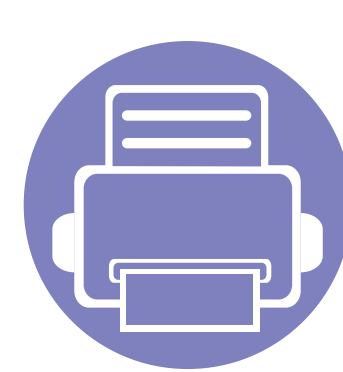

# **3. Полезные сведения о меню настройки**

В этой главе описаны возможности просмотра информации о текущем состоянии устройства и способы выполнения расширенной настройки.

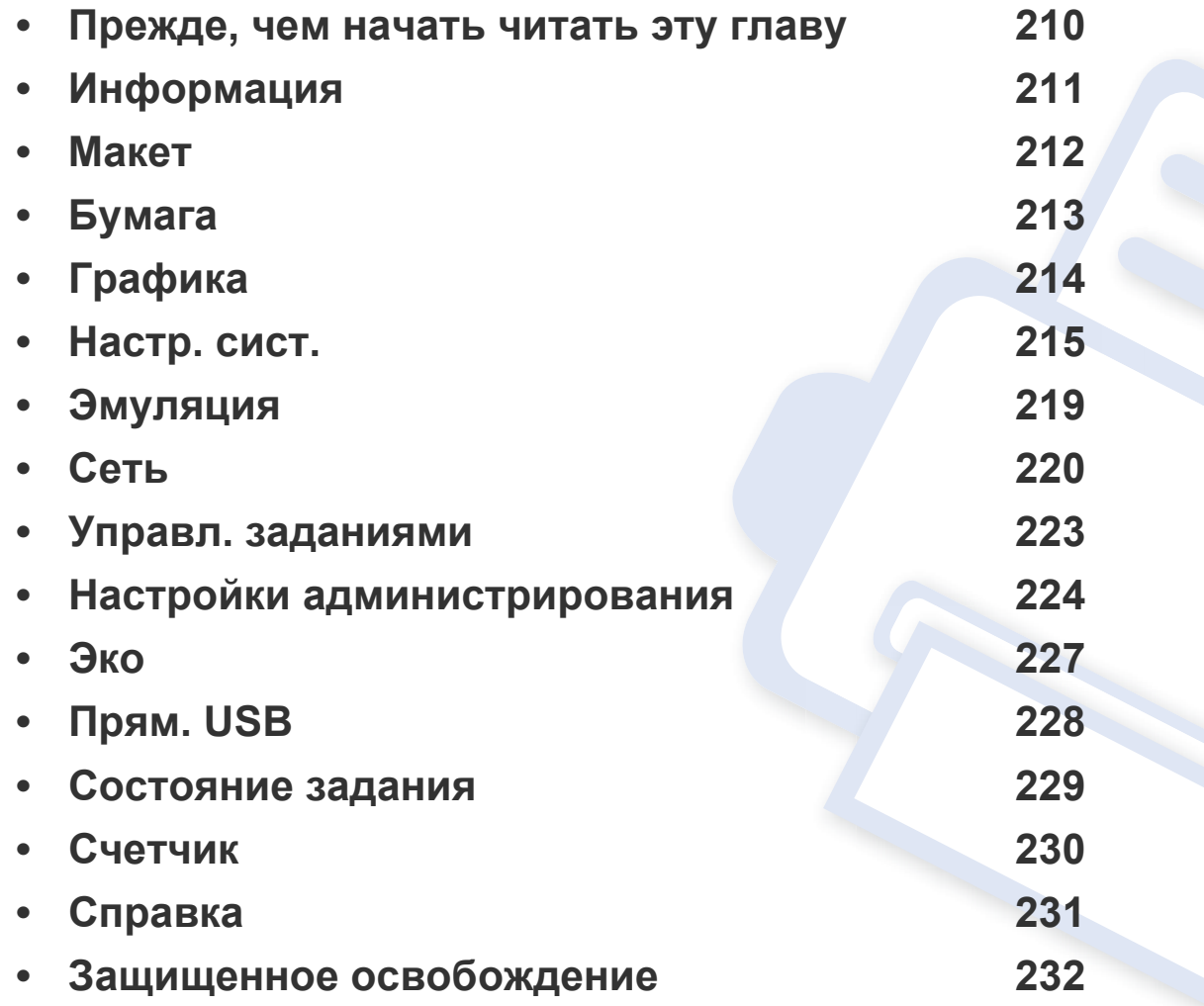

### **Прежде, чем начать читать эту главу**

В этой главе приводится описание всех функций, доступных в моделях этой серии. Глава должна помочь пользователям разобраться во всех функциях устройства. Функции, доступные в вашей модели, можно посмотреть в Краткое руководство (см. «Обзор меню» на стр. 35). Вот несколько советов по использованию этой главы:

- ï Панель управления предоставляет доступ к различным меню для настройки устройства и использования его функций. К этим меню можно перейти с помощью кнопки (**Меню**) или с сенсорного экрана.
- Некоторые меню могут не отображаться на дисплее в зависимости от параметров или моделей. Это значит, что данные функции недоступны для этого устройства.
- Эта функция недоступна для моделей, не оснащенных  **(Меню)** или сенсорным экраном на панели управления (см. «Обзор панели управления» на стр. 26).
- В зависимости от модели и комплектации меню конкретного устройства может отличаться от иллюстраций в данном руководстве пользователя.

### Информация

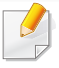

Некоторые меню могут не отображаться на дисплее в зависимости от параметров или моделей. Это значит, что данные функции недоступны для этого устройства (см. «Обзор меню» на стр. 35).

#### Чтобы изменить параметры меню:

Нажмите кнопку <del>**•**</del> (Меню) > Информация на панели управления.  $\bullet$ ИЛИ

Для моделей с сенсорным экраном нажмите (Сведения) на сенсорном экране.

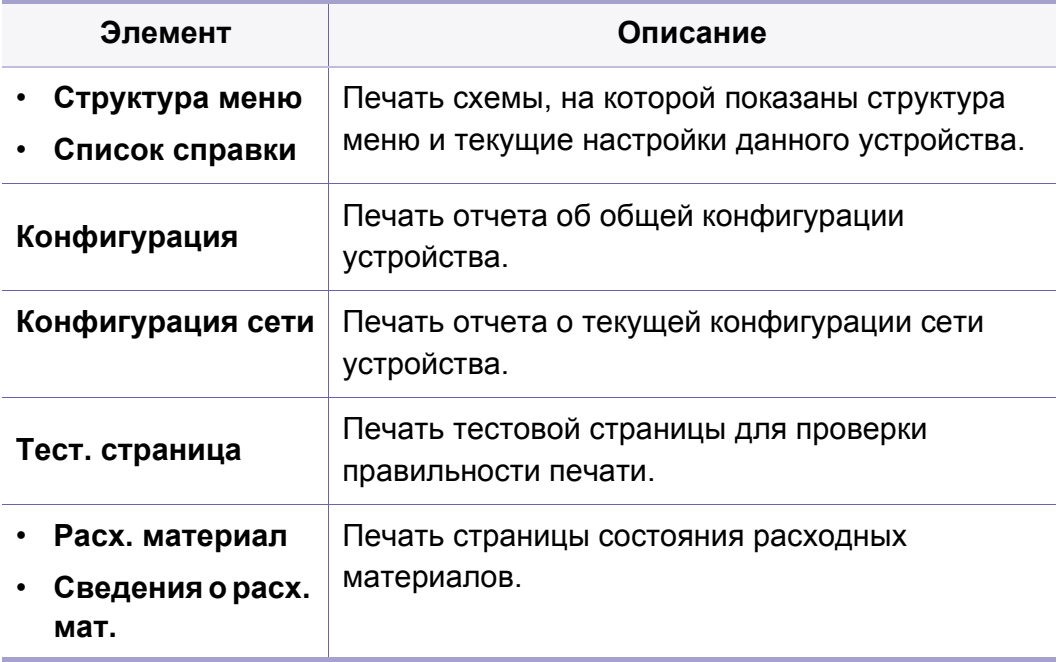

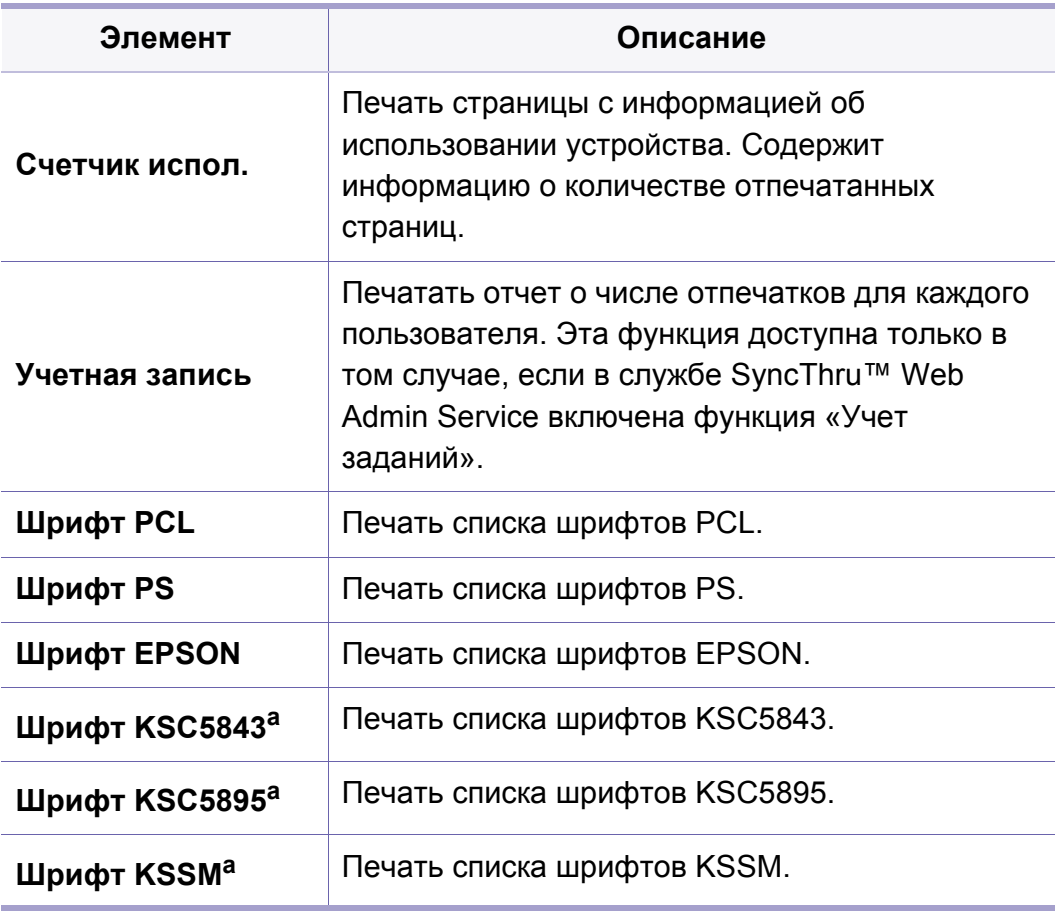

а. В некоторых странах этот параметр может быть недоступен.

### **Макет**

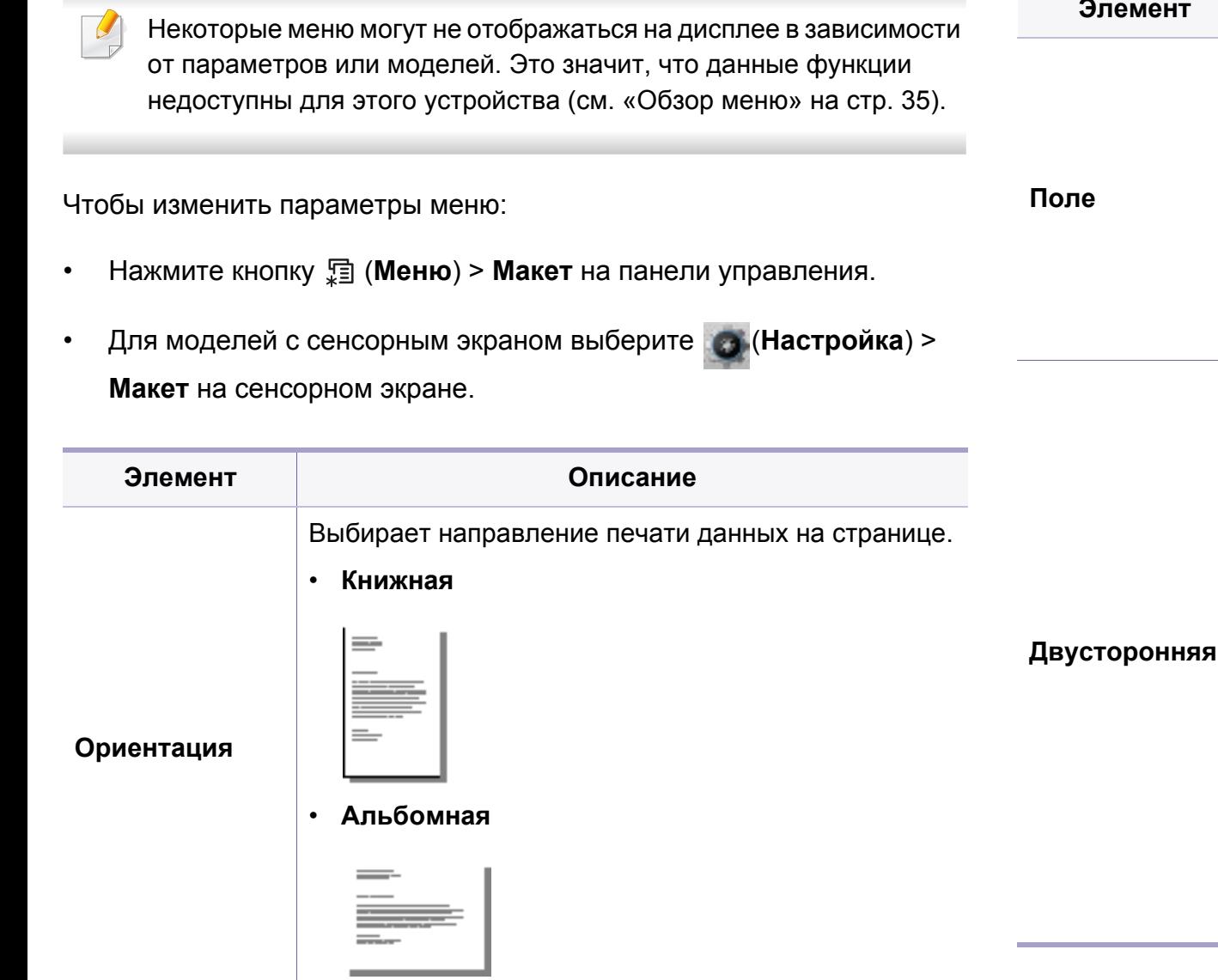

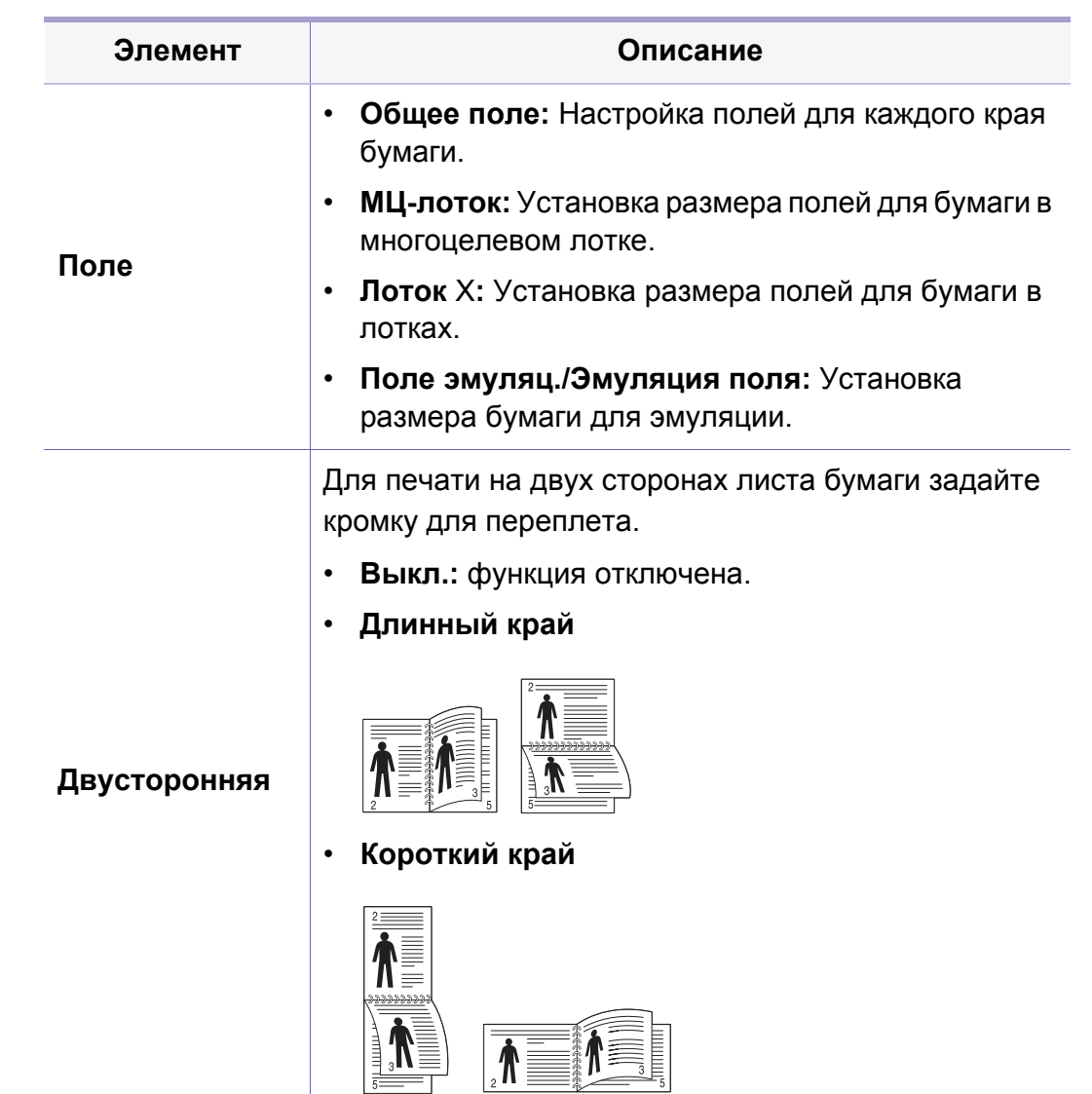

### **Бумага**

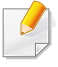

Некоторые меню могут не отображаться на дисплее в зависимости от параметров или моделей. Это значит, что данные функции недоступны для этого устройства (см. «Обзор меню» на стр. 35).

Чтобы изменить параметры меню:

- Нажмите кнопку **[44]** (Меню) > Бумага на панели управления.
- ï Для моделей с сенсорным экраном выберите (**Настройка**) > **Бумага** на сенсорном экране.

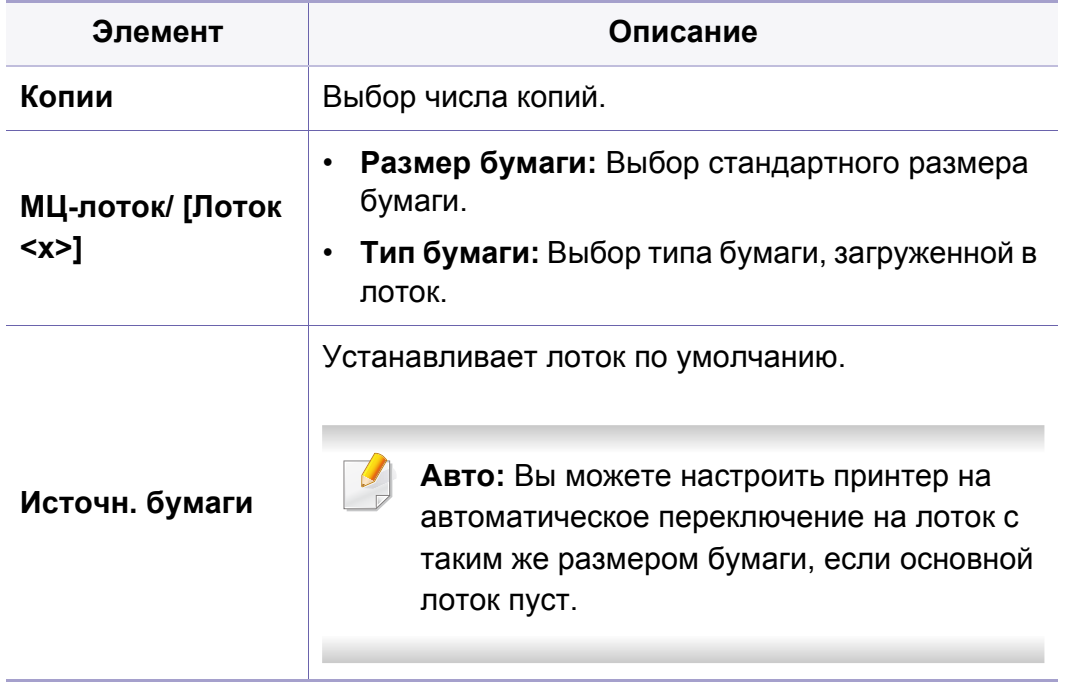

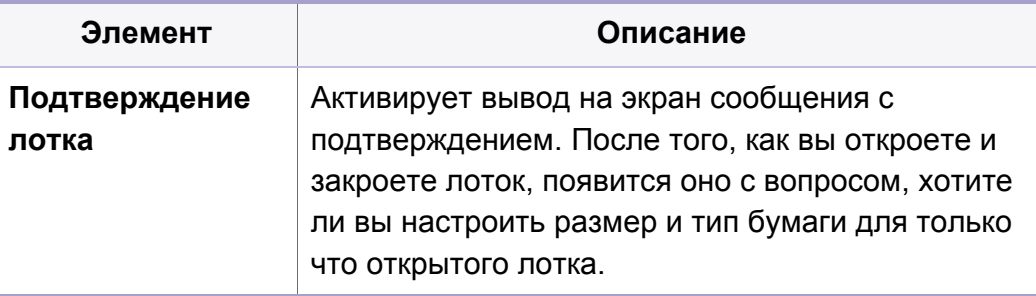

### **Графика**

Некоторые меню могут не отображаться на дисплее в зависимости от параметров или моделей. Это значит, что данные функции недоступны для этого устройства (см. «Обзор меню» на стр. 35).

Чтобы изменить параметры меню:

- **•** Нажмите кнопку 這 (Меню) > Графика на панели управления.
- ï Для моделей с сенсорным экраном выберите (**Настройка**) > **Графика** на сенсорном экране.

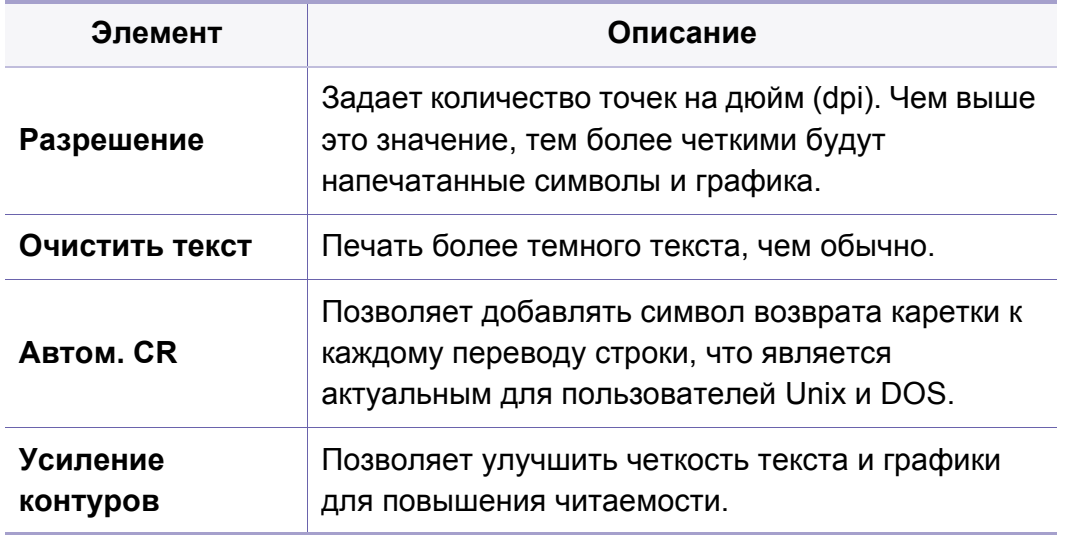

### **Настр. сист.**

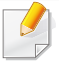

Некоторые меню могут не отображаться на дисплее в зависимости от параметров или моделей. Это значит, что данные функции недоступны для этого устройства (см. «Обзор меню» на стр. 35).

Чтобы изменить параметры меню:

- **•** Нажмите **[3]** (Меню) > Настр. сист. на панели управления.
- ï Для моделей с сенсорным экраном выберите (**Настройка**) > **Система** или **Состояние лотка** на сенсорном экране.

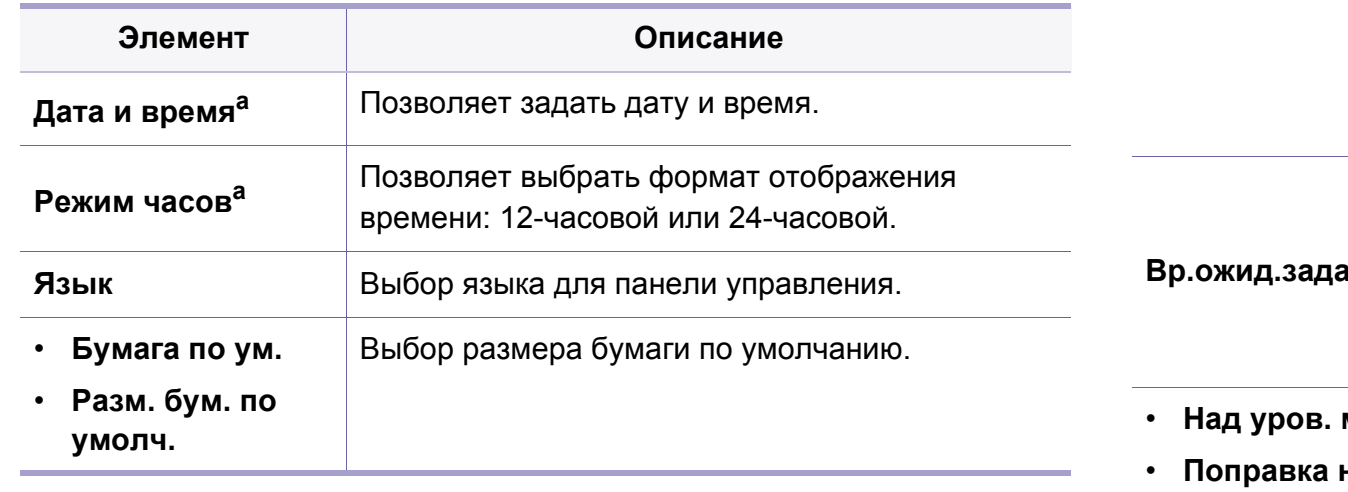

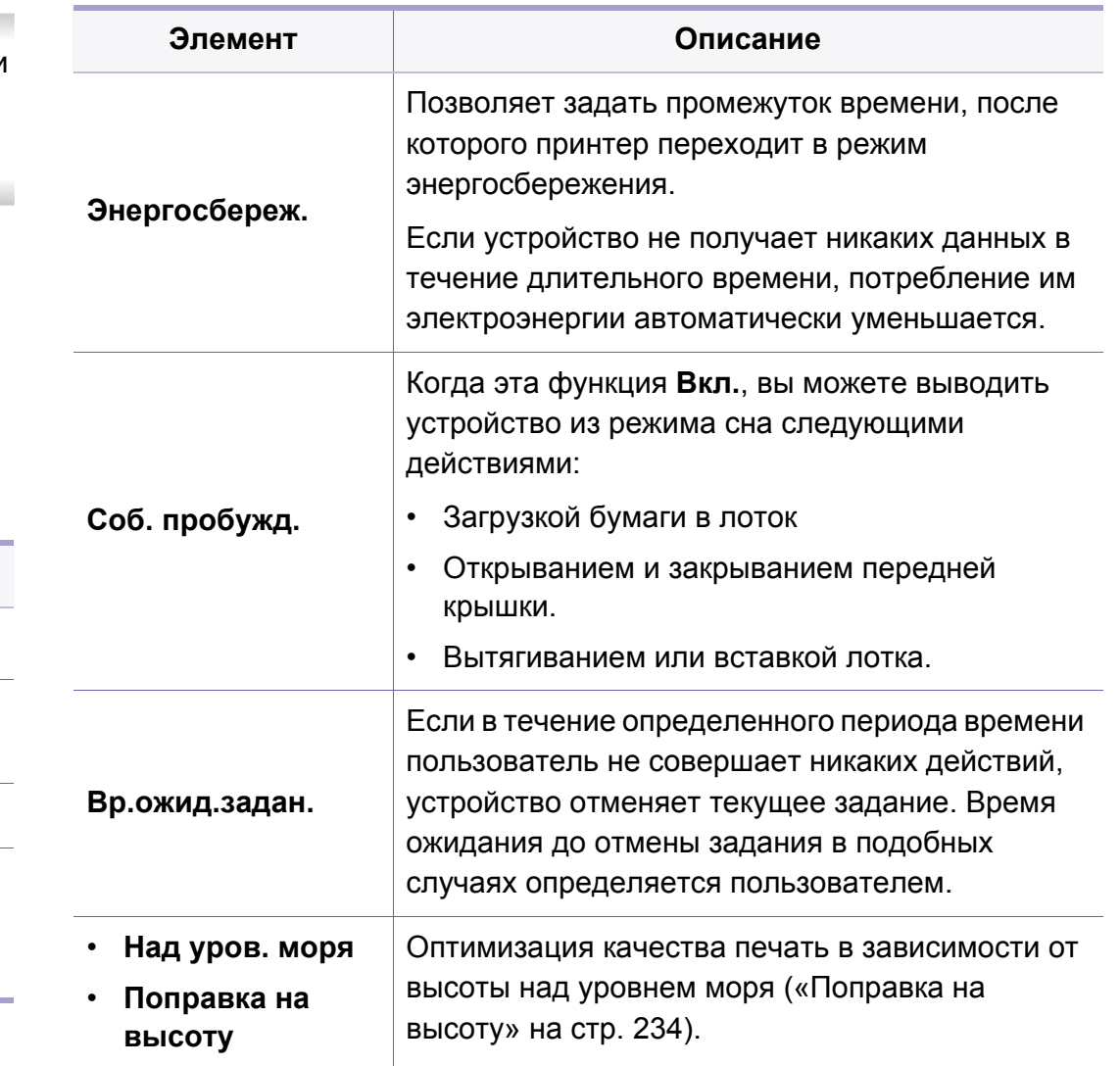

# **Настр. сист.**

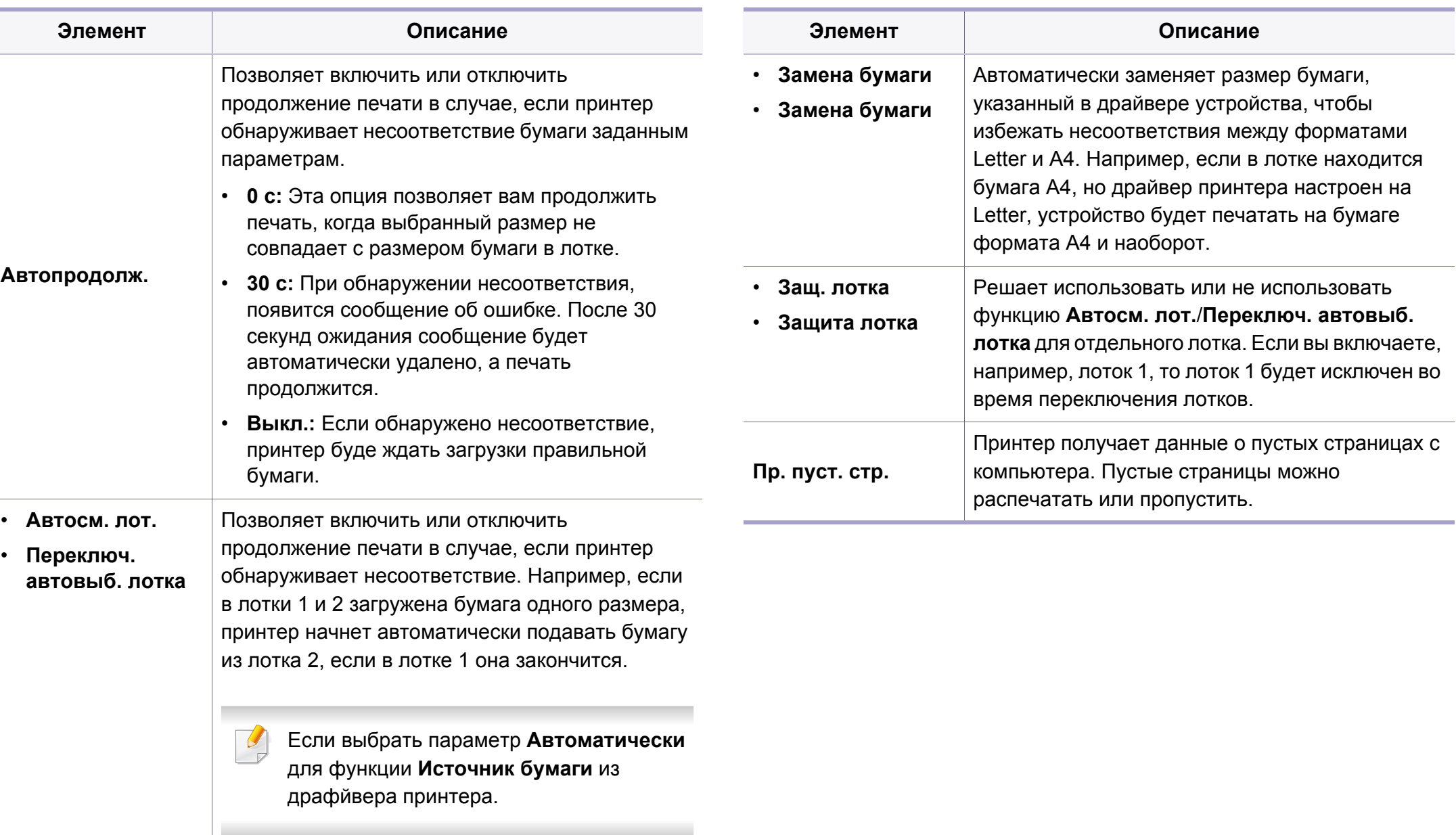
# **Настр. сист.**

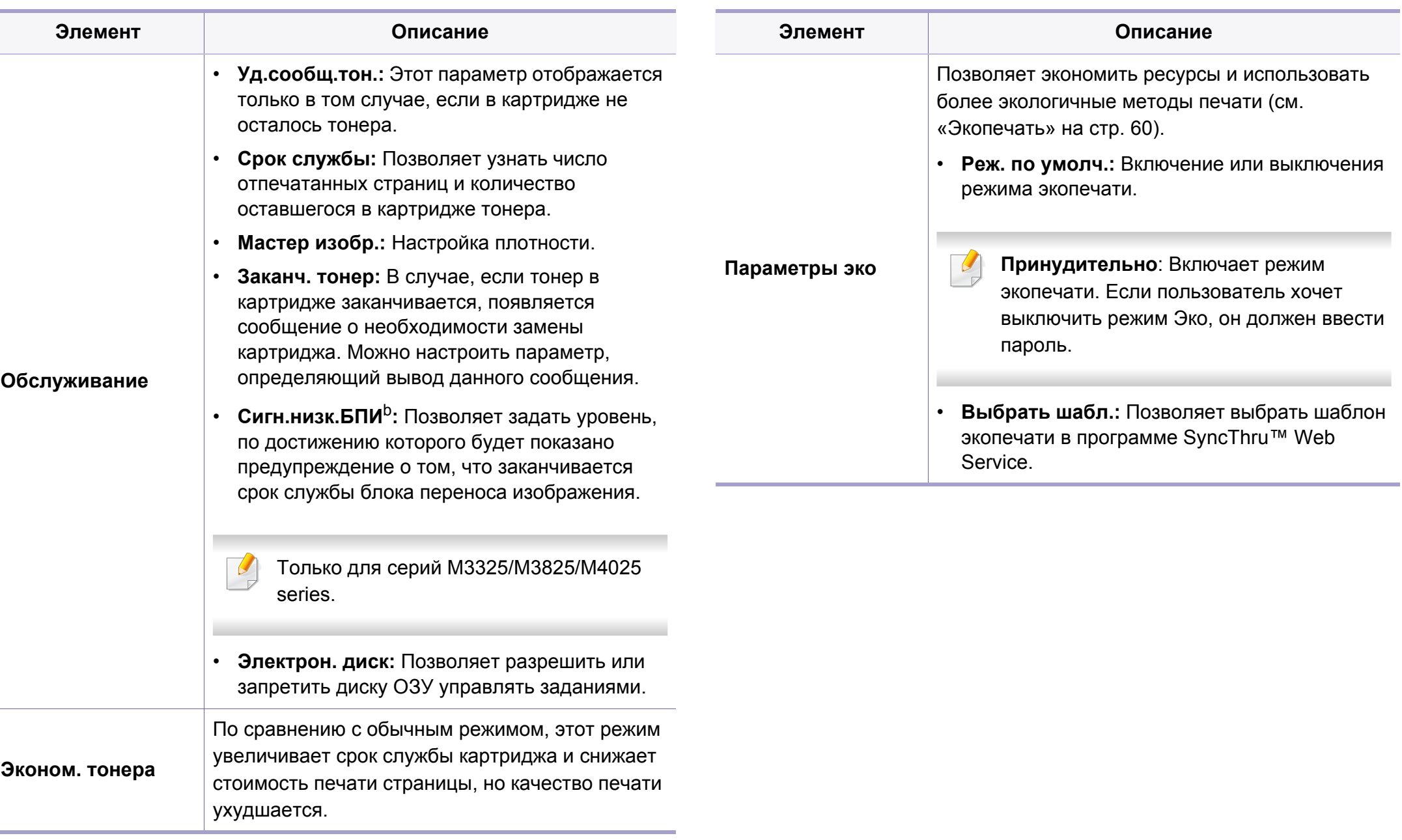

# **Настр. сист.**

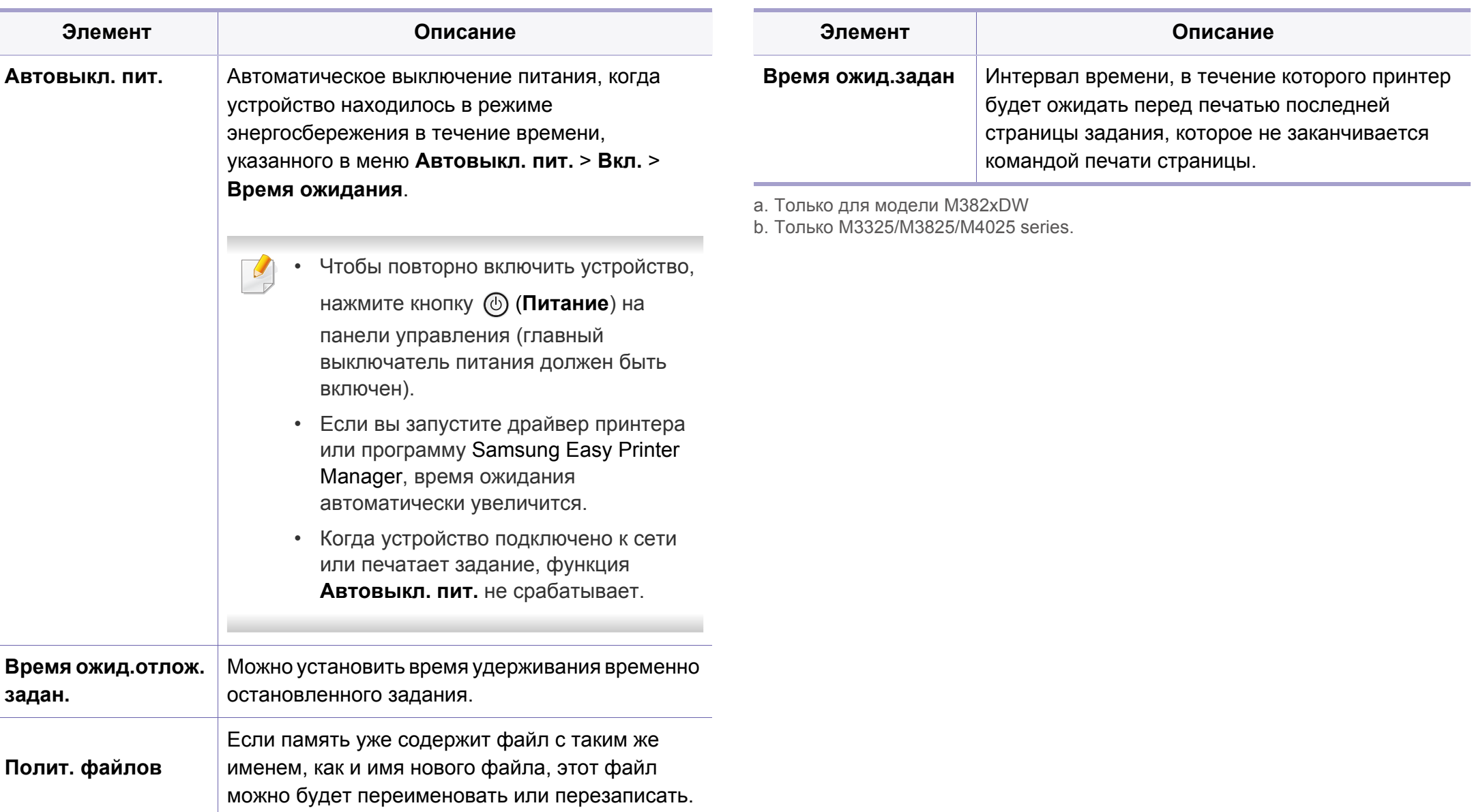

## **Эмуляция**

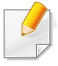

Некоторые меню могут не отображаться на дисплее в зависимости от параметров или моделей. Это значит, что данные функции недоступны для этого устройства (см. «Обзор меню» на стр. 35).

Чтобы изменить параметры меню:

- Нажмите кнопку 霜 (Меню) > Эмуляция на панели управления.
- ï Для моделей с сенсорным экраном выберите (**Настройка**) > **Эмуляция** на сенсорном экране.

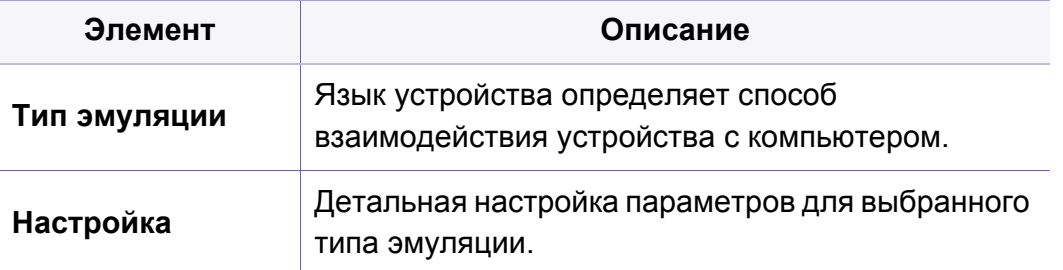

### Сеть

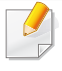

Некоторые меню могут не отображаться на дисплее в зависимости от параметров или моделей. Это значит, что данные функции недоступны для этого устройства (см. «Обзор меню» на стр. 35).

Чтобы изменить параметры меню:

- Нажмите кнопку <del>道</del> (Меню) > Сеть на панели управления.  $\bullet$
- Для моделей с сенсорным экраном выберите (Настройка) >  $\bullet$ Сеть на сенсорном экране.
	- Эту функцию можно настроить в приложении SyncThru™ Web Service. Откройте браузер на компьютере, подключенном к сети, и введите IP-адрес устройства. Когда откроется окно SyncThru™ Web Service, щелкните Настройки > Параметры сети (см. «Настройка сообщения SyncThru™ Web Service» на стр. 262).

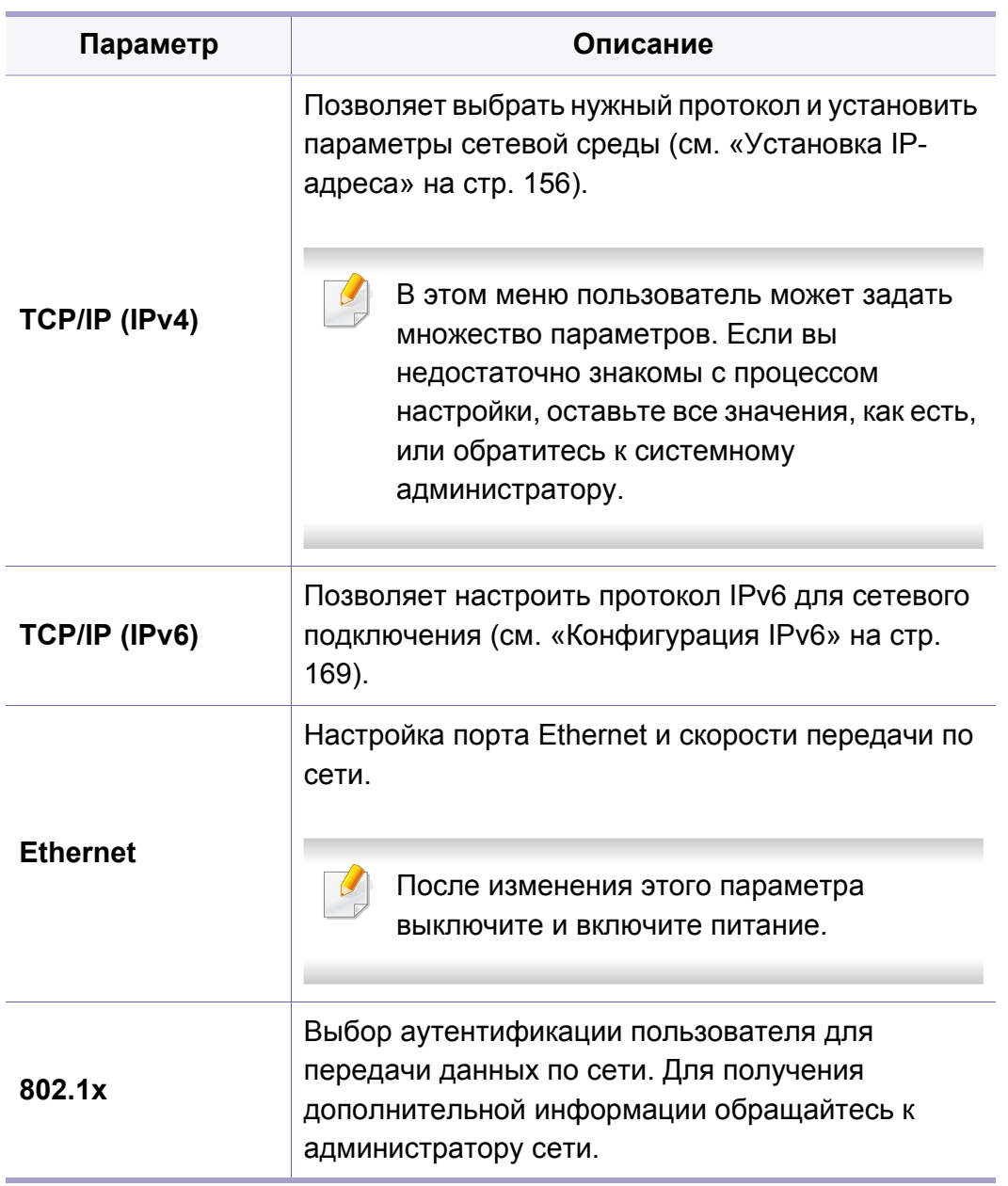

### **Сеть**

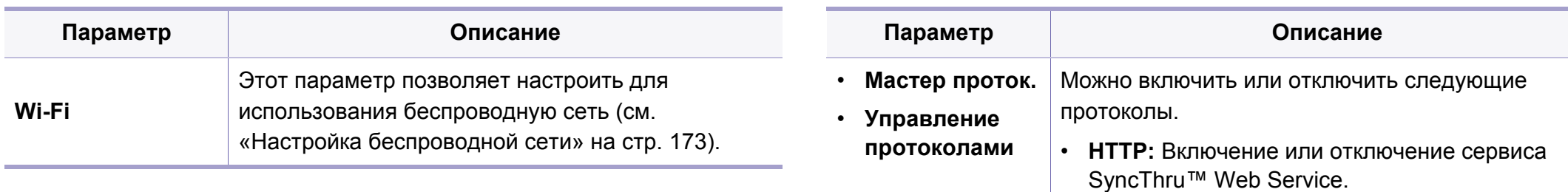

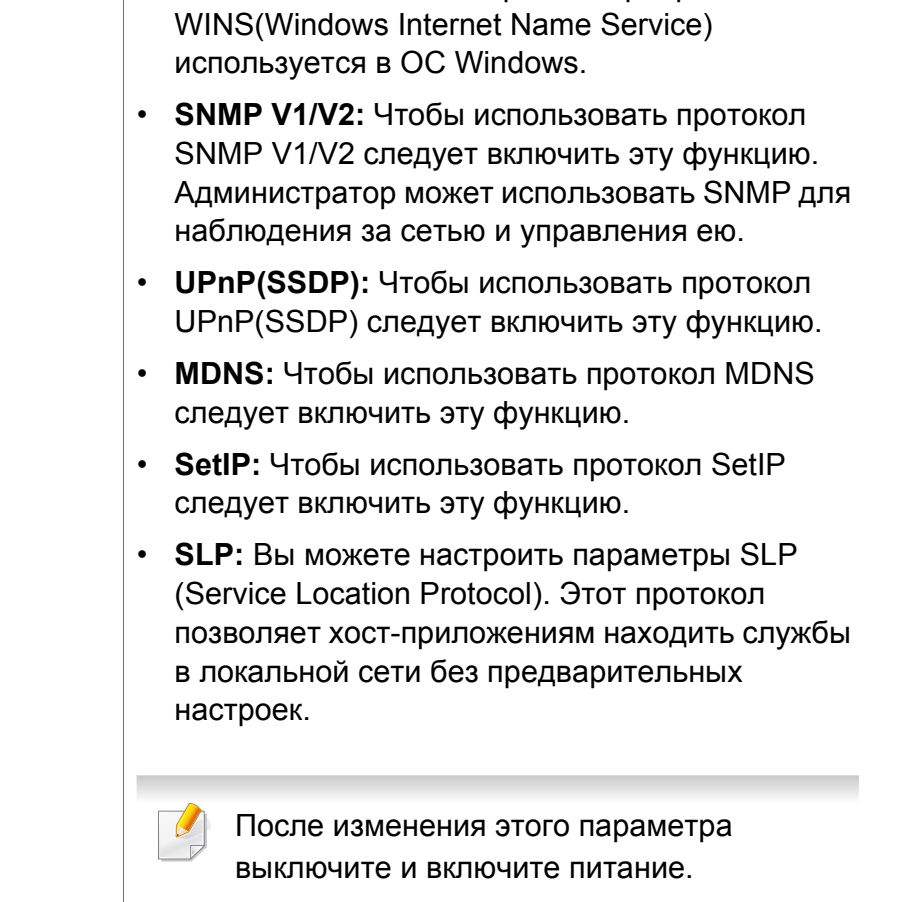

**• WINS: Вы можете настроить сервер WINS.** 

### **Сеть**

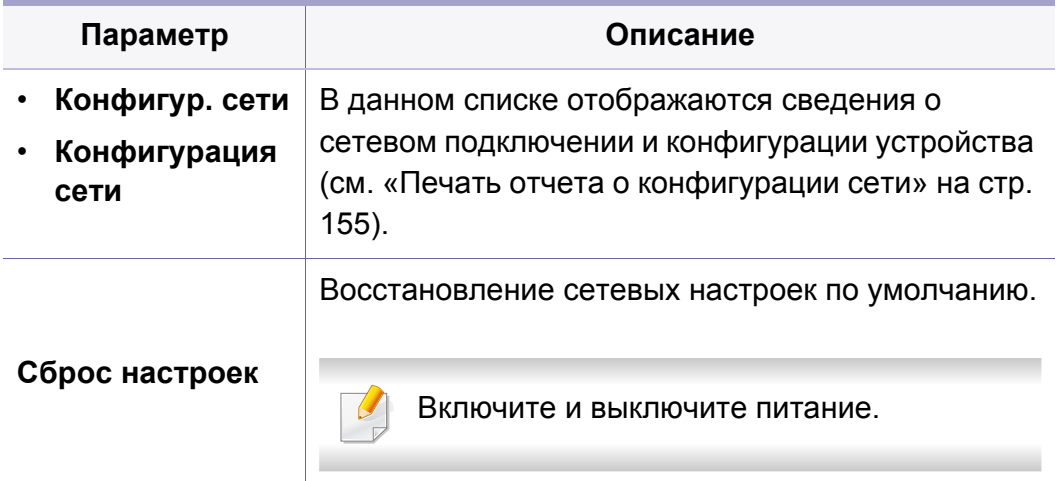

### **Управл. заданиями**

- ï Эта функция не поддерживается в моделях M382xD.
	- Некоторые меню могут не отображаться на дисплее в зависимости от параметров или моделей. Это значит, что данные функции недоступны для этого устройства (см. «Обзор меню» на стр. 35).

Чтобы изменить параметры меню:

- **•** Нажмите кнопку **[42]** (Меню) > Управл. заданиями на панели управления.
- ï Для моделей с сенсорным экраном выберите (**Настройка**) > **Система** на сенсорном экране.

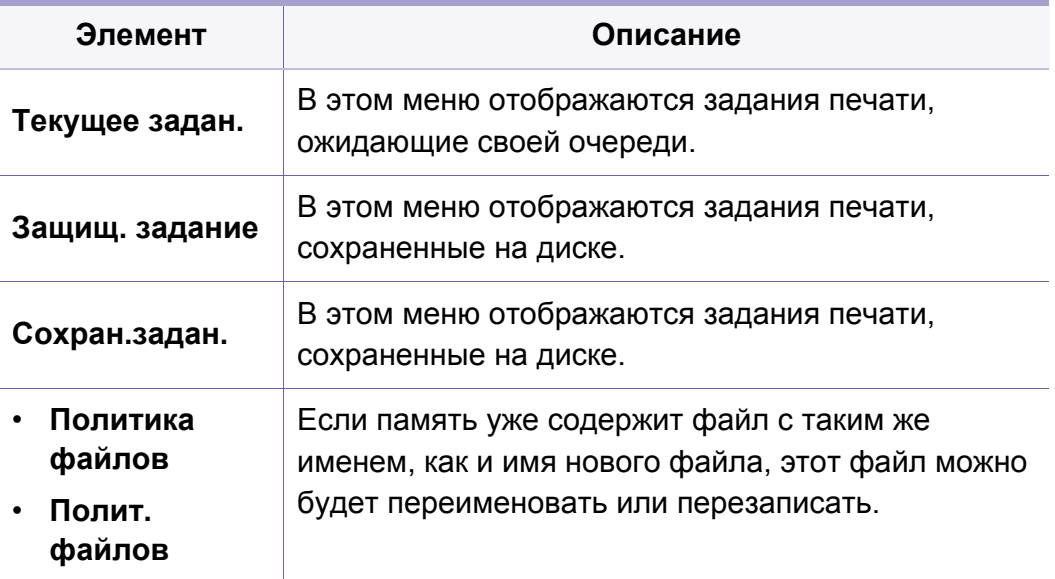

### Настройки администрирования

- Некоторые меню могут не отображаться на дисплее в зависимости от параметров или моделей. Это значит, что данные функции недоступны для этого устройства (см. «Обзор меню» на стр. 35).
- Чтобы открыть меню, необходимо ввести пароль. По умолчанию установлен пароль sec00000.

Чтобы изменить параметры меню:

Для моделей с сенсорным экраном выберите (Настройка) >  $\bullet$ Настройки администрирования на сенсорном экране.

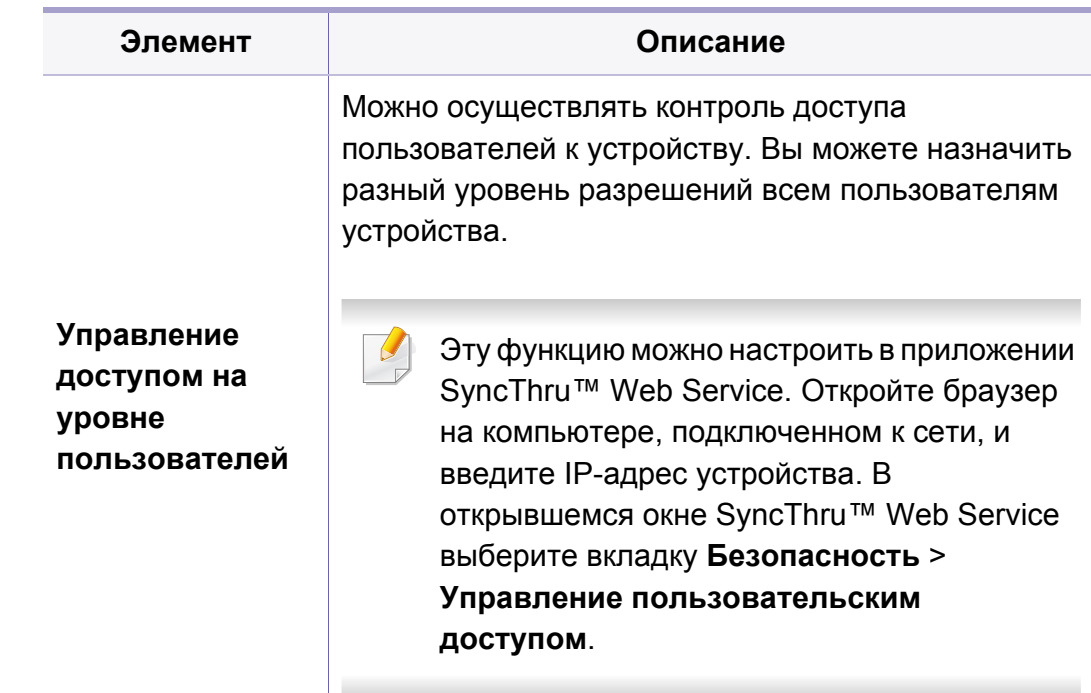

# **Настройки администрирования**

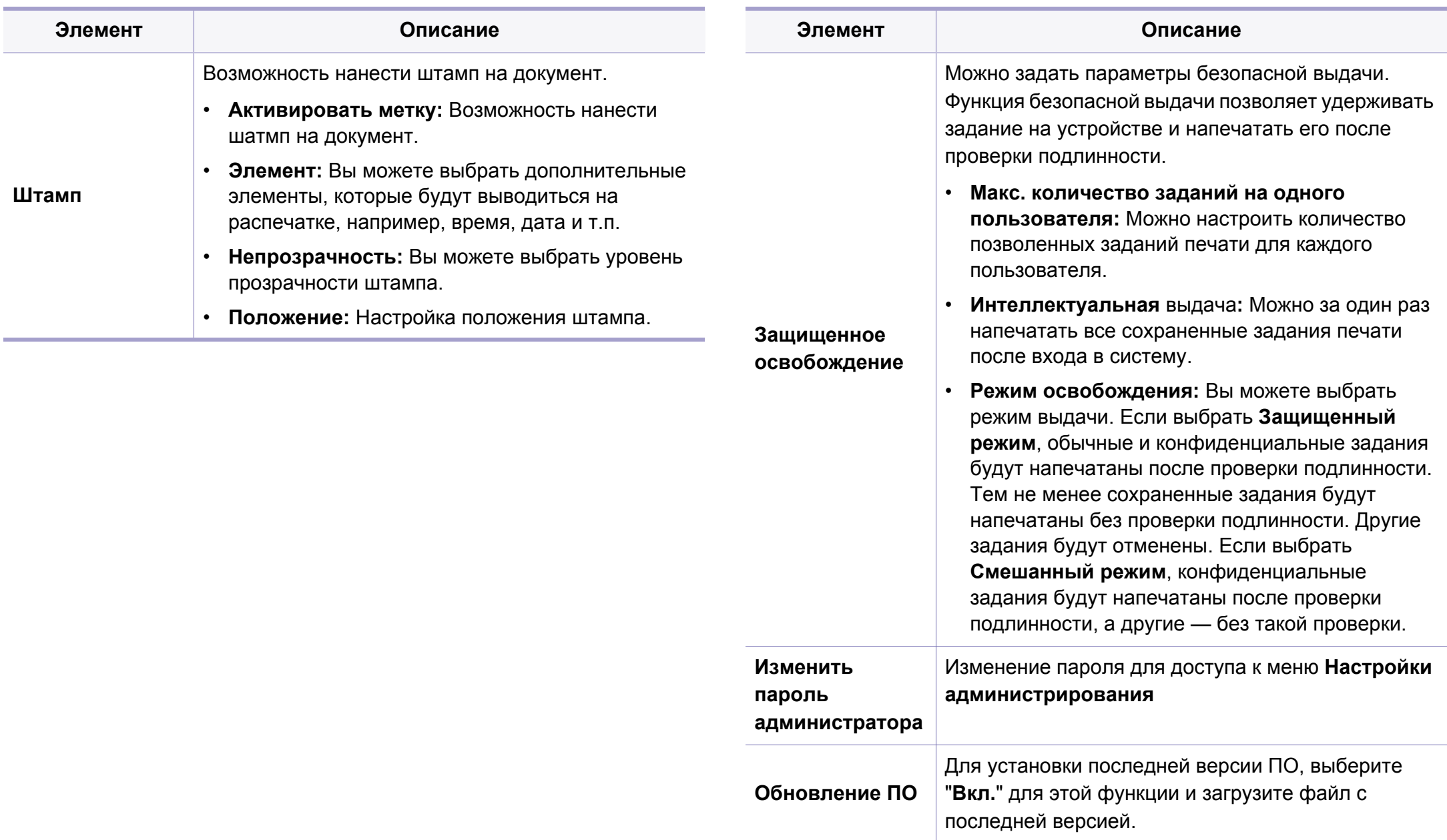

# **Настройки администрирования**

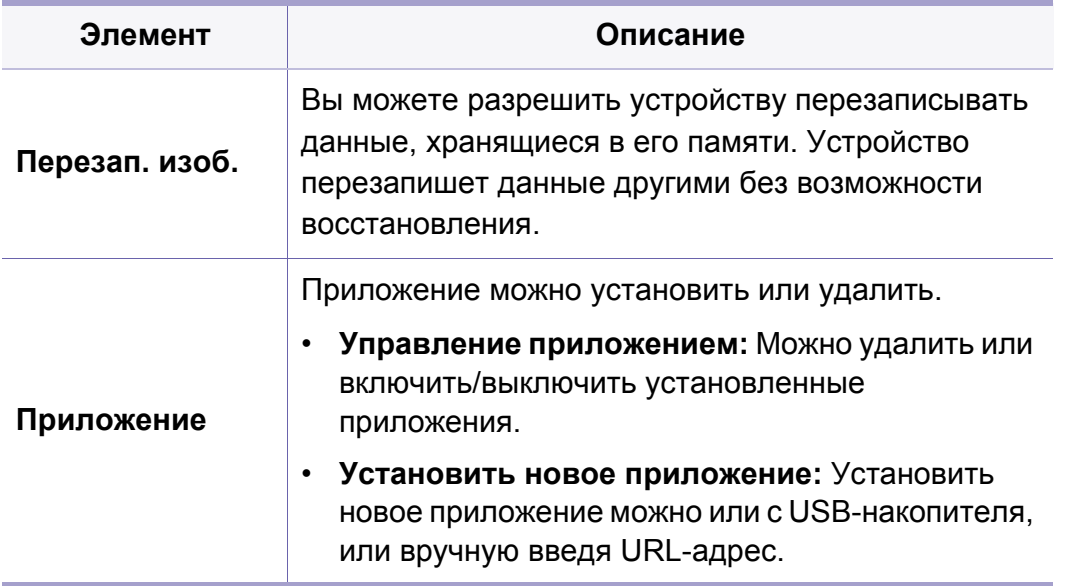

### Эко

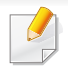

Некоторые меню могут не отображаться на дисплее в зависимости от параметров или моделей. Это значит, что данные функции недоступны для этого устройства (см. «Обзор меню» на стр. 35).

Чтобы изменить параметры меню:

Для моделей с сенсорным экраном нажмите (Эко) на  $\bullet$ сенсорном экране.

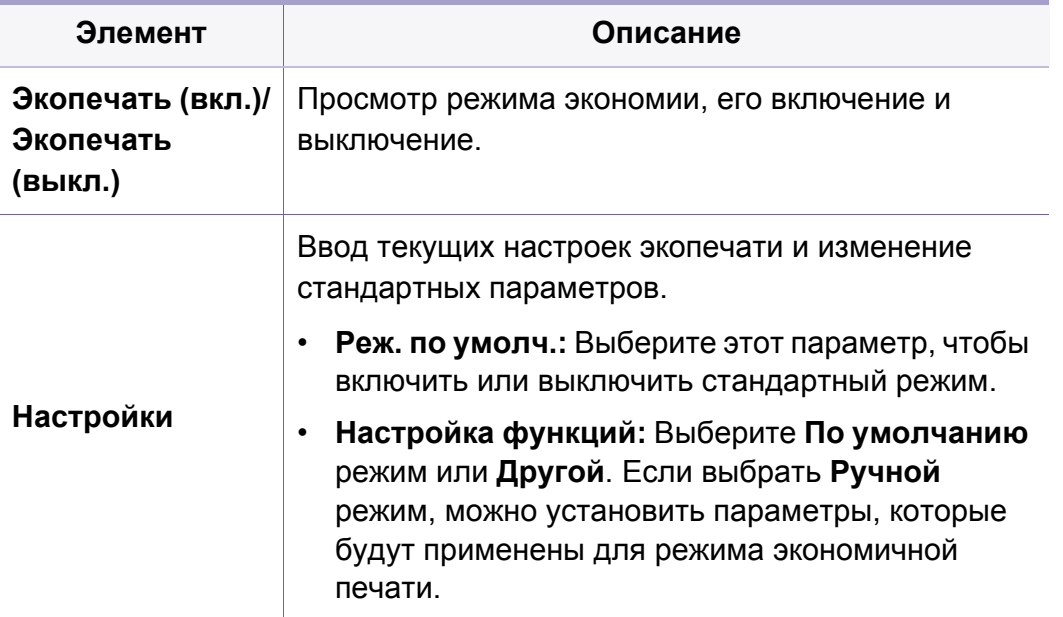

## **Прям. USB**

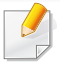

Некоторые меню могут не отображаться на дисплее в зависимости от параметров или моделей. Это значит, что данные функции недоступны для этого устройства (см. «Обзор меню» на стр. 35).

Чтобы изменить параметры меню:

• Для моделей с сенсорным экраном нажмите (**F** (Direct USB) > на сенсорном экране.

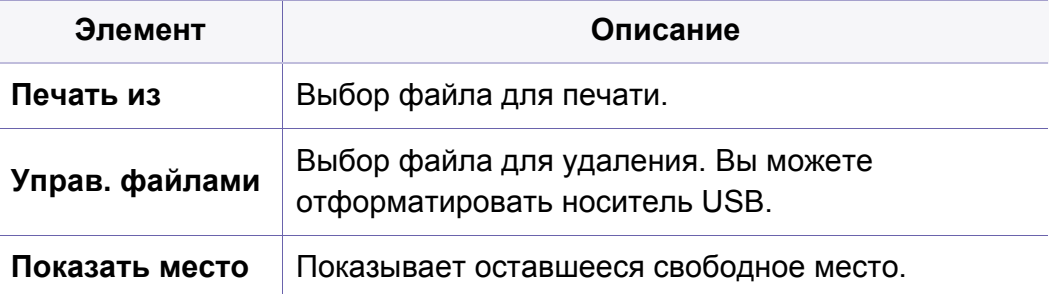

### **Состояние задания**

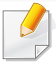

Некоторые меню могут не отображаться на дисплее в зависимости от параметров или моделей. Это значит, что данные функции недоступны для этого устройства (см. «Обзор меню» на стр. 35).

Чтобы изменить параметры меню:

ï Для моделей с сенсорным экраном нажмите (**Состояние задания**) > на сенсорном экране.

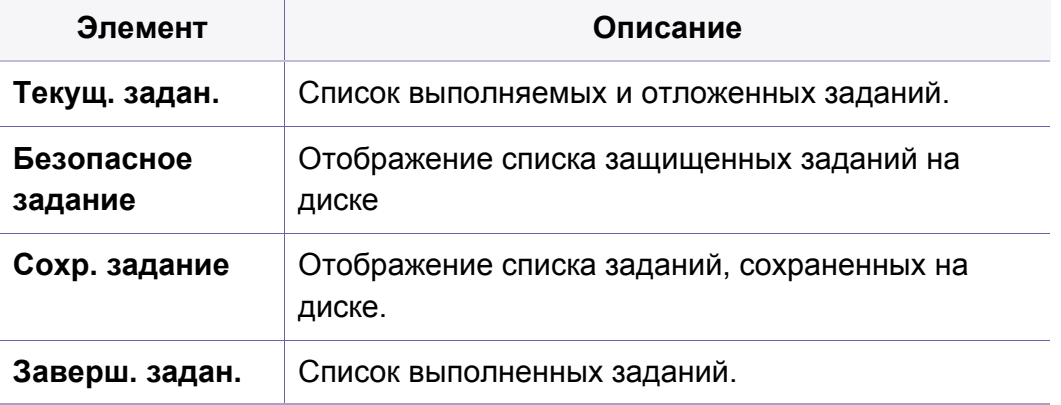

### **Счетчик**

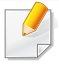

Некоторые меню могут не отображаться на дисплее в зависимости от параметров или моделей. Это значит, что данные функции недоступны для этого устройства (см. «Обзор меню» на стр. 35).

Чтобы изменить параметры меню:

ï Для моделей с сенсорным экраном нажмите (**Счетчик**) на сенсорном экране.

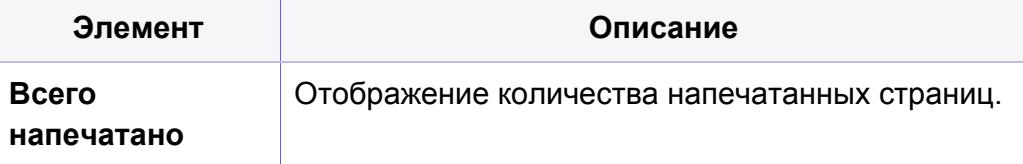

### **Справка**

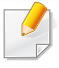

Некоторые меню могут не отображаться на дисплее в зависимости от параметров или моделей. Это значит, что данные функции недоступны для этого устройства (см. «Обзор меню» на стр. 35).

Чтобы изменить параметры меню:

• Для моделей с сенсорным экраном нажмите **(Справка**) на сенсорном экране.

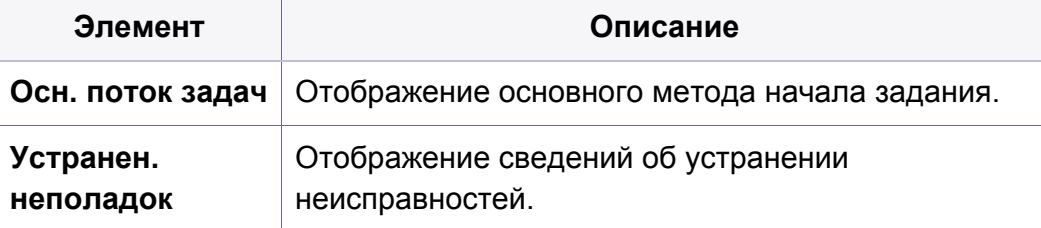

### **Защищенное освобождение**

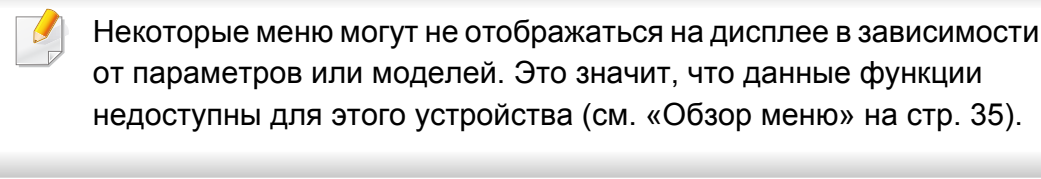

Чтобы изменить параметры меню:

ï Для моделей с сенсорным экраном нажмите (**Защищенное освобождение**) на сенсорном экране.

Отображает список заданий печати, которые пользователь указал в драйвере принтера. Настройка заданий печати в окне «Настройка печати» > выберите режим печати в в раскрывающемся списке **Режим принтера** (см. «Доступ к настройкам печати» на стр. 58).

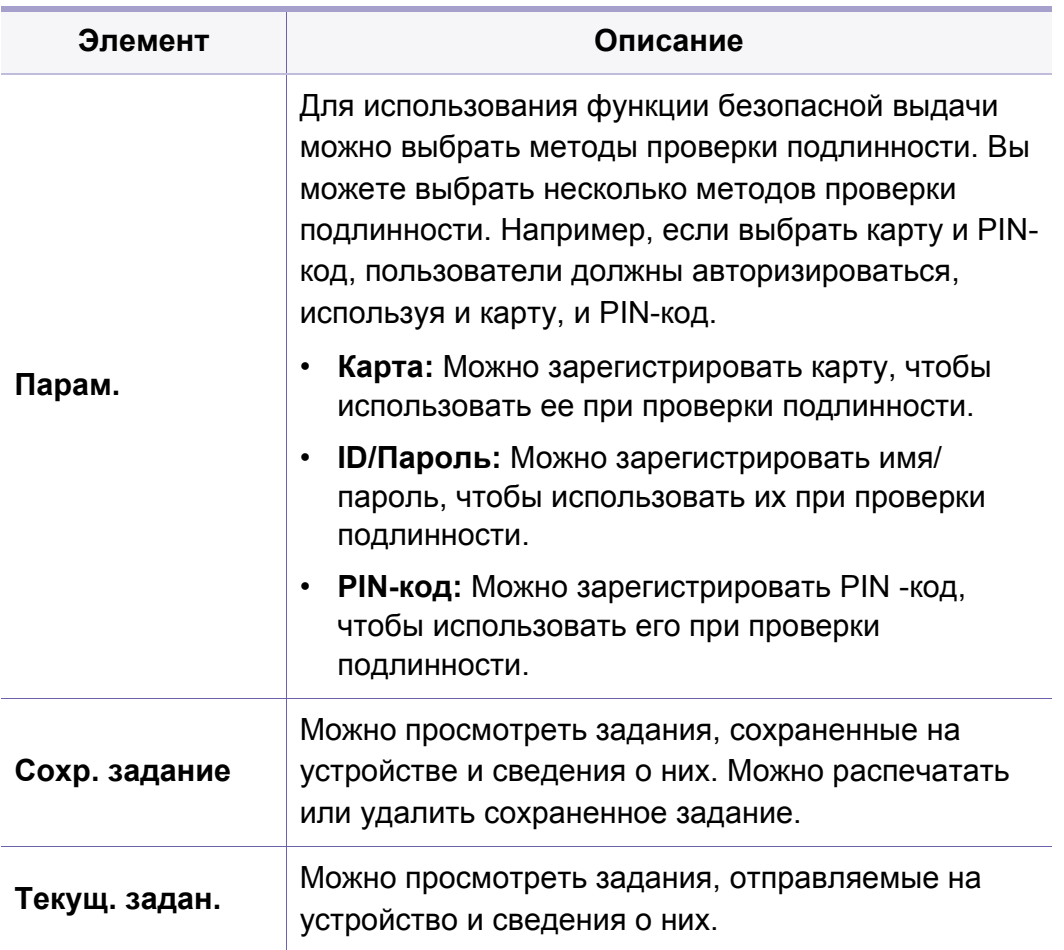

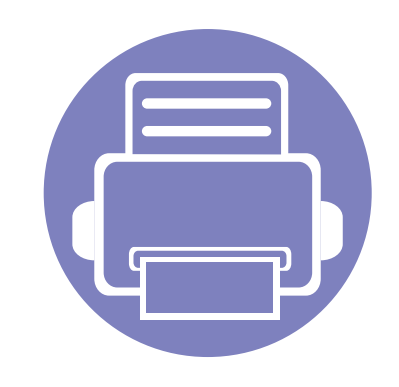

# **4. Специальные функции**

В это главе описываются специальные функции печати.

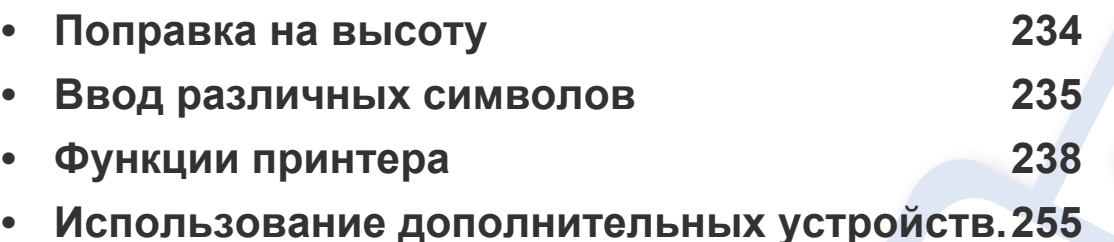

Сведения, приведенные в этой главе, в основном относятся к операционной системе Windows 7.

• В некоторых моделях для перехода к меню нижнего уровня может потребоваться нажать кнопку **OK**.

#### **Поправка на высоту**

На качество печати влияет атмосферное давление, которое определяется высотой расположения устройства над уровнем моря. Следующие инструкции помогут добиться наилучшего качества печати.

Перед тем, как задать значение высоты, необходимо определить высоту расположения устройства над уровнем моря.

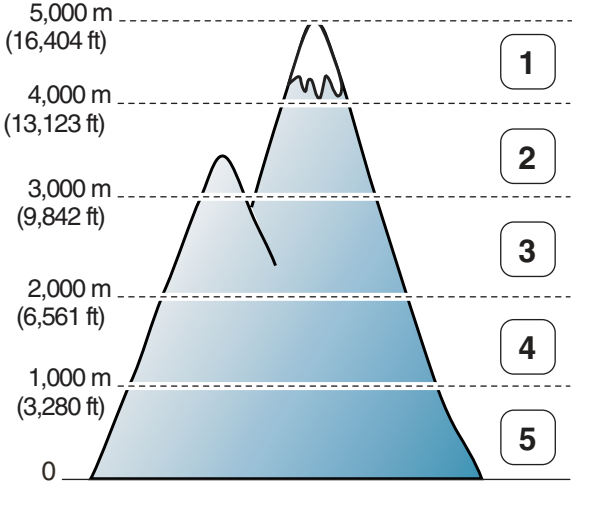

- **1 Высоко 4**
- **2 Высоко 3**
- **3 Высоко 2**
- **4 Высоко 1**
- **5 Обычная**

Высоту можно настроить в меню **Параметры устройств** программы Samsung Easy Printer Manager program.

- Для пользователей ОС Windows и Mac: настройка в меню **Samsung Easy Printer Manager** > **(переход в расширенный режим)** > **Параметры устройств**, см. «Параметры устройств» на стр. 268.
	- Если ваше устройство подключено к локальной сети, можно настроить высоту над уровнем моря с помощью службы SyncThru™ Web Service (см. «Настройка сообщения SyncThru™ Web Service» на стр. 262).
		- Высоту можно также настроить с помощью дисплея в меню **Настр. сист.** (см. «Основные параметры устройства» на стр. 41).

### **Ввод различных символов**

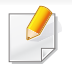

Только для моделей M382xND/M382xDW/M402xND.

При выполнении различных задач может потребоваться ввод имен и номеров.

#### **Ввод буквенно-цифровых символов**

Нажимайте ее, пока нужный символ не появится на дисплее. Например, чтобы ввести букву O, нажимайте кнопку «6» с буквами MNO. Каждый раз при нажатии кнопки «6» на дисплее по очереди появляются символы «M», «N», «O» (в верхнем и нижнем регистре) и, наконец, «6». Для поиска нужной буквы см. «Буквы и цифры клавиатуры» на стр. 235.

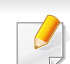

• Для ввода пробела дважды нажмите клавишу 1.

• Чтобы удалить последнюю цифру или символ, нажмите на стрелку.

#### **Буквы и цифры клавиатуры**

- В зависимости от модели и комплектации набор специальных символов устройства может отличаться от иллюстраций в данном руководстве пользователя.
	- В зависимости от выполняемого задания некоторые значения могут быть недоступны.

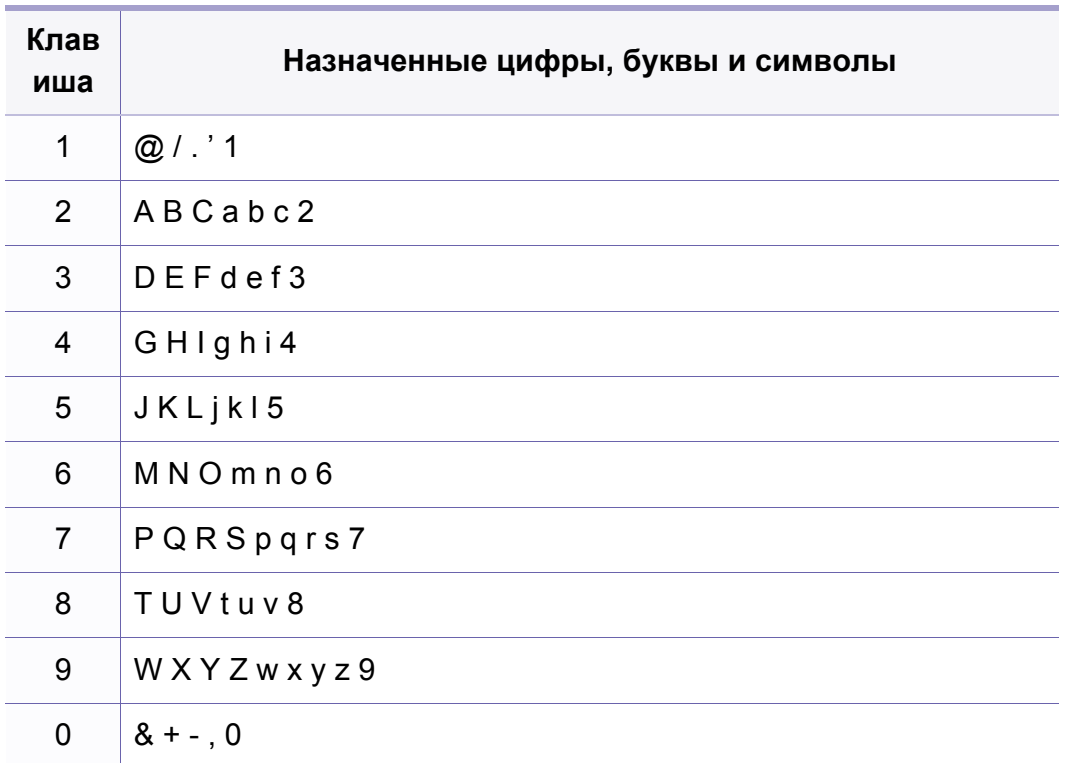

### Ввод различных символов

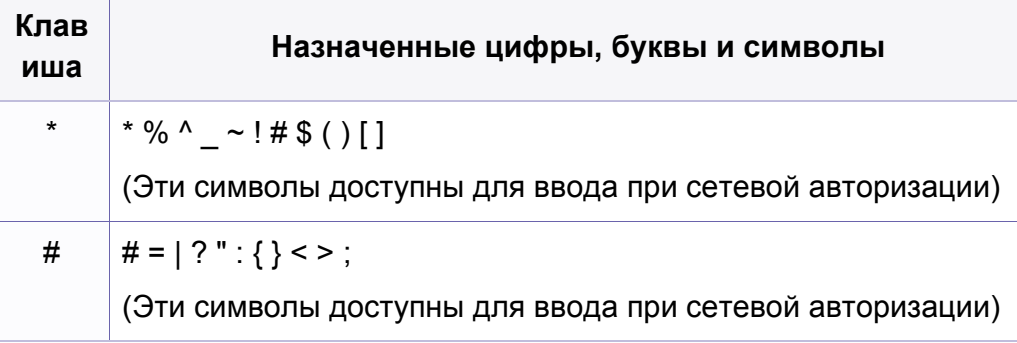

#### Об экранной клавиатуре

- Эта функция доступна только в моделях с сенсорным экраном.
- В зависимости от выполняемого задания некоторые значения могут быть недоступны.

Всплывающая клавиатура на дисплее позволяет вводить знаки алфавита, цифры, диакритические знаки и специальные символы. Клавиатура напоминает стандартную клавиатуру, что создает дополнительное удобство для пользователя.

Коснитесь области ввода, в которую вы хотите ввести знаки алфавита, цифры, диакритические знаки и специальные символы, и на экране появится клавиатура.

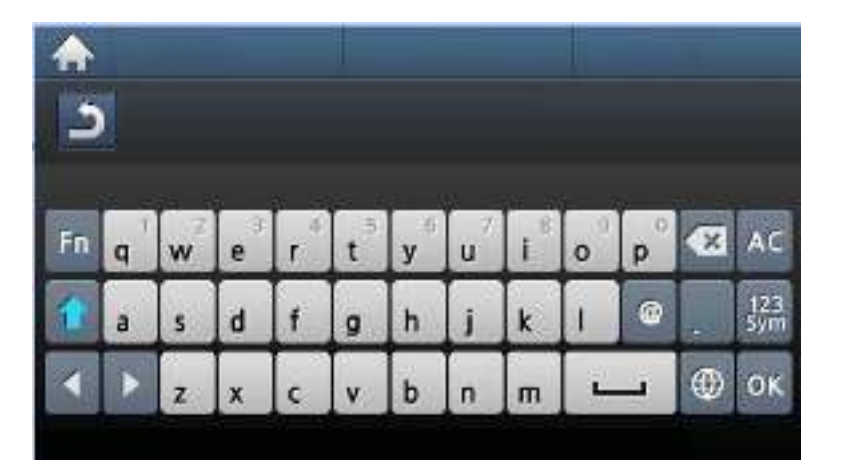

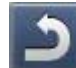

Возврат в верхнее меню.

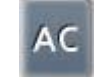

: Удаление всех символов в области ввода.

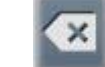

Удаление символов в области ввода.

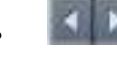

I: Перемещение курсора между символами в области ввода.

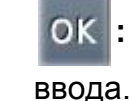

: Сохранение введенных символов и закрытие области

### **Ввод различных символов**

ï **:** Установка пробела между символами. Вы также можете ввести паузу.

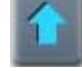

ï **:** Переключение между символами нижнего и верхнего

регистра.

• <sup>123</sup> : Переключение клавиатуры с алфавитно-цифровой системы на символьную.

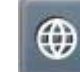

**<sup>1</sup>** : Переключение между диакритическими символами.

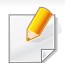

Основные функции печати описаны в Краткое руководство (см. «Основные операции печати» на стр. 57).

• Функции и комплектация устройств могут различаться в зависимости от модели (см. «Функции различных моделей» на стр. 8).

#### Изменить настройки для всех заданий печати можно в окне **Настройка печати**.

#### **Выбор устройства по умолчанию**

- **1** В ОС Windows войдите в меню **Пуск**.
- **2** Выберите **Панель управления** > **Устройства <sup>и</sup> принтеры**.
- **3** Выберите устройство.
- **4** Щелкните правой кнопкой мыши по устройству <sup>и</sup> выберите пункт **Выберите принтер**.

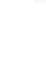

Если элемент **Настройка печати** помечен значком ?, то для этого принтера можно выбрать другие драйверы.

#### **Изменение стандартных параметров печати**

- **1** В ОС Windows войдите в меню **Пуск**.
- **2** Выберите **Панель управления** > **Устройства <sup>и</sup> принтеры**.
- **3** Щелкните значок устройства правой кнопкой мыши.
- **4** Выберите **Настройка печати**.
- Если элемент **Настройка печати** помечен значком ?, то для этого принтера можно выбрать другие драйверы.
- **5** Задайте нужные параметры на каждой вкладке.
- **6** Щелкните **ОК**.

#### Использование дополнительных параметров

- Драйвер принтера XPS: используется для печати файлов формата XPS.
	- См. раздел «Функции различных моделей» на стр. 8.
	- Драйвер XPS можно установить только в системе Windows Vista или более новой.
	- Модели, для которых требуется загрузка драйвера XPS с веб-сайта Samsung http://www.samsung.com > ваш продукт > Поддержка и загрузка.

#### Печать в файл (PRN)

Иногда может возникнуть необходимость сохранить данные печати в файл.

Установите флажок в поле Печать в файл в окне Печать.

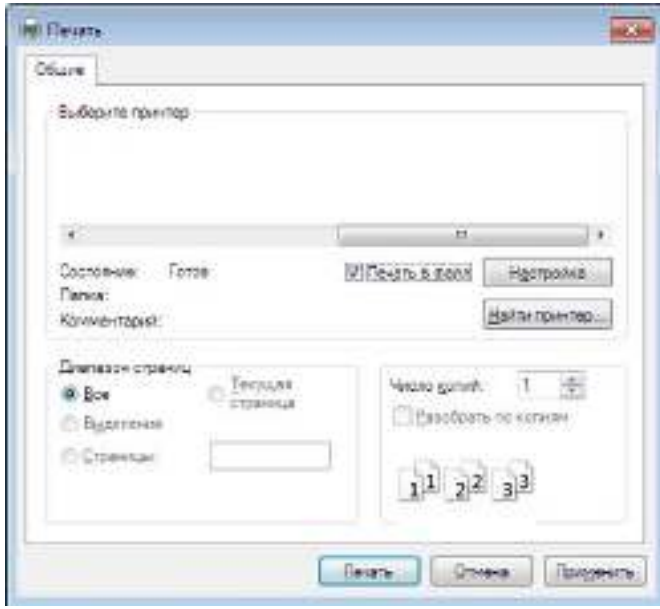

- Щелкните Печать.
- Введите путь к файлу и задайте имя файла. Затем нажмите на **КНОПКУ ОК.**

Например, с: / Тетр \имя файла.

Если будет введено только имя файла, он будет сохранен в папке Мои документы, Documents and Settings (Мои документы и параметры настройки) или Пользователи. В некоторых операционных системах и при использовании определенных приложений папка по умолчанию может быть другой.

#### **Знакомство со специальными функциями печати**

Для удобства пользователей устройство снабжено дополнительными функциями.

Чтобы воспользоваться функциями драйвера принтера, нажмите на кнопку **Свойства** или **Настройка** в окне приложения **Печать**. Имя устройства в окне свойств может отличаться в зависимости от модели устройства.

- Некоторые меню могут не отображаться на дисплее в зависимости от параметров или моделей. Это значит, что данные функции недоступны для этого устройства.
	- ï Выберите меню **Справка** или нажмите **F1** на клавиатуре и выберите любой интересующий вас раздел (см. «Использование справки» на стр. 60).

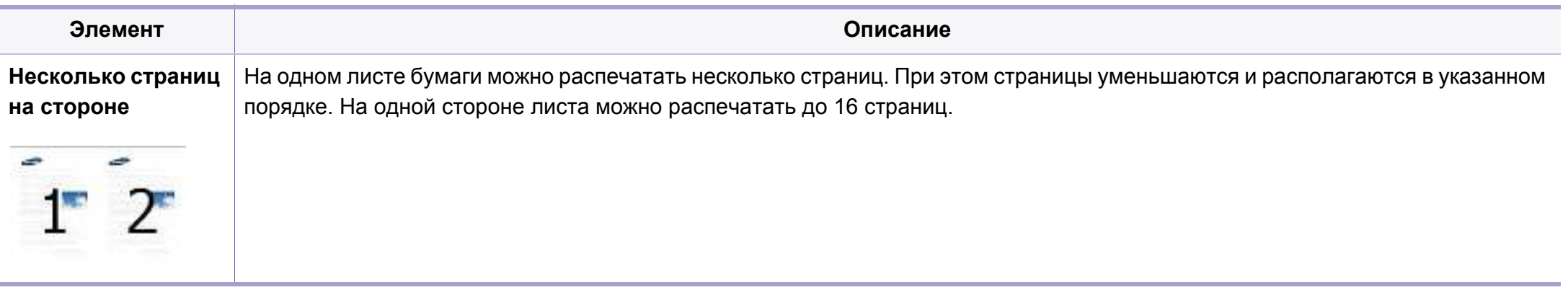

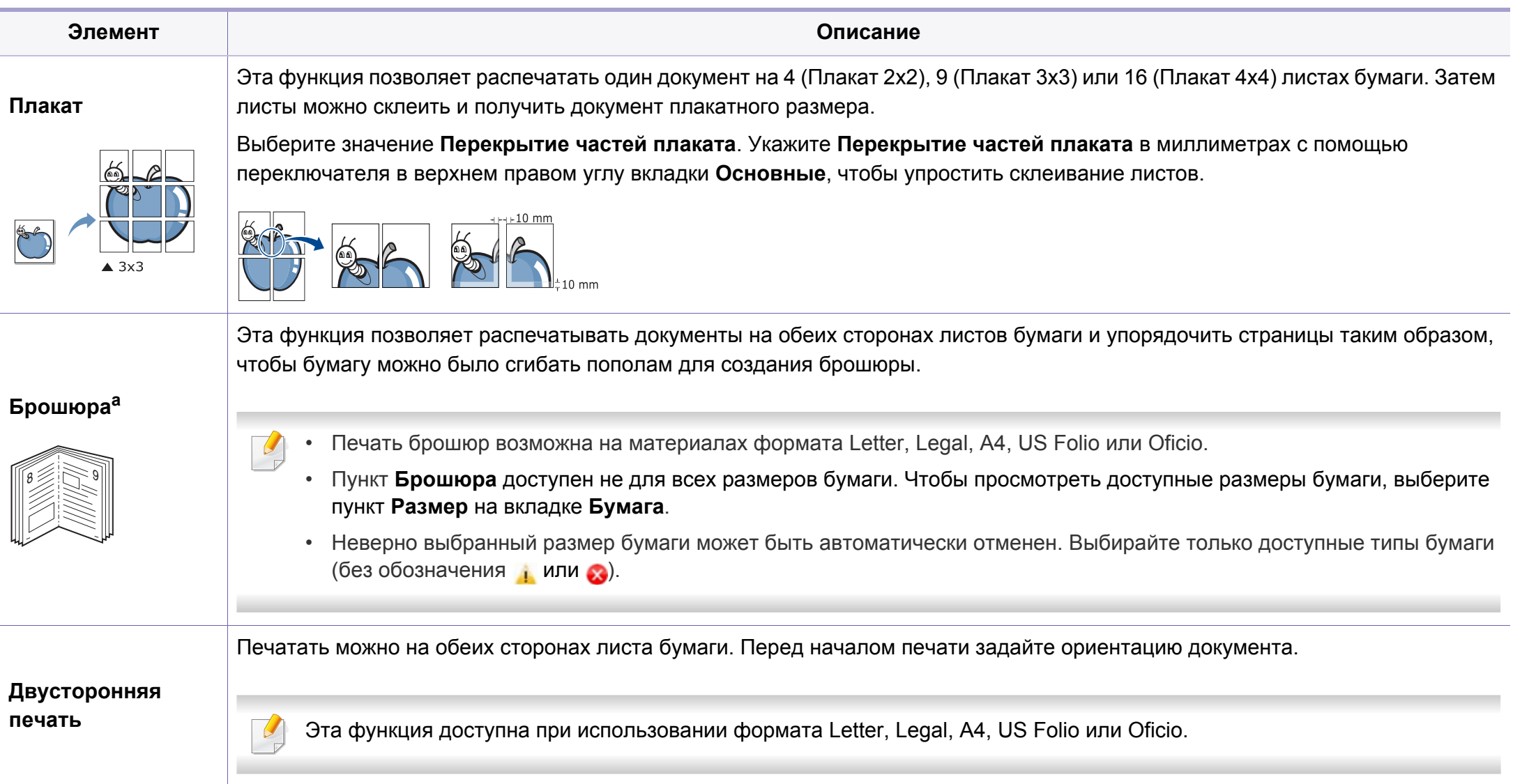

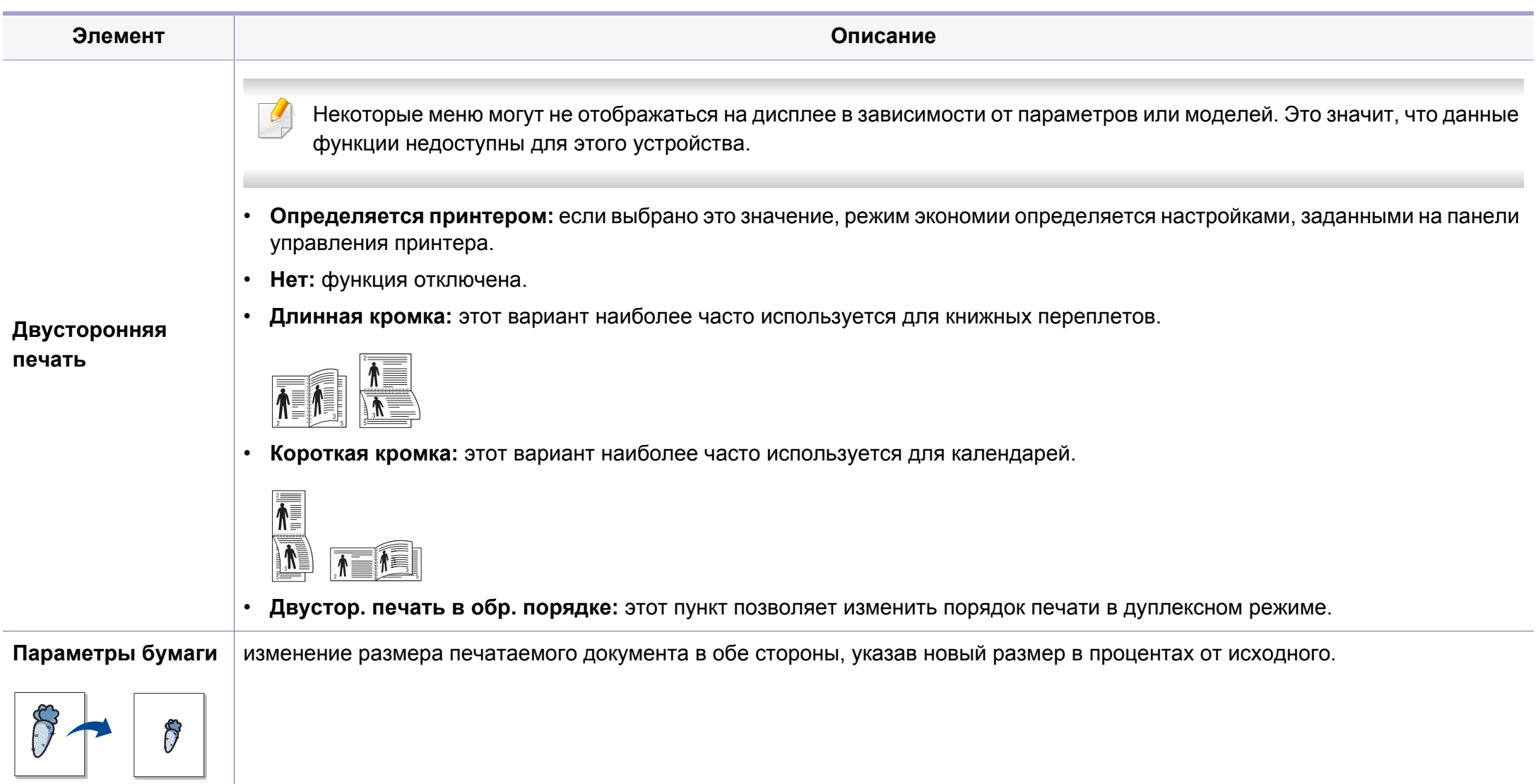

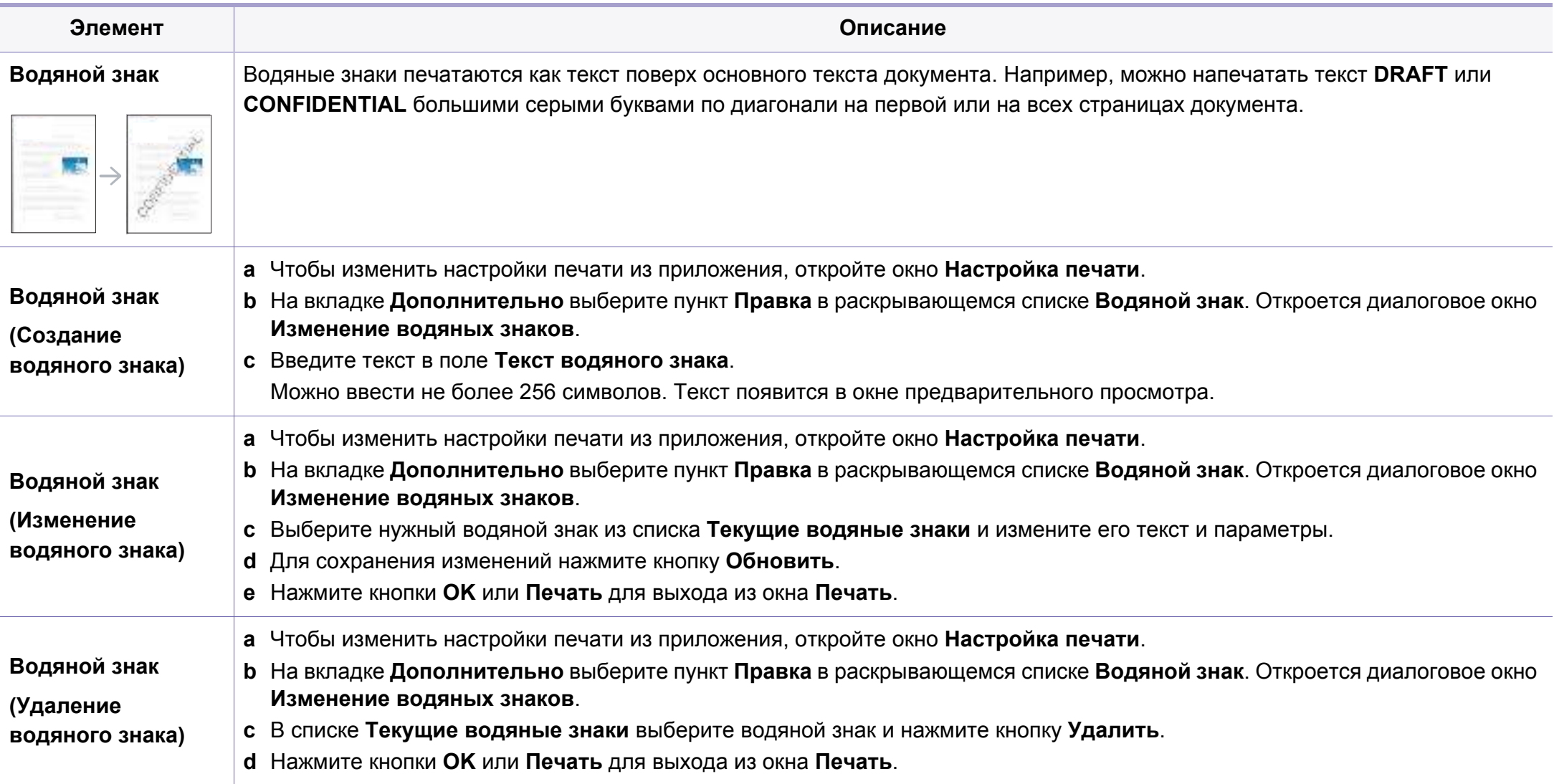

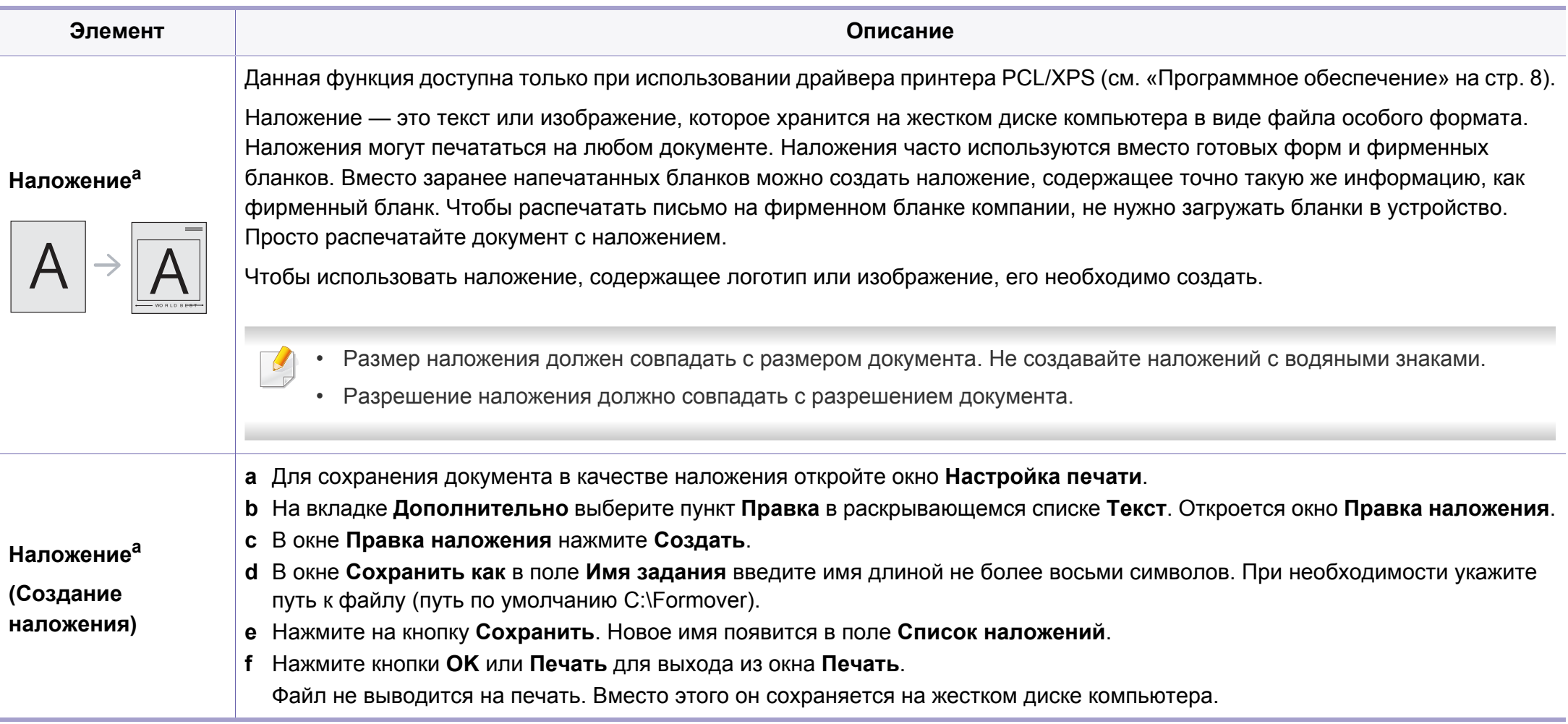

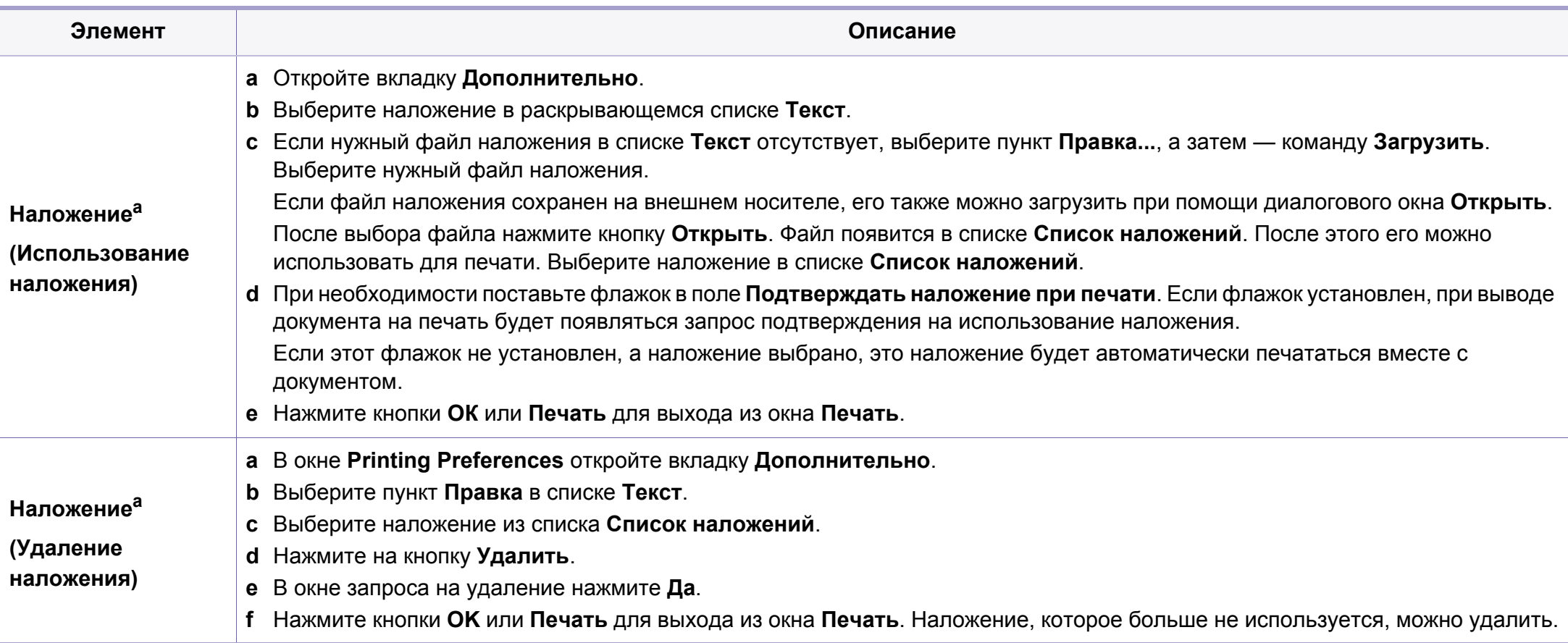

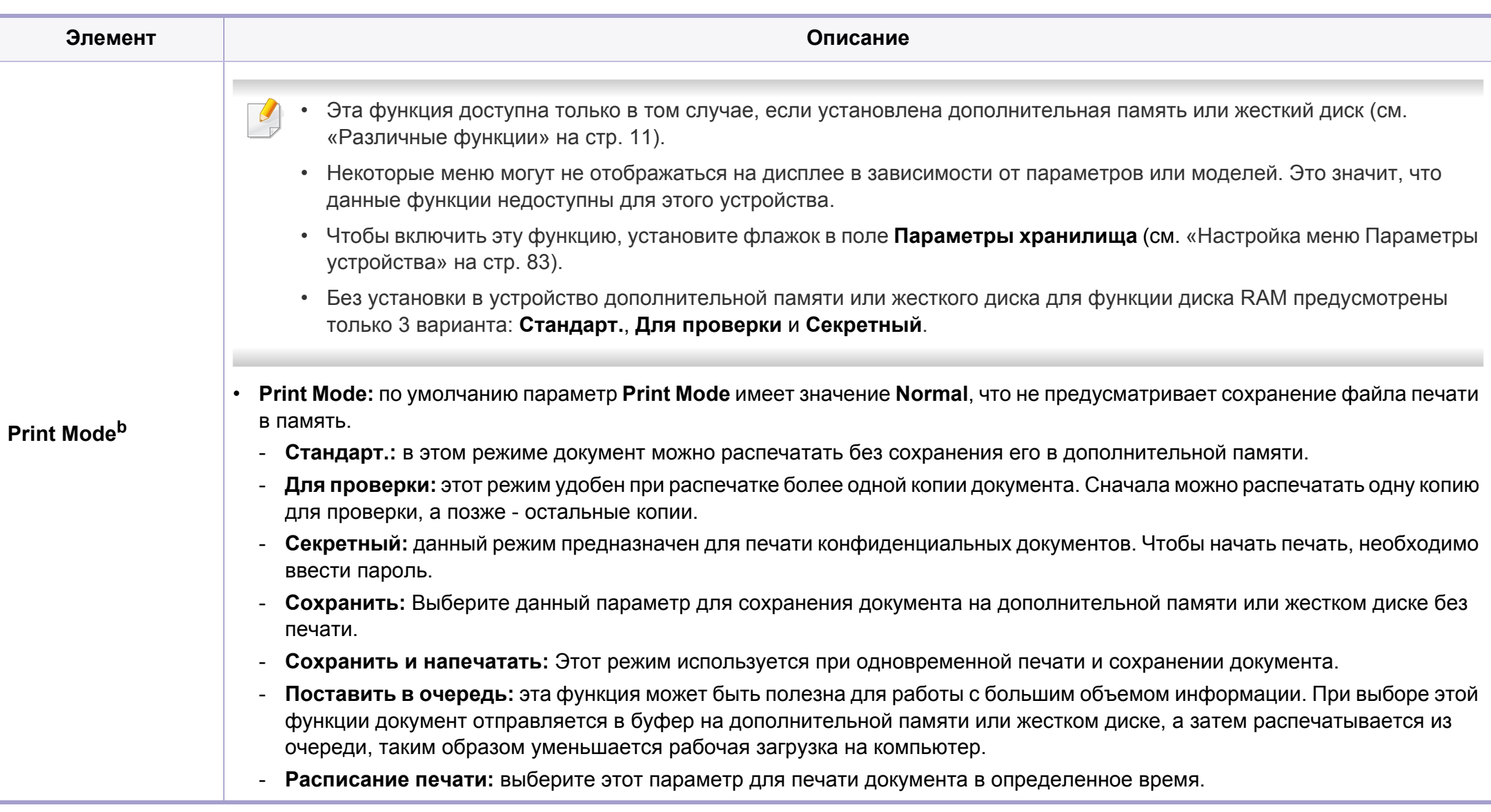

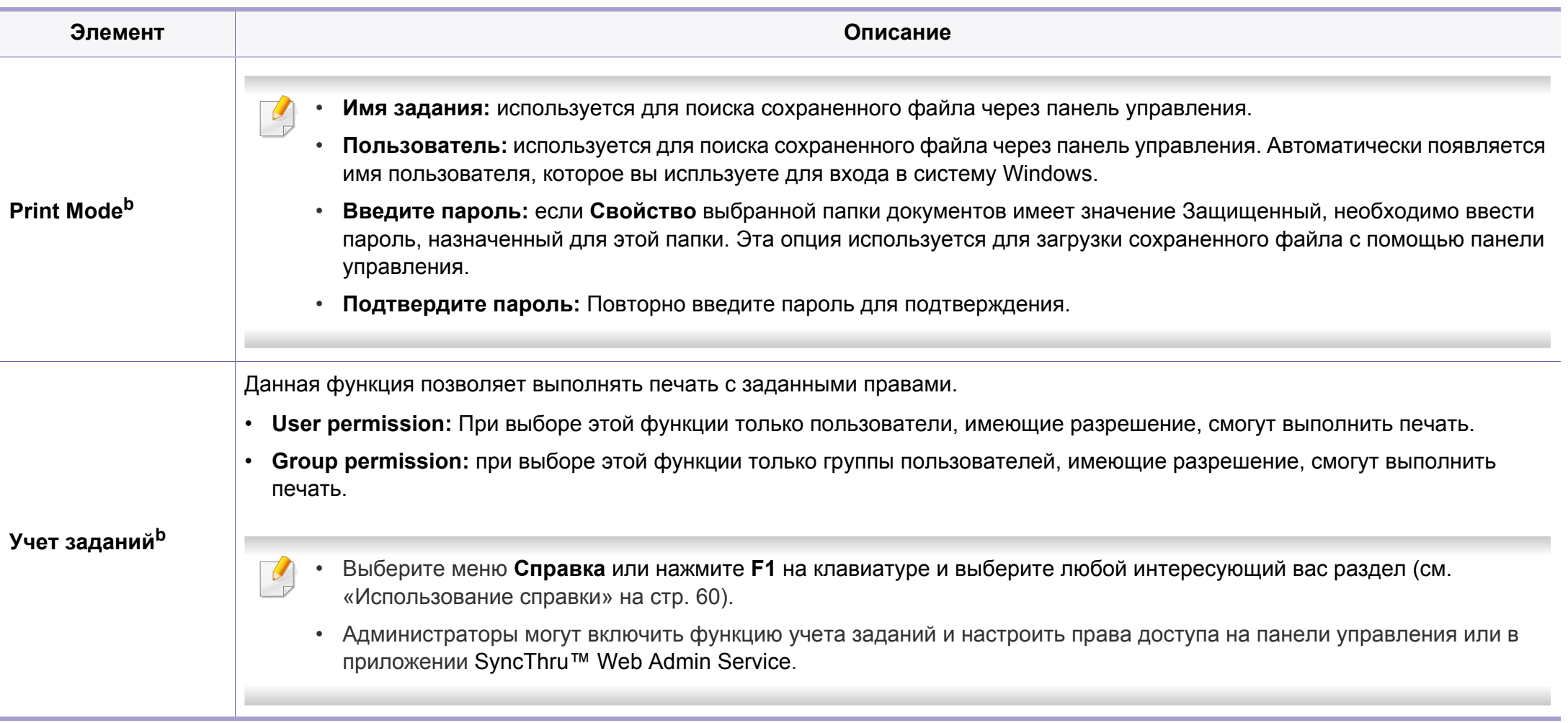

а. Этот параметр недоступен при использовании драйвера XPS.

b. Не поддерживается в модели M382xD.

#### Использование Утилита прямой печати

- Эта функция не поддерживается в моделях M382xD.
- Функции Утилита прямой печати может отсутствовать в зависимости от модели (см. «Программное обеспечение» на CTD, 8).
- Только для пользователей Windows.

#### Что такое «Утилита прямой печати»?

Утилита прямой печати- это программа печати, позволяющая пересылать файлы формата PDF на устройство, не открывая их.

Установка этой программы:

Загрузите ПО с веб-сайта Samsung, распакуйте и установите его: (http://www.samsung.com > ваш продукт > Поддержка и загрузка).

- 
- Печать файлов PDF, имеющих ограничения по выводу на печать, невозможна. Чтобы распечатать такой файл, снимите ограничения и повторите попытку.
- Печать файлов PDF, защищенных паролем, также невозможна. Чтобы распечатать такой файл, отключите защиту паролем и повторите попытку.
- Возможность печати файла PDF с помошью Утилита прямой печати зависит от способа, которым этот файл был создан.?
- Утилита прямой печати поддерживается в документах PDF версии 1.7 и ниже. В более поздних версиях для печати файла его необходимо открыть.

#### Печать

Предусмотрено несколько способов печати документов с помощью Утилита прямой печати.

- В меню Пуск выберите пункт Программы или Все программы.
	- Для Windows 8 в меню Charms(Чудо-кнопки) выберите Найти > Apps(Приложения).
- Найдите Принтер Samsung > Утилита прямой печати.
- Выберите принтер из выпадающего списка Выберите принтер и нажмите Обзор.
- Выберите файл для печати и нажмите кнопку Открыть.
	- Выбранный файл появится в разделе Выбор файлов.
- Выберите параметры печати.
- Щелкните Печать. Выбранный файл PDF будет отправлен на 6 устройство.

#### **Из контекстного меню**

**1** Щелкните файл PDF, который нужно распечатать, правой кнопкой мыши и выберите пункт **Прямая печать**.

Откроется окно Утилита прямой печати, в котором выбранный файл будет добавлен в список.

- **2** Выберите устройство для печати.
- **3** Выполните индивидуальную настройку параметров устройства.
- **4** Щелкните **Печать**. Выбранный файл PDF будет отправлен на устройство.

#### **Печаьб в ОС Macintosh**

Некоторые функции могут различаться в зависимости от модели и опций. Это означает, что функция не поддерживается.

#### **Печать документа**

При печати документов в ОС Macintosh необходимо проверить настройки драйвера печати в каждом приложении. Для печати на компьютере под управлением Macintosh выполните указанные ниже действия.

- **1** Откройте документ, который необходимо распечатать.
- **2** Откройте меню **File** <sup>и</sup> нажмите кнопку **Page Setup** (**Document Setup** в некоторых приложениях).
- **3** Выберите размер бумаги, расположение, масштаб документа <sup>и</sup> другие параметры, а также убедитесь в том, что выбрано соответствующее устройство. Щелкните **OK**.
- **4** Выберите <sup>в</sup> меню **File** пункт **Print**.
- **5** Укажите число копий <sup>и</sup> выберите страницы, которые необходимо напечатать.

#### **6** Щелкните **Print**.

#### **Изменение настроек принтера**

Можно использовать дополнительные функции устройства.

Откройте приложение и выберите пункт **Print** в меню **File**. Имя устройства в окне свойств может отличаться в зависимости от модели устройства. В остальном окна свойств различных устройств похожи.

#### **Печать нескольких страниц на одном листе**

На одной стороне листа бумаги можно распечатать несколько страниц. Эта функция позволяет сэкономить при печати черновиков.

- **1** Откройте приложение и выберите пункт **Print** в меню **File**.
- **2** Из раскрывающегося списка под пунктом **Orientation** выберите **Layout**. Выберите количество страниц для печати на одной стороне листа из списка **Pages per Sheet**.
- **3** Выберите другие параметры печати.
- **4** Щелкните **Print**.

Устройство напечатает выбранное количество страниц на одной стороне листа.

#### **Печать на обеих сторонах листа бумаги**

Некоторые функции могут различаться в зависимости от модели и опций. Это означает, что функция не поддерживается (см. «Различные функции» на стр. 11).

Перед печатью в двустороннем режиме выберите расположение переплета в документе. Можно выбрать один из следующих типов переплета:

- ï **Long-Edge Binding:** общепринятый макет, используемый при печати книг.
- Short-Edge Binding: часто используется для печати календарей.
- **1** В приложении Macintosh выберите пункт **Print** в меню **File**.
- **2** Из раскрывающегося списка под пунктом **Orientation** выберите **Layout**.
- **3** Выберите тип переплета <sup>в</sup> поле **Two-Sided**.
- **4** Выберите другие параметры печати.
- **5** Нажмите **Print**. Принтер начнет печать на обеих сторонах листа бумаги.

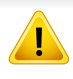

При печати более 2 копий первую и вторую можно вывести на одном листе бумаги. Следует избегать печати более 1 копии на обеих сторонах листа бумаги.

#### Использование справки

Щелкните знак вопроса в нижнем левом углу окна и выберите тему, по которой хотите получить сведения. Появится всплывающее окно, содержащее информацию о функциях данного параметра, поддерживаемых драйвером.

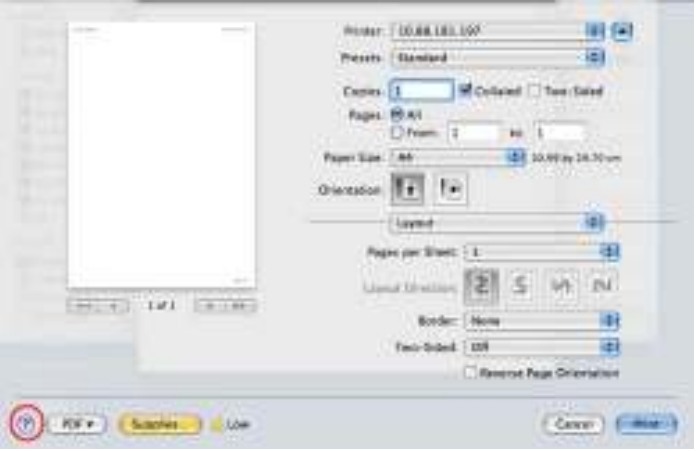

#### Печать в Linux

Некоторые функции могут различаться в зависимости от модели и опций. Это означает, что функция не поддерживается.

#### Печать из приложений

Существует множество приложений Linux, из которых можно печатать с помощью системы печати CUPS (Common Unix Printing System общая система печати Unix). Устройство поддерживает печать из любых приложений такого рода.

- Откройте документ, который необходимо распечатать.
- Откройте меню File и нажмите кнопку Page Setup (Print Setup в некоторых приложениях).
- Выберите размер бумаги, расположение и убедитесь в том, что 3 выбрано соответствующее устройство. Щелкните Apply.
- Выберите в меню File пункт Print.
- Для печати выберите свое устройство.
- Укажите число копий и выберите страницы, которые необходимо напечатать.

- При необходимости на каждой вкладке вкладке выберите другие параметры печати.
- Щелкните Print. Я

Функция автоматической двусторонней печати может быть недоступна в некоторых моделях. Вы можете воспользоваться системой печати (ог или другим приложением для печати четных/ нечетных страниц (см. «Функции различных моделей» на стр. 8).

#### Печать файлов

Устройство позволяет печатать текстовые документы, изображения и pdf-файлы стандартным для системы CUPS способом непосредственно из командной строки. Для этого служит утилита CUPS Ip или Ipr. Для печати этих файлов можно использовать команды, приведенные ниже.

#### "lp-d <имя принтера> -o <параметр> <имя файла>"

Дополнительную информацию см. в своей системе на главной странице приложения Ip или Ipr.

#### Настройка свойств принтера

В окне Printer Properties, доступном из окна Printers configuration, можно изменять различные параметры устройства, используемого в качестве принтера.

Откройте окно Unified Driver Configurator.

При необходимости перейдите к Printers configuration.

- Выберите нужное устройство в списке и нажмите кнопку Properties.
- Откроется окно Printer Properties. 3

Окно содержит пять вкладок.

- General: выбор имени и расположения принтера. Имя, заданное на этой вкладке, отображается в списке принтеров **B OKHE Printers configuration.**
- **Connection:** просмотр или выбор другого порта. При переключении с порта USB на параллельный порт и наоборот необходимо изменить порт устройства на этой вкладке.
- **Driver:** просмотр или выбор другого драйвера принтера. Кнопка Options служит для задания параметров устройства по умолчанию.
### **Функции принтера**

- ï **Jobs:** вывод списка заданий печати. Для отмены выбранного задания нажмите кнопку **Cancel job**. Для просмотра предыдущих заданий из списка нажмите кнопку **Show completed jobs**.
- **Classes: отображение класса, к которому относится данное** устройство. Кнопка **Add to Class** позволяет добавить устройство к тому или иному классу, кнопка **Remove from Class** — удалить устройство из выбранного класса.
- **4** Нажмите кнопку **OK**, чтобы применить внесенные изменения <sup>и</sup> закрыть окно **Printer Properties**.
- **Печать в UNIX** 
	- Некоторые функции могут различаться в зависимости от модели и опций. Это означает, что функция не поддерживается (см. «Функции различных моделей» на стр. 8).

#### **Запуск задания печати**

После установки принтера выберите любое изображение, текстовый или PS файл для печати.

**1** Введите команду «**printui <file\_name\_to\_print>**». Например, вы печатаете документ «**document1**» **printui** document1

Откроется меню менеджера печати UNIX **Print Job Manager**, в котором можно выбирать различные параметры печати.

- **2** Выберите один из добавленных принтеров.
- **3** Выберите параметры печати <sup>в</sup> окне **Page Selection**.
- **4** Выберите необходимое количество копий <sup>в</sup> меню **Number of Copies**.
- Для использования преимуществ, предоставляемых драйвером печати, нажмите **Properties**.
- **5** Нажмите кнопку **OK** для запуска задания печати.

### **Изменение настроек принтера**

В меню менеджера печати UNIX **Print Job Manager** > **Properties** можно выбирать различные параметры печати.

Также можно использовать следующие горячие клавиши: «H» для вызова справки (**Help**), «O» для подтверждения (**OK**), «A» для принятия изменений (**Apply**) и «C» для отмены (**Cancel**).

### **Функции принтера**

#### **Вкладка General**

- **Paper Size:** установите размер листа A4, Letter или другой желаемый размер.
- **Рарег Туре: выберите тип бумаги. Параметры, доступные в поле** списка: **Printer Default**, **Plain** и **Thick**.
- **Paper Source: Выберите лоток для подачи бумаги. Значение по** умолчанию — **Auto Selection**.
- **Orientation: выберите направление печати данных на странице.**
- ï **Duplex:** печать на обеих сторонах листа для экономии бумаги.
	- Функция автоматической двусторонней печати может быть недоступна в некоторых моделях. Вы можете воспользоваться системой печати lpr или другим приложением для печати четных/ нечетных страниц.
- ï **Multiple pages:** печать нескольких страниц на одной стороне листа бумаги.
- ï **Page Border:** Выберите тип границы (например, **Single-line hairline**, **Double-line hairline**).

### **Вкладка Image**

На данной вкладке задаются параметры яркости, разрешения или положения рисунков в документе.

### **Вкладка Text**

Укажите значение отступа, межстрочного интервала или количество колонок в печатном тексте.

#### **Вкладка Margins**

- ï **Use Margins:** установка отступа для документа. По умолчанию отступы отключены. Пользователь может изменять установки отступа, редактируя значения в соответствующих полях. Если выбрано значение отступа по умолчанию, эти значения устанавливаются в зависимости от размера листа бумаги.
- ï **Unit:** изменяет единицы измерения (точки, дюймы или сантиметры).

#### **Вкладка Printer-Specific Settings**

Меню **JCL** и **General** позволяют изменять различные параметры печати. Эти параметры зависят от модели принтера и PPD файла.

### **Использование дополнительных устройств.**

ï Эта функция не поддерживается в моделях M382xD.

Некоторые функции устройств могут различаться в зависимости от модели (см. «Различные функции» на стр. 11).

#### **Из драйвера принтера**

При установленной дополнительного устройства при печати можно использовать расширенные возможности, такие как подтверждение задания на печать, а также настройка печати конфиденциальных документов в окне **Печать**. Проверьте параметры жесткого диска или RAM-диска в меню **Параметры устройства**, после чего можно выбрать разные функции в меню **Режим печати** (см. «Настройка меню Параметры устройства» на стр. 83).

- **1** Откройте документ, который необходимо распечатать.
- **2** Выберите пункт **Печать** <sup>в</sup> меню **Файл**. Откроется диалоговое окно **Печать**.

**3** Выберите нужный драйвер принтера из списка **Выберите принтер**.

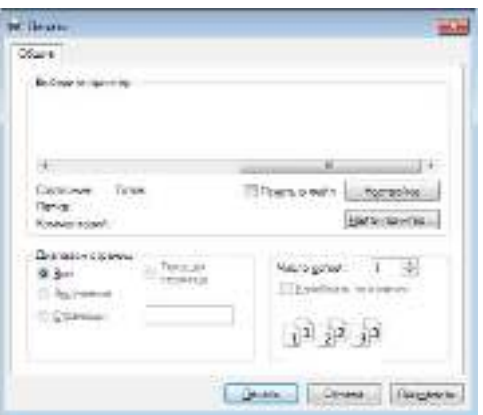

- **4** Нажмите **Свойства** или **Настройка**.
- **5** Щелкните по каждой вкладке, <sup>а</sup> затем выберите **Режим печати**.
- **6** Выберите нужный вариант (см. «Знакомство со специальными функциями печати» на стр. 240).

#### **С помощью панели управления**

Если ваше устройство снабжено дополнительным жестким диском или диском RAM, эту функцию можно найти в меню устройства, нажав кнопку (**Меню**) > **Настр. сист.** > **Управл. заданиями**.

ИЛИ

### **Использование дополнительных**

Для моделей с сенсорным экраном нажмите (**Состояние задания**) > на сенсорном экране.

- Некоторые меню могут не отображаться на дисплее в зависимости от параметров или моделей. Это значит, что данные функции недоступны для этого устройства.
- ï **Текущее задан.:** Все задания, находящиеся в очереди печати, перечислены в активной очереди печати в порядке их отправки на принтер. Пока не началась печать, задание можно удалить из очереди или передвинуть его вперед.
- ï **Защищ. задание:** Можно распечатать или удалить защищенное задание. Отображает список защищенных заданий, которые пользователь указал в драйвере принтера. Вам потребуется ввести имя пользователя и пароль, заданные в дравере принтера.
- ï **Сохран.задан.:** можно распечатать или удалить сохраненное задание.
- ï **Политика файлов:** Можно генерировать имя файла перед выполнением задания через дополнительную память. Если в дополнительной памяти уже существует файл с таким именем, то его можно будет переименовать или перезаписать (Для M402xNX

на сенсорном экране выберите (**Настройка**) > **Система** >

**Полит. файлов**).

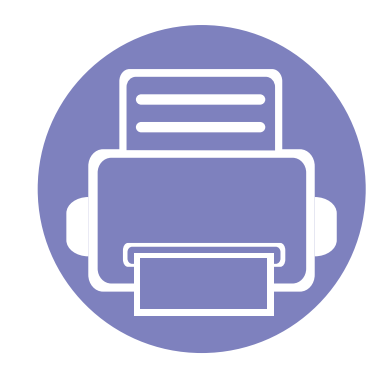

# **5. Полезныеинструменты управления**

В этой главе рассматриваются инструменты управления устройством, позволяющие использовать все его возможности.

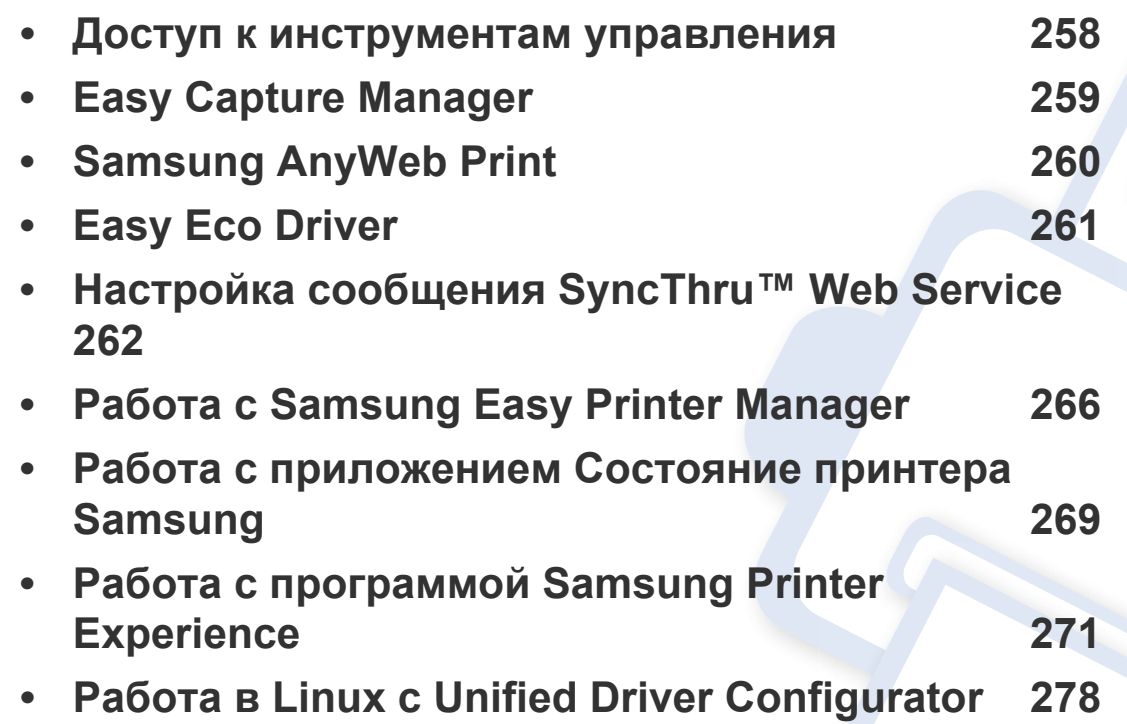

### **Доступ к инструментам управления**

Компания Samsung предоставляет разнообразные инструменты управления принтерами Samsung.

- **1** Убедитесь в том, что устройство подключено к компьютеру и включено.
- **2** <sup>В</sup> меню **Пуск** выберите пункт **Программы** или **Все программы**.
	- ï Для Windows 8 в меню **Charms(Чудо-кнопки)** выберите **Найти** > **Apps(Приложения)**.
- **3** Найдите **Принтер Samsung**.
- **4** <sup>В</sup> разделе **Принтер Samsung** можно найти установленные инструменты управления.
- **5** Нажмите на тот инструмент управления, который вы хотите использовать.
	- ï После установки драйвера для некоторых инструментов управления вы можете запускать их непосредственно из меню **Пуск** > **Программы** ил **Все программы**.
		- ï Для Windows 8 после установки драйвера для некоторых инструментов управления вы можете запускать их непосредственно из меню **Пуск** нажатием на соответствующий значок.

### **Easy Capture Manager**

ï Функции и комплектация устройств могут различаться в зависимости от модели (см. «Программное обеспечение» на стр. 8).

• Только для пользователей Windows (см. «Программное обеспечение» на стр. 8).

Получать снимки экрана и запускать программу Easy Capture Manager можно простым нажатием кнопки Print Screen. Теперь снимок экрана можно удобно распечатывать и редактировать.

## **Samsung AnyWeb Print**

- ï Функции и комплектация устройств могут различаться в зависимости от модели (см. «Программное обеспечение» на стр. 8).
- Только для пользователей систем Windows и Macintosh (см. «Программное обеспечение» на стр. 8).

Данное приложение упрощает снятие снимков экрана в Windows Internet Explorer, а также обеспечивает удобный предварительный просмотр и возможность редактировать изображения.

Загрузите ПО с веб-сайта Samsung, распакуйтее и установите его: (http://www.samsung.com > ваш продукт > Поддержка и загрузка).

### **Easy Eco Driver**

ï Функции и комплектация устройств могут различаться в зависимости от модели (см. «Программное обеспечение» на стр. 8).

• Только для пользователей Windows (см. «Программное обеспечение» на стр. 8).

Easy Eco Driver позволяет применять функции экопечати для экономии бумаги и тонера. Чтобы использовать это приложение, выберите **Свойства принтера** > вкладка **Основные** и установите отметку в поле **Запустить Easy Eco Driver перед печатью документа**.

Если вы не установили флажок**Запустить Easy Eco Driver перед печатью документа** в свойствах принтера, но желаете использовать Easy Eco Driver, выберите **Экономичная печать Предпросмотр** на вкладке **Избранные настройки** при каждой печати.

Easy Eco Driver также позволяет выполнять простое редактирование (удаление изображений и текста и др.). Часто используемые параметры можно сохранить в качестве наборов настроек.

#### **Работа с функцией:**

- **1** Откройте документ, который необходимо распечатать.
- **2** Отправьте документ на печать.

Откроется окно предварительного просмотра.

- **3** Выберите параметр, который вы хотите применить к документу. Можно выполнить предварительный просмотр функции.
- **4** Щелкните **Печать**.

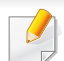

Для работы с SyncThru™ Web Service необходима программа Internet Explorer 8,0 или более поздней версии.

- В зависимости от модели и комплектации устройства пояснения к приложению SyncThru™ Web Service могут отличаться.
- Только для сетевых моделей (см. «Программное обеспечение» на стр. 8).

#### **Доступ к приложению SyncThru™ Web Service**

**1** В операционной системе Windows запустите веб-браузер (например Internet Explorer).

Введите IP-адрес устройства (http://xxx.xxx.xxx.xxx) в поле адреса и нажмите клавишу «Ввод» или кнопку **Перейти**.

**2** Откроется встроенная веб-страница устройства.

### **Вход в SyncThru™ Web Service**

Для настройки параметров в SyncThru™ Web Service необходимы права администратора. Незарегистрированные пользователи SyncThru™ Web Service могут использовать программу, но им недоступны вкладки **Настройки** и **Безопасность**.

- **1** Нажмите кнопку **Вход в систему** в правом верхнем углу вкладки SyncThru™ Web Service.
- **2** Введите **Идентификатор** <sup>и</sup> **Пароль**, затем нажмите **Вход <sup>в</sup> систему**. Введите указанные ниже идентификатор пользователя и пароль. В целях безопасности рекомендуем изменить стандартный пароль.
	- ï **Идентификатор: admin**
	- ï **Пароль: sec00000**

#### **Обзор SyncThru™ Web Service**

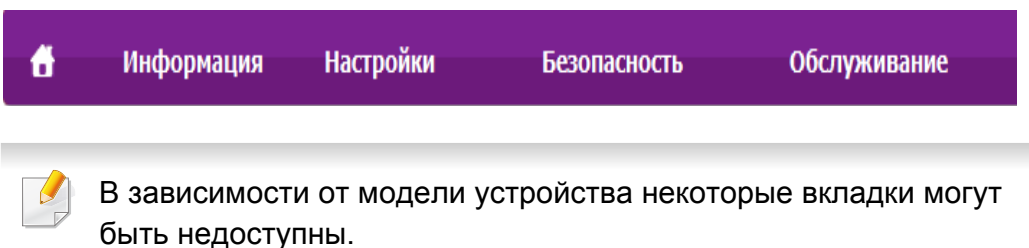

٠

### **Вкладка Информация**

Это общая информация об устройстве. здесь можно просмотреть такие данные, как оставшийся объем тонера. Отсюда же можно распечатать отчет об ошибках и другие отчеты.

- ï **Активные предупреждения:** отображает предупреждения, сгенерированные принтером, а также их важность.
- ï **Расходные материалы:** показывает количество отпечатанных страниц и оставшегося тонера в картридже.
- ï **Счетчики использования:** показывает статистику использования принтера по типам печати: односторонняя или двусторонняя.
- ï **Текущие параметры:** показывает состояние устройства и сети.
- ï **Информация о безопасности:** Отображает параметры безопасности устройства.
- ï **Печать информации:** позволяет распечатать отчеты о системе, адресах электронной почты и шрифтах.

### **Вкладка Настройки**

Эта вкладка позволяет настроить параметры устройства и сети. Для просмотра этой вкладки необходимы права администратора.

- ï Вкладка **Параметры устройства:** настройка параметров устройства.
- ï Вкладка **Параметры сети:** отображает варианты сетевого окружения. Позволяет задать такие параметры, как TCP/IP и сетевой протокол.

### **Вкладка Безопасность**

Настройка параметров безопасности системы и сети. Для просмотра этой вкладки необходимы права администратора.

- ï **Безопасность системы:** настройка данных системного администратора, включение и выключение функций устройства.
- ï **Стандарт безопасности Сеть:** настройка параметров HTTP, IPSec, фильтрации IPv4/IPv6, 802.1x, серверов аутентификации.
- ï **Управление пользовательским доступом:** Выбор метода/ режима аутентификации пользователей. Вы можете добавить, удалить или изменить профиль пользователя, который используется для локальной аутентификации.

**почте**

- ï **Системный журнал:** Состоит из параметров, связанных с регистрацией событий устройства.
	- **Конфигурация журнала:** Содержит варианты сохранения журналов.
	- **Просмотр журнала:** Содержит варианты просмотра журнала локально или на устройстве.

### **Вкладка Обслуживание**

Обслуживание устройства (обновление микропрограмм и ввод контактной информации для отправки электронной почты). Кроме того, с этой вкладки можно перейти на веб-сайт Samsung или загрузить драйверы с помощью меню **Ссылка**.

- ï **Обновление ПО:** обновление микропрограммы устройства.
- ï **Управление лицензиями:** Управление лицензиями позволяет настраивать и устанавливать приложения и их лицензии.
- ï **Управление приложением:** Эта функция доступна только в моделях с сенсорным экраном. Управление приложениями. Вы можете установить новые приложение через USB или URL-адрес.
- ï **Клонирование:** Вы можете импортировать или экспортировать (передавать) разные параметры (параметры устройства, информацию о сети, адресную книгу и т.д.) между устройствами, у которых есть функция **Клонирование** в программе SyncThru™ Web Service.
- ï **Контактная информация:** настройка контактных данных.

ï **Ссылка:** просмотр ссылок на сайты, где можно загрузить или просмотреть необходимую информацию.

### **Настройка уведомлений по электронной**

Для получения сообщений о состоянии устройства по электронной почте нужно настроить этот параметр. Задав IP-адрес, имя узла и параметры сервера SMTP, можно настроить устройство на автоматическую отправку информации о своем состоянии (о заканчивающемся тонере или ошибках) на указанный электронный адрес получателя. Наиболее полезна эта функция может быть администратору устройства.

- Некоторые меню могут не отображаться на дисплее в зависимости от параметров или моделей. Это значит, что данные функции недоступны для этого устройства.
- **1** В операционной системе Windows запустите веб-браузер (например Internet Explorer).

Введите IP-адрес устройства (http:// xxx.xxx.xxx.xxx) в поле адреса и нажмите клавишу Enter или нажмите **Перейти**.

**2** Откроется встроенная веб-страница устройства.

- **3** На вкладке **Настройки** выберите пункт **Параметры устройства** > **Уведомления электронной почты**.
	- Для отправки уведомлений необходимо настроить параметры исходящей почты. Для этого в меню **Настройки** выберите пункт **Параметры сети** > **Сервер исходящей почты (SMTP)**.
- **4** Установите флажок **ВКЛЮЧИТЬ** для использования **Уведомления электронной почты**.
- **5** Для добавления получателя уведомлений нажмите кнопку **Добавить**.

Введите имя и один или несколько адресов электронной почты получателей уведомлений.

- **6** Щелкните **Применить**.
	- При запущенном брандмауэре могут возникнуть проблемы с отправкой сообщений. В этом случае следует обратиться к администратору сети.

#### **Ввод данных системным администратором**

Она необходима для отправки уведомлений по электронной почте.

- Некоторые меню могут не отображаться на дисплее в зависимости от параметров или моделей. Это значит, что данные функции недоступны для этого устройства.
- **1** В операционной системе Windows запустите веб-браузер (например Internet Explorer).

Введите IP-адрес устройства (http:// xxx.xxx.xxx.xxx) в поле адреса и нажмите клавишу Enter или нажмите **Перейти**.

- **2** Откроется встроенная веб-страница устройства.
- **3** На вкладке **Безопасность** выберите пункт **Безопасность системы** > **Системный администратор**.
- **4** Укажите имя, телефон, местонахождение <sup>и</sup> адрес электронной почты администратора.
- **5** Щелкните **Применить**.

### **Работа с Samsung Easy Printer Manager**

- ï Функции и комплектация устройств могут различаться в зависимости от модели (см. «Программное обеспечение» на стр. 8).
	- ï Только для пользователей систем Windows и Macintosh (см. «Программное обеспечение» на стр. 8).
	- Минимальным требованием для Samsung Easy Printer Manager в системе Windows является наличие Internet Explorer 6.0 или более поздней версии.

Samsung Easy Printer Manager - это приложения, которое объединяет в себе все настройки устройства Samsung. Samsung Easy Printer Manager включает в себя все настраиваемые параметры устройства, среду печати, параметры/действия и запуск печати. Все эти функции облегчают пользование устройством Samsung. Приложение Samsung Easy Printer Manager снабжено двумя пользовательскими интерфейсами на выбор: стандартным и расширенным. Пользователь может легко переключаться между этими двумя интерфейсами: простым нажатием кнопки.

**Знакомство с приложением Samsung Easy Printer Manager**

Запуск программы:

**для Windows**

Последовательно выберите **Пуск** > **Программы** или **Все программы** > **Samsung Printers** > **Samsung Easy Printer Manager** > **Samsung Easy Printer Manager**.

#### **Для Mac**

Откройте папку **Applications** > **Samsung** > **Samsung Easy Printer Manager**.

Интерфейс Samsung Easy Printer Manager состоит из множества подразделов, которые описаны в таблице ниже.

Изображение на вашем экране может отличаться в зависимости от версии операционной системы.

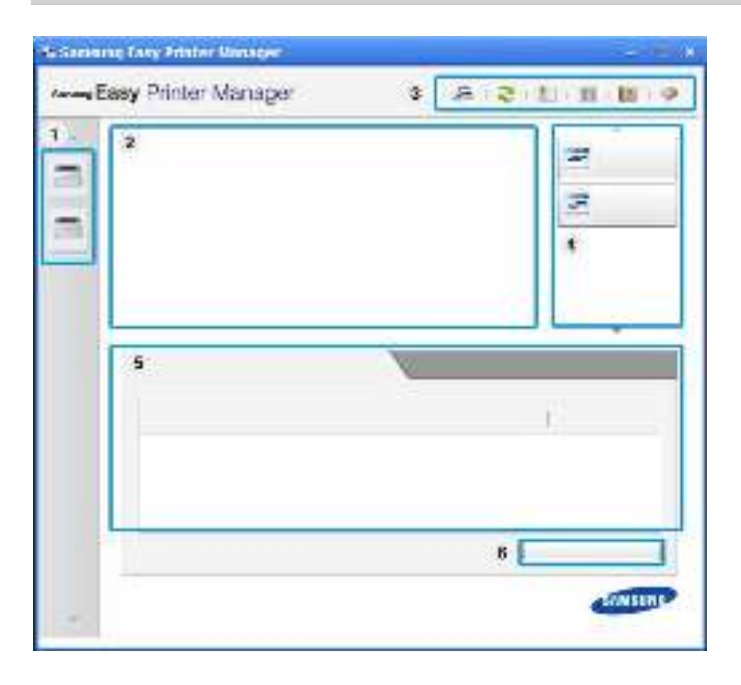

### **Работа с Samsung Easy Printer Manager**

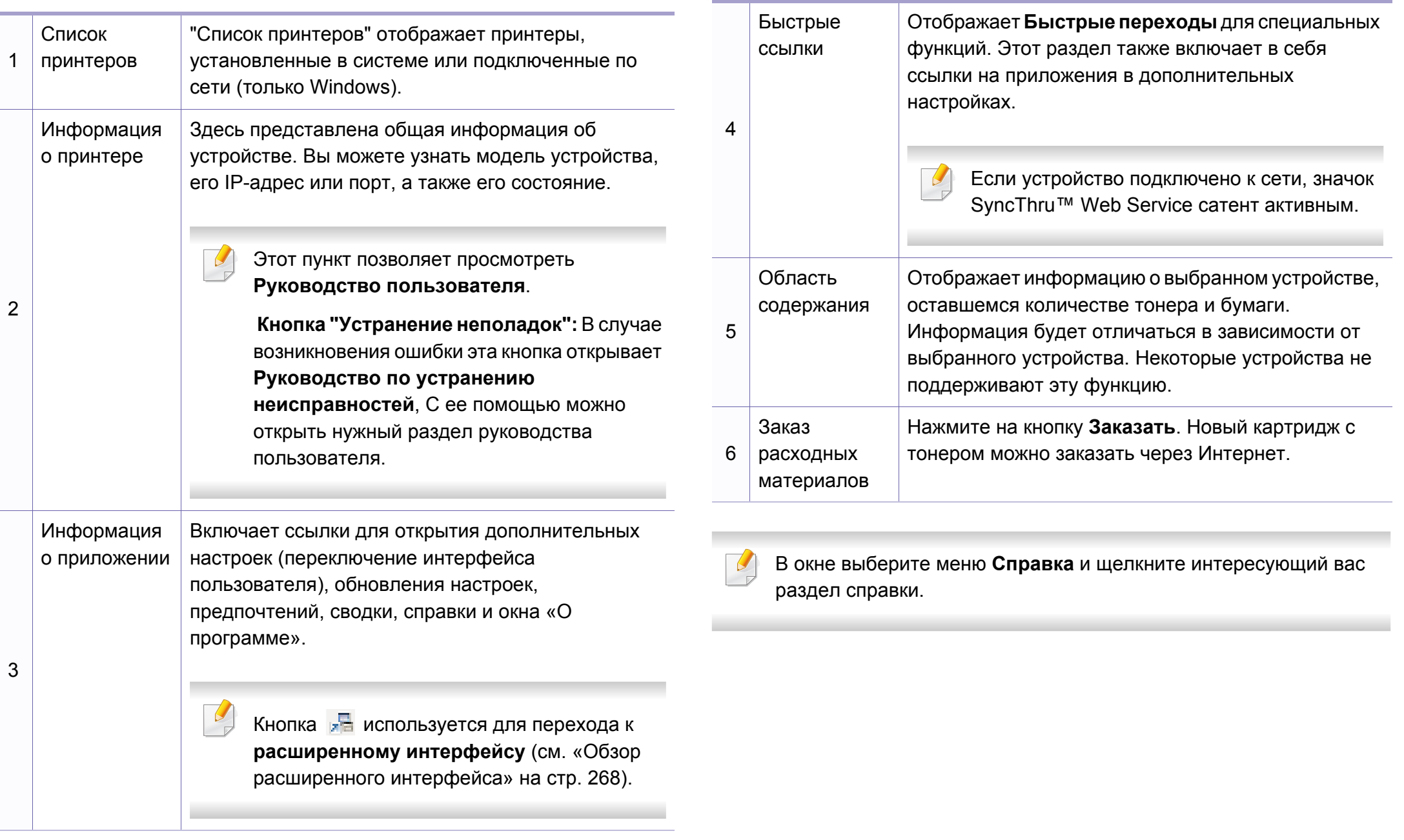

### **Работа с Samsung Easy Printer Manager**

#### **Обзор расширенного интерфейса**

Расширенный интерфейс предназначен для лиц, ответственных за управление сетью и устройствами.

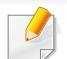

Некоторые меню могут не отображаться на дисплее в зависимости от параметров или моделей. Это значит, что данные функции недоступны для этого устройства.

### **Параметры устройств**

Вы можете задать разные параметры устройства, такие как бумага, формат, эмуляция, сеть и печать информации.

#### **Параметры оповещений (только Windows)**

В этом меню можно настроить оповещения об ошибках.

- ï **Оповещения принтера:** Позволяет указать случаи, когда будет отображаться оповещение.
- ï **Оповещения по электронной почте:** Настройка отправки уведомлений по электронной почте.
- ï **Журнал оповещений:** Журнал, в котором регистрируются оповещения относительно устройства и тонера.

### **Учет заданий**

Запись информации о квотах для определенного пользователя модуля Учет заданий. Эта информация о квотах может создаваться и применяться к устройствам посредством таких программ учета заданий, как SyncThru™ или CounThru™.

### **Работа с приложением Состояние принтера Samsung**

Программа Состояние принтера Samsung отслеживает состояние устройства и информирует о нем пользователя.

- В зависимости от используемого принтера и операционной системы окно Состояние принтера Samsung и его содержимое могут отличаться от представленных в данном руководстве.
- Проверьте совместимость установленной операционной системы (систем) с устройством (см. «Технические характеристики» на стр. 121).
- ï Только для пользователей Windows (см. «Программное обеспечение» на стр. 8).

#### **Обзор приложения Состояние принтера Samsung**

В случае возникновения ошибок во время печати их можно проверить в приложении Состояние принтера Samsung. Приложение Состояние принтера Samsung устанавливается автоматически при установке программного обеспечения устройства.

Вы также можете запустить приложение Состояние принтера Samsung вручную, выбрав **Настройка печати** , вкладка **Основные** > кнопка **Состояние принтера**.

Следующие значки отображаются на панели задачи Windows.

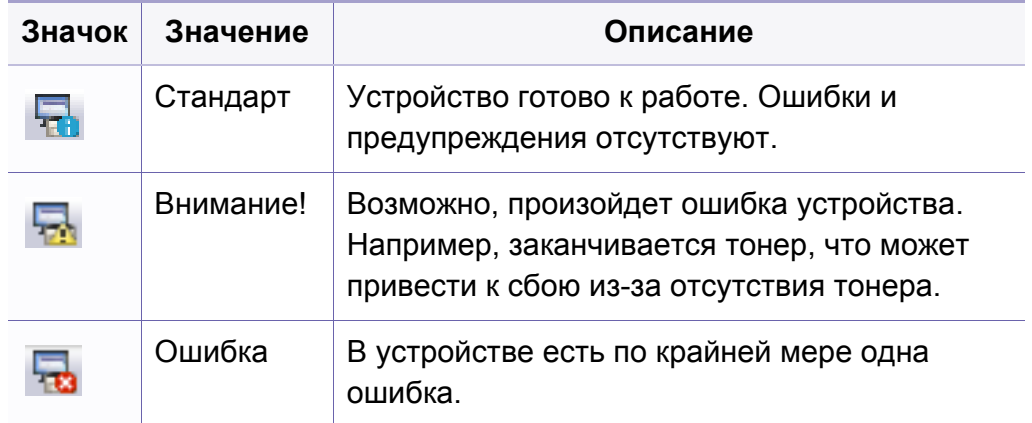

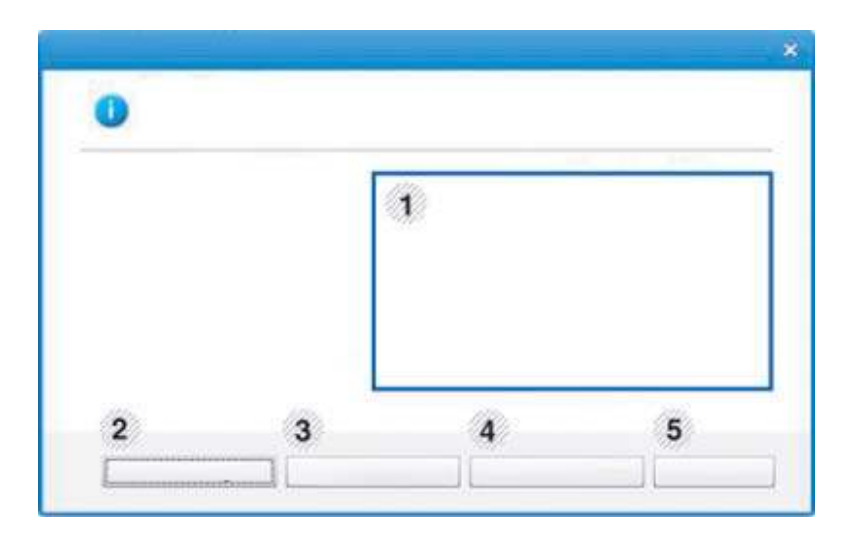

### **Работа с приложением Состояние принтера**

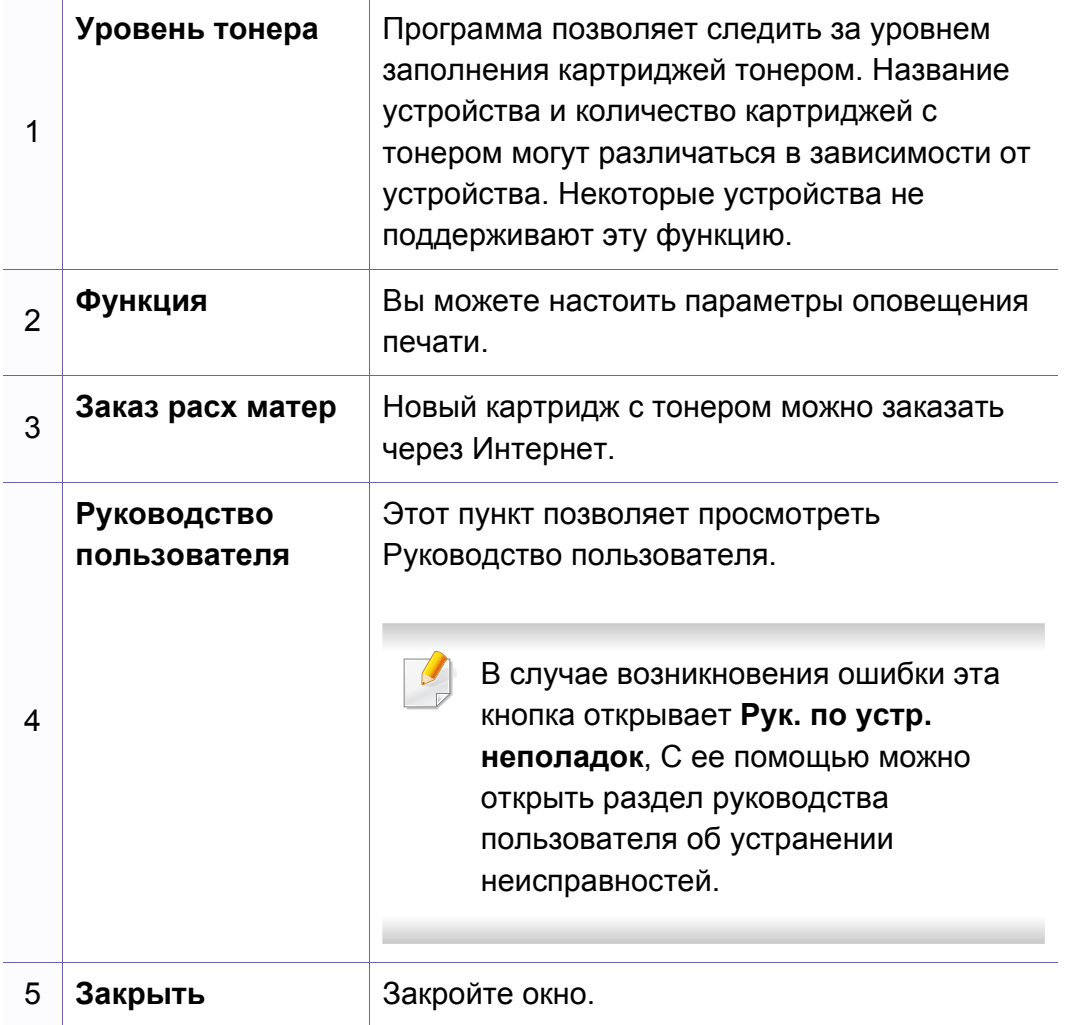

**Samsung Printer Experience** - это приложения, которое объединяет в себе все настройки и элементы управления устройства Samsung. Вы можете задать параметры устройства, заказать расходные материалы, открыть руководство по устранению неисправностей, посетить веб-сайт Samsung и получать информацию о подключенном устройстве. Это приложение будет автоматически загружено из Windows **Store(Магазин)** при подключении устройства к компьютеру и при наличии связи с сетью Интернет.

#### **Описание программы Samsung Printer Experience**

Запуск программы

На экране **Пуск** выберите **Samsung Printer Experience** ( ).

Интерфейс **Samsung Printer Experience** включает в себя различные полезные функции, которые представлены в следующей таблице:

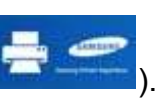

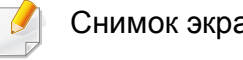

Снимок экрана может отличаться в зависимости от модели.

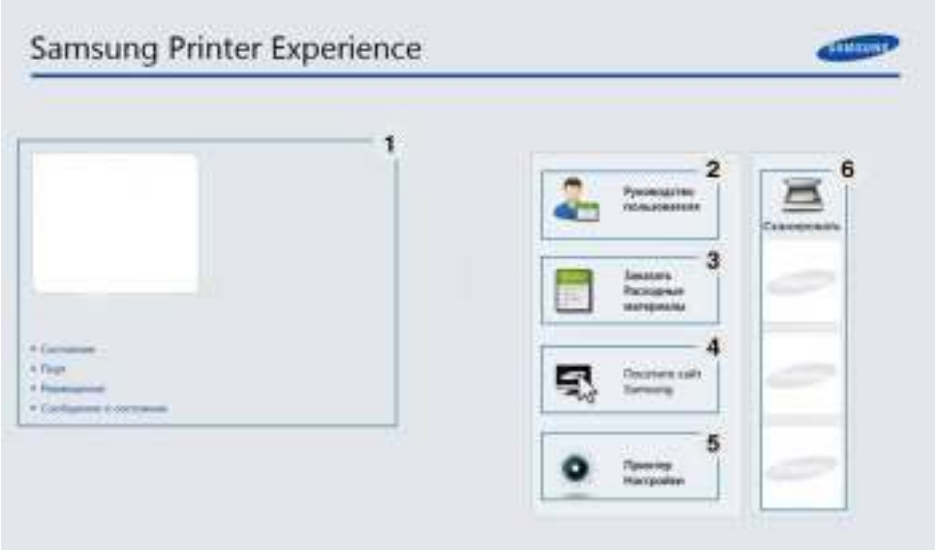

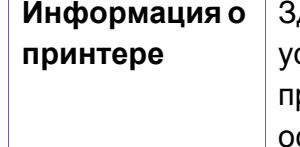

1

десь представлена общая информация об устройстве. Вы можете просматривать состояние принтера, его расположение, IP-адрес и ставшийся уровень тонера.

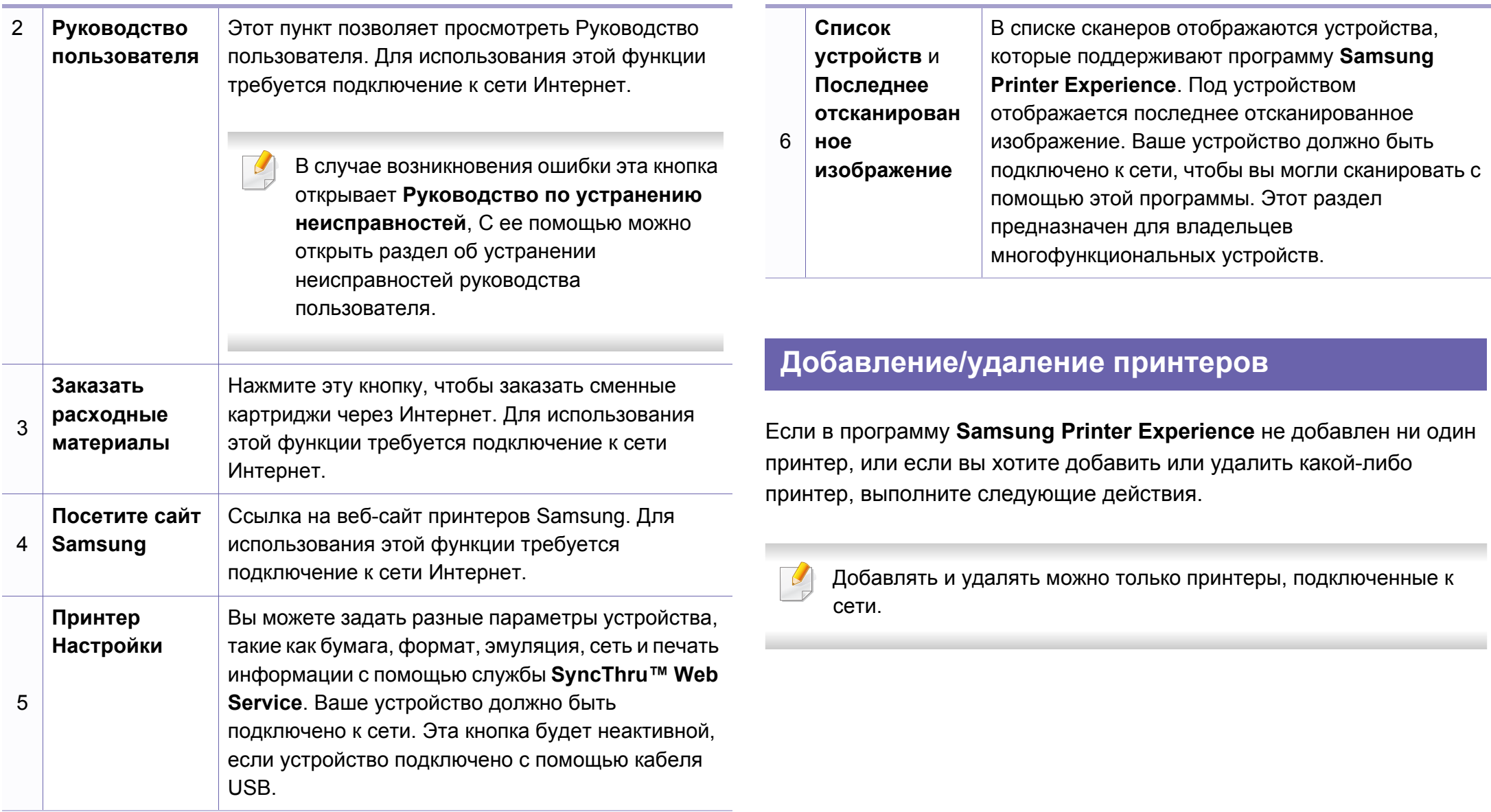

### **Добавление принтера**

- **1** В меню **Charms(Чудо-кнопки)** выберите **Параметры**. Или щелкните левой кнопкой на странице **Samsung Printer Experience** и выберите **Параметры**.
- **2** Выберите **Добавить принтер**
- **3** Выберите принтер, который вы хотите добавить.

Добавленный принтер появится в меню программы.

Если вы видите значок  $\left(\frac{1}{2}\right)$ , вы также можете нажать значок  $\left(\frac{1}{2}\right)$ , чтобы добавить принтер.

### **Удаление принтера**

- **1** В меню **Charms(Чудо-кнопки)** выберите **Параметры**. Или щелкните левой кнопкой на странице **Samsung Printer Experience** и выберите **Параметры**.
- **2** Выберите **Удалить принтер**
- **3** Выберите принтер, который вы хотите удалить.

**4** Щелкните **Да**.

Удаленный принтер исчезнет из меню.

#### **Печать в ОС Windows 8**

В этом разделе приводятся общие сведения о печати из экрана **Пуск**.

#### **Основные операции печати**

- **1** Откройте документ, который необходимо распечатать.
- **2** <sup>В</sup> **Charms(Чудо-кнопки)** выберите **Устройства**.
- **3** Выберите принтер из списка .
- **4** Задайте параметры печати, такие как количество копий <sup>и</sup> ориентацию.

**5** Нажмите кнопку **Печать**, чтобы запустить печать. **Отмена задания печати**

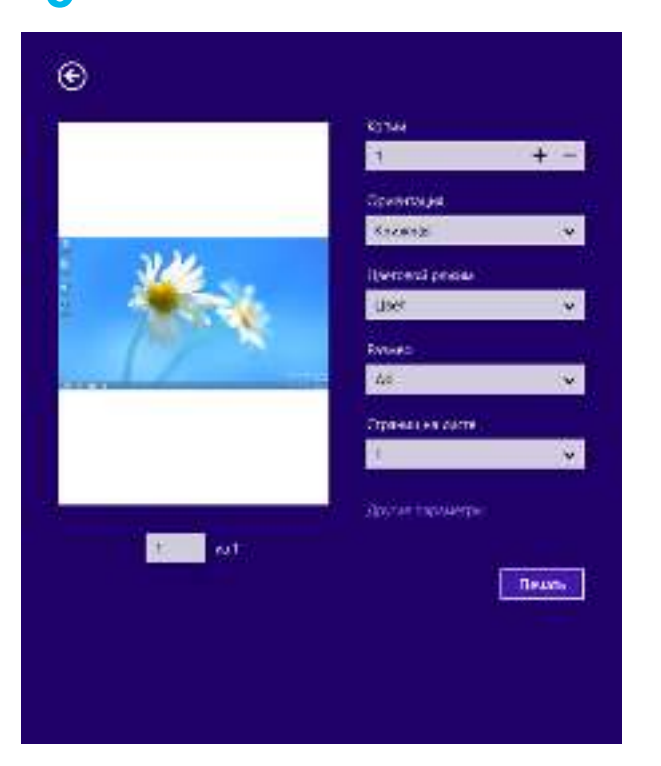

Если задание печати находится в очереди или буфере, его можно отменить следующим образом:

- Открыть это окно можно, дважды щелкнув значок устройства ( $\Box$ ) на панели задач Windows.
- Отменить текущее задание также можно, нажав на панели управления устройства кнопку (**Стоп/Сброс**).

### **Переход к дополнительным настройкам**

В зависимости от модели или интерфейса изображение на экране может выглядеть иначе.

Вы можете задать дополнительные параметры печати.

- **1** Откройте документ, который необходимо распечатать.
- **2** <sup>В</sup> **Charms(Чудо-кнопки)** выберите **Устройства**.
- **3** Выберите принтер из списка .
- **4** Нажмите **Другие лараметры**.

#### **Вкладка Основные**

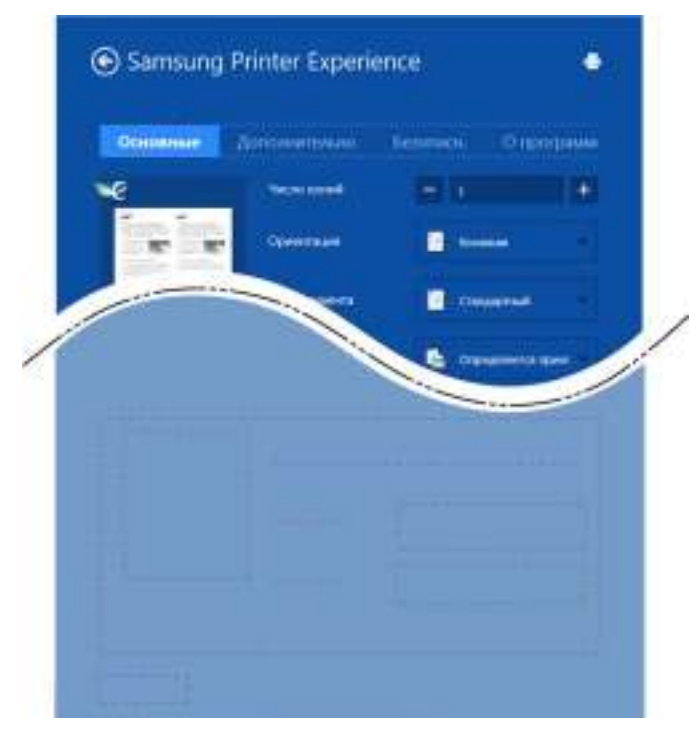

#### **Основные**

Эта функция позволяет выбрать основные параметры печати, такие как копии, ориентация и тип документа.

#### **Настройки экономии**

Эта функция позволяет задать печать несколько страниц на одном листе для экономии расходных материалов.

#### **Вкладка «Дополнительно»**

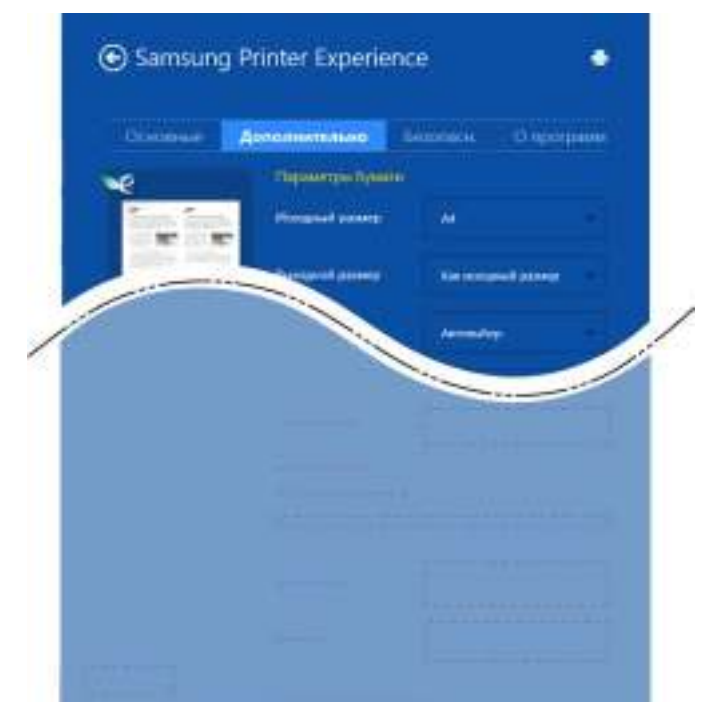

#### **Параметры бумаги**

На вкладке можно настроить основные параметры работы с бумагой.

#### **Настройка макета**

Это пункт позволяет выбрать разные способы расположения документа.

#### **Вкладка «Безопасн.»**

Некоторые функции могут различаться в зависимости от модели и опций. Если эта вкладка не отображается или отключена, это означает, что функция не поддерживается.

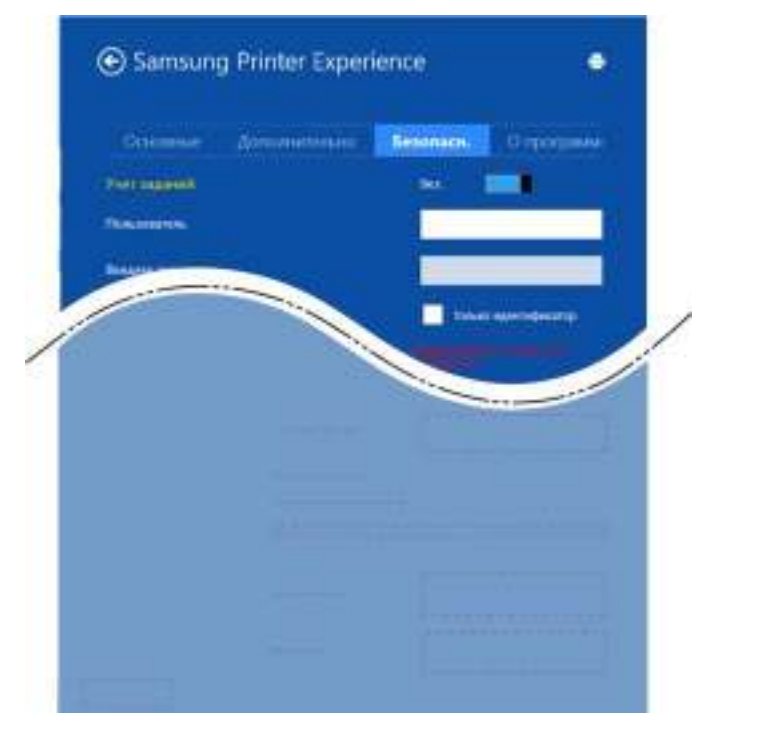

#### **Учет заданий**

Данная функция позволяет выполнять печать с заданными правами.

**Конфиденциальная печать**

Данный режим предназначен для печати конфиденциальных документов. Чтобы начать печать, необходимо ввести пароль.

#### **Сканирование в ОС Windows 8**

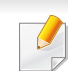

Этот раздел предназначен для владельцев многофункциональных устройств.

Сканирование с помощью данного устройства позволяет преобразовать изображения и текст в цифровые файлы, которые можно сохранить на компьютере.

### **Сканирование с помощью программы Samsung Printer Experience**

Отображаются основные параметры для быстрого сканирования.

- **1** Поместите документ на стекло экспонирования лицевой стороной вниз или несколько документов в автоподатчик лицевой стороной вверх.
- **2** На экране **Samsung Printer Experience** выберите **Пуск**.
- **3** Нажмите **Сканирование** ().

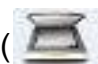

- **4** Задайте параметры сканирования, такие как тип изображения, размер документа и разрешения.
- изображение.

**5 • Нажмите Просмотр**, (  $\leq 2$  )чтобы просмотреть сканируемое

- **6** Отрегулируйте параметры изображение, например, поверните его или разверните.
- 

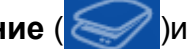

**Нажмите Сканирование** (XXIII) и сохраните изображение.

При загрузке оригинала в автоподатчик, функция (или DADF),

**Просмотр** ( $\leq Q'$ ) будет недоступной.

• Вы можете пропустить шаг 5, если выбрано предварительное сканирование.

Инструмент Unified Driver Configurator предназначен в первую очередь для настройки устройств. Для использования этого средства требуется установить пакет Unified Linux Driver (см. «Установка для Linux» на стр. 150).

После установки драйвера в системе Linux на рабочем столе автоматически создастся значок программы Unified Driver Configurator.

### **Запуск Unified Driver Configurator**

**1** Дважды щелкните значок **Unified Driver Configurator** на рабочем столе.

Можно также щелкнуть по значку меню **Startup** и выбрать пункт **Samsung Unified Driver**, а затем — **Unified Driver Configurator**.

**2** Для доступа <sup>к</sup> нужному окну настройки нажмите соответствующую кнопку слева.

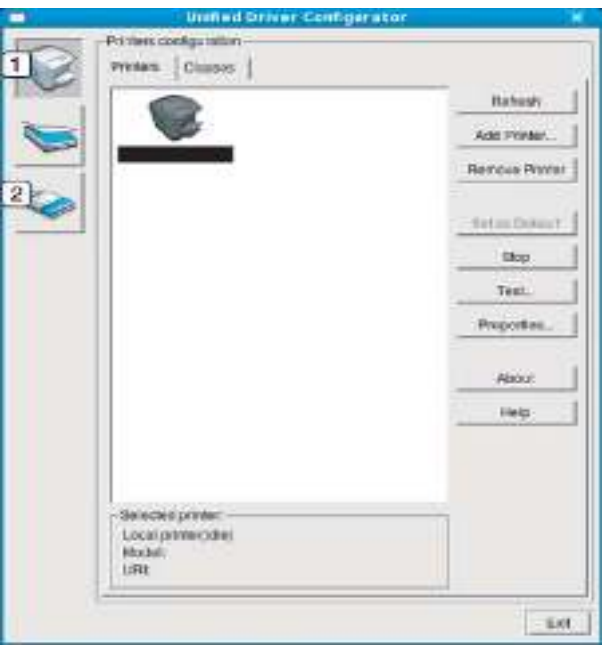

**1 Printer Configuration** 

**2 Port Configuration**

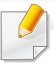

Чтобы воспользоваться справкой, нажмите на кнопку **Help** или в окне.

**3** По завершении настройки нажмите кнопку **Exit**, чтобы закрыть **Unified Driver Configurator**.

#### **Конфигурация принтеров**

Окно **Printers configuration** имеет две вкладки: **Printers** и **Classes**.

### **Вкладка Printers**

Для вывода на экран текущих параметров настройки принтера в системе нажмите кнопку со значком устройства в левой части окна **Unified Driver Configurator**.

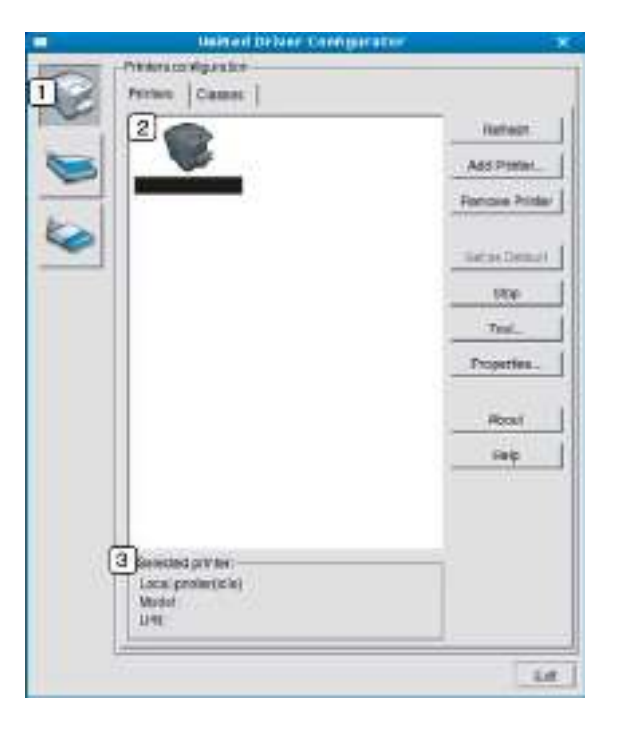

- **1** Переход к **Printers configuration**.
- **2** Отображение всех установленных устройств.

**3** Отображение состояния, модели и URL-адреса устройства.

Ниже перечислены кнопки управления принтером.

- **Refresh: обновление списка доступных устройств.**
- **Add Printer: добавление нового устройства.**
- ï **Remove Printer:** удаление выбранного устройства.
- **· Set as Default:** задание текущего выбранного устройства в качестве устройства по умолчанию.
- **Stop/Start: остановка или запуск устройства.**
- ï **Test:** печать пробной страницы для проверки работы устройства.
- **Properties:** Просмотр и изменение свойств принтера.

#### **Вкладка «Classes»**

На вкладке Classes показаны доступные классы устройств.

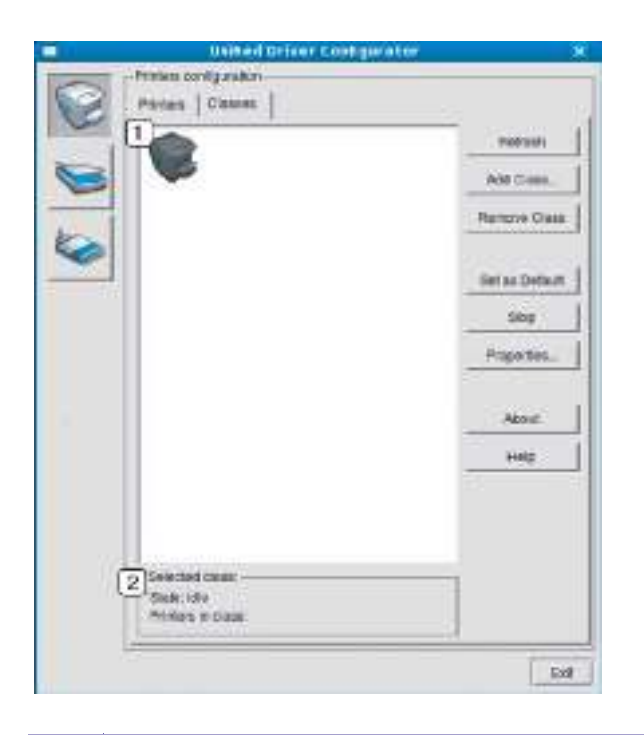

- **1** Список всех классов устройств. **2** Отображение состояния класса и числа устройств в классе.
- **Refresh: обновление списка классов.**
- Add Class: добавление нового класса устройств.
- Remove Class: удаление выбранного класса устройств.

### **Ports configuration**

В этом окне можно просмотреть список доступных портов, проверить состояние каждого порта и освободить порт, если он остается в состоянии «занят» после того, как работа его владельца была прервана по какой-либо причине.

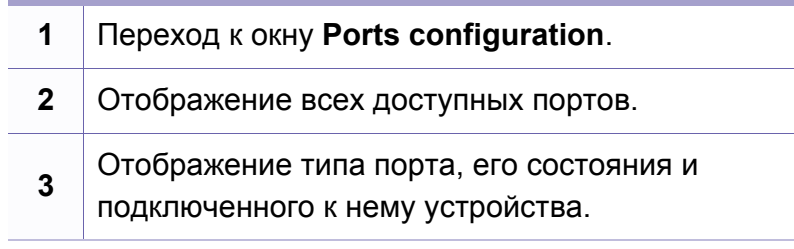

- **Refresh: обновление списка доступных портов.**
- ï **Release port:** освобождение выбранного порта.

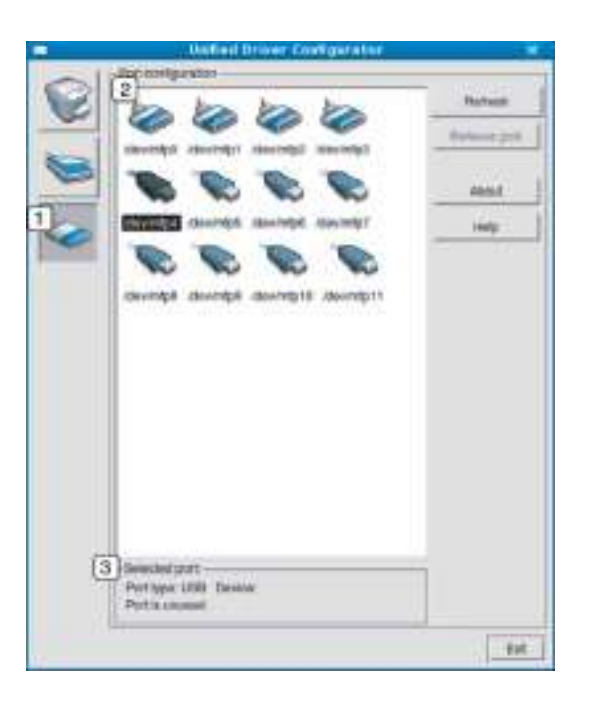

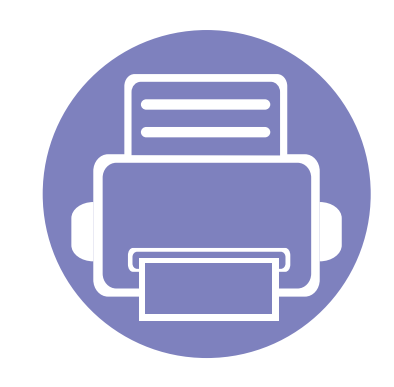

# **6. Устранение неисправностей**

В этой главе изложены рекомендации по устранению ошибок в работе устройства.

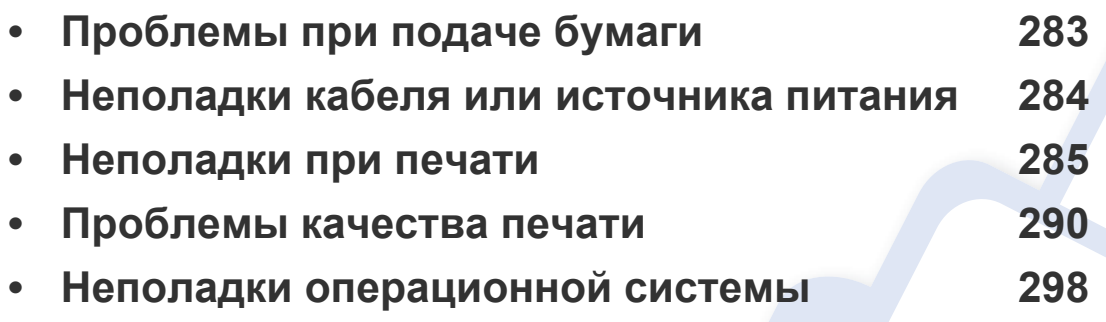

Устранение неисправностей, связанных с беспроводной установкой ПО и настройкой, описано в разделе Устранение неисправностей главы, в которой рассказывается про настройку беспроводной связи (см. «Устранение неисправностей беспроводной сети» на стр. 197).

### **Проблемы при подаче бумаги**

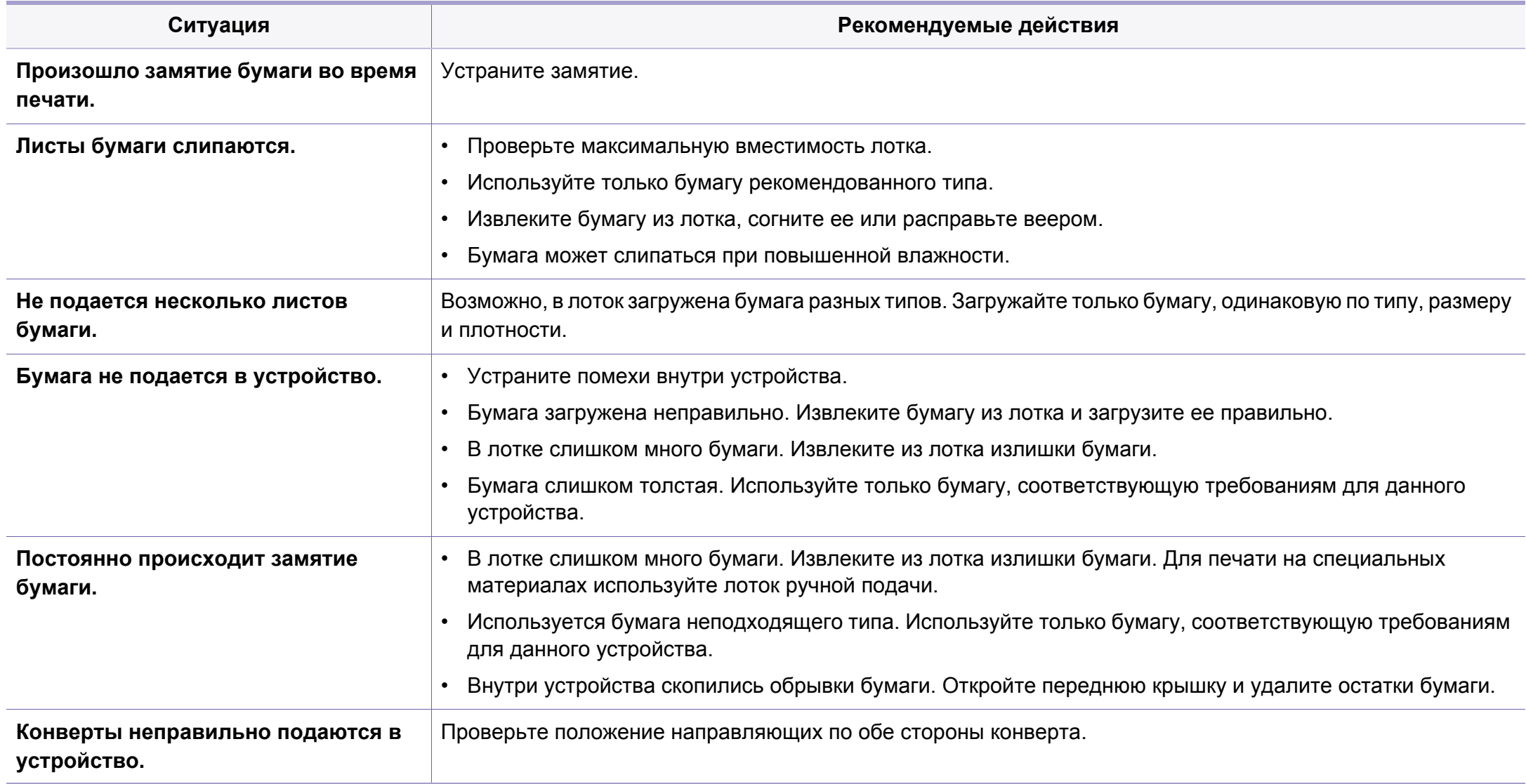

### **Неполадки кабеля или источника питания**

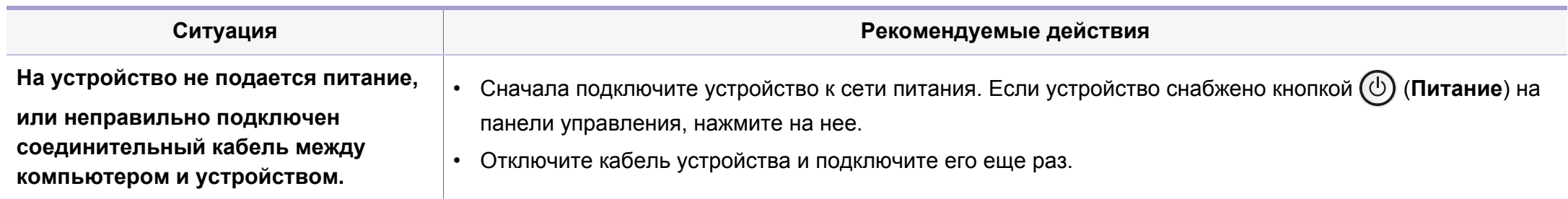

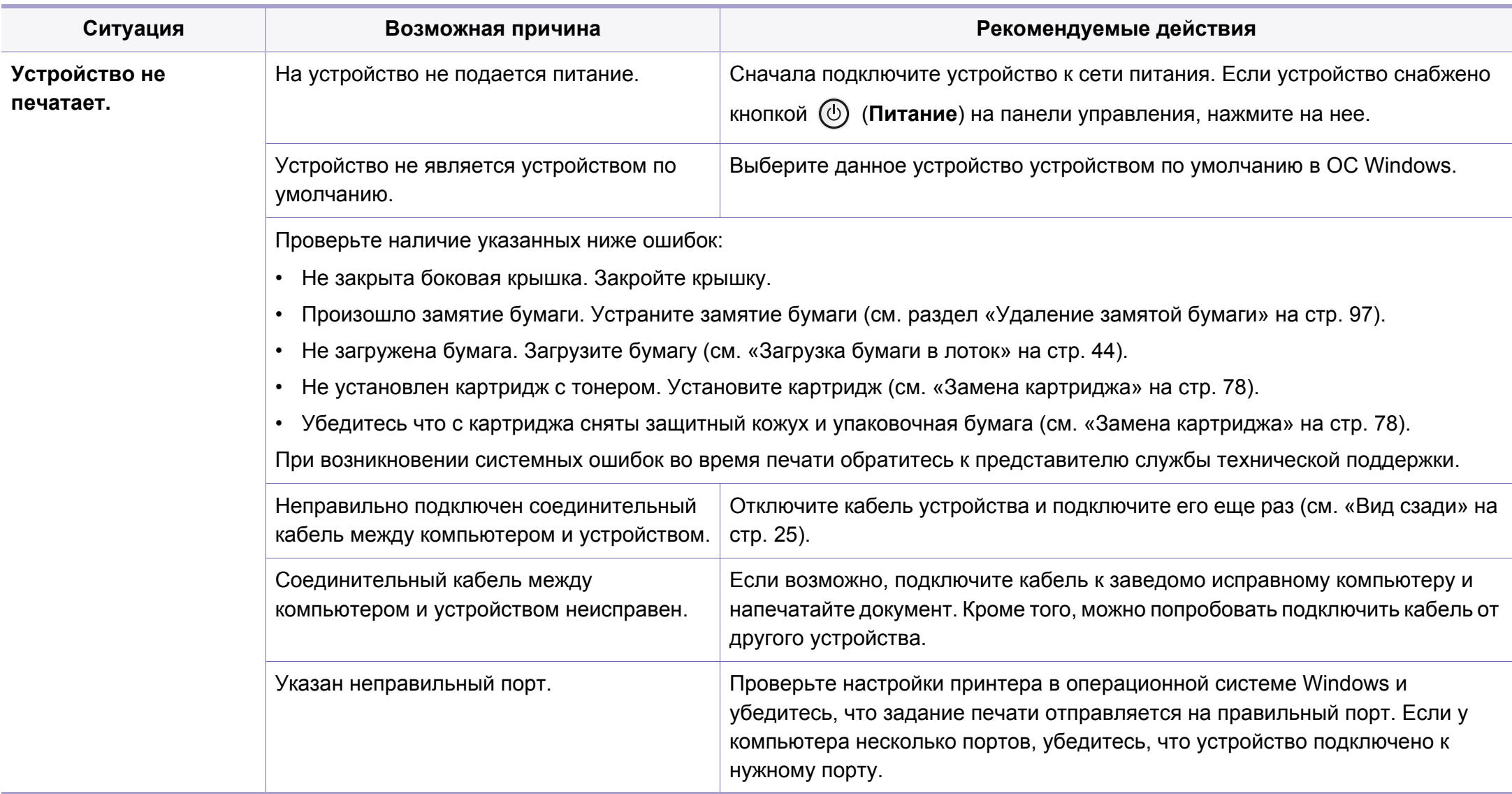

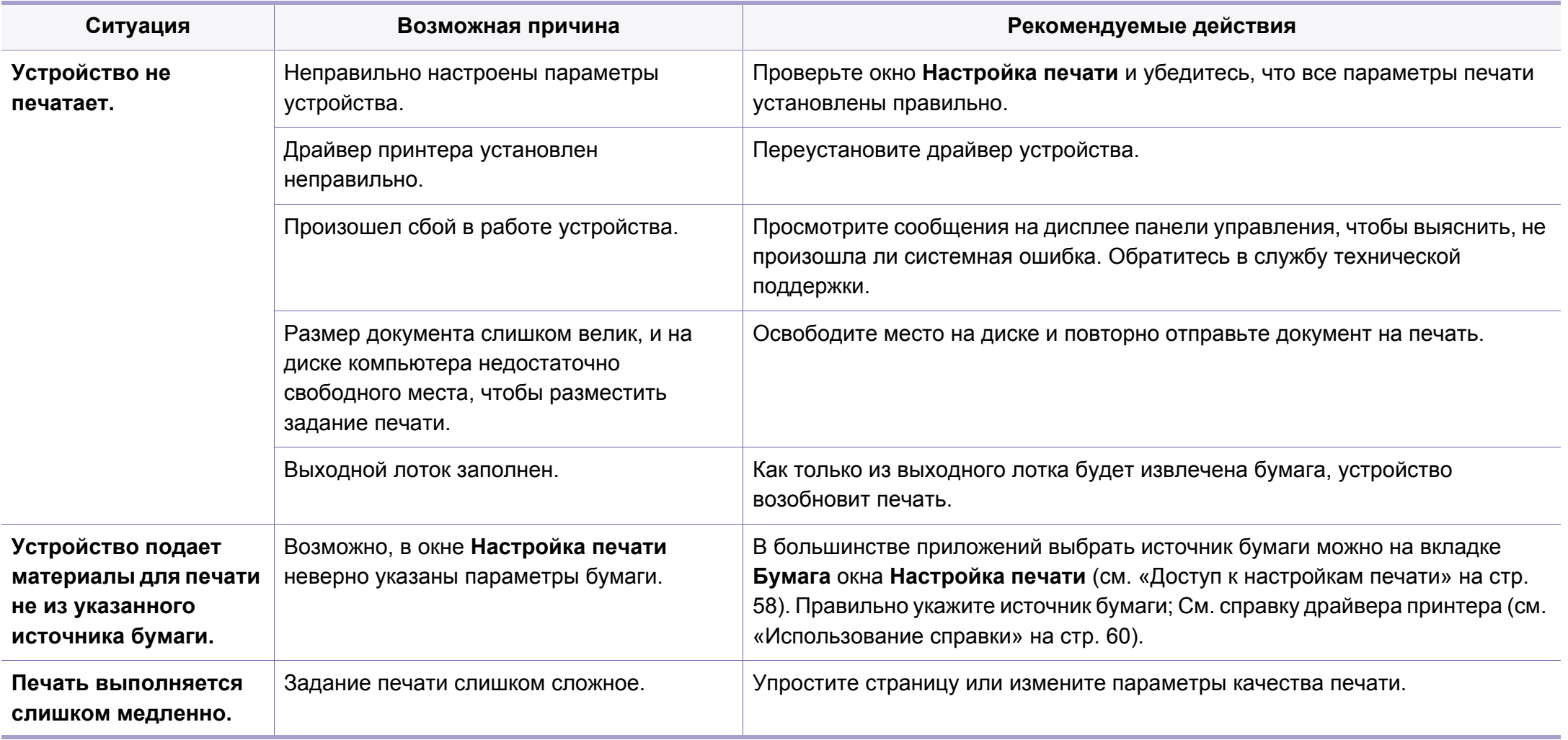

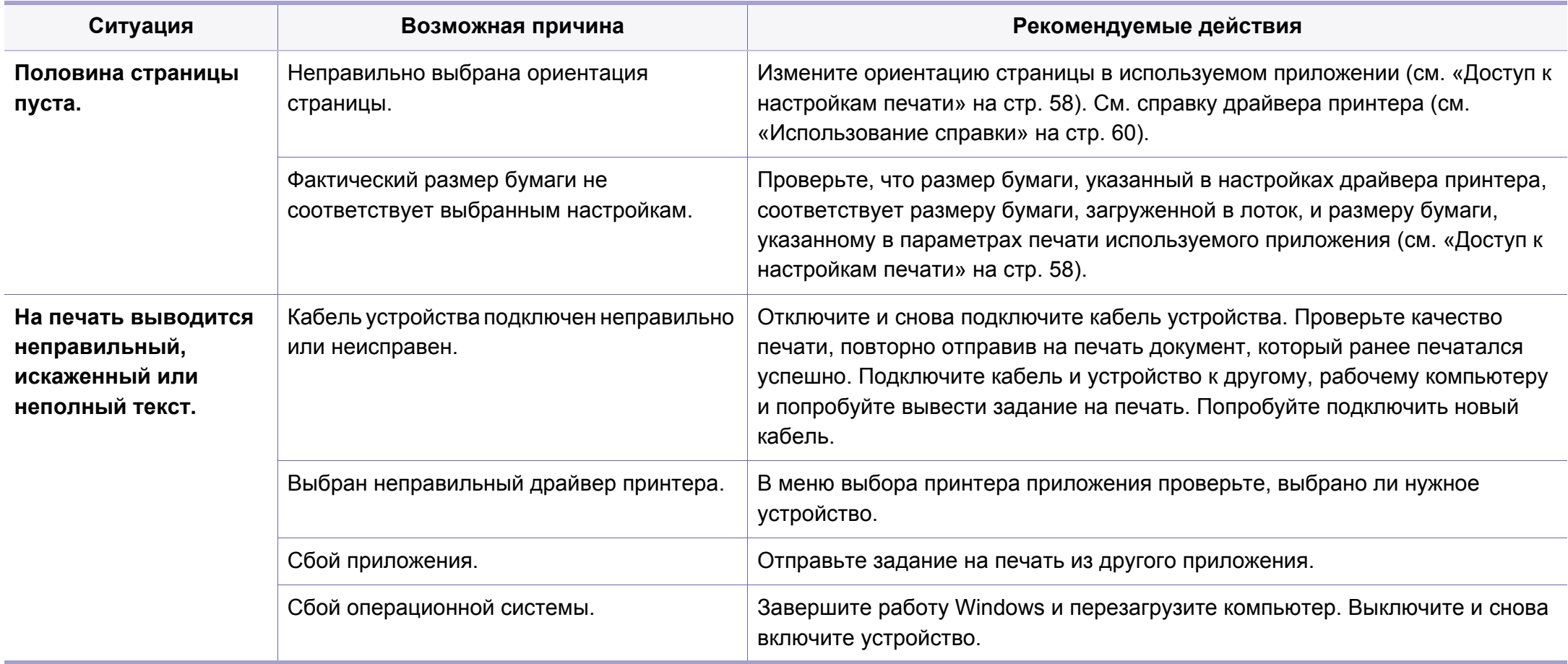

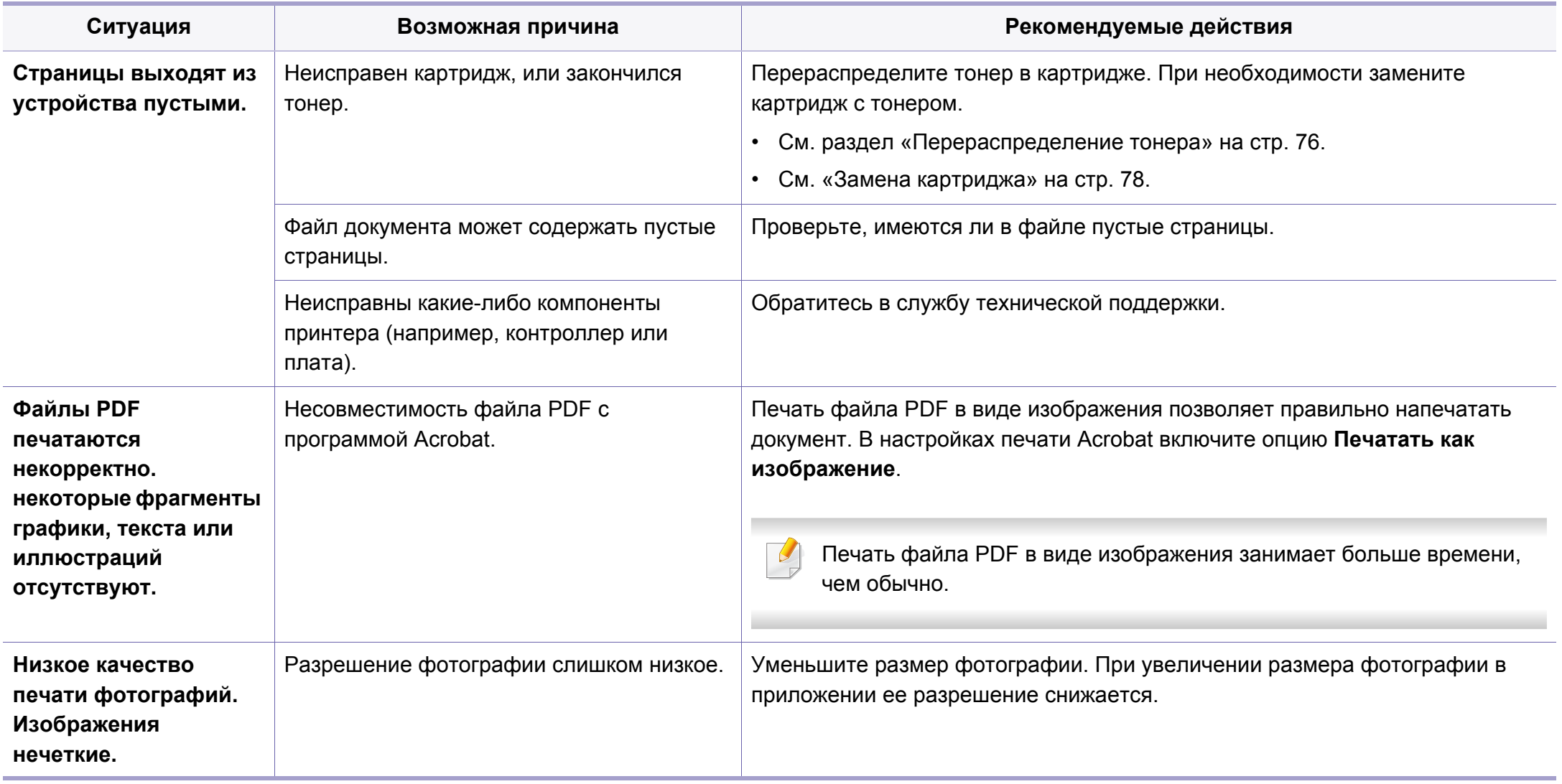
# **Неполадки при печати**

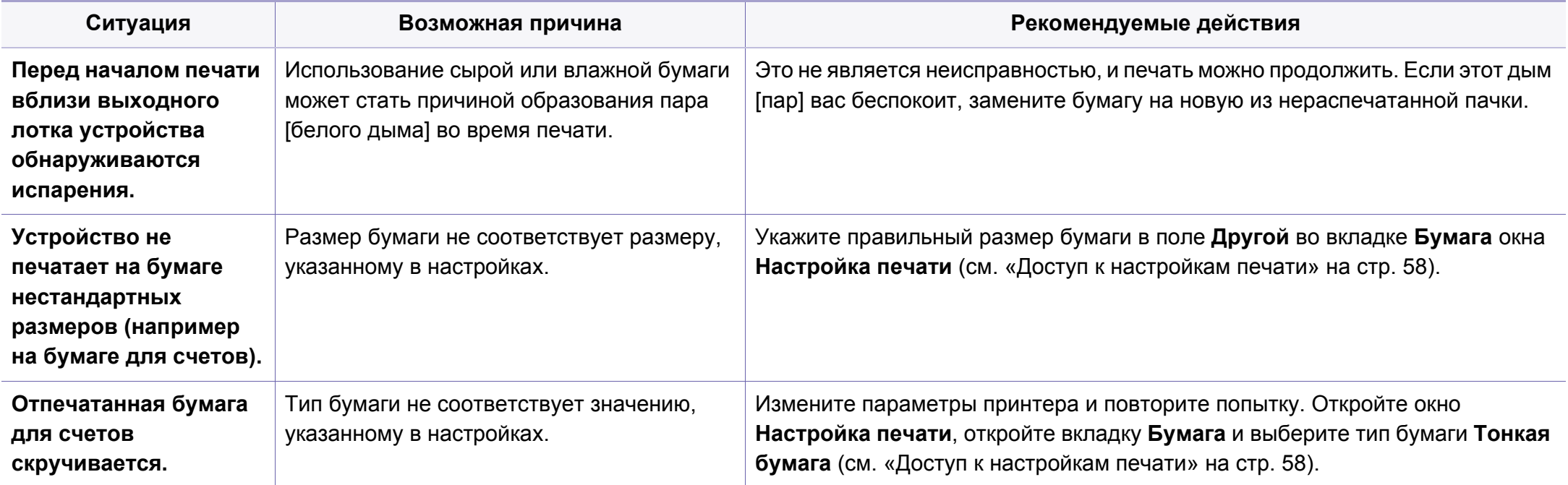

Если внутренние компоненты устройства загрязнены или бумага загружена неправильно, качество печати может заметно ухудшиться. В таблице содержатся инструкции по устранению подобных неполадок.

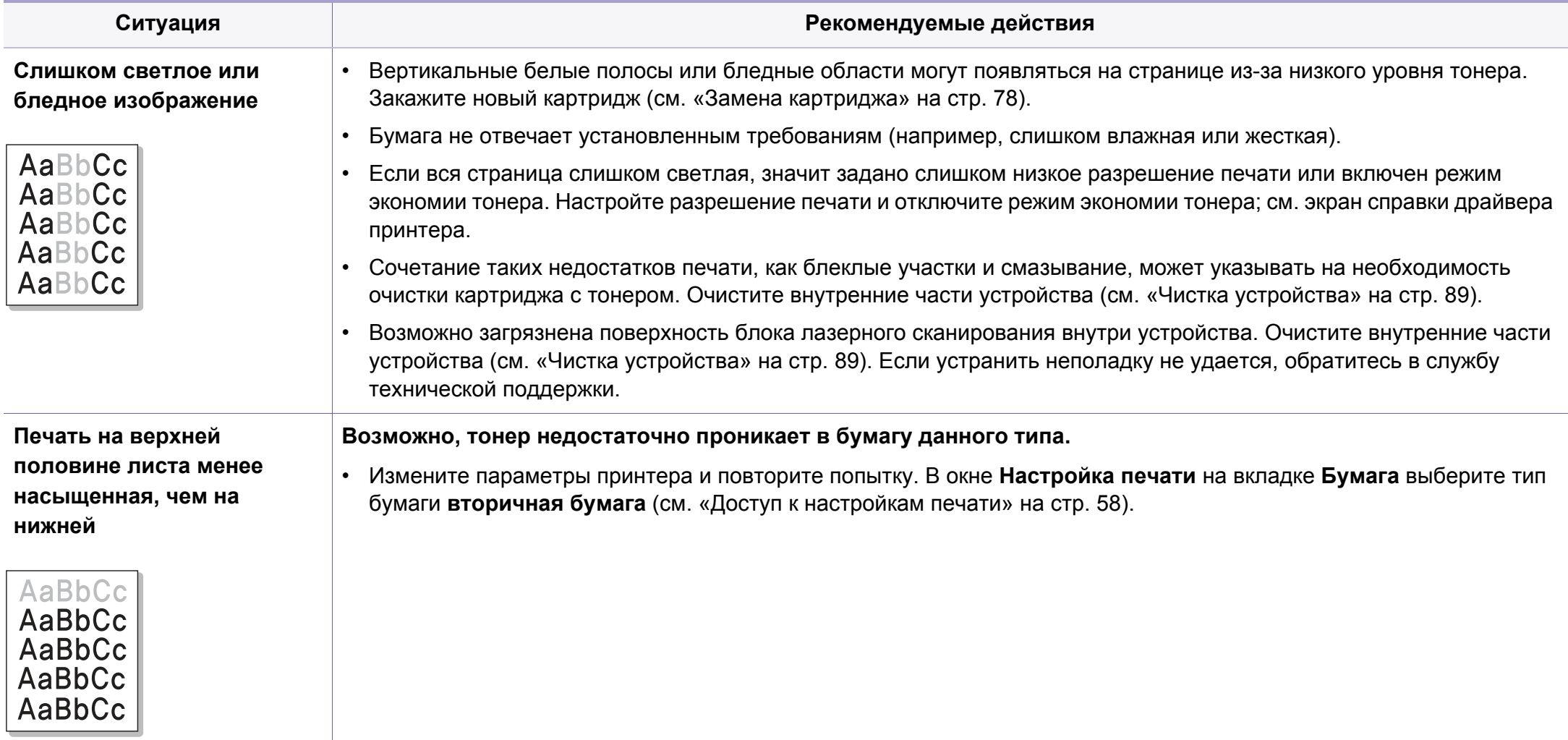

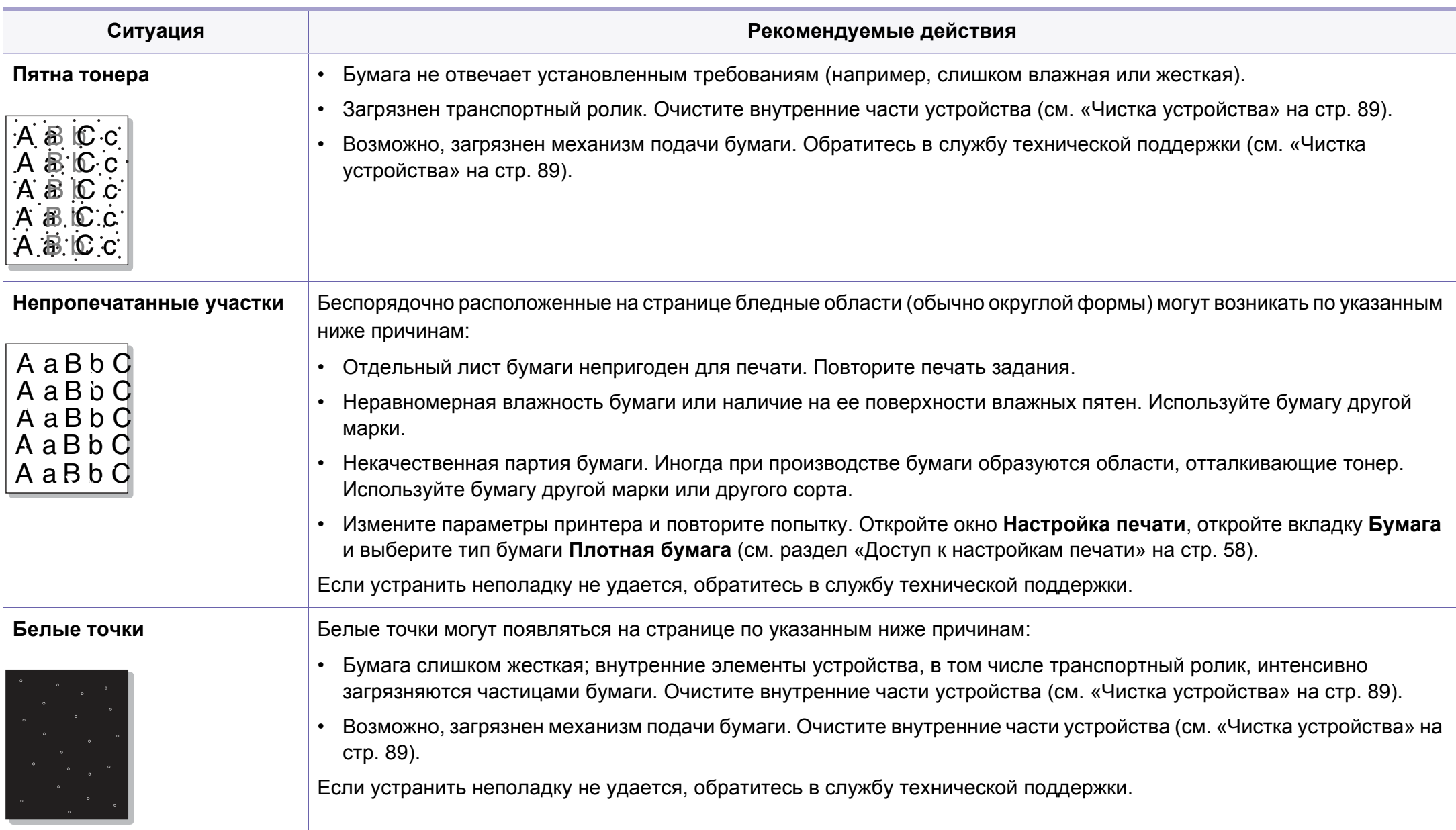

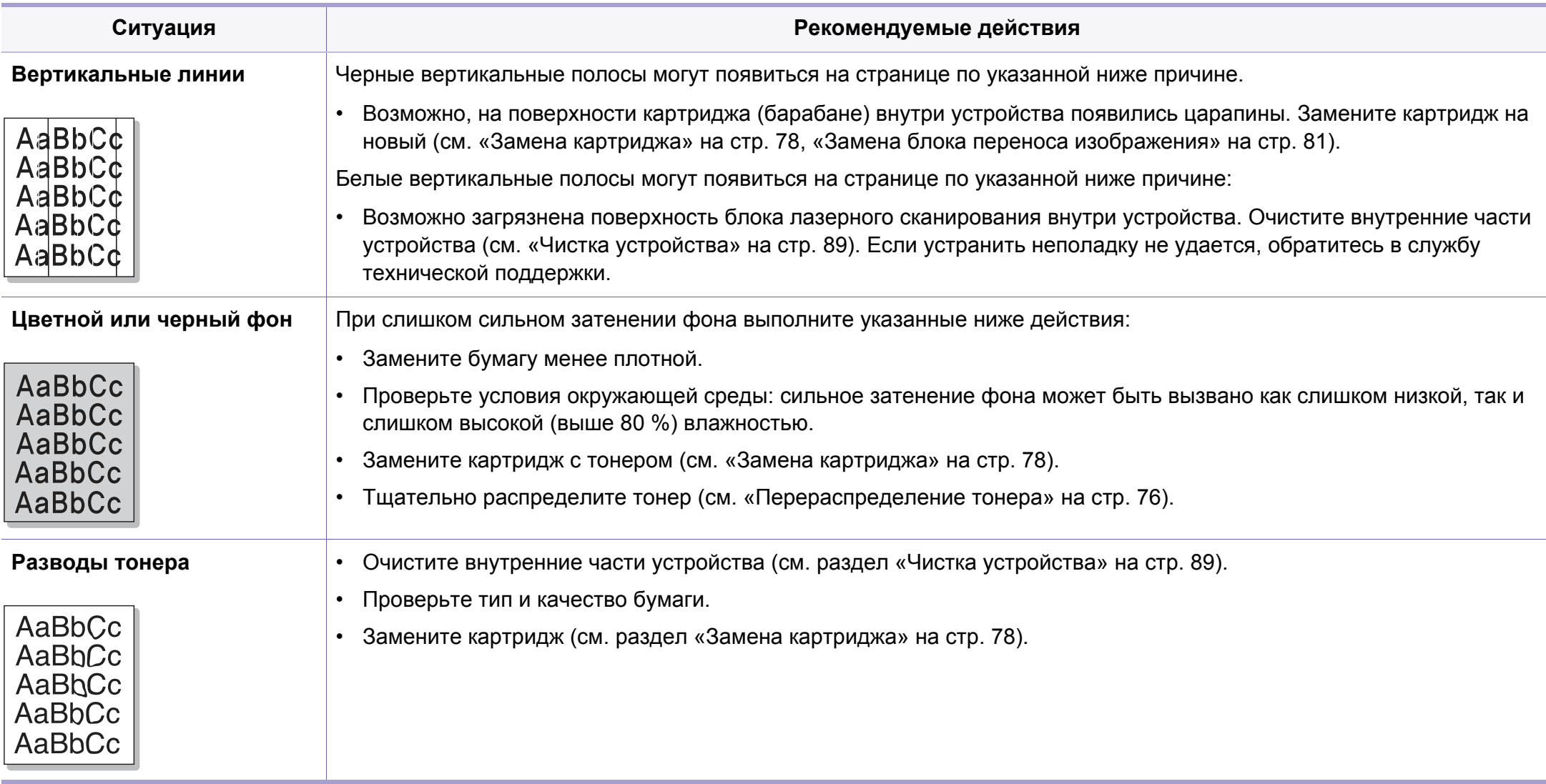

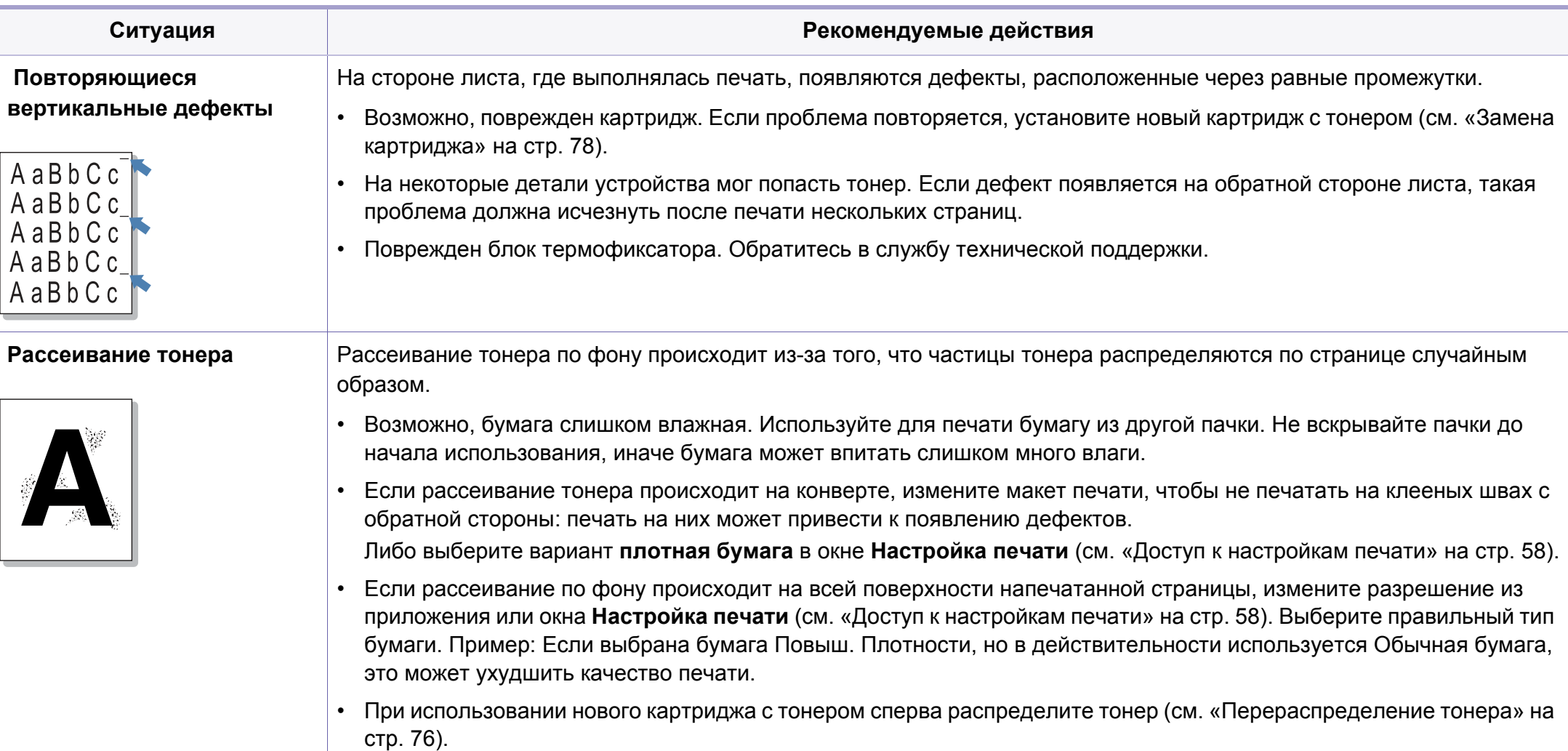

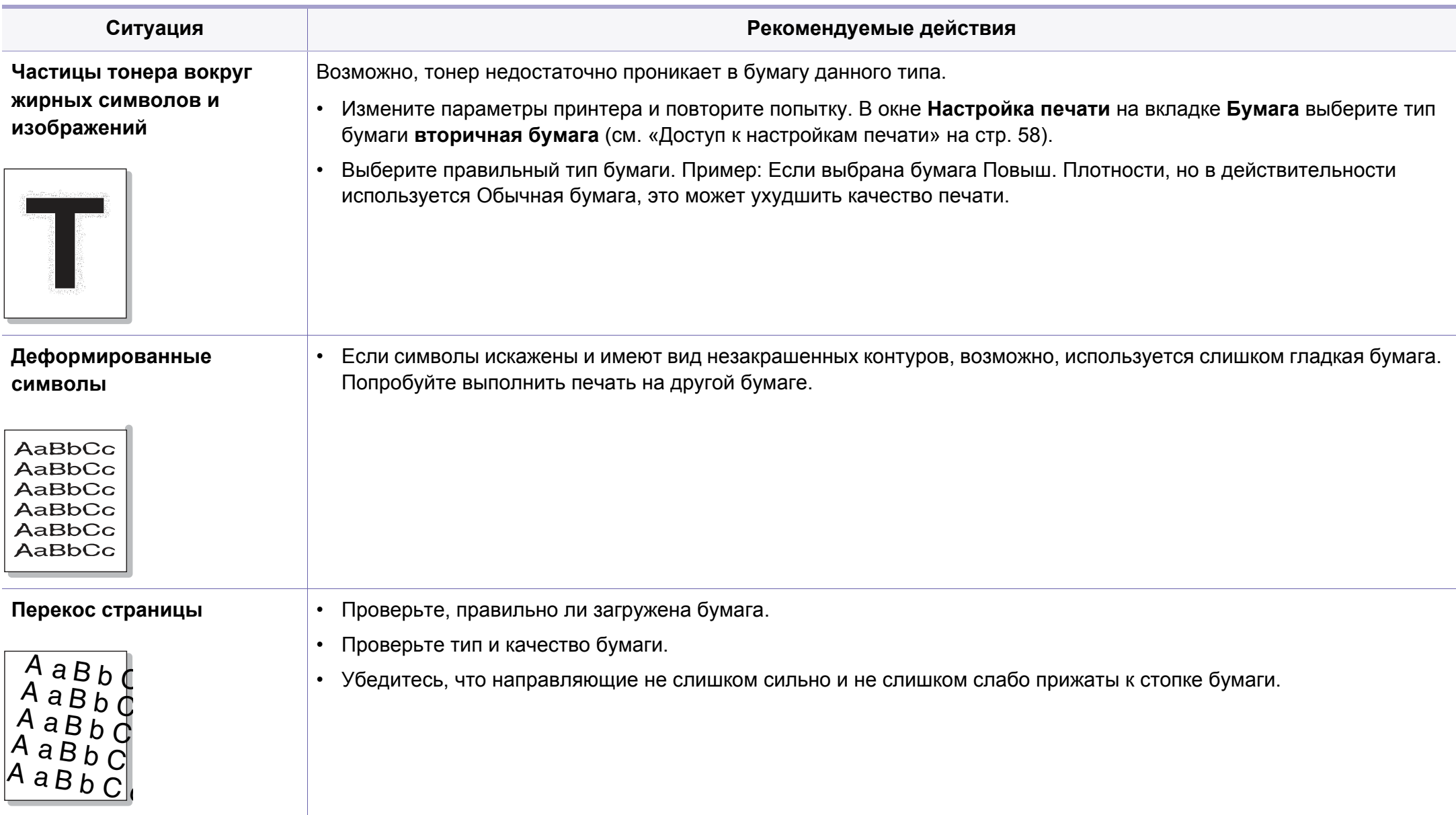

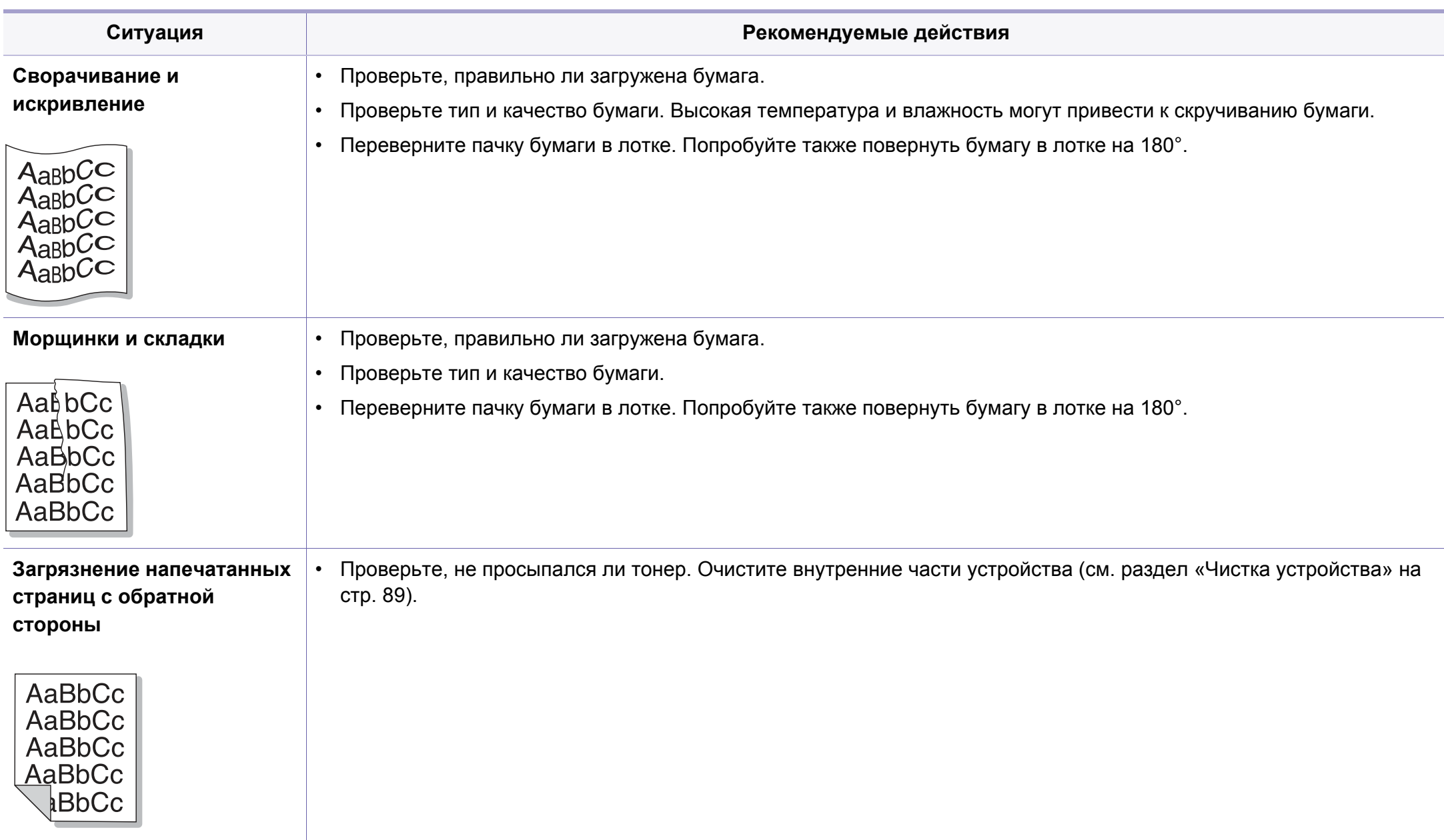

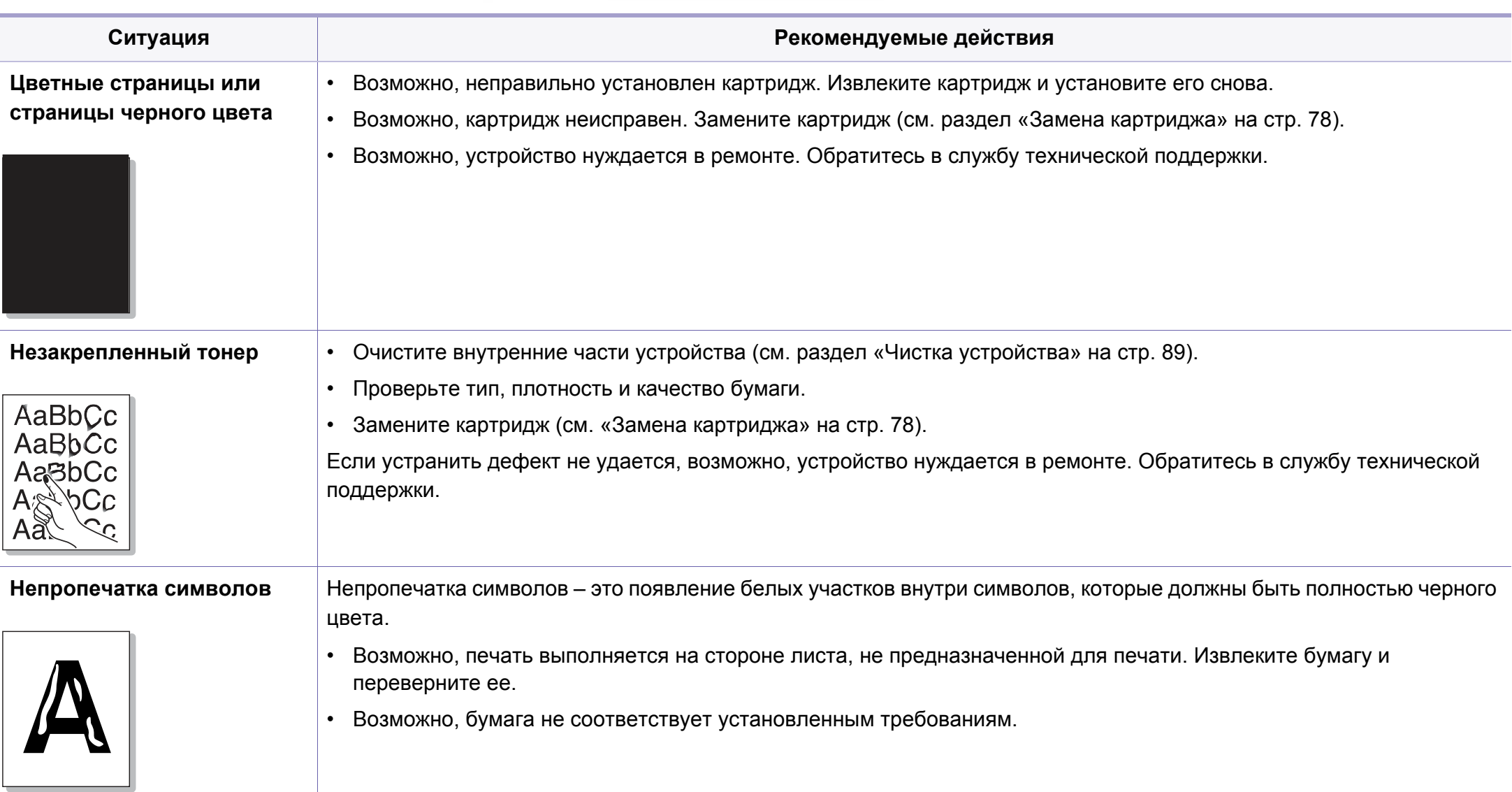

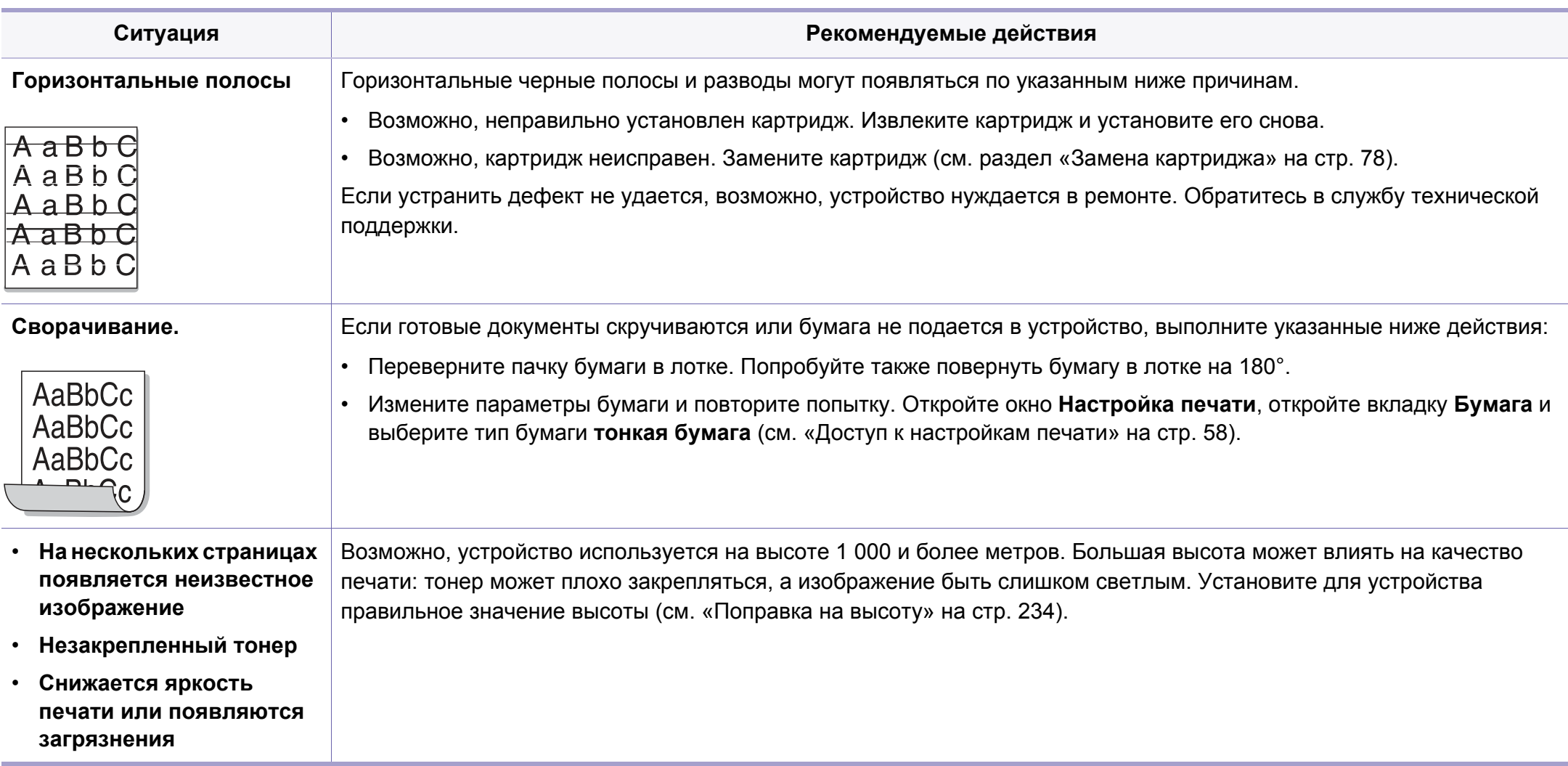

#### **Типичные проблемы в операционной системе Windows**

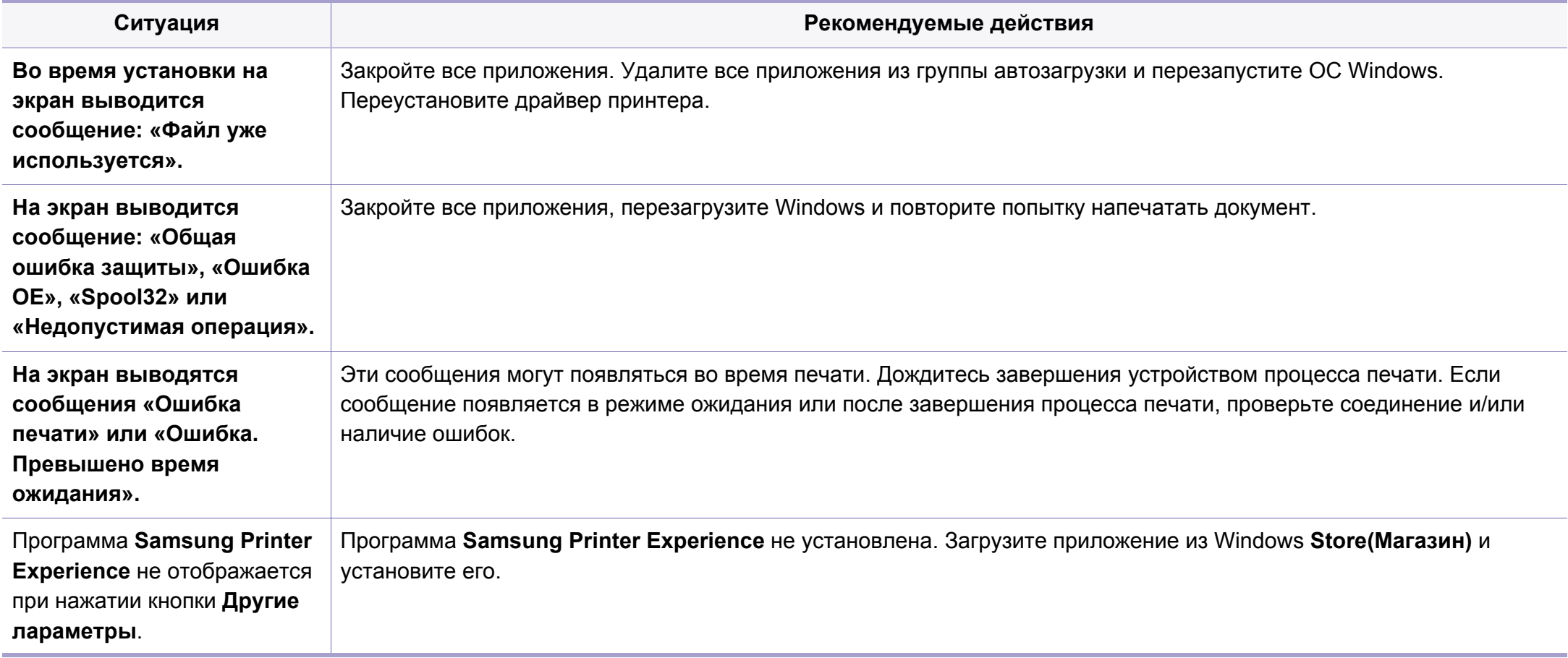

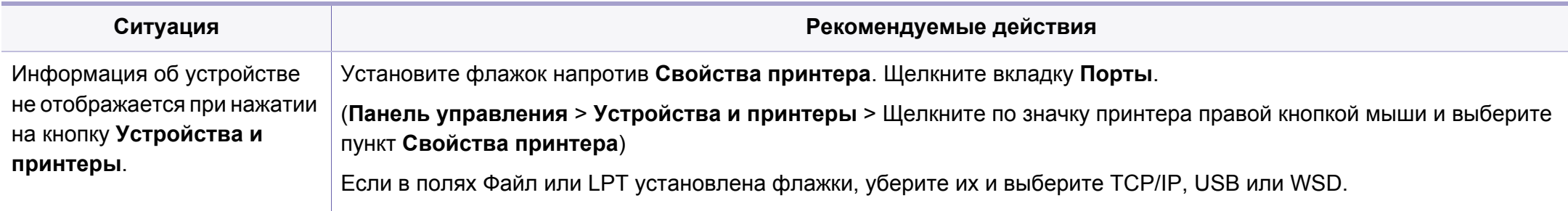

Дополнительную информацию о сообщениях об ошибках см. в руководстве пользователя ОС Microsoft Windows.

#### **Общие проблемы системы Mac**

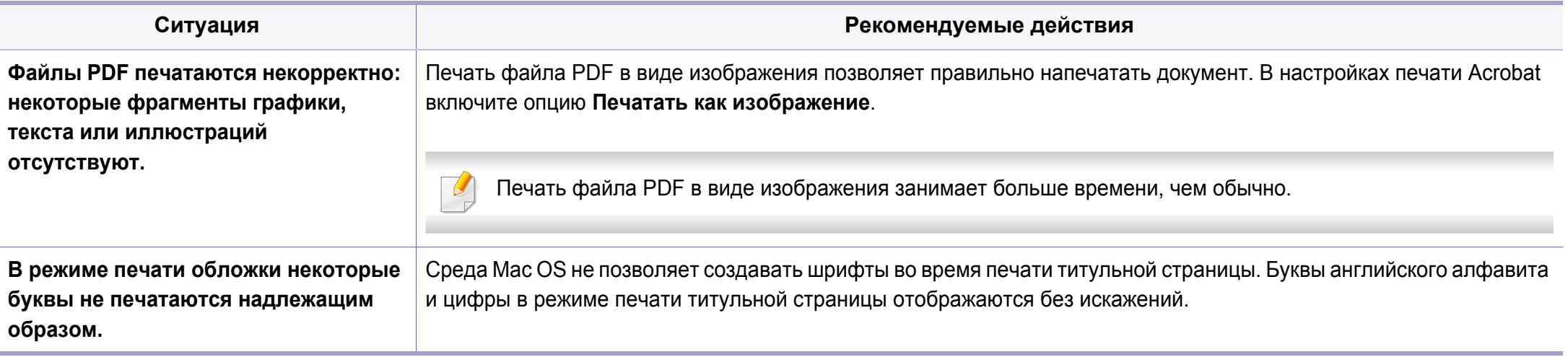

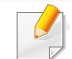

Дополнительную информацию о сообщениях об ошибках см. в руководстве пользователя Mac OS.

#### **Типичные проблемы в операционной системе Linux**

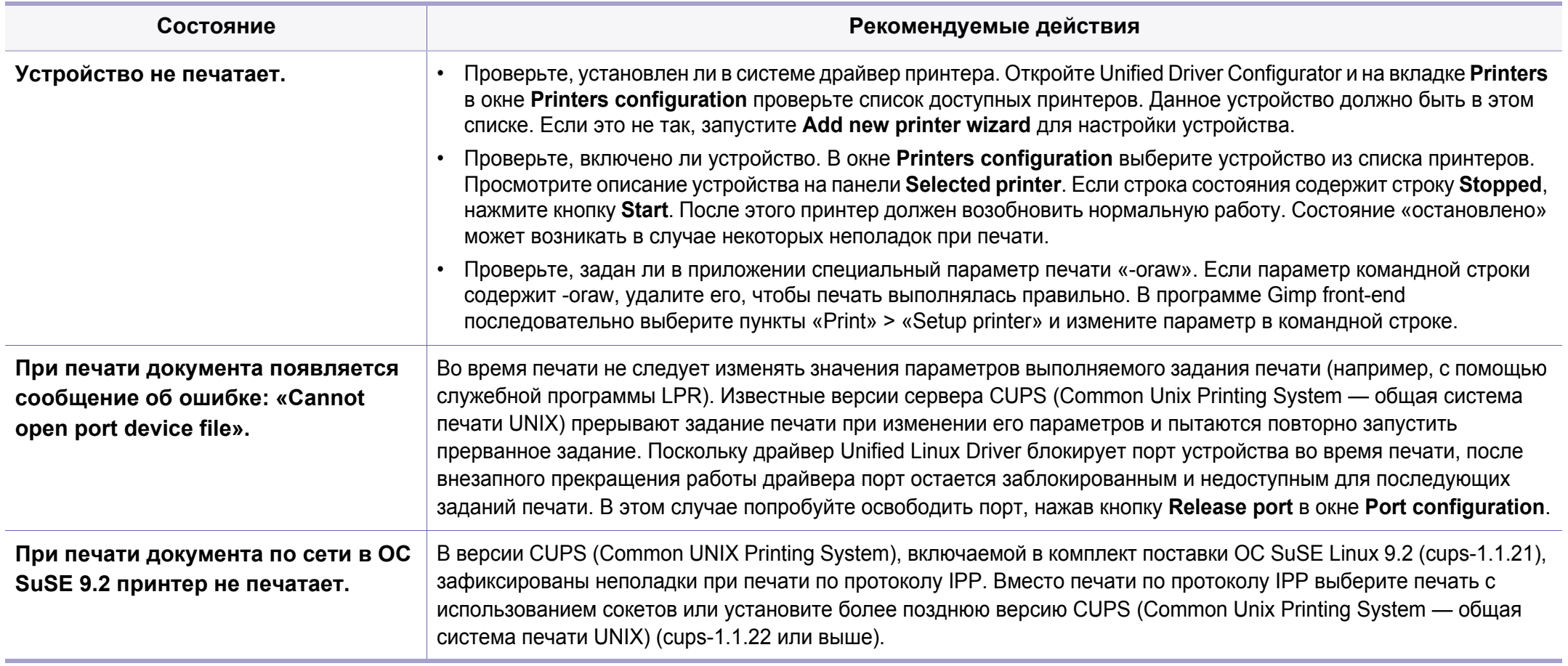

Дополнительные сведения о сообщениях об ошибках см. в руководстве пользователя ОС Linux.

#### **Типичные проблемы при использовании PostScript**

Ошибки, описанные ниже, связаны с языком PS и появляются при одновременном использовании нескольких языков принтера.

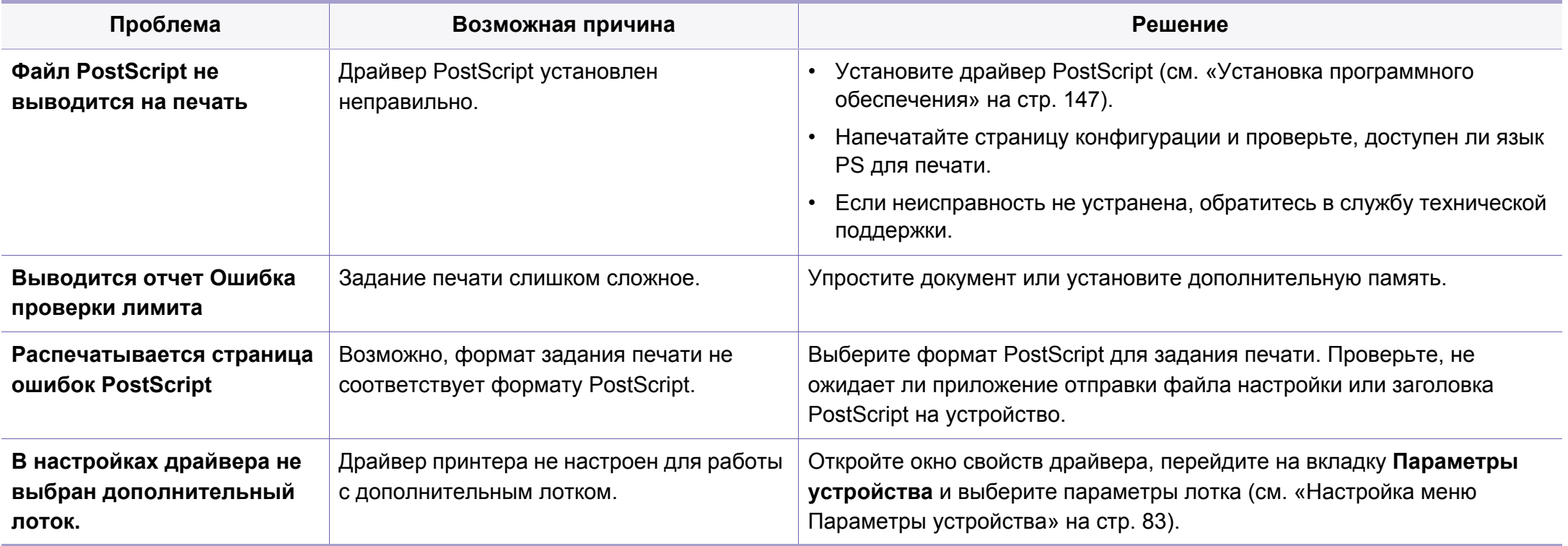

If you have any comments or questions regarding Samsung products, contact the Samsung customer care center.

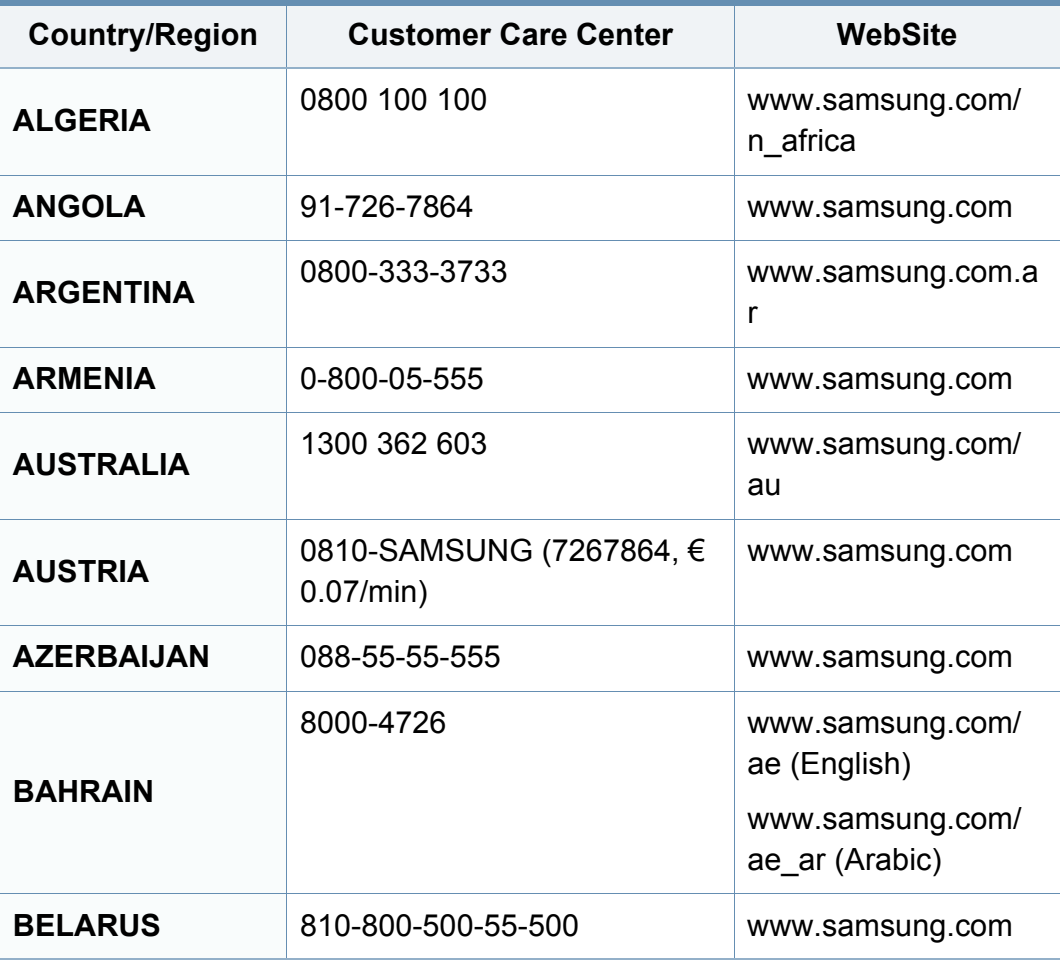

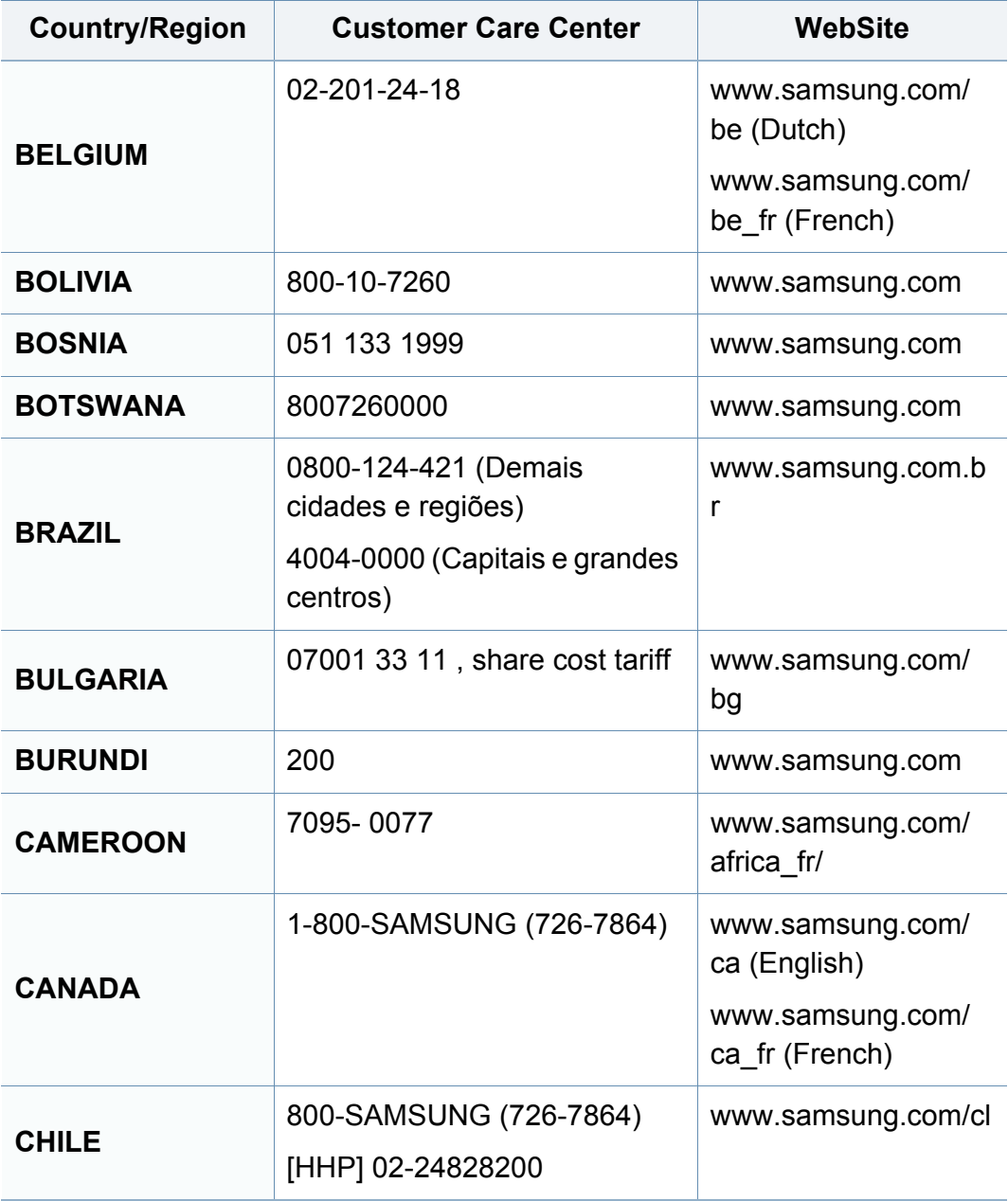

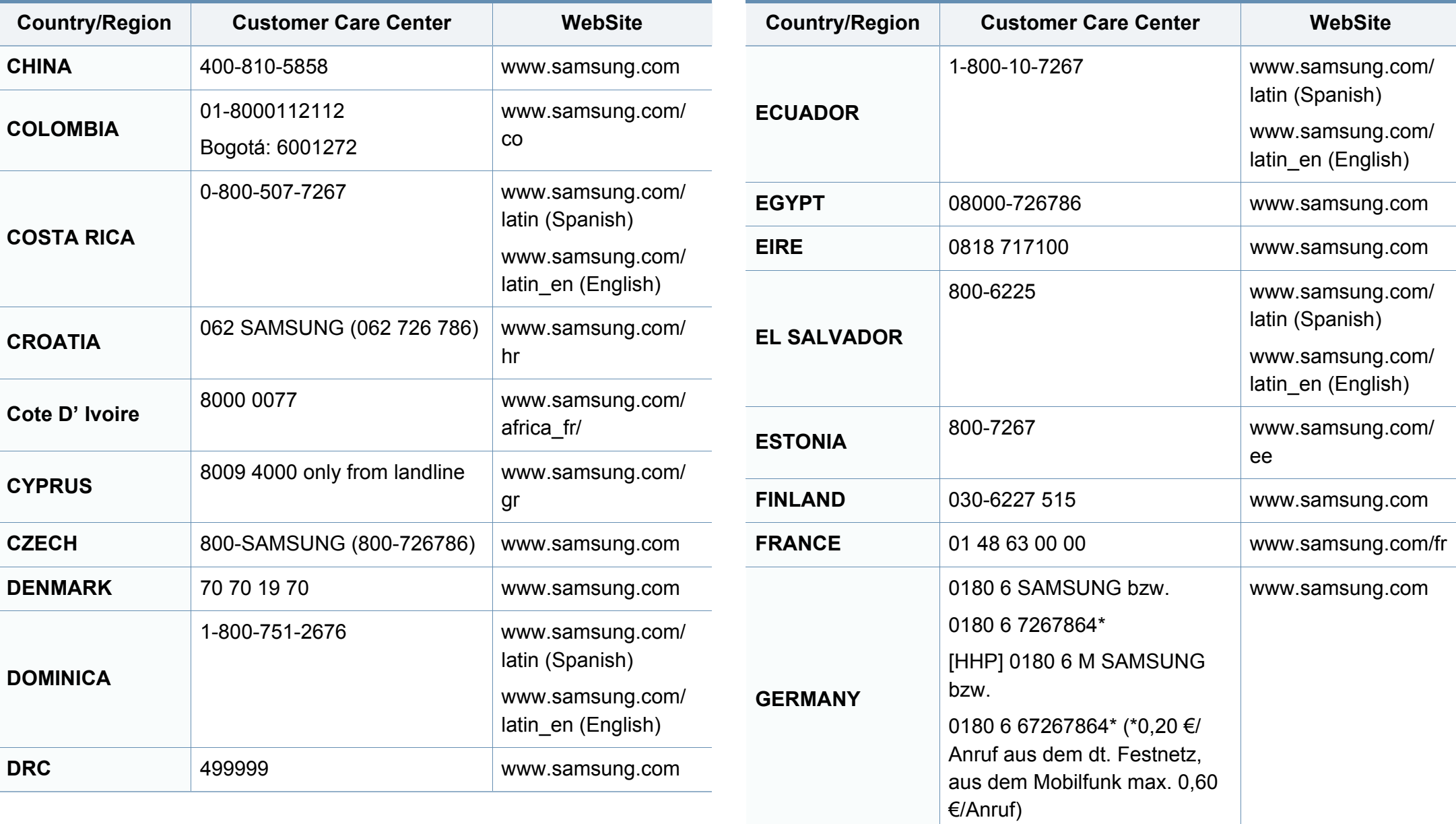

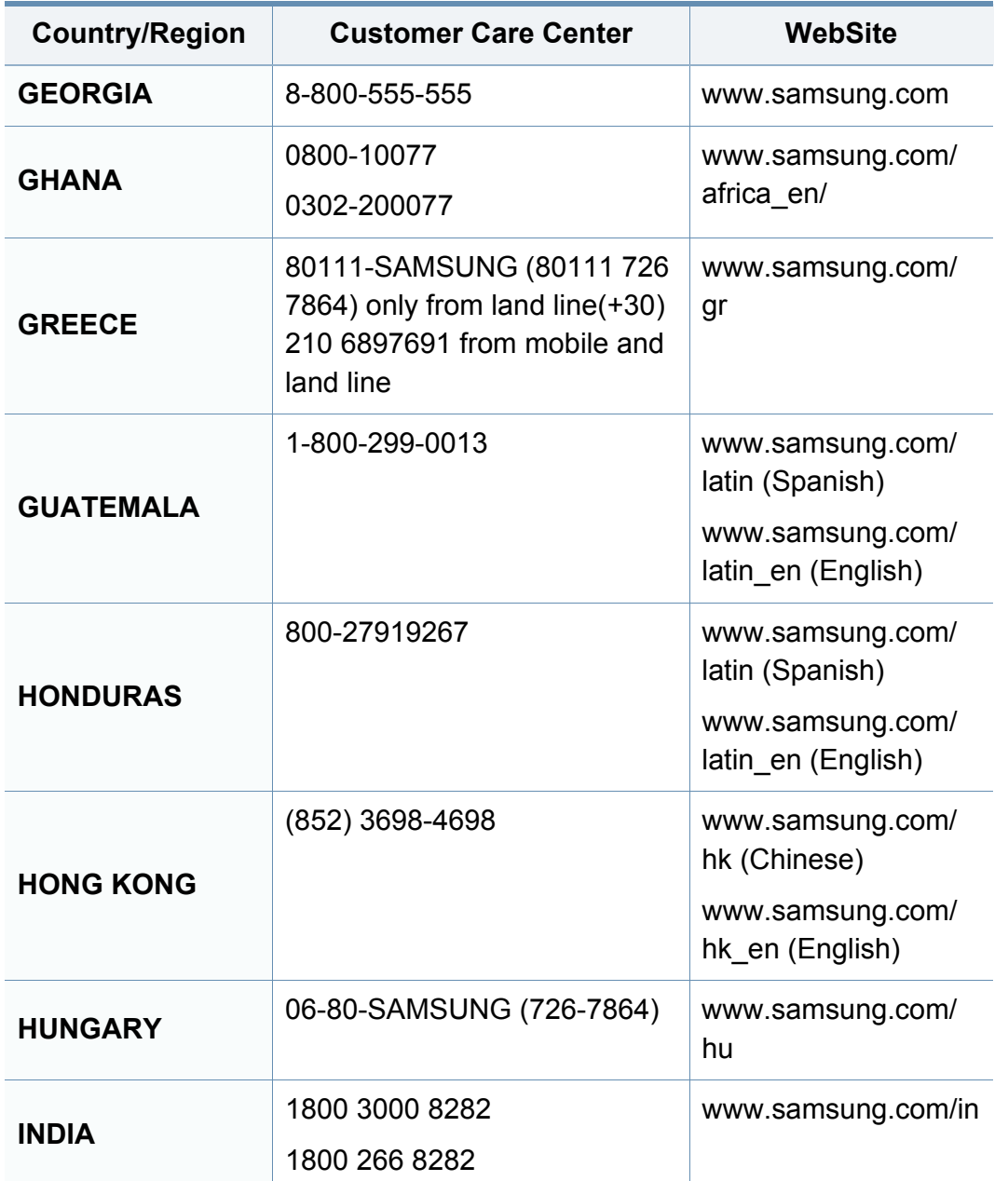

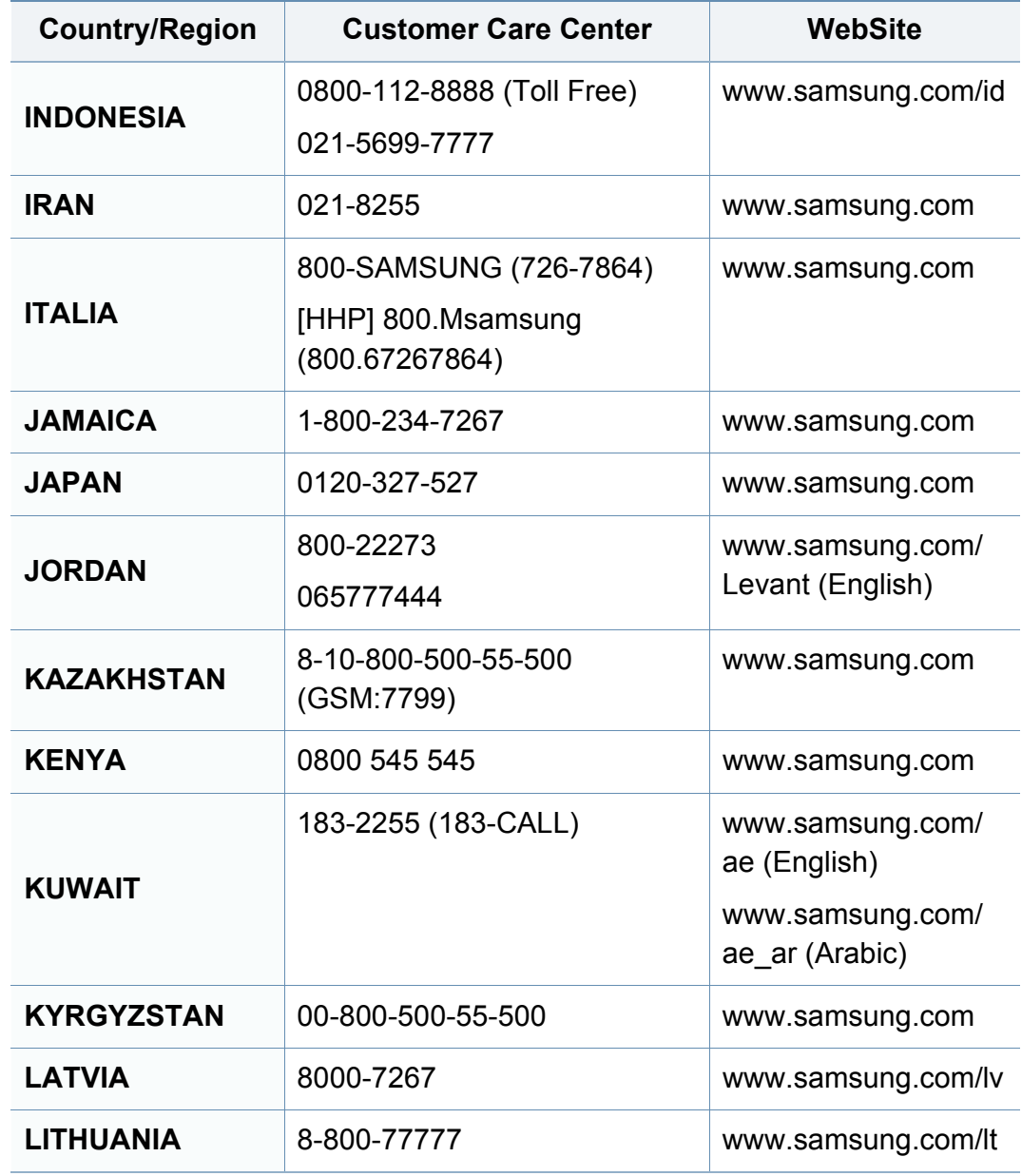

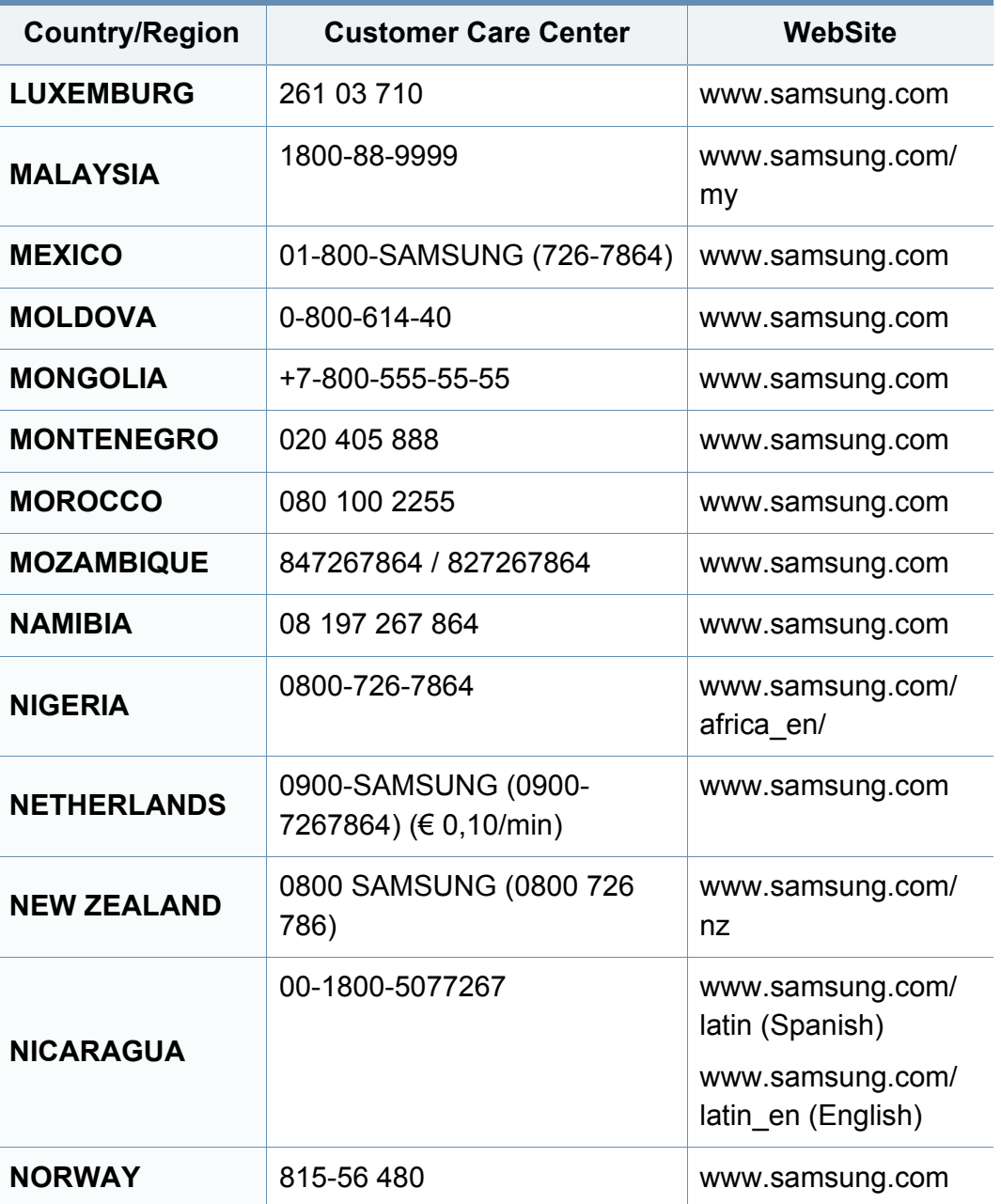

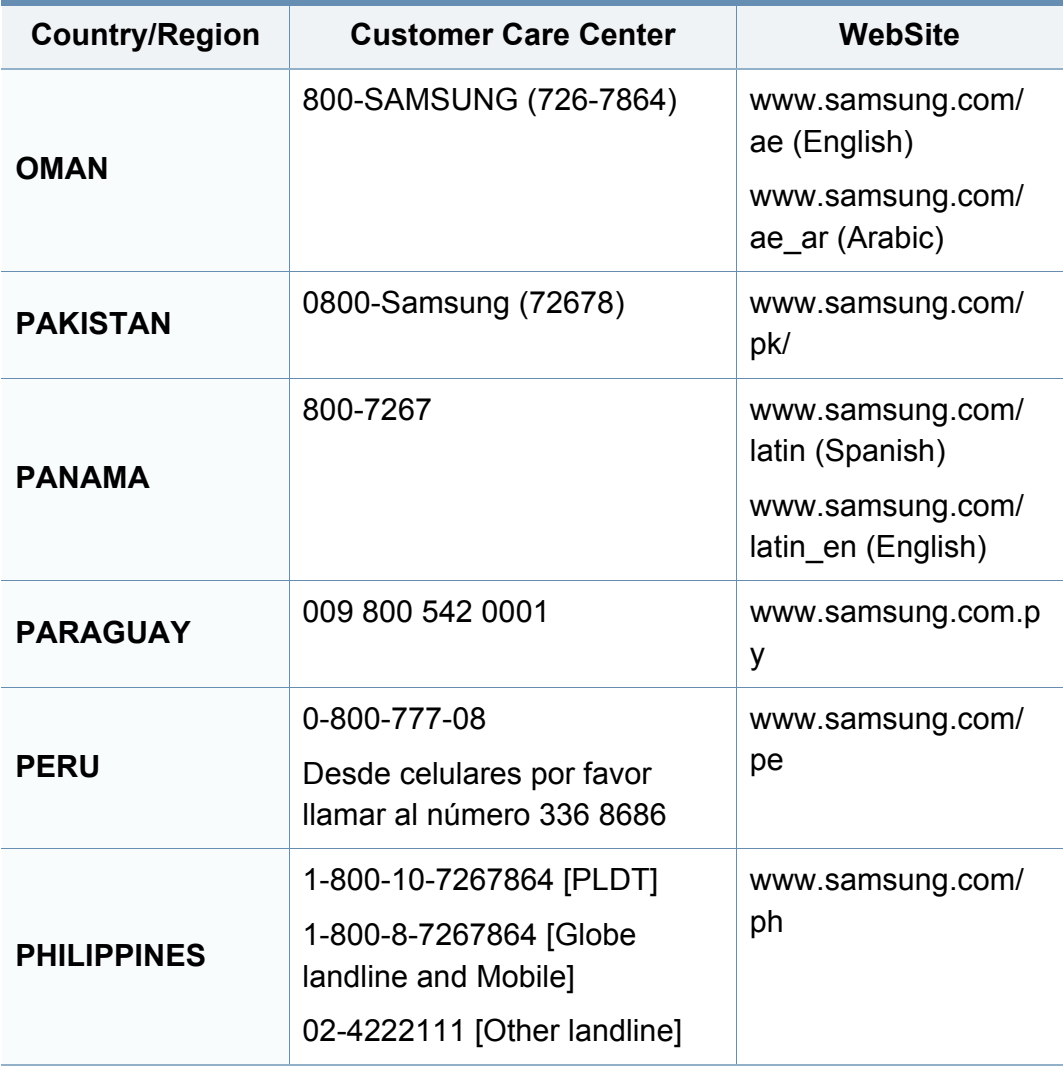

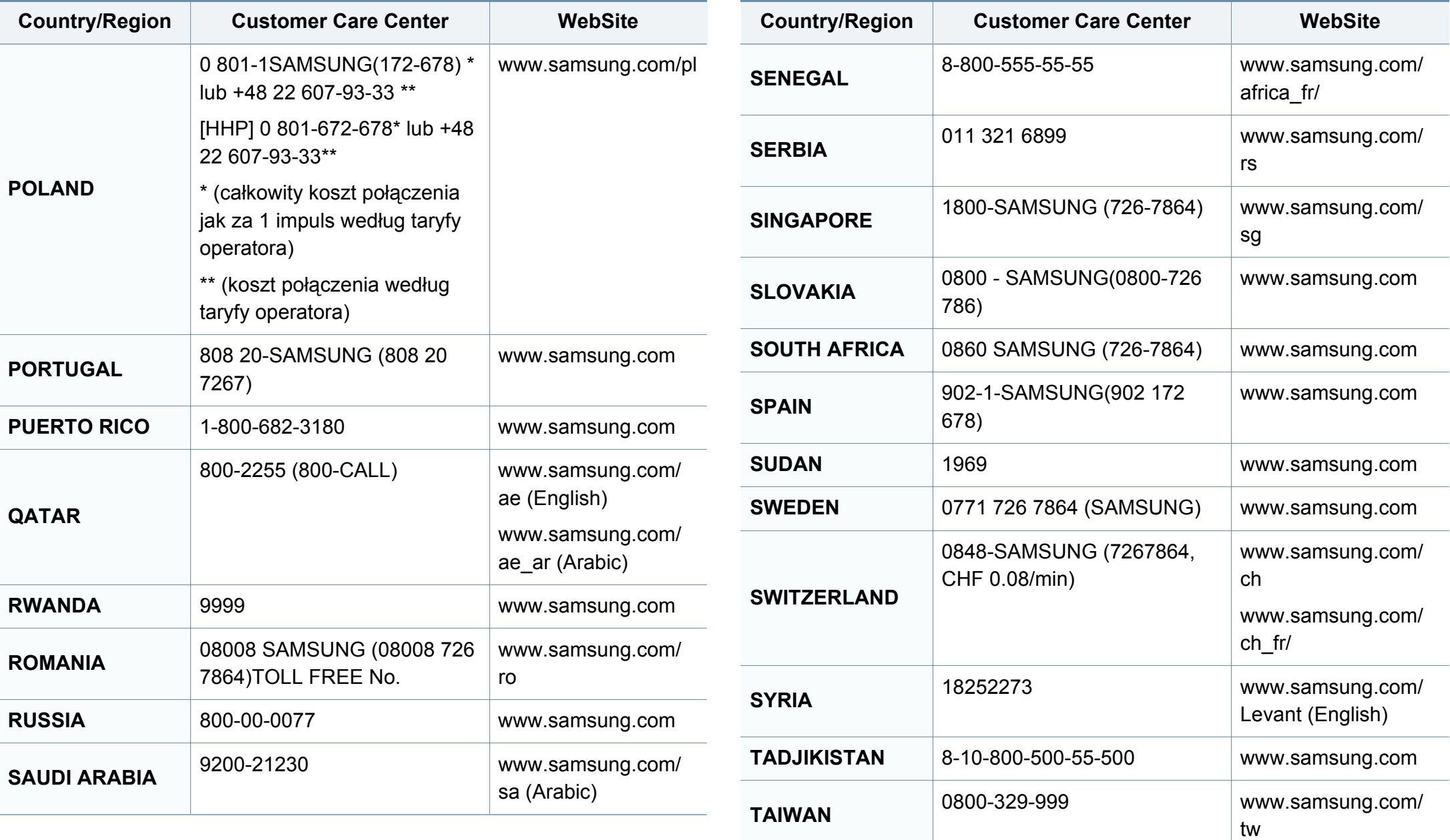

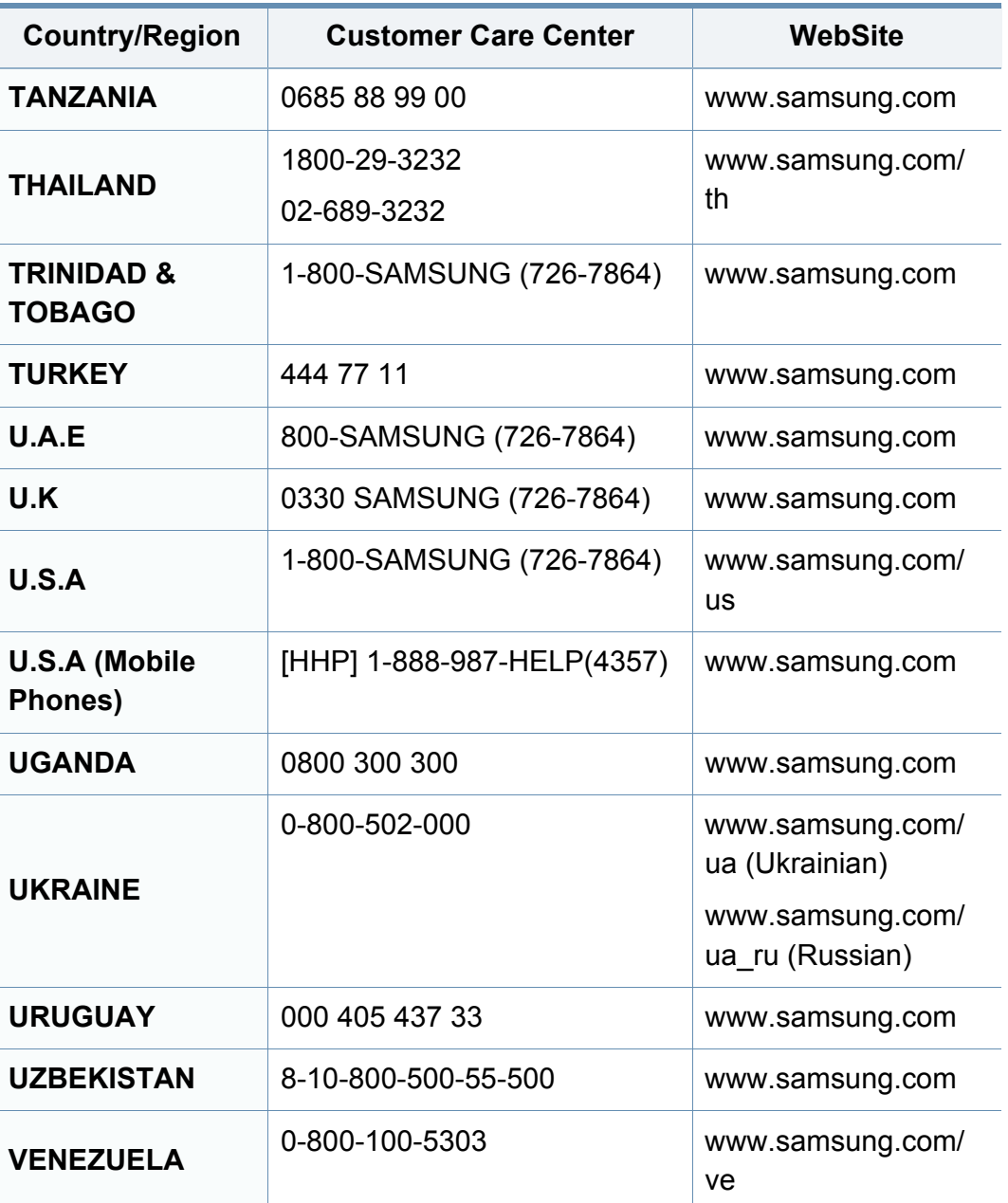

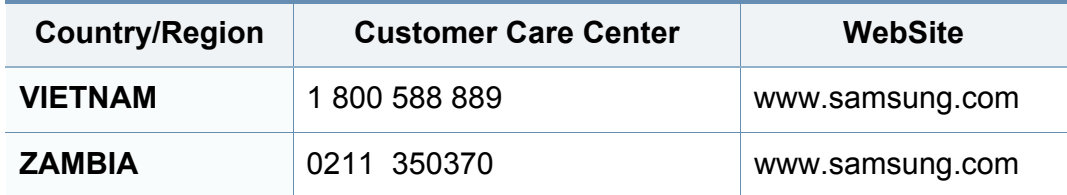

Представленный ниже глоссарий поможет ознакомиться с продуктом. Здесь разъясняется терминология, которая обычно используется при описании процесса печати, в том числе и в данном руководстве пользователя.

## **802.11**

802.11 — это набор стандартов беспроводной связи в локальных сетях (WLAN), разработанный комитетом стандартизации IEEE LAN/ MAN (IEEE 802).

### **802.11b/g/n**

Стандарт 802.11b/g/n позволяет использовать одно и то же оборудование в полосе частот 2,4 ГГц. Стандарт 802.11b обеспечивает полосу пропускания до 11 Мбит/с, а 802.11n — до 150 Мбит/c. На скорость передачи данных устройств 802.11b/g/n может влиять излучение микроволновых печей, беспроводных телефонов и устройств Bluetooth.

#### **Точка доступа**

Точка доступа или беспроводная точка доступа (AP или WAP) устройство, объединяющее беспроводные устройства связи в рамках беспроводных локальных сетей (WLAN). Оно действует как центральный передатчик и приемник радиосигналов в сети WLAN.

## **ADF**

Автоматический податчик документов (ADF) — модуль сканирования, который автоматически подает лист оригинала, так что устройство может сразу отсканировать несколько страниц.

### **AppleTalk**

AppleTalk — это определенный набор протоколов, разработанный компанией Apple для компьютерных сетей. Он был включен в оригинальный Mac(1984), а сейчас его использование ограничивается компанией Apple в пользу сетей TCP/IP.

#### **Битовая глубина**

Термин компьютерной графики, означающий число битов, которые используются для описания цвета каждого пикселя растрового изображения. Большая глубина цвета дает более широкий диапазон отдельных цветов. С возрастанием количества битов число возможных цветов становится слишком большим для карты цветов. Однобитный цвет обычно называют монохромным или черно-белым.

#### **BMP**

Растровый графический формат внутреннего использования графической подсистемы Microsoft Windows (GDI), который обычно применяется в качестве простого формата графических файлов на этой платформе.

## **BOOTP**

Протокол начальной загрузки. Сетевой протокол, используемый для автоматического получения клиентом своего IP-адреса. Получение IPадреса происходит во время загрузки компьютеров или операционных систем, запущенных на этих компьютерах. Серверы BOOTP назначают IP-адрес каждому сетевому клиенту из адресного пула. BOOTP дает возможность бездисковым рабочим станциям получать IP-адрес перед загрузкой какой-либо современной операционной системы.

## **CCD**

Прибор с зарядовой связью (CCD) — устройство, обеспечивающее выполнение задания сканирования. Механизм блокировки CCD также используется для удержания модуля CCD с целью предотвращения повреждений при передвижении аппарата.

#### **Сортировка**

Сортировка — это процесс печати задания наборами по несколько копий. Если выбрана сортировка, то устройство сначала печатает полный набор, а потом дополнительные копии.

#### **Панель управления**

Панель управления — это часть корпуса, как правило, вертикальная, на которой расположены элементы управления и индикации. Обычно они находятся на передней панели устройства.

#### **Заполнение**

Печатный термин, используемый для измерения расхода тонера при печати. Например, заполнение 5 % означает, что лист A4 приблизительно на 5 % заполнен изображениями или текстом. Если копия документа или его оригинал содержит сложные изображения или большой объем текста, заполнение будет большим и соответственно возрастет расход тонера.

#### **CSV**

Значения, разделенные запятыми (CSV). Данный тип формата файлов используется для обмена данными между неродственными приложениями. Из-за применения в Microsoft Excel этот формат стал стандартом де-факто в отрасли, даже среди платформ, выпущенных другими производителями.

## **DADF**

Дуплексный автоподатчик документов (DADF) — это модуль сканирования, который автоматически подает и переворачивает лист оригинала, так что устройство может отсканировать его с обеих сторон.

#### **По умолчанию**

Значение или параметр, которые действуют при начальной установке принтера, его перезагрузке или инициализации.

### **DHCP**

Протокол динамической конфигурации сетевого узла (DHCP) является сетевым протоколом «клиент-сервер». Сервер DHCP предоставляет параметры конфигурации на конкретный запрос от клиента DHCP, обычно компьютеру клиента параметры требуются для подключения к сети. DHCP предоставляет также механизм назначения IP-адреса компьютеру клиента.

#### **DIMM**

Модуль памяти с двухрядным расположением выводов (DIMM) небольшая печатная плата, предназначенная для хранения данных. DIMM хранит все данные принтера, такие как данные для печати и полученные факсы.

## **DLNA**

Альянс цифровых домашних сетей (DLNA) — стандарт, который позволяет устройствам, подключенным к домашней сети, обмениваться информацией друг с другом.

#### **DNS**

Служба доменных имен (DNS) — система, которая хранит информацию, связанную с доменными именами в распределенной по сети базе данных, такой как Интернет.

#### **Матричный принтер**

Матричный принтер — это тип компьютерного печатающего устройства с печатающей головкой, которая перемещается над листом вперед-назад. Печать происходит, когда к бумаге прижимается пропитанная чернилами тканевая лента, почти как в печатной машинке.

#### **DPI**

Точек на дюйм (DPI) — единица измерения разрешения, используемая для сканирования и печати. В целом большее значение DPI обеспечивает более высокое разрешение, больше видимых деталей изображения и больший размер файла.

## **DRPD**

Режим распознавания условного звонка. Функция условного звонка это услуга телефонной компании, позволяющая использовать одну телефонную линию для работы с несколькими телефонными номерами.

#### **Модуль двусторонней печати**

Механизм для автоматического переворачивания листа бумаги, с помощью которого устройство может выполнять сканирование или печать на обеих сторонах бумаги. Принтер, оснащенный модулем двусторонней печати, может печатать на обеих сторонах бумаги в течение одного цикла печати.

#### **Рабочая нагрузка**

Рабочая нагрузка — это количество страниц в месяц, которое принтер может напечатать без ухудшения качества печати. Обычно принтер имеет ограничение технического ресурса, например количество страниц в год. Технический ресурс, как правило, определяется средним количеством отпечатков в течение срока гарантийного обслуживания. Например, при рабочей нагрузке 48 000 страниц в месяц, принимая в расчет 20 рабочих дней, предельное количество страниц в день составляет 2 400.

### **ECM**

Режим исправления ошибок (ECM) — необязательный режим передачи данных, имеющийся в факсимильных аппаратах или в факсмодемах класса 1. Он автоматически регистрирует и исправляет ошибки в процессе передачи факса, которые иногда возникают из-за помех в телефонной линии.

#### **Эмуляция**

Эмуляция — это техника получения при помощи одного устройства тех же результатов, что и при использовании другого.

Эмулятор дублирует функции одной системы при помощи другой системы, так что вторая система ведет себя как первая. При эмуляции стараются точно воспроизвести внешние особенности функционирования, в отличие от симуляции, при которой речь идет об абстрактной модели симулируемой системы, часто имея в виду ее внутреннее состояние.

### **Ethernet**

Ethernet — это технология организации компьютерных сетей на основе передачи кадров, используемая при создании локальных сетей. Она определяет метод проводного подключения и передачи сигналов на физическом уровне, форматы кадров и протоколы на уровне MAC (управление доступом к среде)/канальном уровне модели OSI. Наиболее полно Ethernet характеризует стандарт IEEE 802.3. Он стал самой распространенной технологией, применяемой для организации локальных сетей начиная с 1990-х годов и по сей день.

### **EtherTalk**

Набор протоколов, разработанный компанией Apple Computer для компьютерных сетей. Он был включен в оригинальный Mac(1984), а сейчас его использование ограничивается компанией Apple в пользу сетей TCP/IP.

#### **FDI**

Внешний интерфейс устройства (FDI) — это плата, устанавливаемая для подключения внешнего устройства, такого как монетоприемник или карт-ридер. Такие устройства позволяют предоставлять платные услуги печати.

## **FTP**

Протокол передачи файлов (FTP) — широко используемый протокол для обмена файлами в любой сети, поддерживающей протокол TCP/ IP (такой как Интернет или Интранет).

#### **Термофиксатор**

Часть лазерного принтера, которая фиксирует тонер на материале для печати. Состоит из нагревательного ролика и ролика давления. Нанесенный на бумагу тонер закрепляется термофиксатором путем нагревания под давлением, поэтому из лазерного принтера выходит теплая бумага.

#### **Шлюз**

Соединение между компьютерными сетями или между компьютерной сетью и телефонной линией. Является очень распространенным, так как представляет собой компьютер или сеть, которая разрешает доступ другому компьютеру или сети.

#### **Оттенки серого**

Оттенки серого соответствуют светлым и темным участкам изображения при преобразовании цветных изображений в чернобелые; различные цвета представляются разными оттенками серого.

### **Полутона**

Тип изображения, где оттенки серого имитируются печатью точек с различной плотностью. В интенсивно закрашенных областях количество точек больше, а в более светлых — меньше.

## **Запоминающее устройство (жесткий диск)**

Запоминающее устройство, известное как жесткий диск, - это устройство долговременного хранения информации, в котором данные в цифровом виде хранятся на быстро вращающихся дисках с намагниченными поверхностями.

#### **IEEE**

Институт инженеров по электротехнике и радиоэлектронике (IEEE) международная некоммерческая организация, которая занимается продвижением технологий, связанных с электричеством.

#### **IEEE 1284**

Стандарт параллельного порта 1284, который был разработан Институтом инженеров по электротехнике и радиоэлектронике (IEEE). Термин 1284-B описывает особый тип разъема на конце параллельного кабеля, который подключается к периферийному устройству (например, к принтеру).

### **Внутренняя сеть**

Частная сеть, в которой используются протоколы Интернета, связь между узлами в сети и, возможно, общедоступная система связи, обеспечивающая защиту части информации организации или операций с ее сотрудниками. Иногда термин относится только к видимой службе, внутреннему веб-сайту.

#### **IP-адрес**

IP-адрес — уникальное число, которое используется сетевыми устройствами для идентификации и взаимодействия друг с другом по сети с использованием стандарта Internet Protocol.

#### **IPM**

Изображений в минуту (IPM) — показатель скорости принтера. Значение IPM показывает количество односторонних листов, которое принтер может напечатать за одну минуту.

#### **IPP**

Интернет-протокол печати (IPP) определяет стандартный протокол печати, а также управления заданиями печати, размерами носителя, разрешением и т. п. IPP может использоваться локально или через Интернет для сотен принтеров, он поддерживает также контроль доступа, идентификацию и шифрование данных, что значительно расширяет его возможности и обеспечивает большую безопасность при печати по сравнению с предыдущими протоколами.

#### **IPX/SPX**

IPX/SPX означает обмен пакетами в Интернете/последовательный обмен пакетами. Это сетевой протокол, используемый операционной системой Novell NetWare. Как IPX, так и SPX обеспечивают службу подключения подобно TCP/IP, при этом протокол IPX имеет сходство с IP, а SPX имеет сходство с TCP. IPX/SPX первоначально был разработан для локальных сетей (LAN) и отличается эффективностью (по производительности превышает протокол TCP/IP в LAN).

### **ISO**

Международная организация по стандартизации (ISO) международный орган, членами которого являются представители национальных органов стандартизации. ISO публикует промышленные и коммерческие стандарты, использующиеся во всем мире.

## **ITU-T**

Международный союз электросвязи — международная организация, созданная с целью стандартизации и регулирования международных радио- и телекоммуникаций. В его основные задачи входит стандартизация, распределение радиочастот и организация мероприятий связи между разными странами, чтобы обеспечить работу международной телефонной связи. «T» в аббревиатуре ITU-T означает телекоммуникации.

#### **Диаграмма ITU-T №1**

Стандартная тестовая диаграмма, публикуемая ITU-T для передачи документов по факсимильной связи.

#### **JBIG**

Объединенная экспертная группа по бинарным изображениям (JBIG) — стандарт сжатия изображений без потерь качества и четкости; был разработан для сжатия бинарных изображений, в частности, факсов, но может применяться также для других изображений.

#### **JPEG**

Объединенная экспертная группа по фотографии (JPEG) — наиболее распространенный стандартный метод сжатия фотографических изображений с частичной потерей качества. Этот формат используется для хранения и передачи фотографий в Интернете.

### **LDAP**

Облегченный протокол доступа к каталогам (LDAP) — сетевой протокол для запросов и изменений служб каталогов, работающих по протоколу TCP/IP.

### **LED**

Светодиодный индикатор (LED) — полупроводниковый элемент, который отображает состояние устройства.

#### **MAC-адрес**

Адрес контроля доступа к среде (MAC) — уникальный идентификатор устройства, присоединенного к сетевой среде. MAC-адрес уникальное 48-битовое число; обычно записывается в виде 12 шестнадцатеричных символов, сгруппированных попарно (например, 00-00-0c-34-11-4e). Этот адрес обычно жестко запрограммирован в плате сетевого интерфейса (NIC) ее производителем и используется, чтобы помочь маршрутизаторам найти устройство в обширных сетях.

#### **MFP**

Многофункциональный принтер (MFP) — офисное устройство, сочетающее в одном корпусе функции принтера, копировального устройства, факса, сканера и т. п.

#### **MH**

Модифицированный алгоритм Хаффмана (MH) — алгоритм сжатия данных (изображений), передаваемых факсимильными аппаратами; рекомендуется стандартом ITU-T T.4. Данный алгоритм имеет схему продольного кодирования на основе словаря кодов, оптимизированную для эффективного сжатия пустых участков. Так как большинство факсов состоит в основном из пустых участков, это позволяет свести к минимуму время передачи большинства факсов.

#### **MMR**

Модифицированный метод модификации READ (MMR) — метод сжатия данных, рекомендованный ITU-T T.6.

#### **Модем**

Устройство, модулирующее сигнал несущей частоты путем кодирования цифровой информации, а также демодулирующее такой сигнал несущей частоты путем декодирования переданной информации.

### **MR**

Модифицированный метод READ (MMR) — метод сжатия данных, рекомендованный ITU-T T.4. Посредством метода MR кодируется первая отсканированная строка с помощью алгоритма MH. Следующая строка сравнивается с предыдущей, определяются различия между ними, затем эти различия кодируются и передаются.

#### **NetWare**

Сетевая операционная система, разработанная компанией Novell, Inc. Сначала она использовала кооперативную многозадачность для поддержки различных служб на ПК, а сетевые протоколы были основаны на первичном стеке Xerox XNS. В настоящее время NetWare поддерживает как TCP/IP, так и IPX/SPX.

#### **OPC**

Фотобарабан (OPC) — механизм, который формирует виртуальное изображение для печати с помощью лазерного луча. Обычно представляет собой цилиндр цвета ржавчины или зеленого цвета.

Поверхность барабана, содержащегося в блоке формирования изображения, медленно изнашивается в ходе эксплуатации принтера. Барабан изнашивается из-за контакта с проявляющей кистью картриджа, чистящим механизмом и бумагой; в случае износа его следует заменить надлежащим образом.

#### **Оригиналы**

Первые экземпляры (например, документа, фотографии или текста), которые копируются, воспроизводятся или переводятся, но которые сами не были скопированы или получены из чего-то другого.

#### **OSI**

Взаимодействие открытых систем (OSI) — модель, разработанная для связи Международной Организацией Стандартизации (ISO). OSI представляет стандартный модульный принцип архитектуры сети, который делит требуемый набор комплексных функций на управляемый, автономный и функциональный слои. Этими слоями являются (сверху вниз): приложение, презентация, сеанс, передача, сеть, канал передачи данных и физическая связь.

#### **PABX**

Офисная автоматическая телефонная станция (PABX) автоматическая телефонная система коммутации, действующая в пределах учреждения.

## **PCL**

Язык управления печатью (PCL) — язык описания страниц (PDL), разработанный компанией HP в качестве протокола принтера, который стал промышленным стандартом. Изначально разработанный для первых струйных принтеров, PCL был выпущен и в других вариантах: для термографических печатающих устройств, матричных и лазерных принтеров.

#### **PDF**

Формат переносимого документа (PDF) — разработанный компанией Adobe Systems и защищенный патентом формат файла для представления двухмерных документов в виде, не зависящем от отображающего устройства и его разрешения.

### **PostScript**

PostScript (PS) — язык описания страниц и язык программирования, используемый в основном в электронике и настольных издательских системах. Для создания изображения программа PostScript проходит через интерпретатор.

#### **Драйвер принтера**

Программа, используемая для передачи команд и данных с компьютера на принтер.

#### **Материал для печати**

Это материалы, такие как бумага, конверты, наклейки и прозрачная пленка, которые можно использовать в принтерах, сканерах, факсах и копировальных аппаратах.

#### **PPM**

Страниц в минуту (PPM) — метод измерения скорости работы принтера, означающий количество страниц, которые принтер может напечатать за одну минуту.

### **Файл PRN**

Интерфейс, который упрощает работу, т. к. позволяет программному обеспечению взаимодействовать с драйвером устройства с помощью обычных системных команд ввода/вывода.

#### **Протокол**

Обозначение или стандарт, который устанавливает или управляет соединением, связью и передачей данных между двумя вычислительными устройствами.

#### **PS**

См. PostScript.

## **PSTN**

Коммутируемая телефонная сеть общего пользования (PSTN) — сеть общедоступных мировых телефонных сетей с коммутацией каналов, которая обычно маршрутизируется через коммутатор (например, в производственных помещениях).

### **RADIUS**

Служба дистанционной аутентификации пользователей по коммутируемым линиям (RADIUS) — протокол удаленной аутентификации и учета пользователей. RADIUS обеспечивает централизованное управление такими данными аутентификации, как имена и пароли пользователей, с помощью принципов ААА (аутентификация, проверка полномочий и учета) для управления сетевым доступом.

#### **Разрешение**

Резкость изображения, измеряемая в точках на дюйм (тчк/дюйм). Чем больше количество точек на дюйм, тем выше разрешение.

## **SMB**

Блок серверных сообщений (SMB) — сетевой протокол, применяемый в основном для предоставления общего доступа к файлам, принтерам, последовательным портам и различным каналам связи между узлами сети. Кроме того, обеспечивает механизм связи с аутентификацией.

#### **SMTP**

Простой протокол электронной почты (SMTP) — стандарт для передачи электронной почты в Интернете. SMTP — относительно простой протокол на основе текста, в котором указывается один или несколько получателей сообщения, а затем передается текст сообщения. Это протокол «клиент-сервер», по которому клиент передает сообщения электронной почты серверу.

#### **SSID**

Идентификатор набора служб (SSID) — название беспроводной локальной сети. Все устройства локальной беспроводной сети обладают единым SSID, благодаря чему взаимодействуют друг с другом. Название SSID является регистрозависимым, а его длина не превышает 32 символов.

#### **Маска подсети**

Маска подсети используется в сочетании с сетевым адресом для определения того, какая часть адреса является сетевым адресом, а какая — ведущим адресом.

## **TCP/IP**

Протокол TCP и протокол Интернета (IP) — набор протоколов связи, реализующий стек протоколов, на основе которого работает Интернет и большинство коммерческих сетей.

## **TCR**

Отчет подтверждения передачи (TCR) предоставляет сведения о каждой передаче данных, такие как состояние задания, результат передачи и количество отправленных страниц. Этот отчет может печататься после каждого задания или только после неудачной передачи.

### **TIFF**

Теговый формат файлов изображения (TIFF) — формат растрового изображения с переменным разрешением. Обычно TIFF описывает данные изображений, поступающие от сканера. Изображения в формате TIFF используют теги, то есть ключевые слова, определяющие характеристики содержащегося в файле изображения. Этот гибкий и независимый от платформы формат может использоваться для изображений, полученных при помощи различных приложений обработки изображений.

#### **Картридж с тонером**

Своеобразный контейнер с тонером, используемый в печатающих устройствах. Тонер — это порошок, который используется в лазерных принтерах и фотокопировальных устройствах. С его помощью формируется текст и изображения на материалах для печати. Тонер может плавиться под воздействием температуры и давления термофиксатора, за счет чего он прилипает к волокнам бумаги.

#### **TWAIN**

Промышленный стандарт для сканеров и программного обеспечения. При использовании TWAIN-совместимого сканера с TWAINсовместимой программой сканирование может быть запущено из программы. TWAIN представляет собой программный интерфейс приложения записи изображений для операционных систем Microsoft Windows и Apple Mac.

## **Путь UNC**

Универсальное соглашение об именовании (UNC) — стандартный метод доступа к сетевым ресурсам в Windows NT и других продуктах Microsoft. Формат пути UNC выглядит следующим образом: \\<имя\_сервера>\<имя\_ресурса>\<дополнительный\_каталог>

## **URL**

Унифицированный указатель ресурса (URL) — глобальный адрес документов и ресурсов в сети Интернет. Первая часть адреса указывает на используемый протокол, вторая определяет IP-адрес домена, в котором находится ресурс.

#### **USB**

Универсальная последовательная шина (USB) — стандарт, разработанный компанией USB Implementers Forum, Inc., для соединения компьютеров и периферийных устройств. В отличие от параллельного порта, USB разработан для обеспечения одновременного подключения нескольких периферийных устройств к одному USB-порту компьютера.

### **Водяной знак**

Водяной знак — это различимое изображение или узор, которое более четко видно на просвет. Водяные знаки впервые были использованы в Болонье, Италия, в 1282 году; они применялись производителями бумаги для идентификации своей продукции, а также на почтовых марках, банкнотах и других правительственных документах, чтобы воспрепятствовать подделкам.

#### **WEP**

Протокол шифрования в беспроводной связи (WEP) — протокол безопасности, описанный стандартом IEEE 802.11, который обеспечивает тот же уровень защиты, что и в проводных локальных сетях. Безопасность в WEP обеспечивается за счет шифрования передаваемых по радиосигналу данных от одной конечной точки к другой.

#### **WIA**

Архитектура записи изображений Windows (WIA) — архитектура записи изображений, первоначально введенная в Windows Me и Windows XP. Сканирование можно запустить из этих операционных систем при помощи WIA-совместимого сканера.

## **WPA**

Защищенный доступ Wi-Fi (WPA) — класс систем защиты беспроводных (Wi-Fi) компьютерных сетей, созданный для усовершенствования функций обеспечения безопасности WEP.

#### **WPA-PSK**

WPA-PSK (общий ключ WPA) — специальный режим работы WPA, созданный для малого бизнеса и домашних пользователей. Общий ключ (пароль) указывается в беспроводной точке доступа (WAP) и в других портативных или настольных устройствах. В режиме WPA-PSK при каждом сеансе связи между беспроводным клиентом и соответствующей точкой доступа происходит генерация уникального ключа, что повышает безопасность соединения.

#### **WPS**

Защищенная настройка Wi-Fi (WPS) — стандарт для создания беспроводной домашней сети. Если точка беспроводного доступа поддерживает WPS, можно легко настроить беспроводное подключение к сети без компьютера.

## **XPS**

Разработанный Microsoft формат XML Paper Specification (XPS) является спецификацией Page Description Language (PDL) и новым форматом, совмещающим преимущества переносимого и электронного документа. Это спецификация, основанная на XML, на новом способе печати и векторном, независимом от устройства формате документа.

# **Алфавитный указатель**

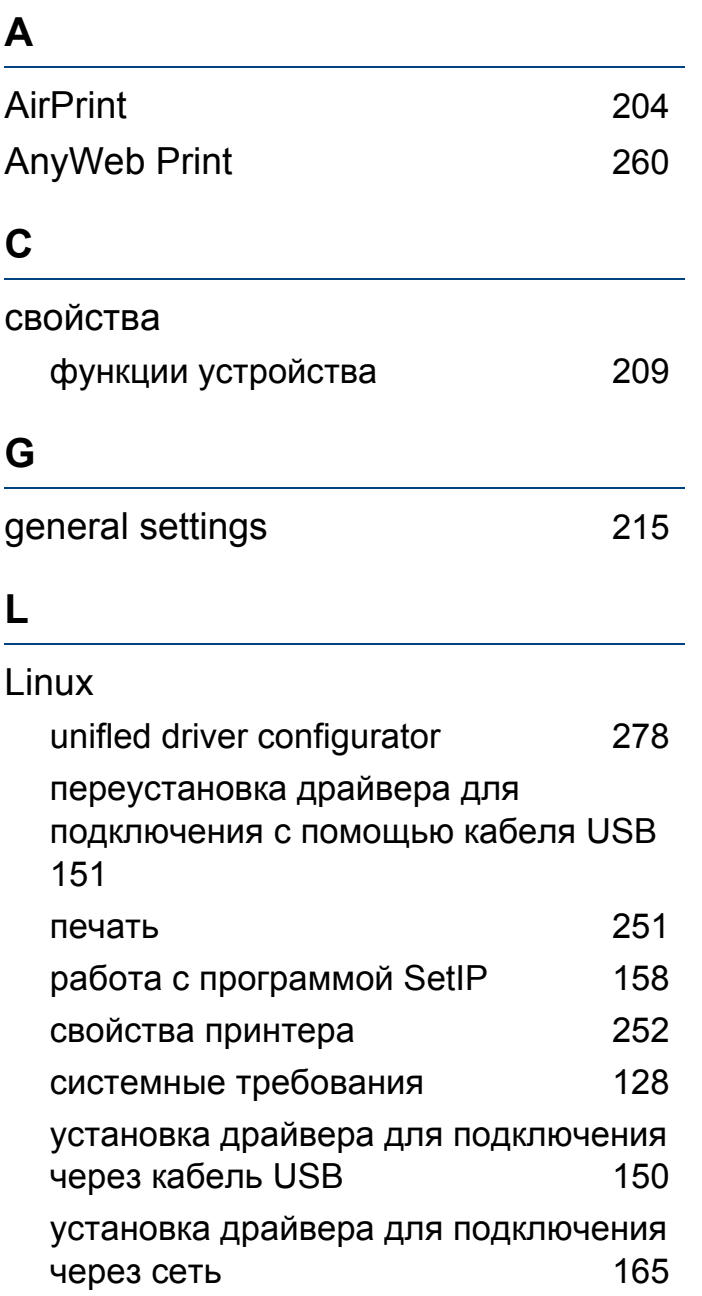

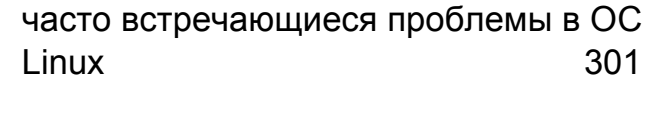

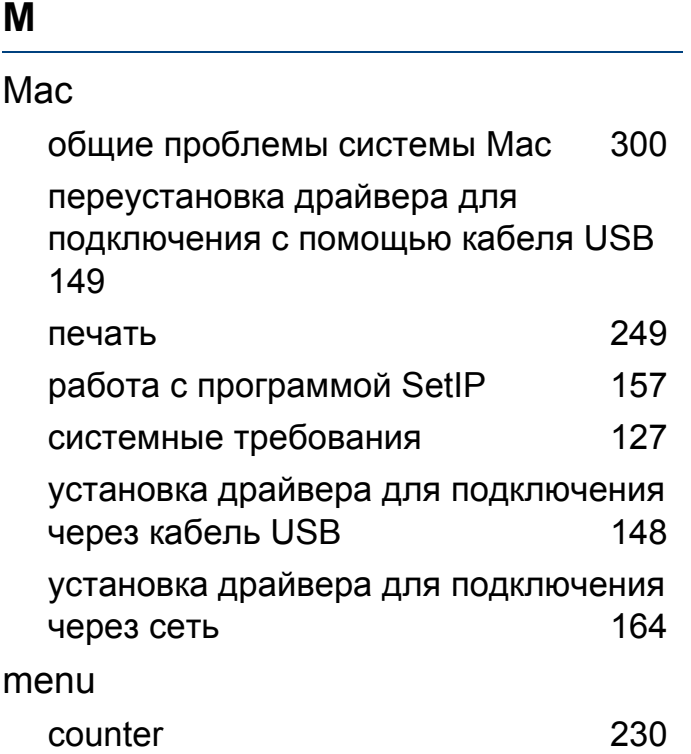

## **S**

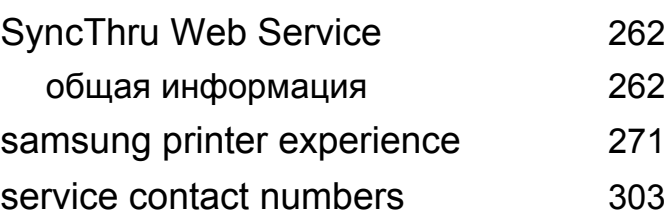

#### **U**

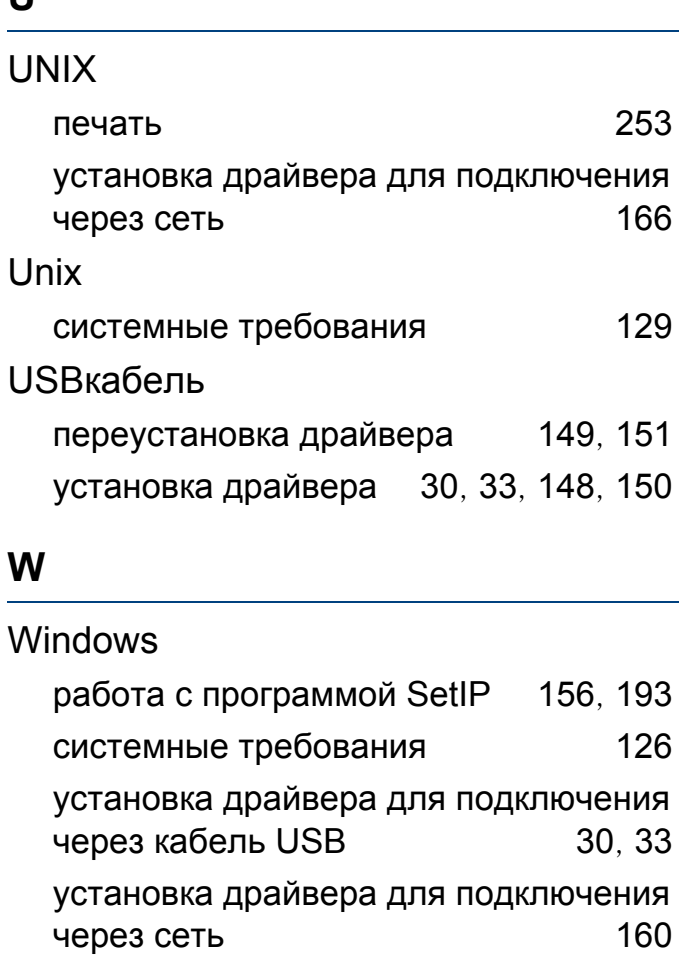

часто встречающиеся проблемы в ОС Windows 298

#### **Б**

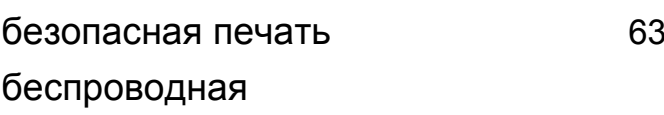

# **Алфавитный указатель**

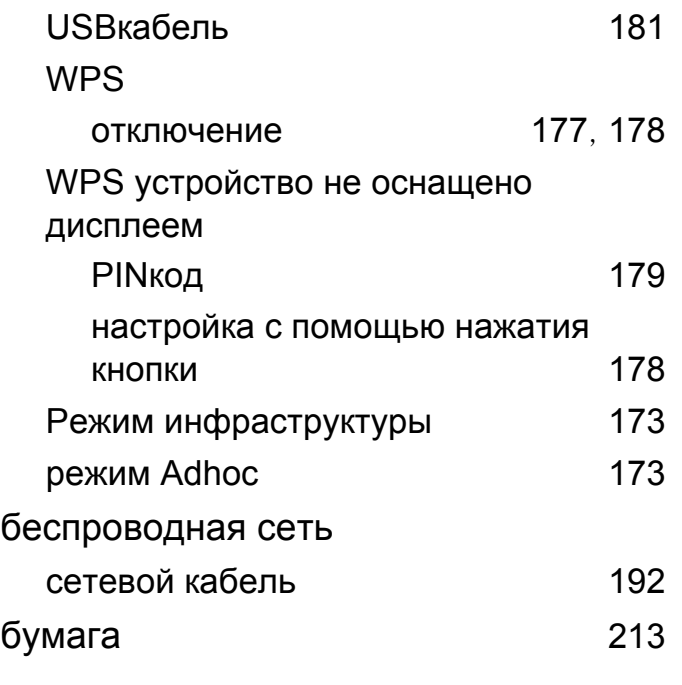

**В**

глоссарий

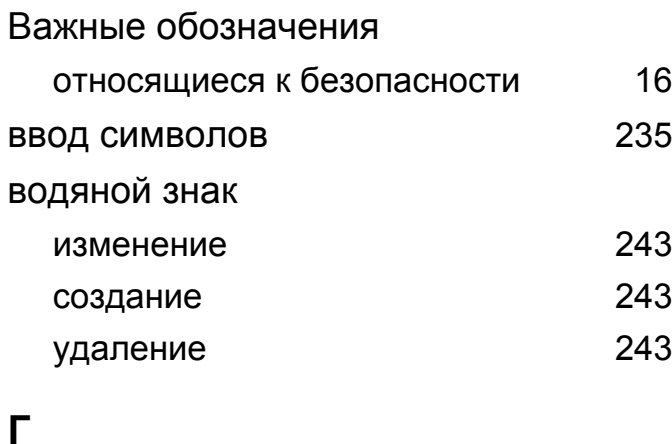

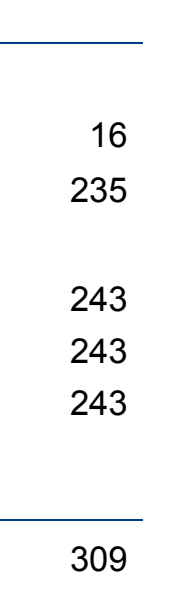

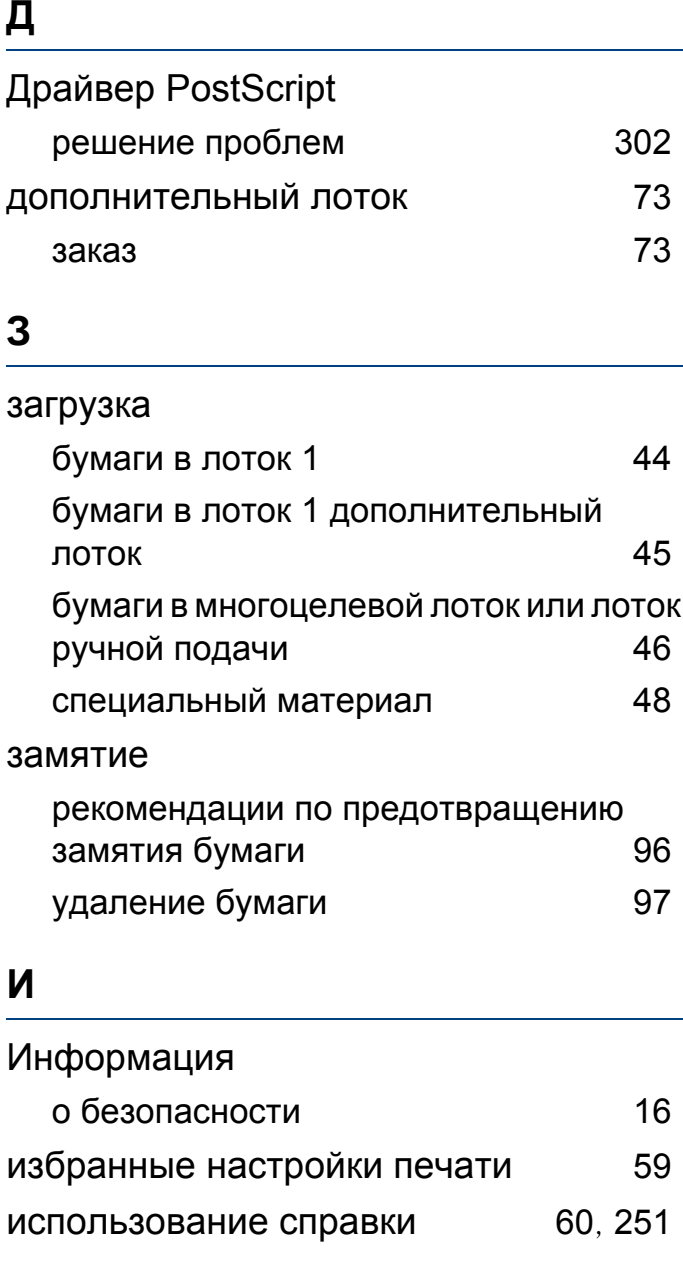

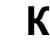

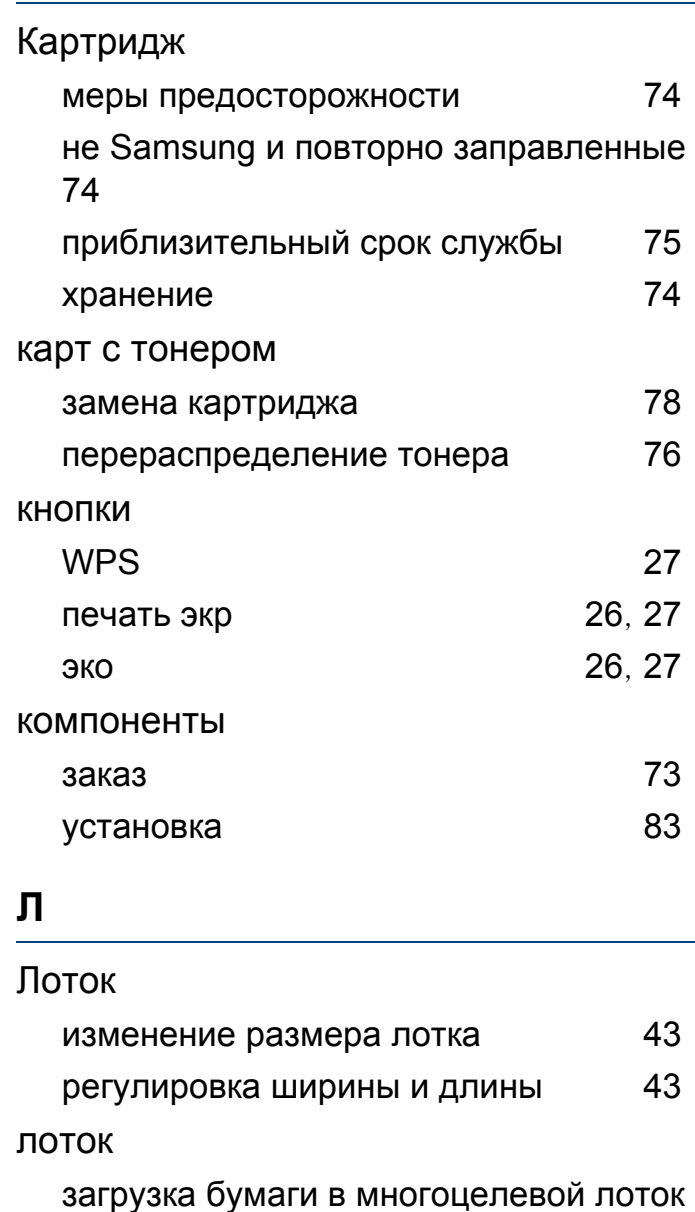
# **Алфавитный указатель**

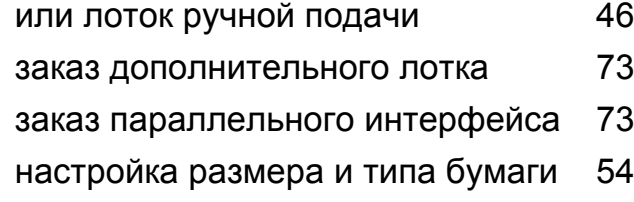

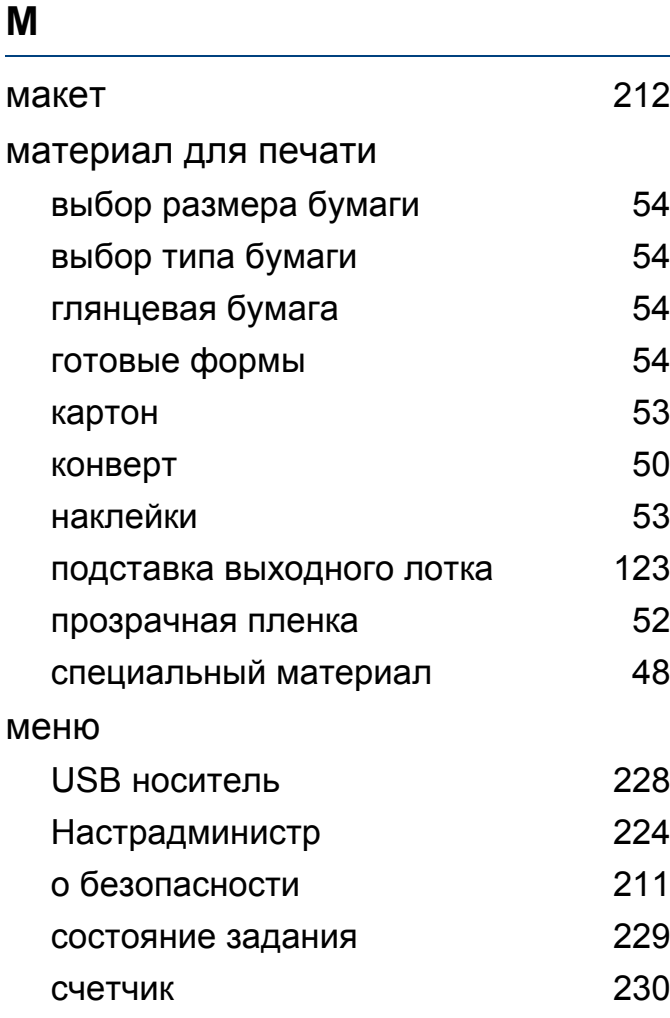

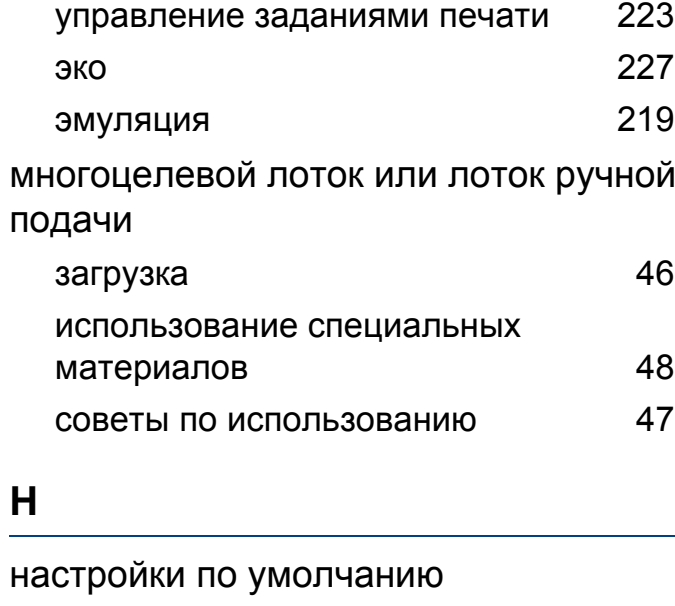

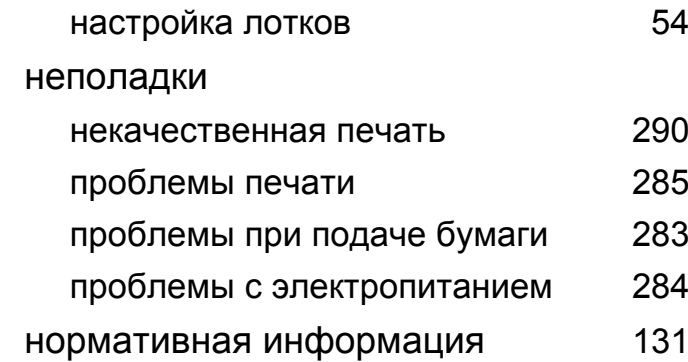

### **О**

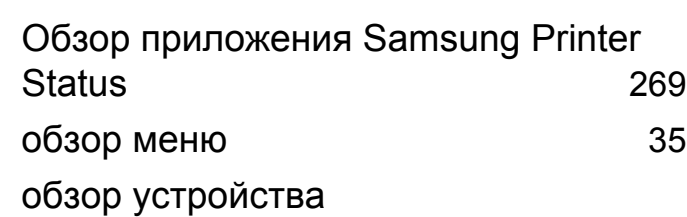

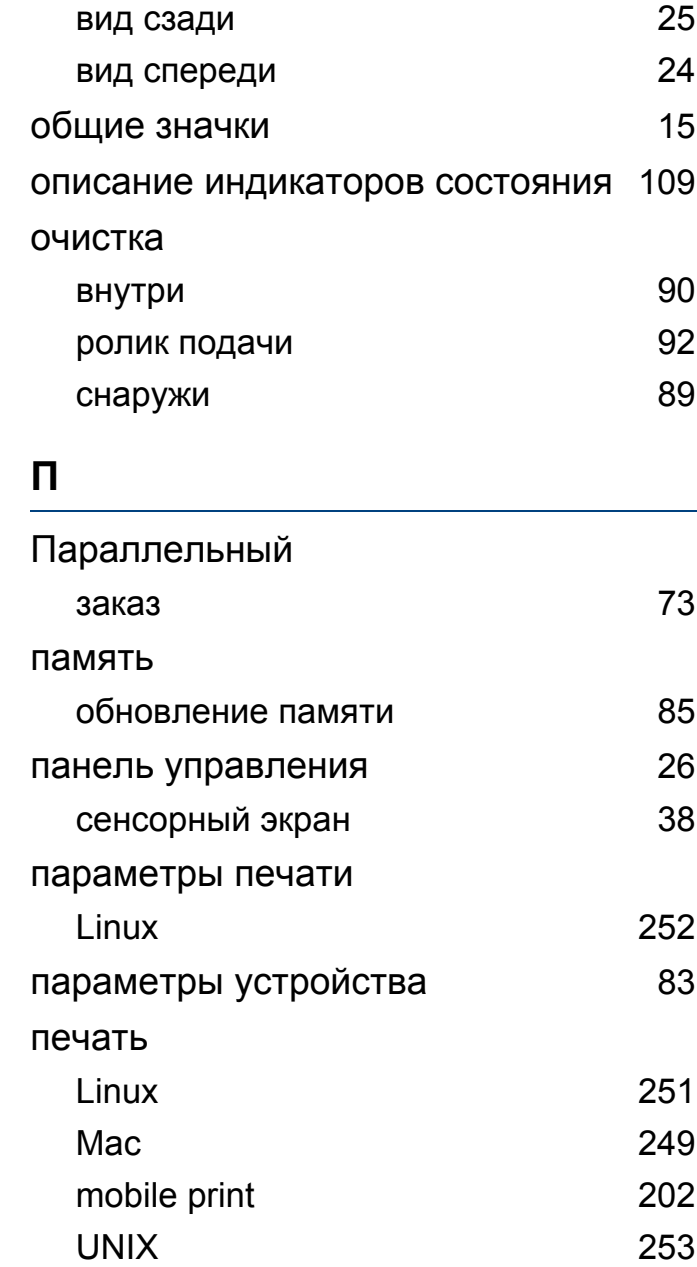

## Алфавитный указатель

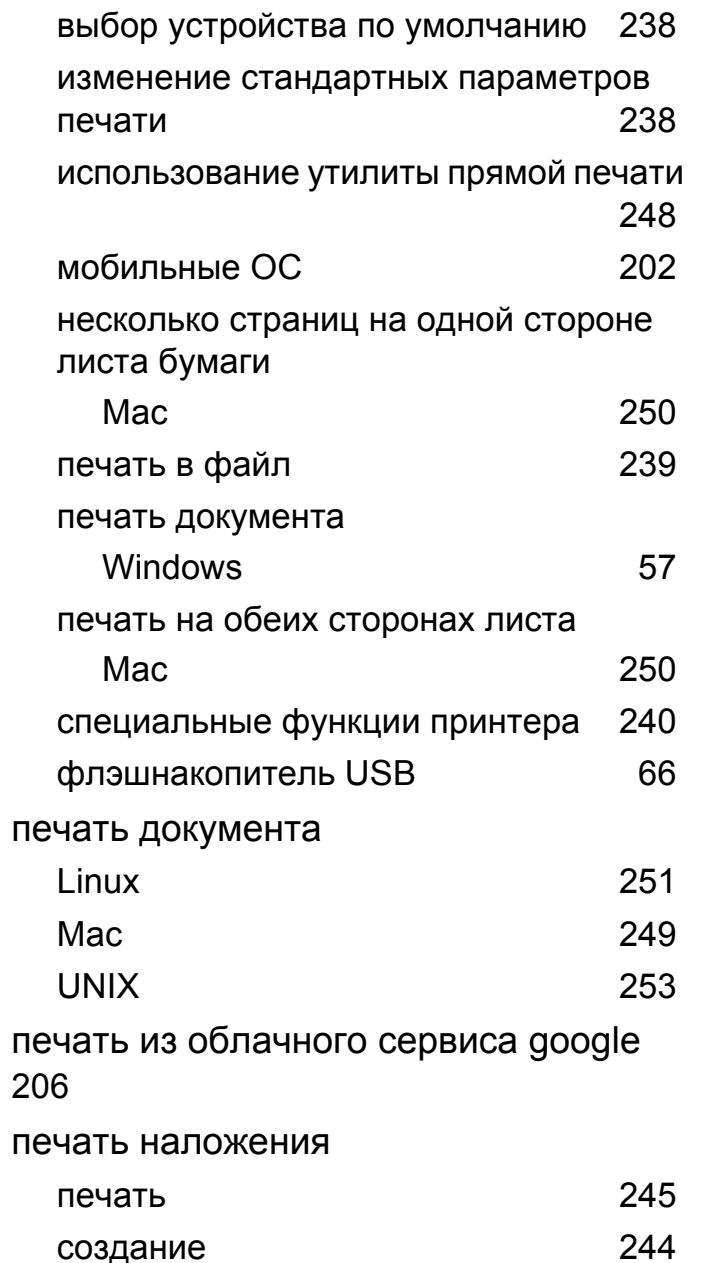

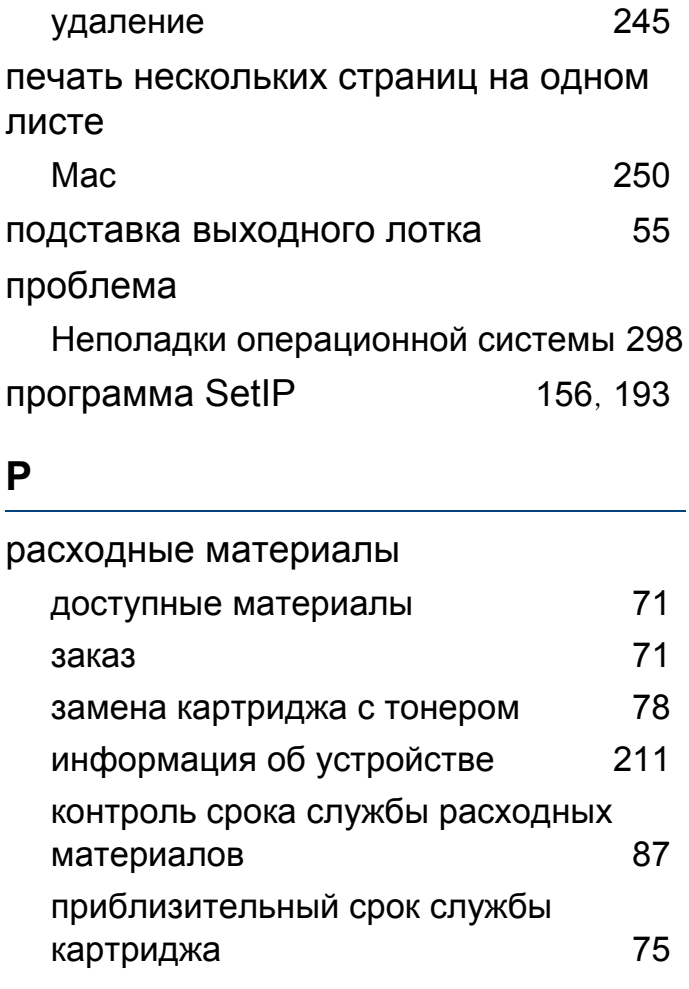

#### $\mathbf C$

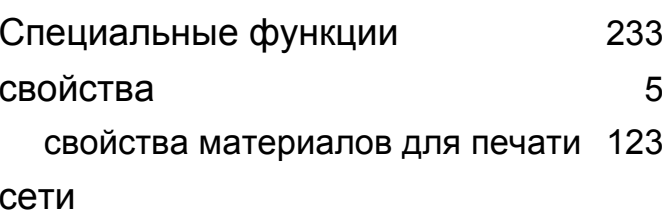

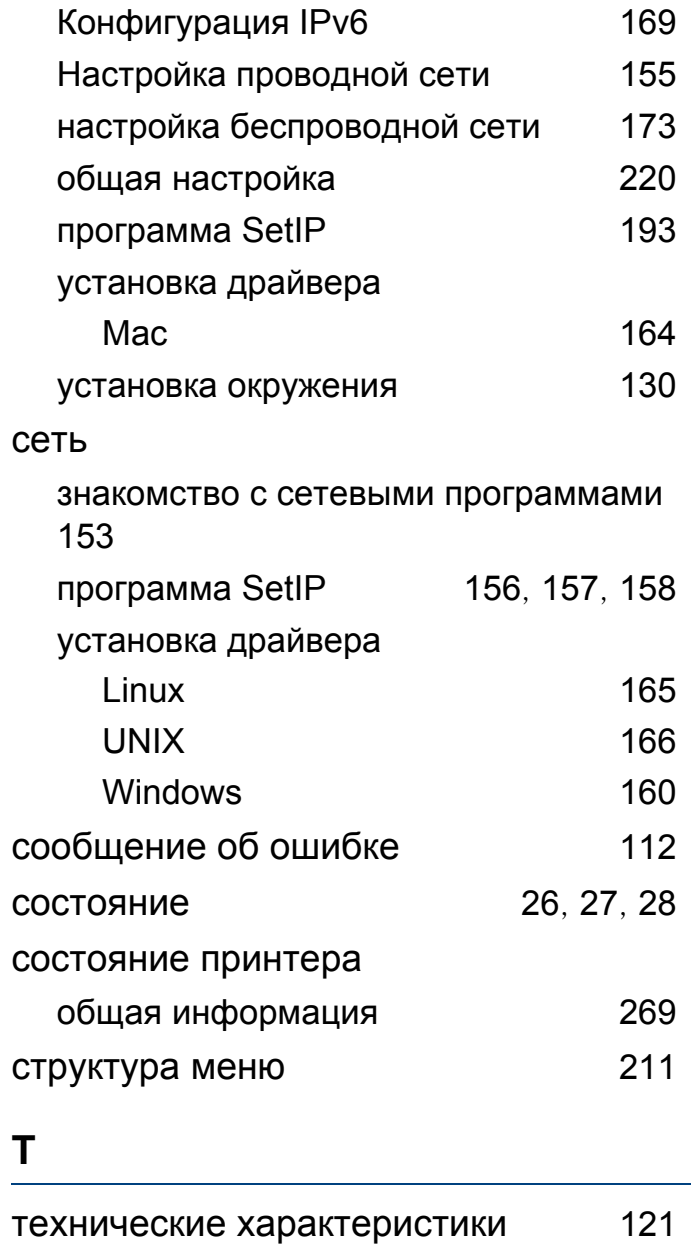

# Алфавитный указатель

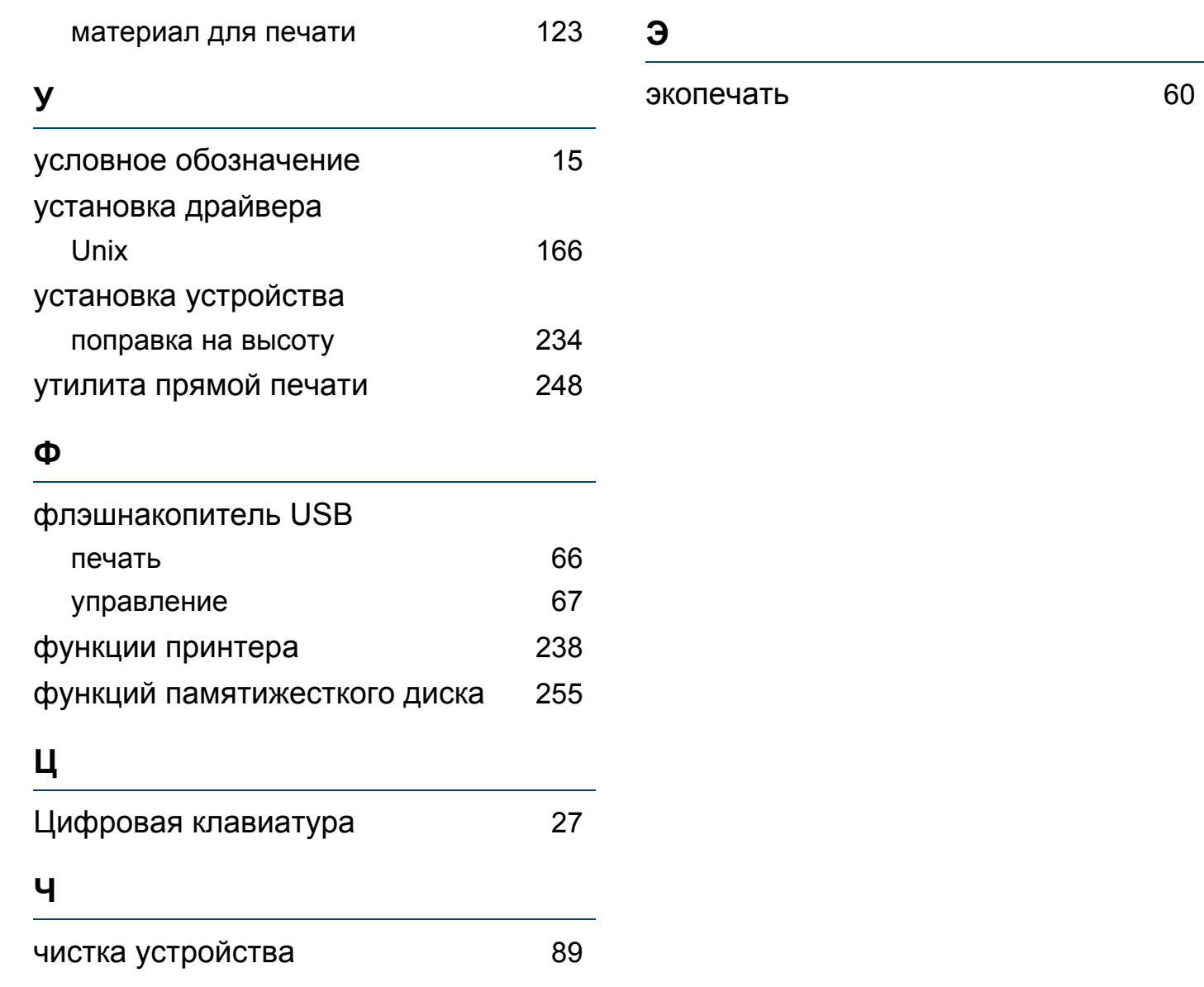